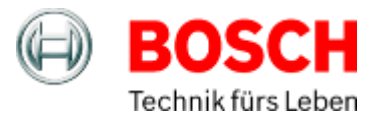

# **Zeitzentrale ZIS**

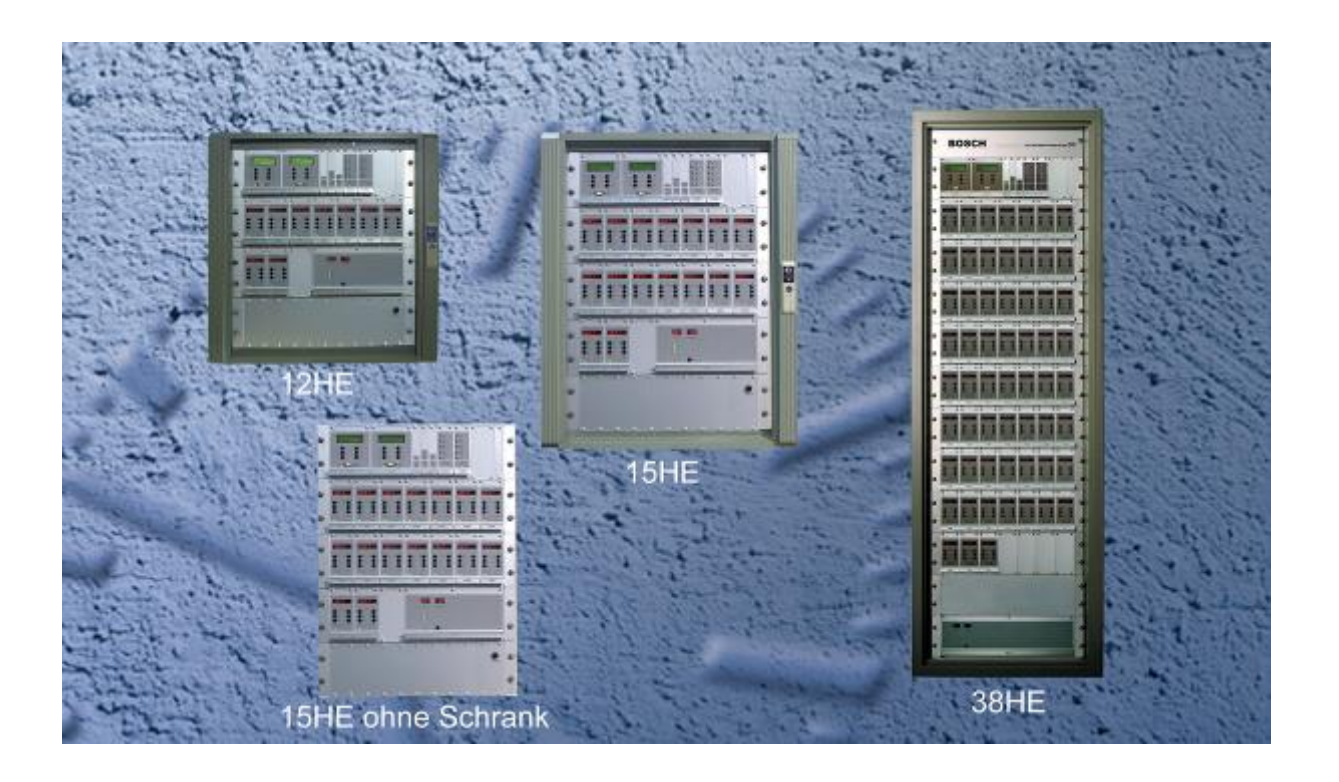

# <span id="page-0-0"></span>**Bedienungsanleitung**

**Ausgabe A5.7**

Copyright © Bosch Sicherheitssysteme GmbH<br>Alle Rechte bei Robert Bosch GmbH, auch für den Fall von Schutzrechtsanmeldungen.<br>Jede Verfügungsbefugnis, wie Kopier- und Weitergaberecht, liegt bei uns.<br>Design und Technische Änd

<span id="page-1-0"></span>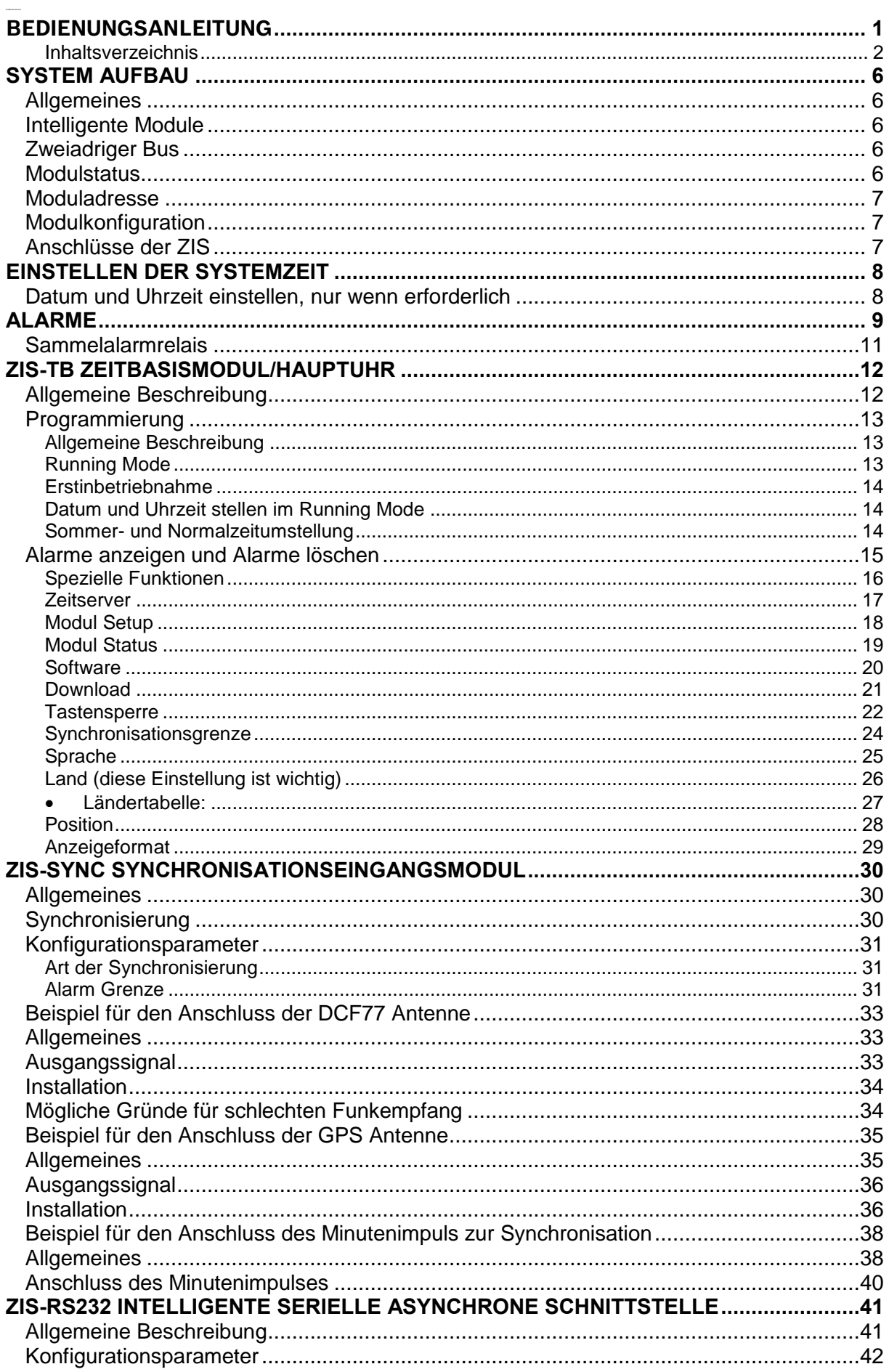

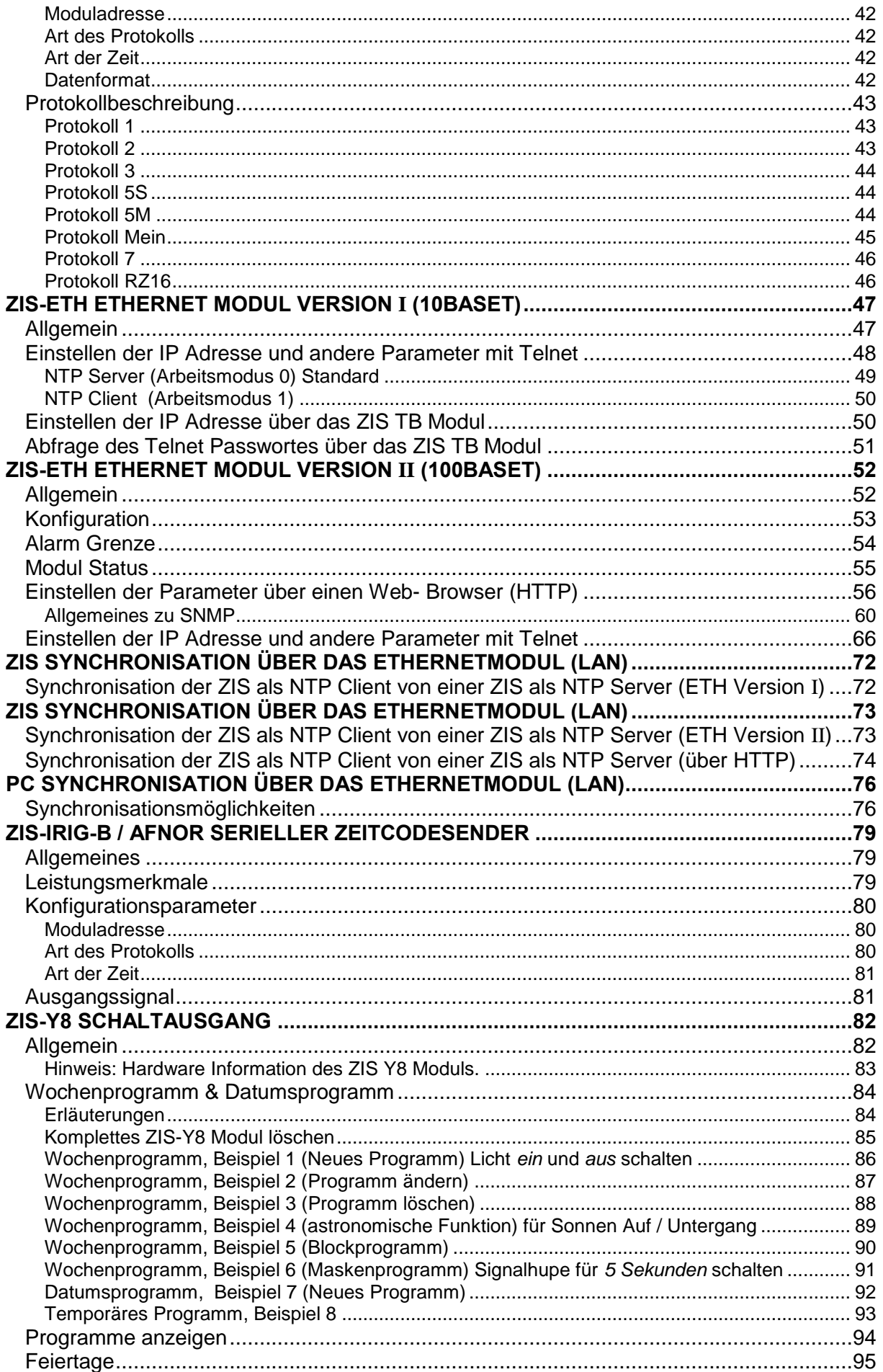

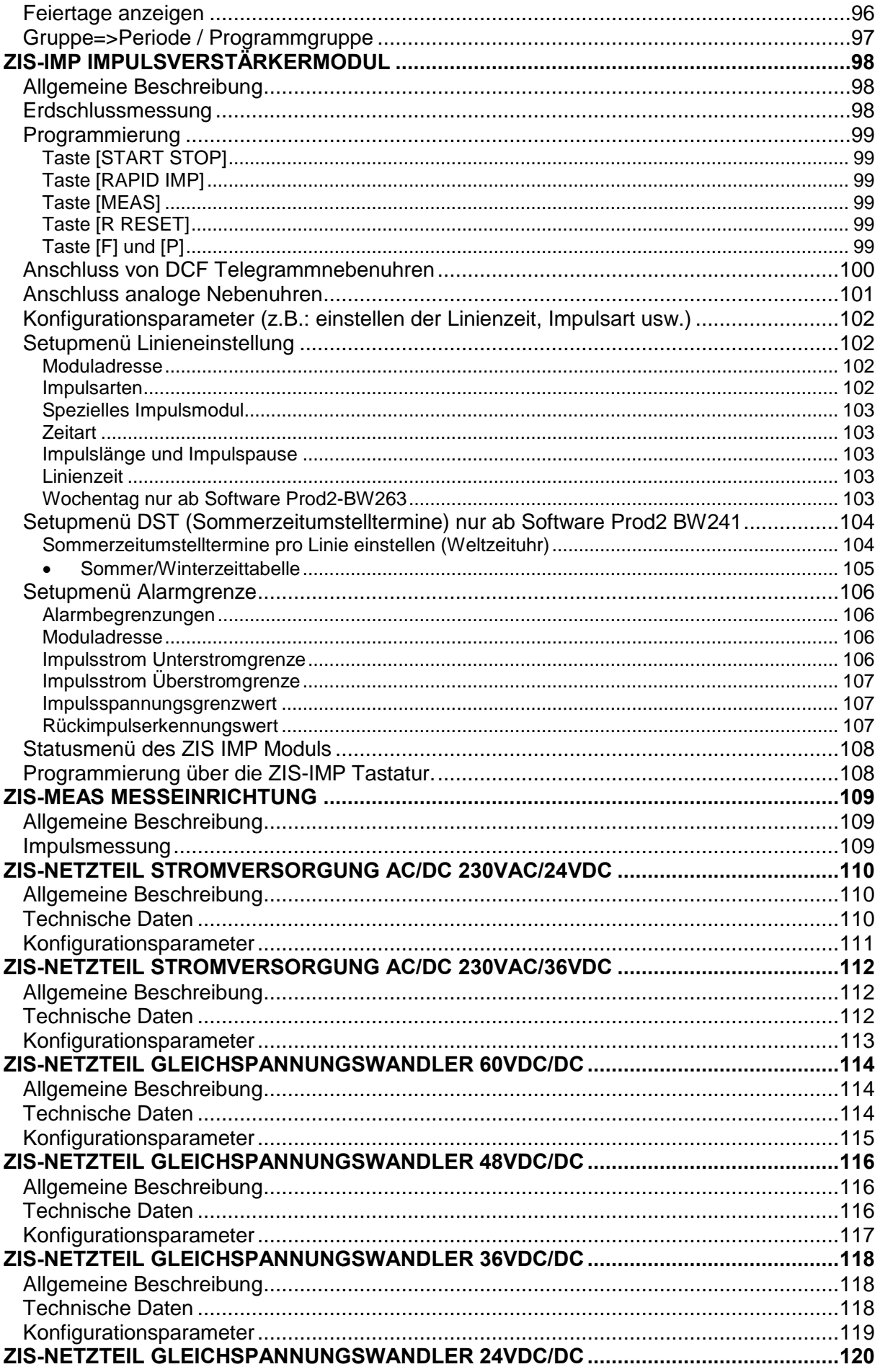

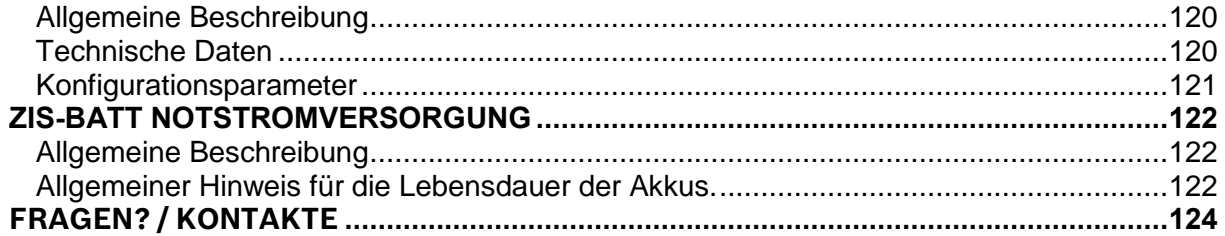

# <span id="page-5-0"></span>**System Aufbau**

# <span id="page-5-1"></span>**Allgemeines**

BOSCH ZIS ist eine aus Modulen aufgebaute Uhrenzentrale (Zeitzentrale) welche es möglich macht das System den einzelnen Anforderungen des Kunden in Umfang, Funktion und Sicherheit anzupassen.

ZIS wurde entwickelt, um den hohen Anforderungen an Flexibilität und dem schnellen Informationszugriff zu entsprechen, der die neue Nachrichtentechnik charakterisiert. Zusammen mit modernen Zuverlässigkeits- und Sicherheitsfunktionen ist das ZIS Konzept ein neuer Standard für Zeitdienstsysteme.

## <span id="page-5-2"></span>**Intelligente Module**

Das ZIS besteht aus intelligenten Steuereinheiten, Modulen und kommuniziert mit Hilfe eines gemeinsamen Protokolls.

Jede Einheit oder Modul enthält eine eigene Intelligenz, die ein Protokoll implementiert und Steuerungsaufgaben ausführt.

Alle verschiedenen Module sind mit gleichem Busanschluss, Mikroprozessor, Flashspeicher und Hardware ausgerüstet, die für die Anwendung, d.h. Nebenuhrimpulse ausgeben, Alarme und Schaltausgänge usw. aktivieren, erforderlich sind.

In einem System mit verteilter örtlicher Intelligenz gibt es keinen zentralen Fehlerpunkt welcher die Zuverlässigkeit und Flexibilität steigern könnte.

Eine Kopie jeder Modulkonfiguration, Variablen und gegenwärtigem Status, wird in jedem Modul gespeichert. Dies bedeutet, dass die komplette Information über das vollständige System in jedem Modul existiert.

Alle Module sind auf "hot swap" vorbereitet, was bedeutet, dass es möglich ist, unter Spannung und mit voller Funktionalität Module zu ändern oder hinzuzufügen.

# <span id="page-5-3"></span>**Zweiadriger Bus**

Die einzelnen Module in der Zeitzentrale kommunizieren über einen zweiadrigen seriellen RS485 Nachrichtenübermittlungsbus.

Die gesendeten Informationen sind zum Beispiel: Zeitsynchronisierung, Status- und Alarmsignalinformationen, Konfigurationsparameter usw.

Eine symmetrische RS485 Übertragungsleitung, die ein hohes Sicherheitsprotokoll verwendet, stellt eine zuverlässige und störungsfreie Funktion sicher, sogar in kritischen elektrischen Umgebungen.

Das verwendete Protokoll ist ein CSMA/CD Protokoll. Das CSMA steht für Trägervielfachzugriff. Dies bedeutet, dass jeder Busteilnehmer im Netzwerk vor dem Senden den Bus überwachen und erst dann senden kann, wenn auf dem Bus keine Aktivitäten stattfinden. Sofern keine Aktivitäten stattfinden, hat jeder angeschlossene Busteilnehmer die Möglichkeit eine Nachricht (Vielfachzugriff) zu senden. Das Trägerempfangssignal dient dabei zur Kollisionserkennung. Wenn zwei Knoten auf dem Netzwerk beginnen, zu derselben Zeit zu senden, nehmen die Knoten die 'Kollision' wahr und ergreifen die entsprechenden Maßnahmen.

# <span id="page-5-4"></span>**Modulstatus**

Jedes Modul ist mit einer grünen Status- LED ausgerüstet. Wenn das Modul funktioniert (Normalzustand) ist die LED an.

Während einer Störung oder wenn das Modul außer Betrieb ist leuchtet die LED nicht. Beim Setup oder beim Konfigurieren blinkt die LED.

### <span id="page-6-0"></span>**Moduladresse**

Jedes Modul in einer ZIS Zeitzentrale hat eine eindeutige Adresse. Die Adresse wird durch die Einbauposition der Module im 19" Rack definiert. Jedes Rack ist mit einer Rückwandleiterplatte mit 20 Modulsteckplätzen ausgerüstet. Jedes Rack hat eine Hardwareadresse die auf der Rückwandleiterplatte mit den Lötbrücken P1 bis P4 gebrückt wird. Ein Modul kann mehr als einen Steckplatz bedecken. Zum Beispiel bedeckt das Zeitbasismodul ZIS-TB fünf Steckplätze. Die Moduladresse wird während des Setups, der Konfiguration und auch in Alarmsignalnachrichten verwendet.

Beispiel für Adressen:

- 1/1 : Erstes Rack (19") und erstes Modul.
- 1/2 : Erstes Rack (19") und zweites Modul.
- 2/5 : Zweites Rack (19") und Modulnummer 5.

### <span id="page-6-1"></span>**Modulkonfiguration**

Jedes Modul kann individuell mit verschiedenen Parametern konfiguriert werden. Die Konfiguration erfolgt über das Zeitbasis Modul, ZIS-TB, Menü SPEZIAL-FUNKTION "MODUL SETUP". Wenn die Standardkonfiguration ausreicht, ist keine individuelle Konfiguration erforderlich. Während der Konfiguration blinkt die Status-LED des ausgewählten Moduls.

# <span id="page-6-2"></span>**Anschlüsse der ZIS**

Alle Anschlüsse und Klemmen der ZIS z.B.: Antenne, Ethernet, Schaltsignale, Nebenuhranschlüsse, Alarmausgang, 230VAC/24VDC usw. befinden sich auf der Rückseite der ZIS. Alle Klemmen sind Schraubklemmen und können ab und aufgesteckt werden.

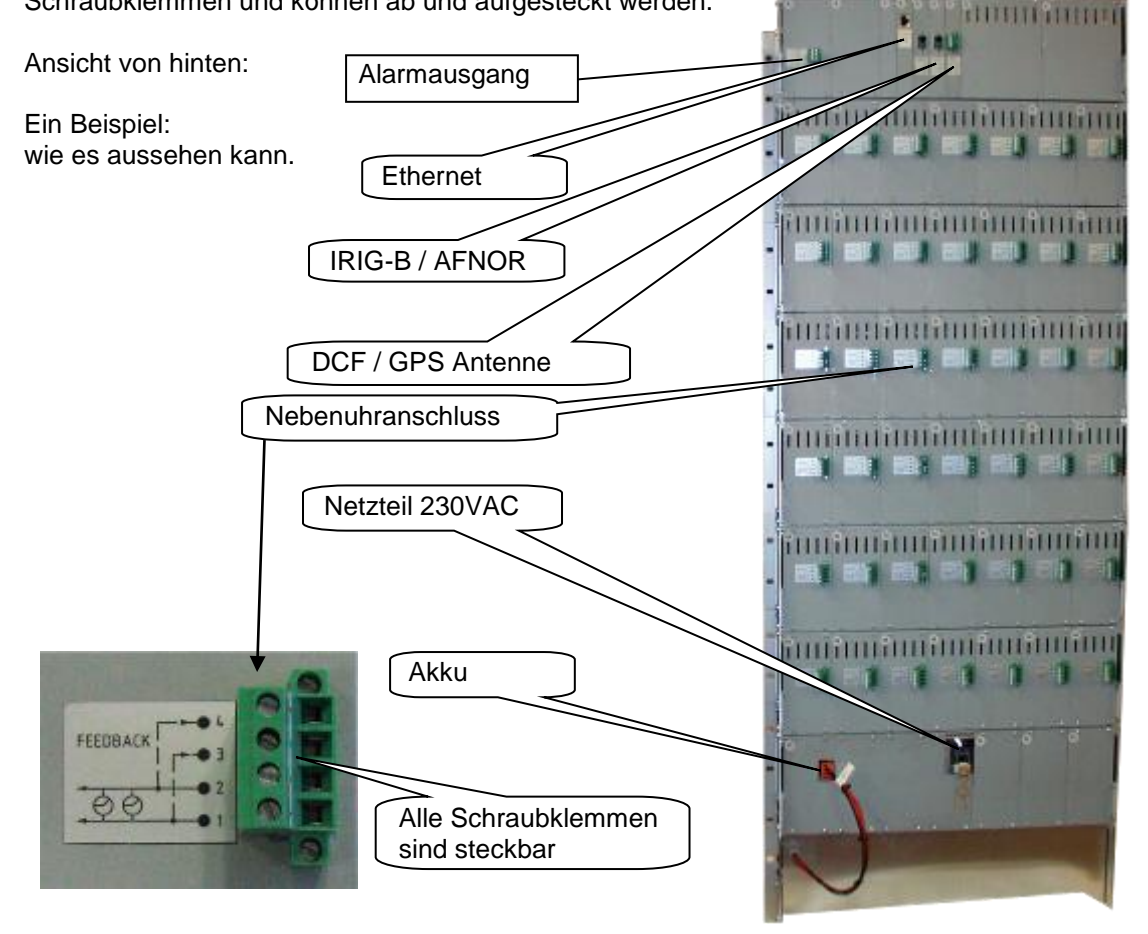

# <span id="page-7-0"></span>**Einstellen der Systemzeit**

Eine Änderung der Zeit (Uhrzeit/Datum) im Zeitbasismodul ZIS-TB ändert auch die Zeit im kompletten System.

Um die Zeit zu ändern, wählen Sie das Menü ZEIT EINSTELLEN im Zeitbasismodul.

Bei Anschluss einer DCF/GPS/RDS Antenne, wird die Systemzeit direkt gesetzt (aber nur wenn die DCF, GPS, oder RDS Antenne als Zeitserver eingestellt ist) und Sie brauchen die Systemzeit **nicht**  manuell zu stellen wenn Sie nicht stimmt.

Siehe unten.

### <span id="page-7-1"></span>**Datum und Uhrzeit einstellen, nur wenn erforderlich**

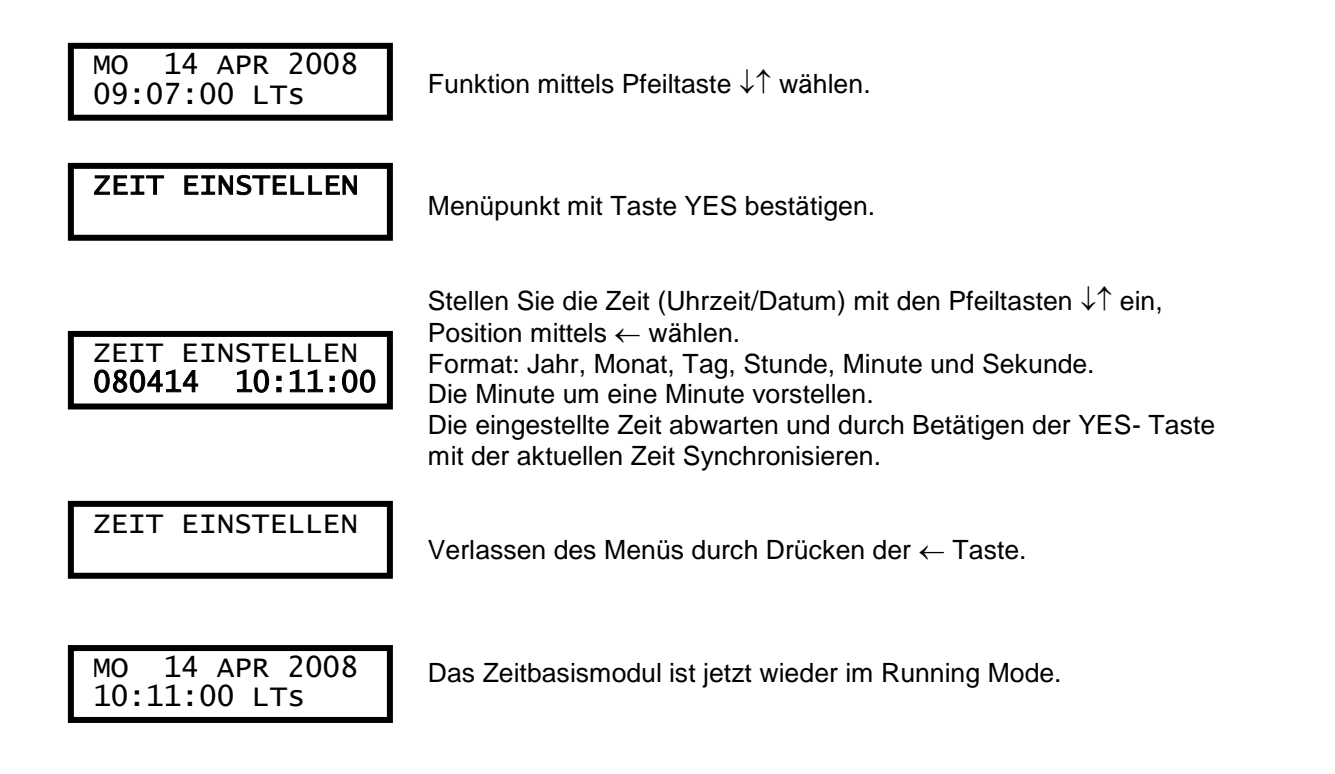

# <span id="page-8-0"></span>**Alarme**

Die ZIS ist mit einer Vielzahl von Alarmmeldungen ausgerüstet, um verschiedene Arten von funktionellen Störungen anzuzeigen. Jedes Modul ist mit einer Alarm- LED ausgerüstet. Alle Alarme werden an ein gemeinsames Sammelalarmrelais geschickt. Die Alarmmeldungen werden auch im Zeitbasismodul ZIS-TB, Menü ALARME, ALARME ANZEIGEN angezeigt. Die Alarme sind in drei Prioritätsebenen eingeteilt, je nachdem wie kritisch der Ausfall ist.

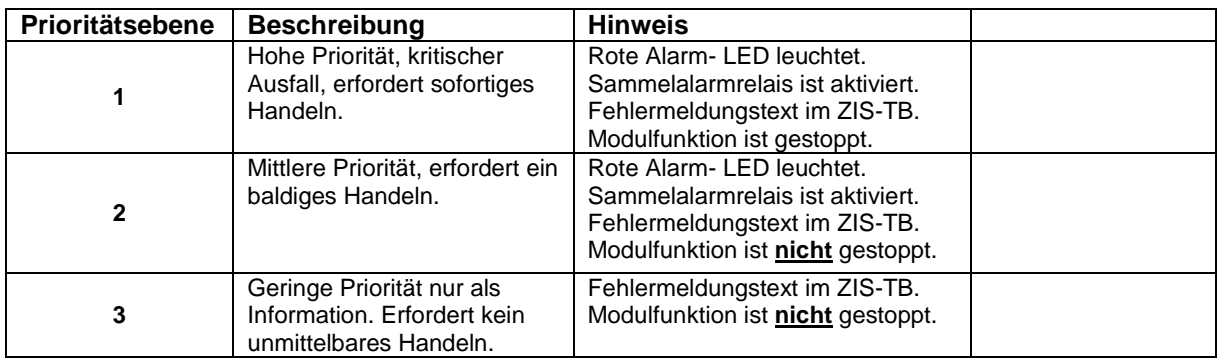

Nachstehend die Liste der verschiedenen Alarme.

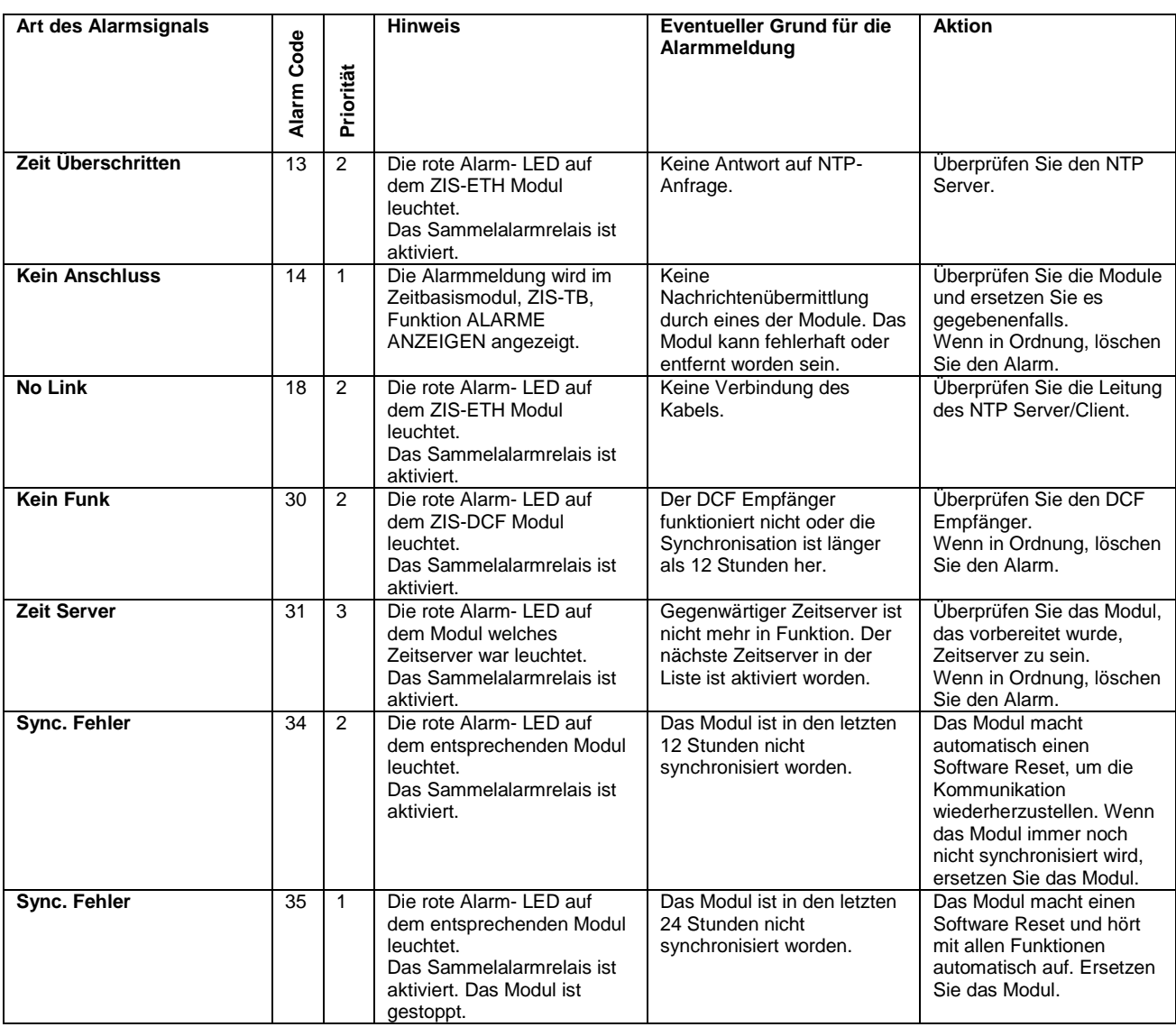

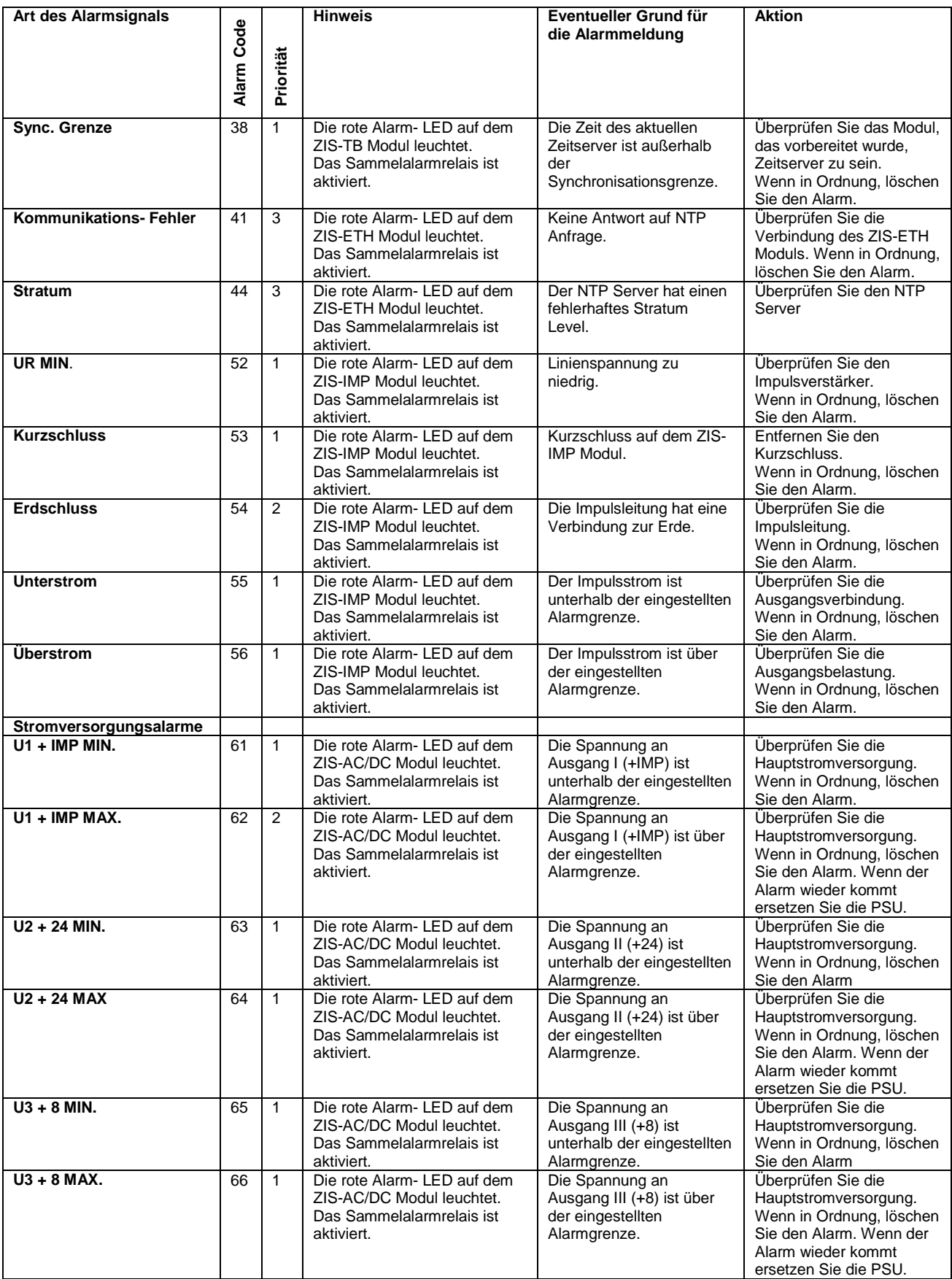

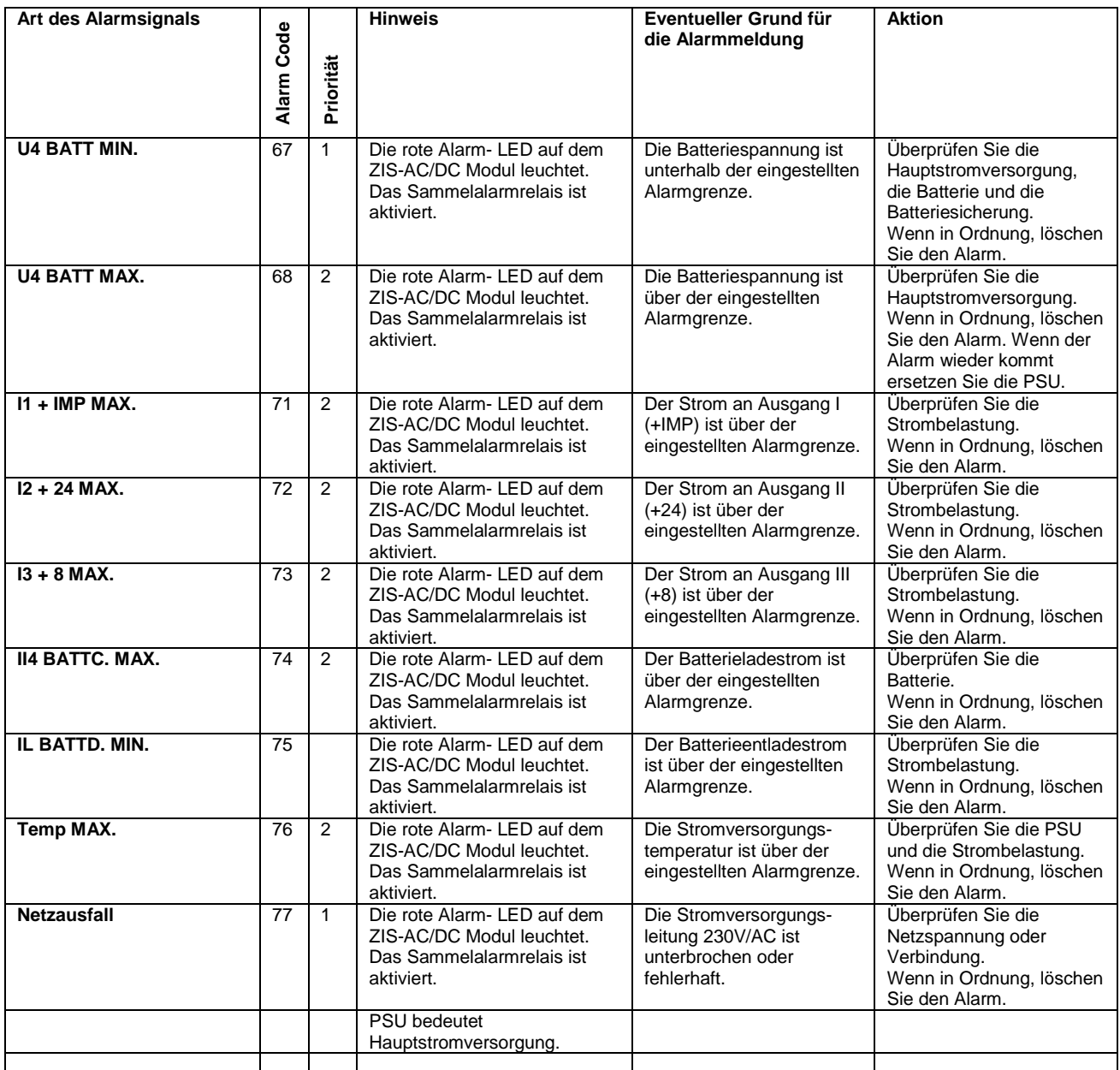

### <span id="page-10-0"></span>**Sammelalarmrelais**

Das Sammelalarmrelais wird durch jede Alarmmeldung aktiviert. Der Relaiskontakt ist ein potentialfreier Wechsler, welcher auf der Rückwand montiert (oder auf der Rückseite der ZIS im ersten Rack) und folgendermaßen belegt.  $\odot$ 

Belastung Alarmkontakt: 230 V AC, 2 A.

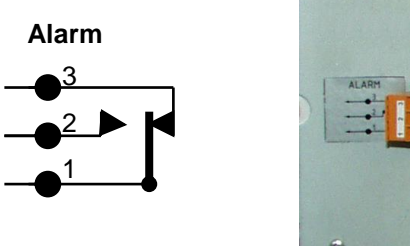

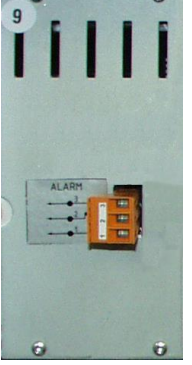

# <span id="page-11-0"></span>**ZIS-TB Zeitbasismodul/Hauptuhr**

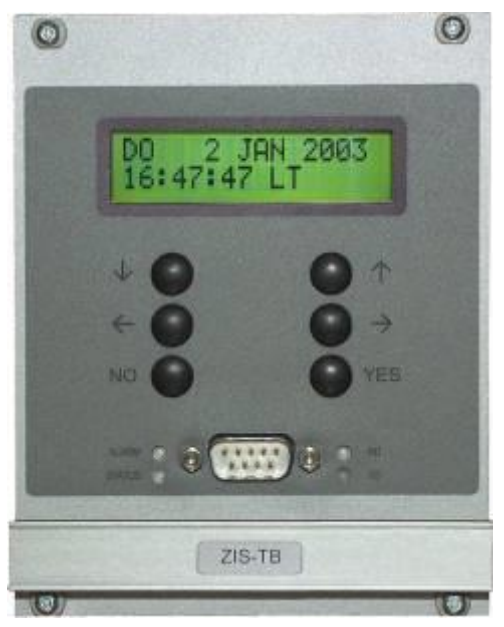

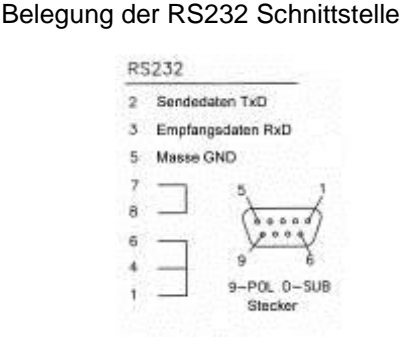

# <span id="page-11-1"></span>**Allgemeine Beschreibung**

Das Zeitbasismodul (ZIS-TB) wird für die Zeitsynchronisierung, Parametrierung und Überwachung in der ZIS Zeitzentrale verwendet.

Die aktuelle Zeit und das Datum werden auf einer 2 x 16 stelligen Flüssigkristallanzeige angezeigt. Die Anzeige wird auch während des Programmierens, um Anleitungen zu geben, verwendet. Ein Quarzkristall ist die Zeitbasis.

Im Falle eines Netzausfalls werden alle Daten in einem Flashspeicher gehalten und der RTC wird mit Hilfe eines Superkondensators versorgt.

Das Zeitbasismodul kann bis zu 128 Ein-/Ausgangsmodule über den zwei adrigen seriellen Bus steuern.

Die Ganggenauigkeit des ZIS TB Moduls/Hauptuhr beträgt +/- 0,1 Sekunde pro Tag.

Auf der Frontseite des Moduls sind verschiedene LED's und Tasten mit folgender Bedeutung:

- Sechs Tasten zum bedienen und programmieren des Moduls und die anderen Module.
- Einen 9 poligen Stecker, der als RS232 Schnittstelle nur zur Fernbedienung der ZIS dient, wenn man kein Ethernet Modul hat (keine Protokollausgabe). Zum Bedienen braucht man die ZIS Bedienersoftware.
- Eine rote LED (ALARM), zum anzeigen von Störungen.
- Eine grüne LED (STATUS), die immer leuchtet wenn das Modul (Normalbetrieb) funktioniert. Während einer Störung oder wenn das Modul außer Betrieb ist leuchtet die grüne LED nicht. Bei Modul Setup, Status, Software, Download usw. oder beim Konfigurieren blinkt die grüne STATUS LED des ausgewählten Moduls.
- Zwei gelbe LED's (TD/RD), zum anzeigen von Daten auf dem BUS  $(TD =$  senden und  $RD =$  empfangen).

Die Anzeige, 2 x 16 stellige Flüssigkristallanzeige mit Datum, Uhrzeit, LTw (LTs) und TS. LT (local time) bedeutet die örtliche Zeit (abhängig von der Einstellung des Landes), das kleine w

steht für die Winterzeit, und das kleine s für die Sommerzeit. TS (time server) bedeutet dass zurzeit dieses Zeitbasismodul der Zeit Server ist. Normalerweise ist das DCF oder GPS Modul der Zeit Server, was im Menü SPEZIAL-FUNKTION **|** ZEIT SERVER

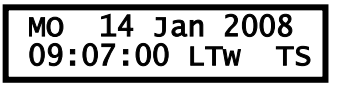

eingestellt wird. Das Modul, was die richtige Zeit empfängt und an alle anderen Module verteilt, wird Zeit Server genannt.

# <span id="page-12-0"></span>**Programmierung**

#### <span id="page-12-1"></span>**Allgemeine Beschreibung**

Die Bedienung erfolgt über 6 Tasten und eine 2 zeilige, 16 stellige Anzeige. Die Programmierung ist selbsterklärend und erfolgt über einen einfachen Ja/Nein- Dialog (YES/NO-Dialog).

#### <span id="page-12-2"></span>**Running Mode**

Wenn das Zeitbasismodul in Betrieb ist, zeigt es Datum, Uhrzeit usw. in der Anzeige an. Diese Ansicht wird als "Running Mode" in dieser Dokumentation verwendet.

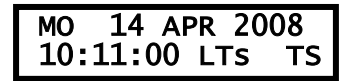

LT = örtliche Zeit (dies bedeutet, dass die Zeit davon abhängig ist, welches Land bei der Einstellung SPEZIAL-FUNKTION **I LAND** eingestellt wurde, für Deutschland = D 49) und w = Winterzeit, s = Sommerzeit

TS = Zeit Server (nur wenn das ZIS-TB Zeitbasismodul der Zeitserver ist)

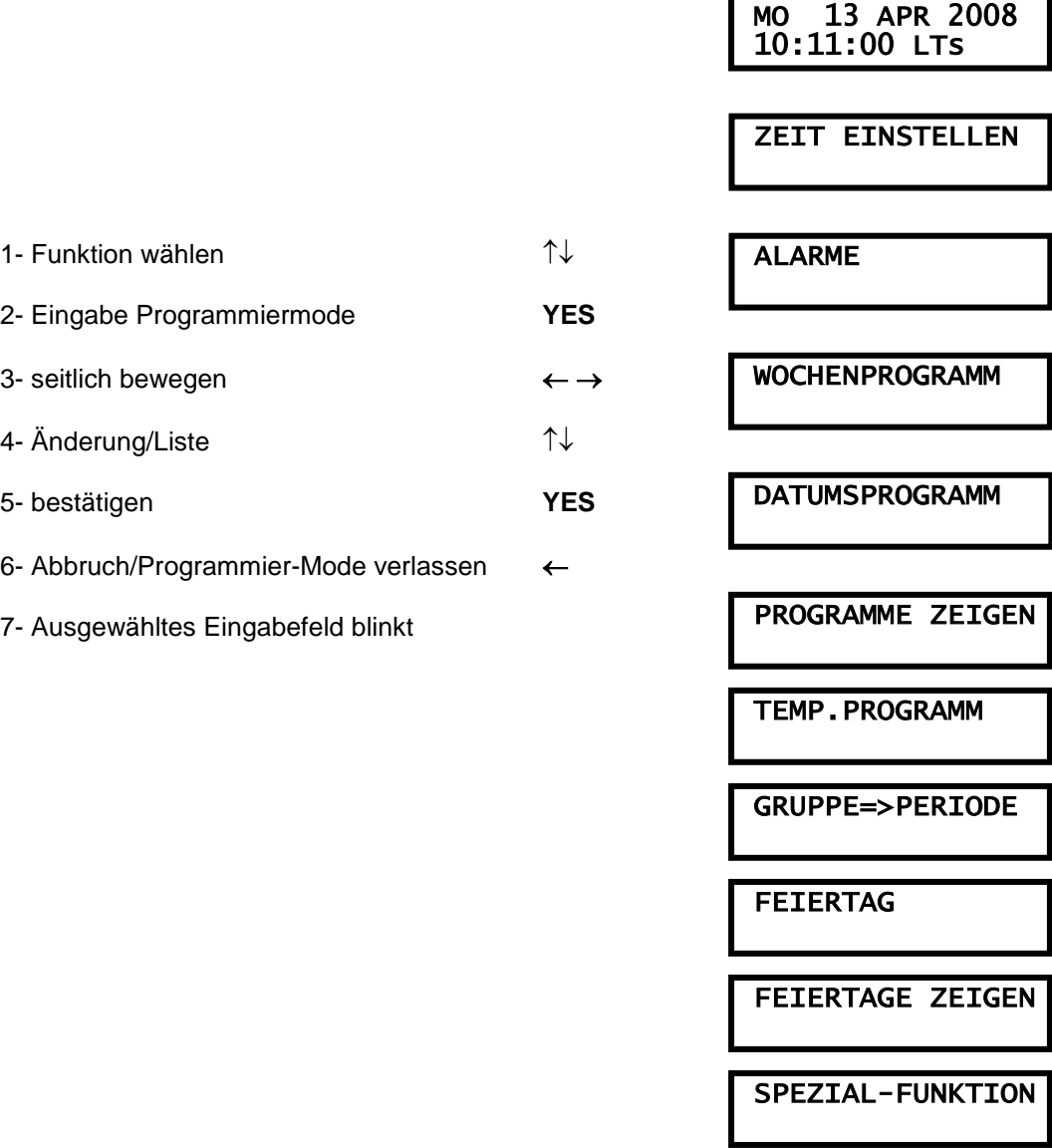

#### <span id="page-13-0"></span>**Erstinbetriebnahme**

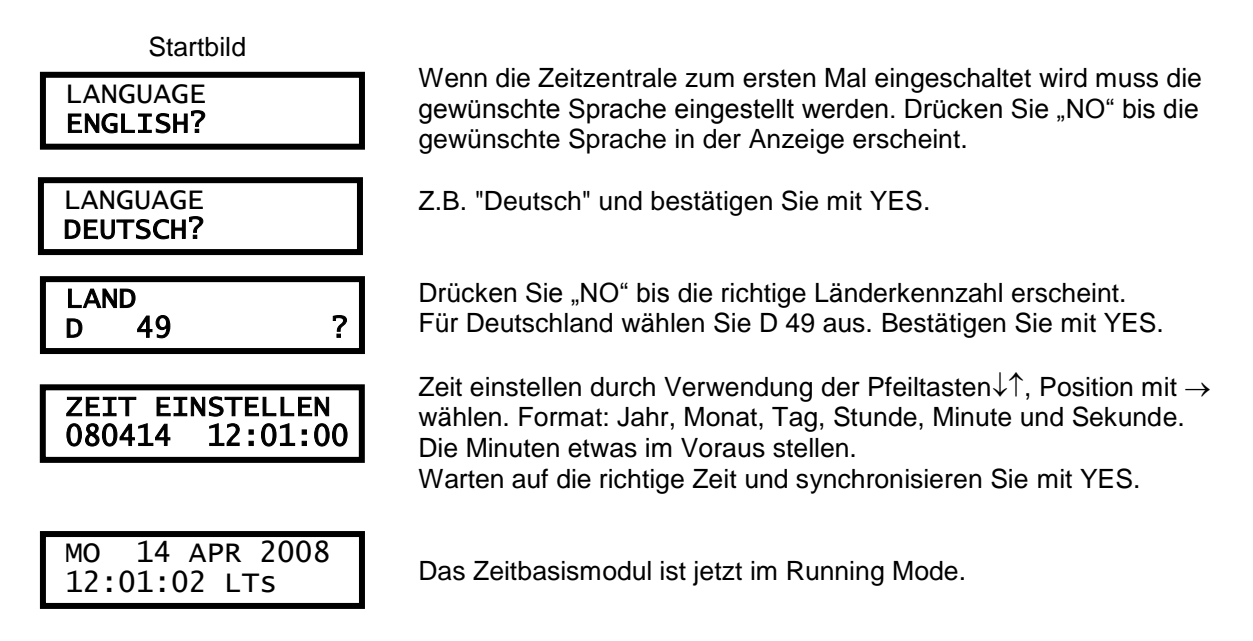

Bei Anschluss einer DCF/GPS/RDS Antenne, wird die Systemzeit direkt gesetzt und Sie brauchen die Systemzeit **nicht** manuell zu stellen.

#### <span id="page-13-1"></span>**Datum und Uhrzeit stellen im Running Mode**

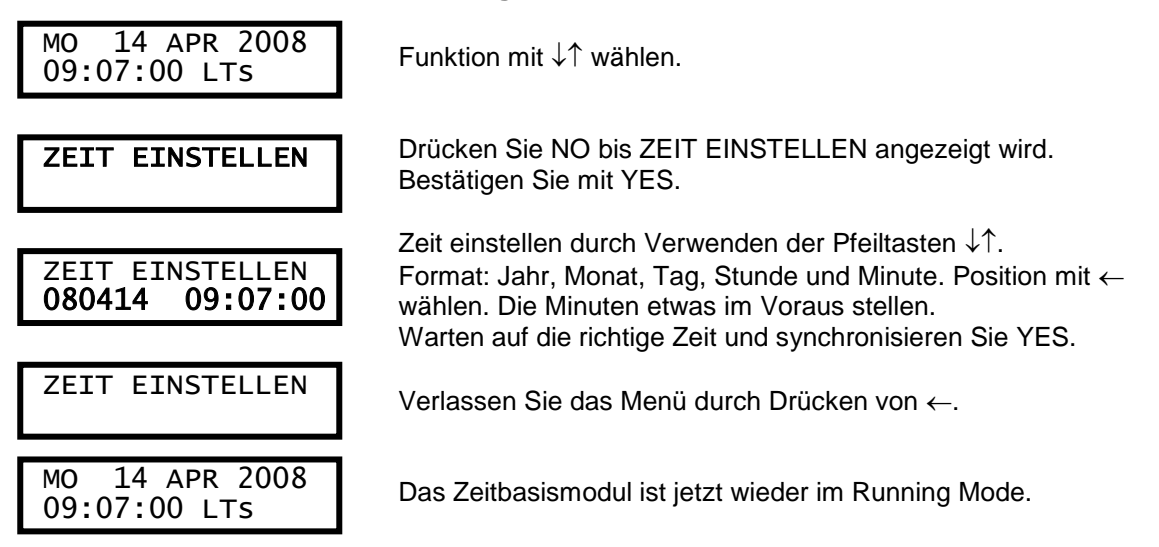

#### <span id="page-13-2"></span>**Sommer- und Normalzeitumstellung**

Die Sommer- und Normalzeitumstellung, hier für Deutschland, läuft vollautomatisch ab, es ist keine Programmierung erforderlich. Dies ist abhängig von der Einstellung des Landes.

## <span id="page-14-0"></span>**Alarme anzeigen und Alarme löschen**

Diese Funktion wird verwendet, um die verschiedensten Alarme in der Zeitzentrale anzuzeigen bzw. zu löschen.

#### **Alarme anzeigen:**

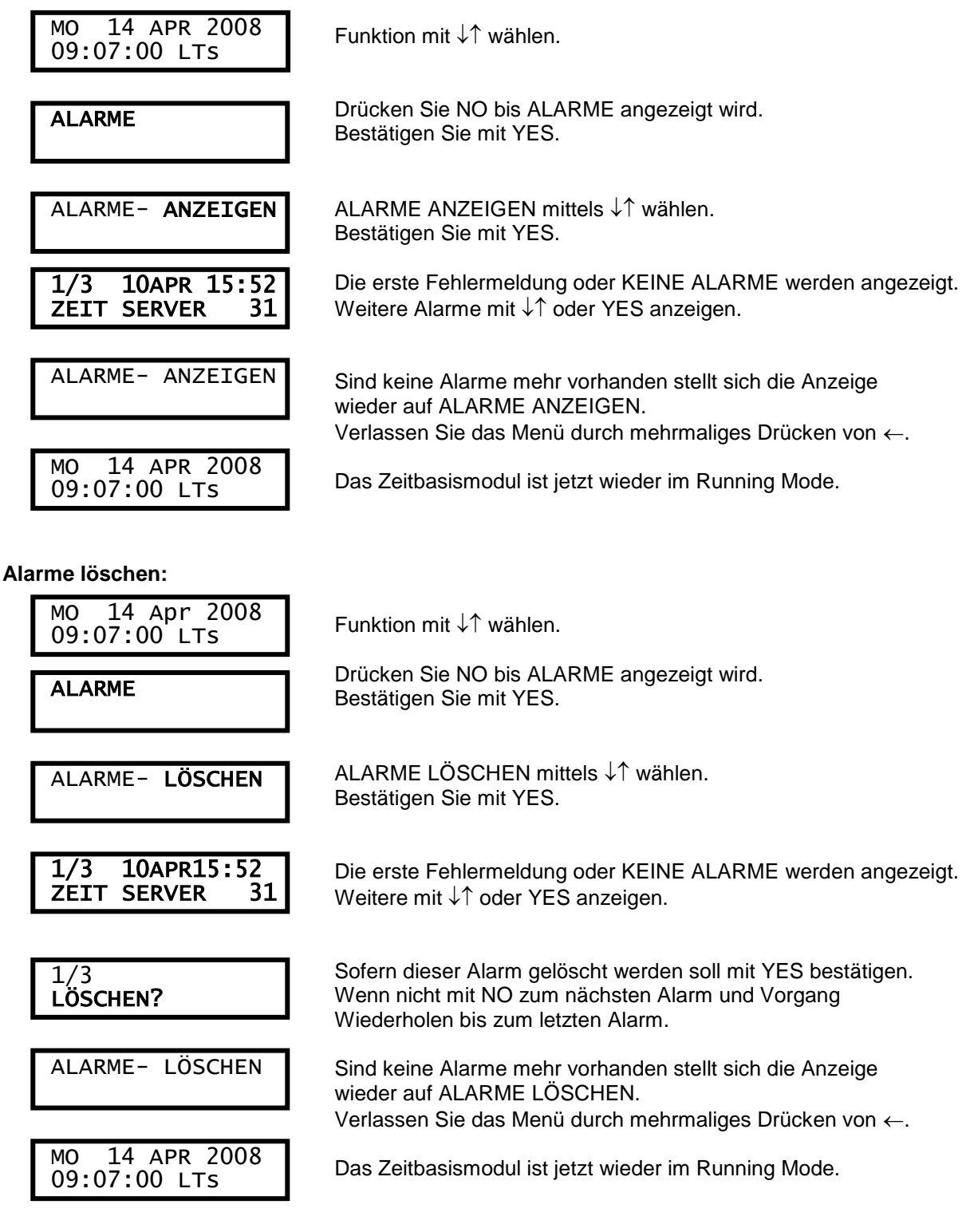

Hinweis: Bei dem ZIS IMP Modul, können Sie die Alarme auch direkt am Modul mit der Reset Taste gelöscht werden.

#### <span id="page-15-0"></span>**Spezielle Funktionen**

Die speziellen Funktionen enthalten Menüs, die während der Erstinbetriebnahme und Konfiguration der Zeitzentrale gebraucht werden.

Wenn die Standardeinstellungen verwendet werden sollen, ist keine Konfiguration erforderlich.

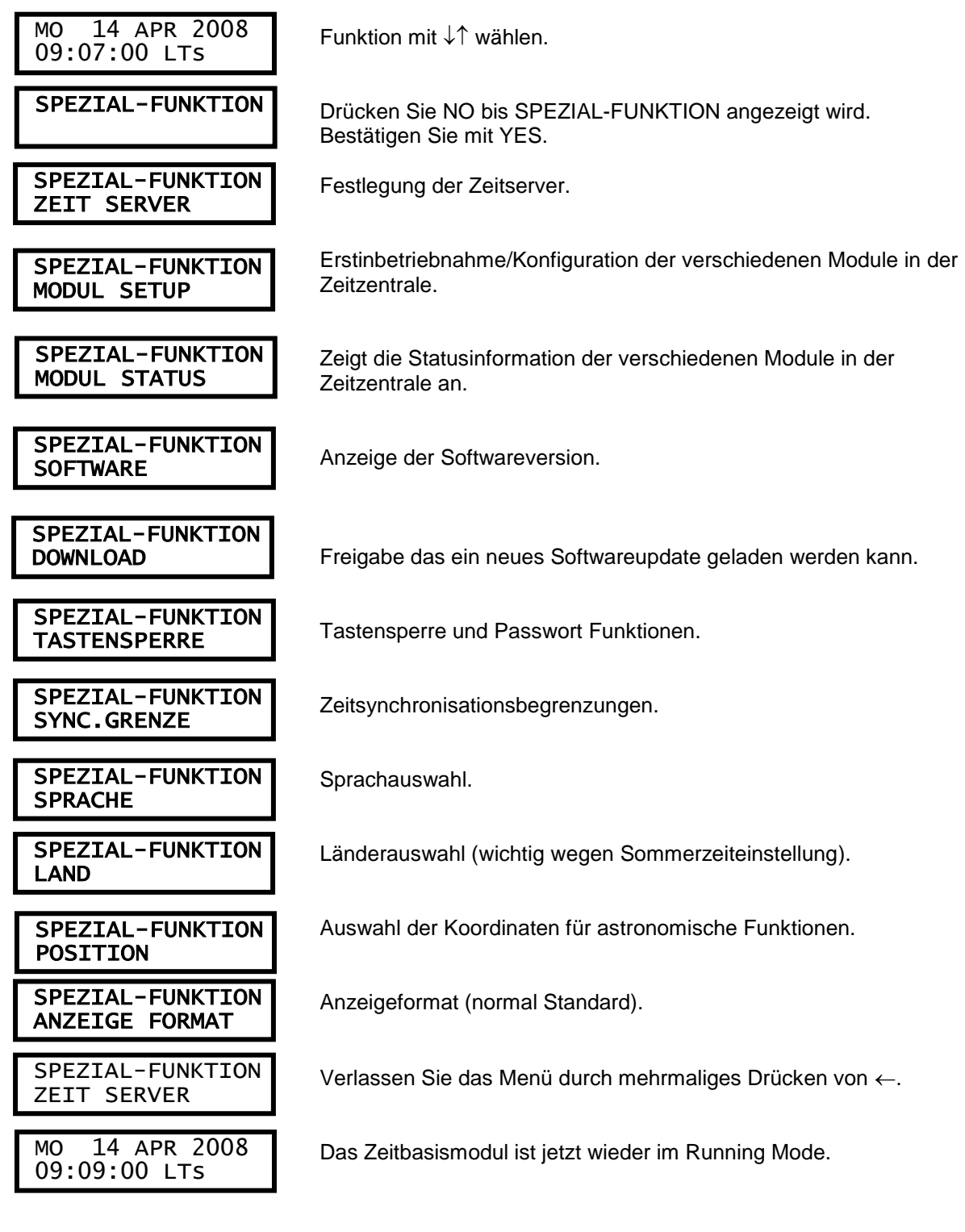

#### <span id="page-16-0"></span>**Zeitserver**

Das Modul, das die richtige Zeit empfängt und an alle anderen Module verteilt, wird Zeitserver genannt.

Für die Zeit Serverfunktion können bis zu 3 Module ausgewählt werden. Die hier eingestellten Zeit Server Moduladressen können bei Ihnen von unserem Beispiel abweichen. Die Zeit Server Moduladresse ist abhängig, unter anderem wie viele ZIS TB Module usw. eingebaut sind. In unserem Beispiel haben wir ein ZIS DCF Modul und zwei ZIS TB Module.

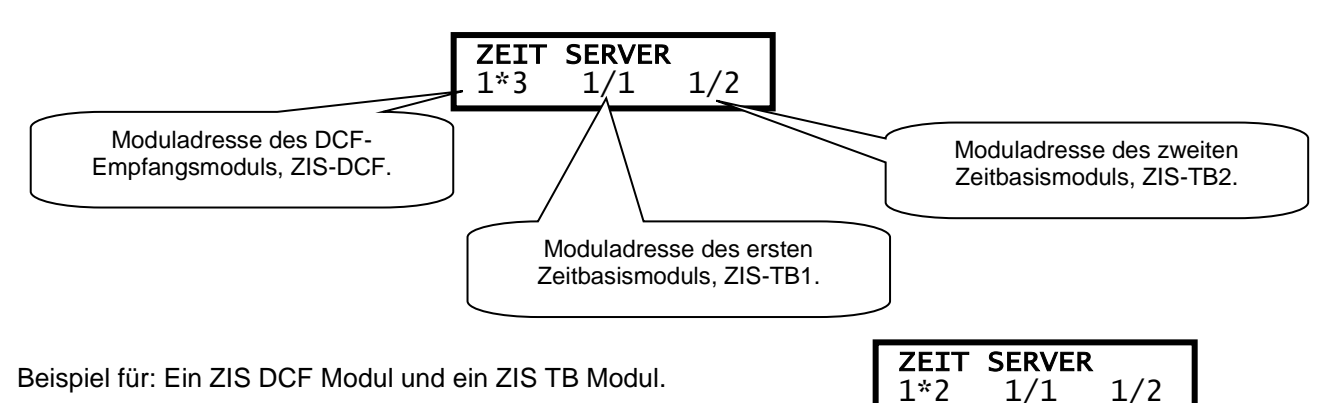

Das ganz links als erstes definierte Modul ist der Hauptzeitserver. Die anderen zwei werden sekundäre Zeitserver genannt.

Im Falle von Störung oder Fehler auf dem Hauptzeitserver übernimmt der nächste automatisch und wirkt dann als Hauptzeitserver. Der Hauptzeitserver wird durch einen Stern (\*) gekennzeichnet. Normalerweise ist das Funkmodul, ZIS-DCF als Hauptzeitserver eingestellt und die Zeitbasismodule sind die sekundären Zeitserver. Der Hauptzeitserver wird mit einer grünen LED, T.SERV gekennzeichnet. Wenn das ZIS-TB Modul der Zeitserver ist, wird TS in der Anzeige des ZIS-TB Zeitbasismoduls rechts unten angezeigt.

In einer Unterzentrale wird das Ethernet-Modul ZIS-ETH zum Hauptzeitserver gemacht, und das Zeitbasismodul zum sekundären Zeitserver.

Beispiel: DCF als Hauptzeitserver ein ZIS DCF Modul und zwei ZIS TB Module

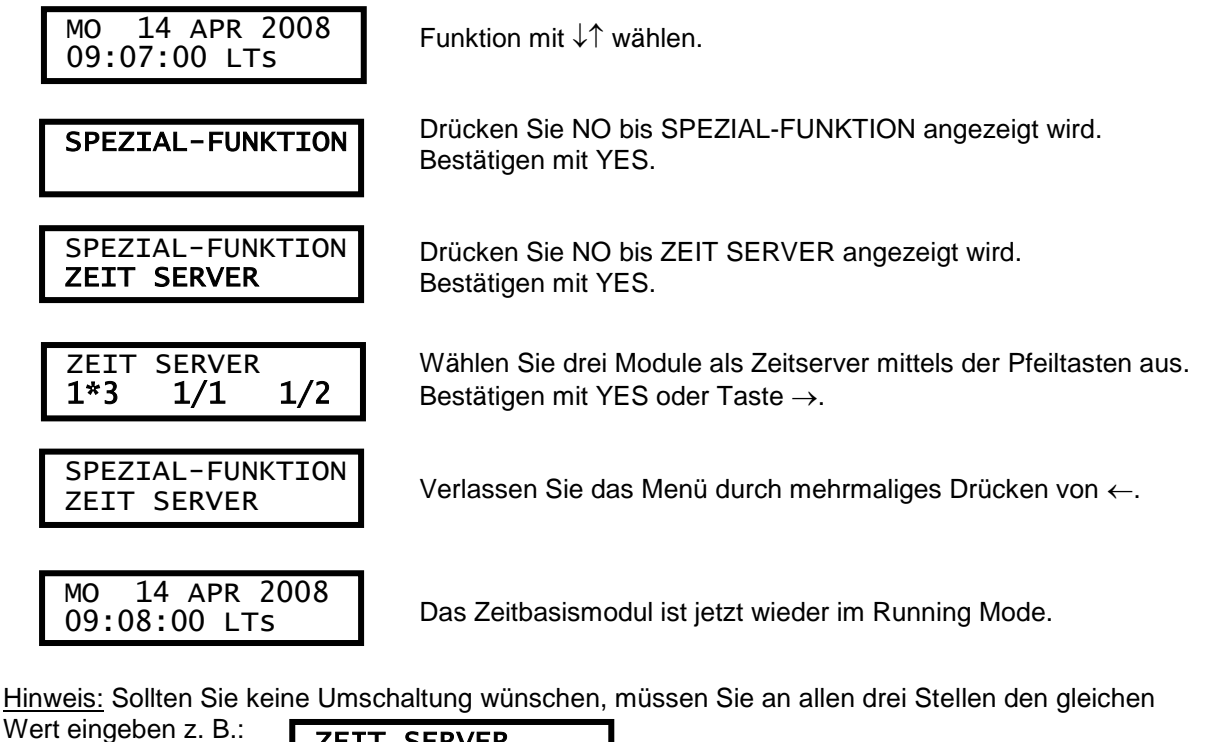

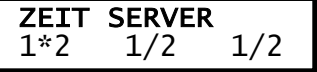

#### <span id="page-17-0"></span>**Modul Setup**

Mit dieser Funktion werden die Module konfiguriert. Wird die Standardkonfiguration verwendet ist keine Konfiguration erforderlich.

Siehe im entsprechenden Modul-Kapitel zwecks Informationen über die jeweiligen Konfigurationsparameter.

Beispiel:

Stellen Sie die Alarmbegrenzung für ZIS-SYNC (DCF) auf 1 Stunde. (Standardeinstellung ist 12 Stunden.)

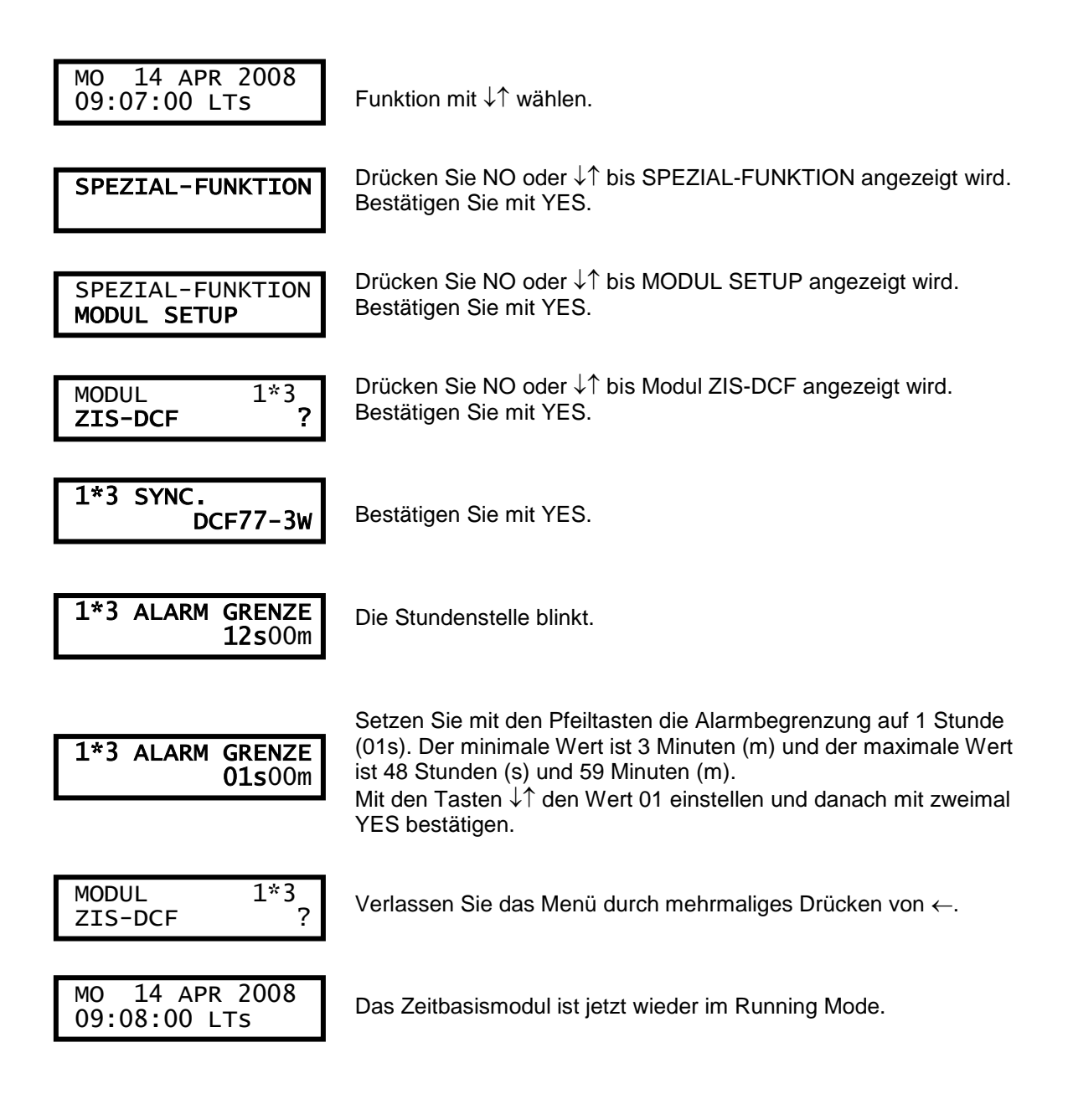

#### <span id="page-18-0"></span>**Modul Status**

Mit dieser Funktion kann der Status jedes Moduls geprüft werden. Information bezüglich des ausgewählten Moduls wird in der Anzeige angezeigt.

Siehe im entsprechenden Abschnitt zwecks Informationen über die jeweiligen Statusinformationen.

Beispiel:

Überprüfen Sie den Status des Funkmoduls ZIS-SYNC (DCF).

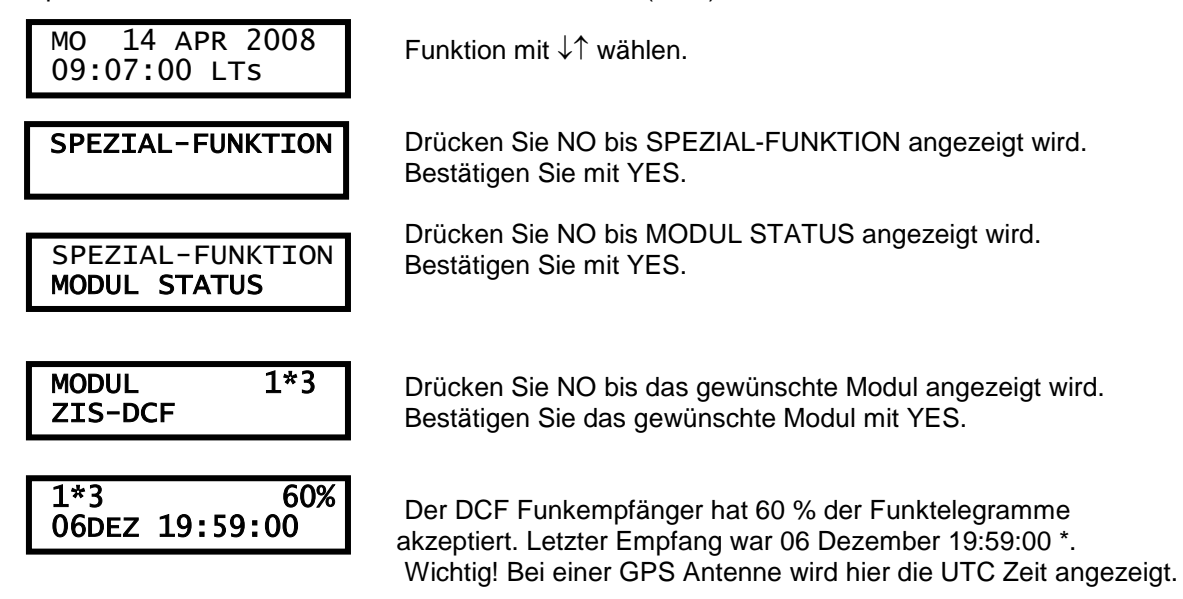

Der höchste erzielbare Wert der Empfangsqualitätsanzeige liegt bei 99% und wird nach circa 2 Stunden erreicht.

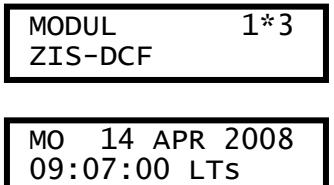

Sie verlassen das Menü durch mehrmaliges Drücken von  $\leftarrow$ .

Das Zeitbasismodul ist jetzt wieder im Running Mode.

\* Bemerkung: Die zweite Zeile zeigt immer die tatsächliche Sekunde an. Diese Information wird jede zweite Sekunde aktualisiert.

#### Hinweis!

Bis Version B und BW 247 wird der % Wert der Empfangsqualitätsanzeige bei einem Fehlerfall nicht zurückgesetzt.

Das heißt selbst wenn die letzte Synchronisation Stunden oder Tage zurück liegt, bleibt der % Wert auf dem letzten Wert stehen, wo der Ausfall stattfand.

Ab der Version BW 251 wird der % Wert neu berechnet und die Empfangsqualitätsanzeige passt sich an und nach ca. 180 Minuten wird der Wert auf 0 % gesetzt.

Sollte der Empfang wieder anstehen, wird der Wert wieder hochgerechnet und der neue Wert eingetragen.

Wenn Sie den Prozentwert oder Fehlerwerte manuell auf null setzen wollen, geht das nur über das versteckte Spezial Funktionsmenü. Wählen Sie mit den Pfeiltasten durch Drücken der Tasten  $\downarrow$  [nach]

**SPEZIAL-FUNKTION** WARMSTART

unten]  $\uparrow$  [nach oben]  $\rightarrow$  [nach rechts] und [YES] schnell in einer Folge(alt) oder neu die Tasten  $\downarrow$  $[name] \rightarrow [nach$  rechts $], \leftarrow [nach$  links $]$  und  $[YES]$  das versteckte Menü aus. Dann wählen Sie mit den Pfeiltasten das Menü "Warmstart" aus und bestätigen das Menü. Es wird ein Software Reset auf alle Module ausgelöst, die Zeiten oder auch die Signalzeiten bleiben aber alle erhalten.

#### <span id="page-19-0"></span>**Software**

Diese Funktion zeigt die Softwareversion der Module an.

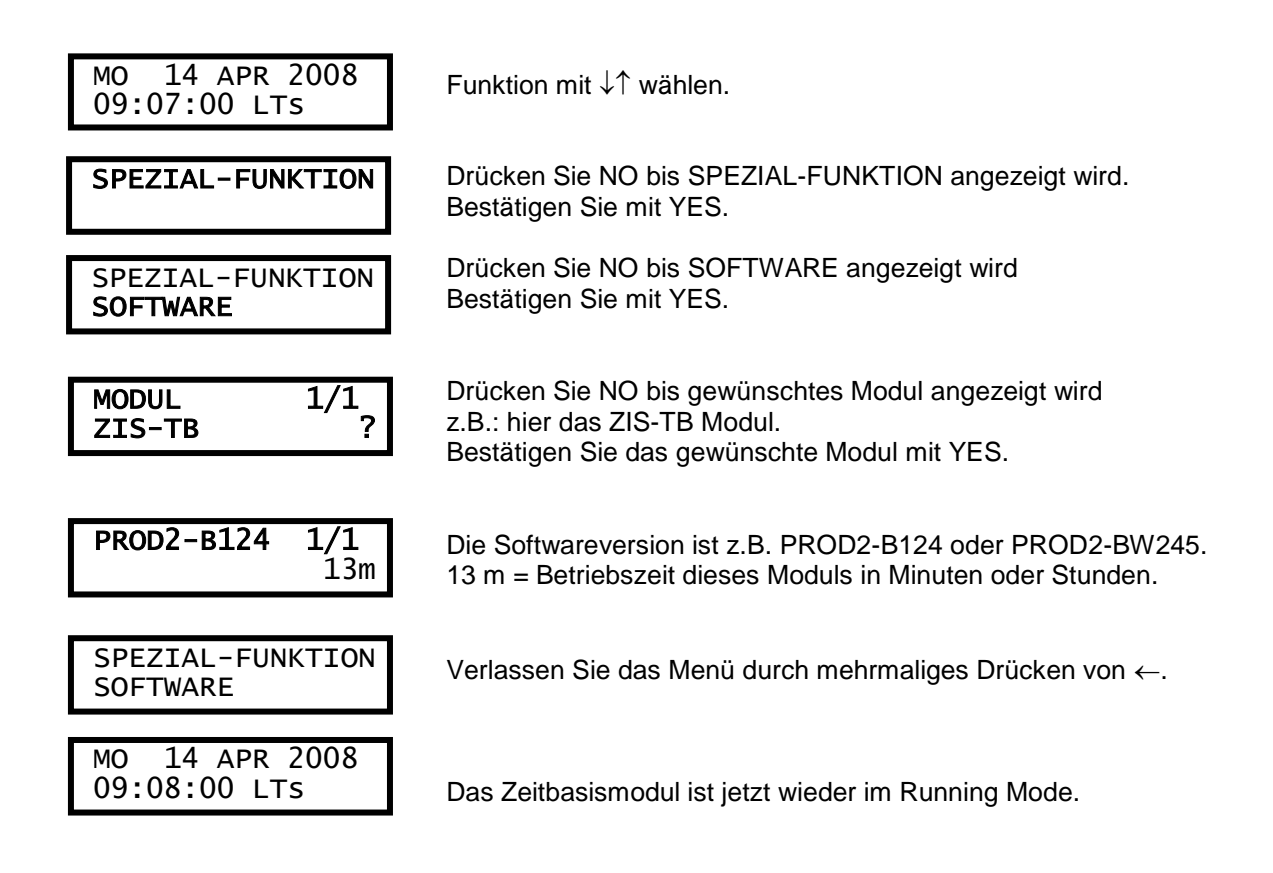

#### **Hinweis**

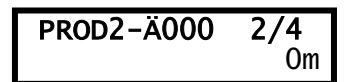

Für das eingebaute Netzgerät 230VAC oder den DC/DC Wandler gibt es keine Softwareabfrage, sondern wird nur so dargestellt.

#### <span id="page-20-0"></span>**Download**

Diese Funktion wird verwendet, um die Downloadfunktion neuer Software auf die Module zu aktivieren. Das Update kann auf einzelne Module oder auf alle Module aufgespielt werden. Die Downloadfunktion ist normalerweise deaktiviert. Die Download Aktivierung bleibt nur so lange bestehen bis folgende Ereignisse eintreten: Nach Download wird automatisch auf AUS geschaltet, beim Tageswechsel um 00:00 Uhr oder nach einem Kaltstart. Beachten Sie das diese Funktion nichts ausführt, Sie öffnet nur die Möglichkeit denn das tatsächliche herunterladen wird über die ZIS Bedienersoftware getan.

Beispiel 1: Download der Software auf alle Module.

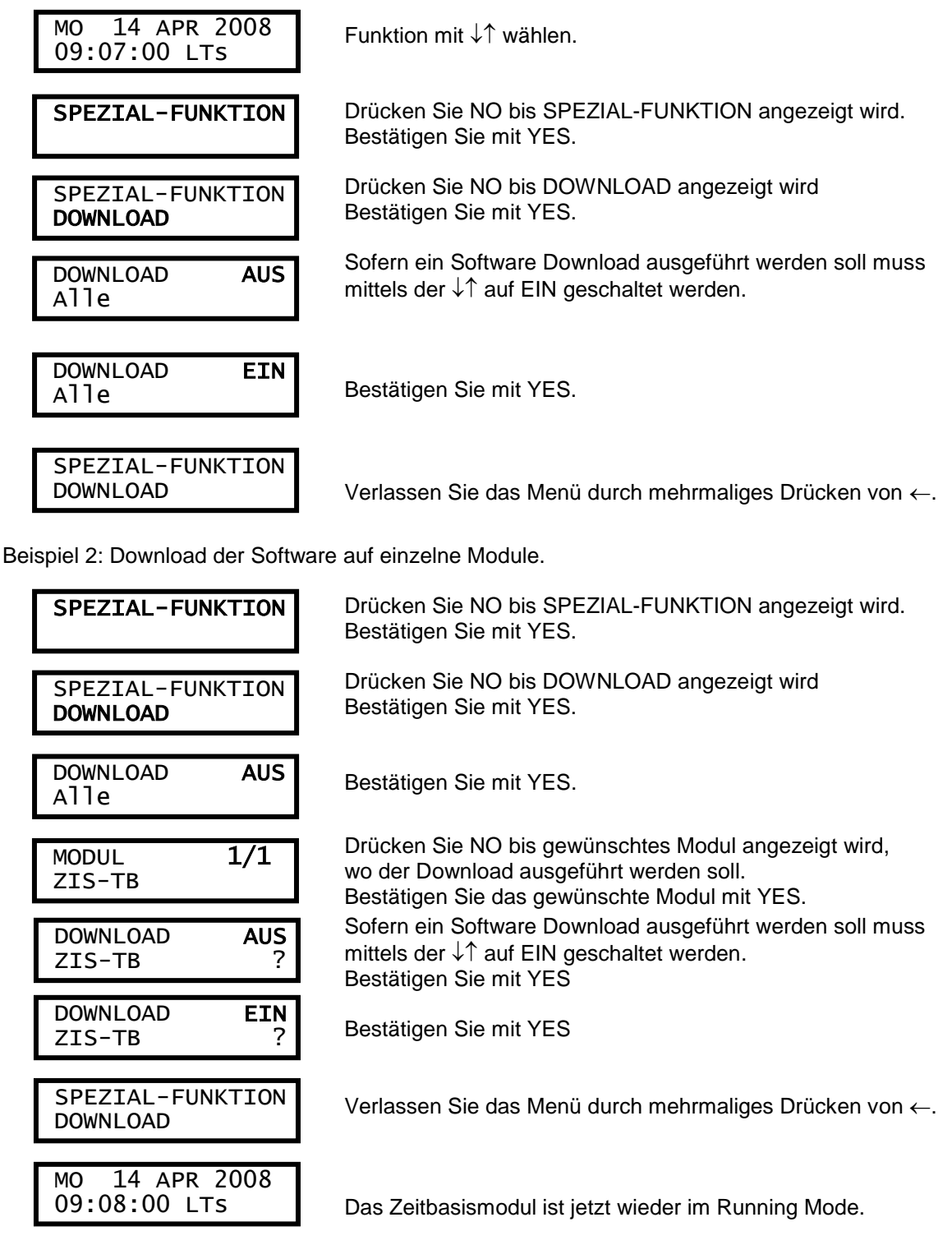

Laden Sie mehrere Module herunter: Wiederholungsschritte entsprechend Beispiel 2 für jedes Modul.

#### <span id="page-21-0"></span>**Tastensperre**

Mit dieser Funktion ist es möglich, die Tastatur zu verriegeln. Wenn aktiviert, verriegelt die Tastensperre nach ca. 5 Minuten alle Tasten in der Zeitzentrale. Es gibt zwei Stufen des Tastaturschutzes.

1. Niedrige Sicherheit Tastensperre ohne Passwort: Tastatur verriegelt, Freigabe: Taste  $\leftarrow$  und YES drücken zum entriegeln. 2. Hohe Sicherheit Tastensperre mit Passwort: Tastatur verriegelt, Freigabe: Beliebige Taste drücken und Eingabe des Passworts (numerischer Wert 01-99) zum entriegeln.

Bemerkung: "PASSWORT - - " bedeutet, dass kein Passwort gebraucht wird.

Beispiel 1: So aktivieren Sie die Tastensperre ohne Passwort

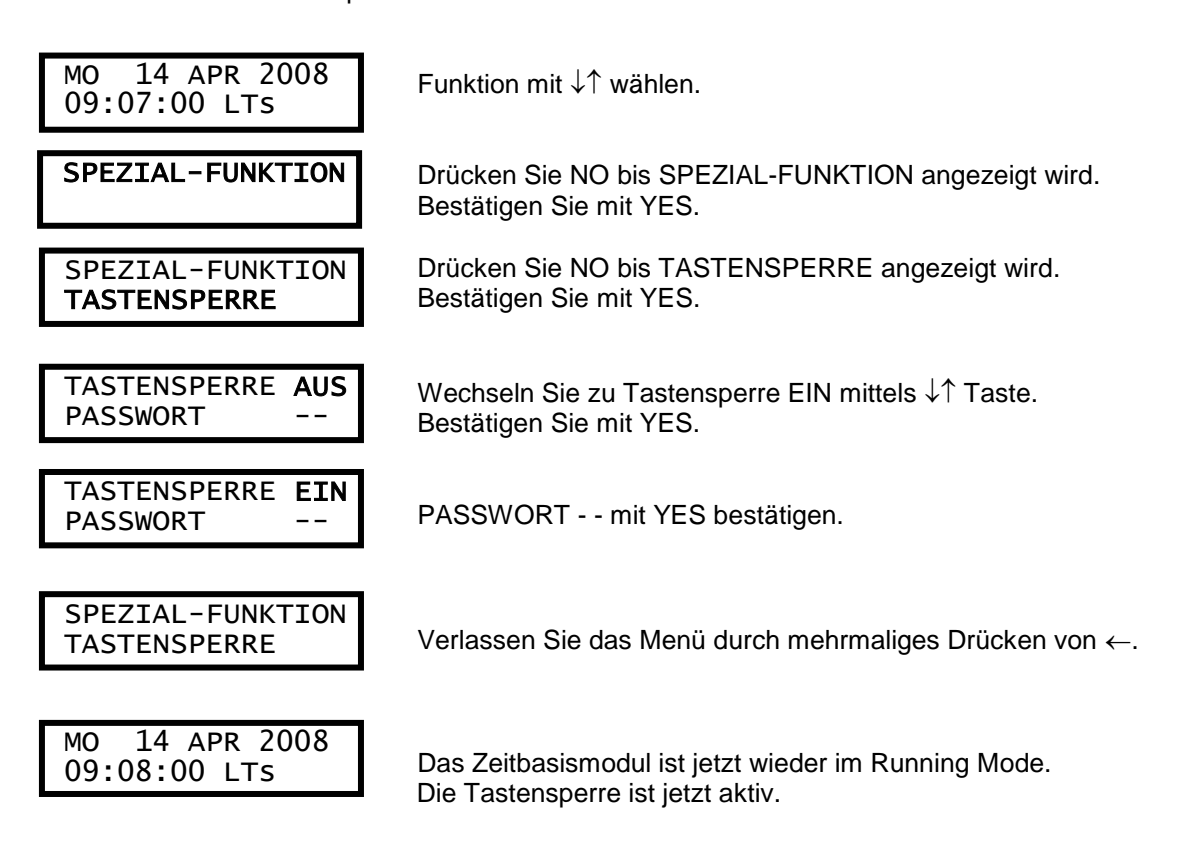

#### **Hinweis:**

Sie wollen die "Tastatursperre ohne Passwort" zurücksetzen, dann gehen Sie in das Menü Tastensperre (wie oben beschrieben). Schalten Sie dann die Tastensperre auf "**AUS**" und bestätigen das. Danach ist die Tastensperre komplett aufgehoben.

Beispiel 2:

So aktivieren Sie die Tastensperre mit Passwort

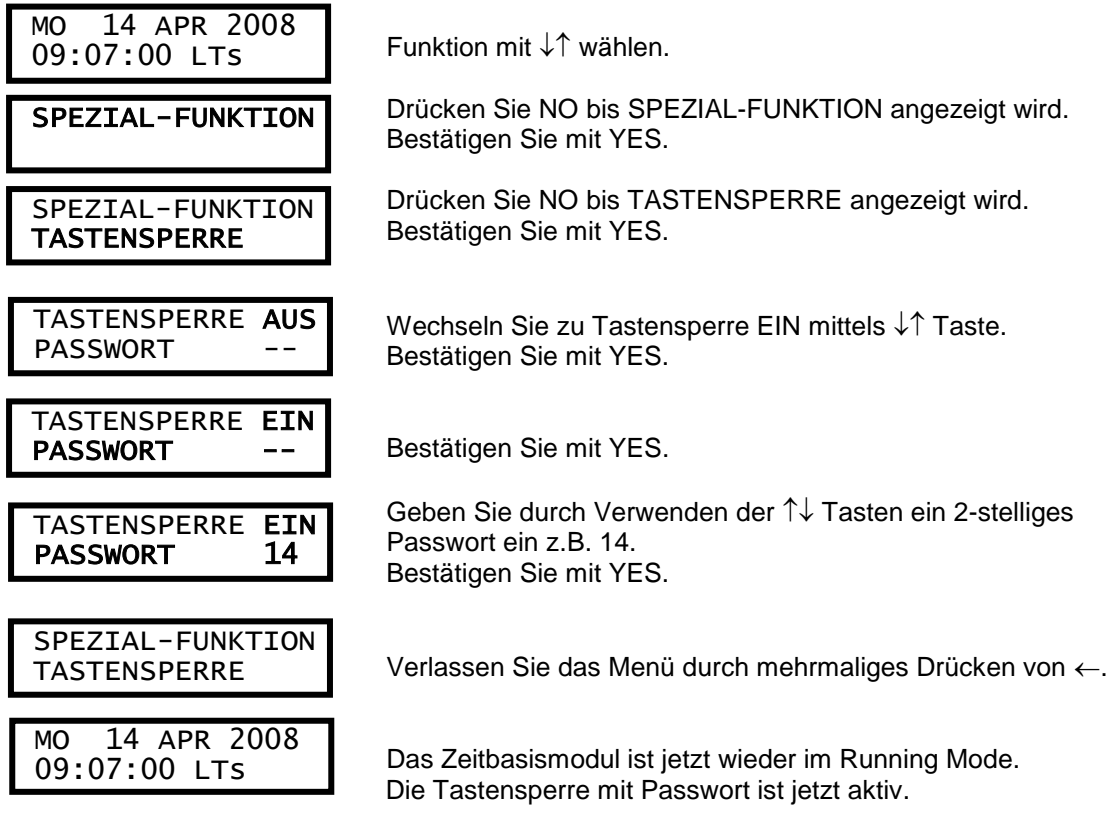

#### **Tipp 1:**

Sie wollen die "Tastatursperre mit Passwort" zurücksetzen, dann gehen Sie nach Eingabe des Passwortes, in das Menü Tastensperre (wie oben beschrieben). Schalten Sie dann das Passwort auf "- -" und bestätigen das. Danach ist die "Tastensperre mit Passwort" aufgehoben.

#### **Tipp 2:**

Sie wollen nur das "Passwort ändern", dann gehen Sie nach Eingabe des Passwortes, in das Menü Tastensperre (wie oben beschrieben). Stellen Sie dann das neue Passwort ein und bestätigen das. Danach ist das neue Passwort aktiv.

#### **Tipp 3:**

Sie wollen die "Tastatursperre mit Passwort" komplett zurücksetzen, dann gehen Sie in das Menü Tastensperre (wie oben beschrieben). Schalten Sie dann die Tastensperre auf "**AUS**" und bestätigen das. Danach ist die Tastensperre komplett aufgehoben.

#### **Hinweis:**

Sie haben das *Passwort vergessen*, dann ziehen Sie das ZIS-TB Modul (egal welches) aus dem Rack und schieben es wieder ins Rack hinein. Gehen Sie sofort (sonst wird das alte Passwort wieder aktiv) in das Menü Tastensperre (wie oben beschrieben), Sie sehen dann das Passwort. Sie können jetzt die Tastensperre auf "**AUS**" schalten und dann bestätigen das. Danach ist die Tastensperre aufgehoben.

#### <span id="page-23-0"></span>**Synchronisationsgrenze**

Mit dieser Funktion kann die Abgabe von Zeitnachrichten vom Zeitserver zu den anderen Modulen begrenzt werden. Diese Begrenzung soll "Zeitsprünge" im Falle von funktionellen Störungen vermeiden.

Sofern zum Beispiel eine Begrenzung von 10 Sekunden eingestellt wird, akzeptieren die Module keine Zeitnachricht mit einer größeren Differenz als 10 Sekunden zur aktuellen im Modul vorhandenen Zeit. Standardeinstellung ist keine Begrenzung.

Beispiel:

Stellen Sie die Synchronisierungsbegrenzung auf 10 Sekunden ein.

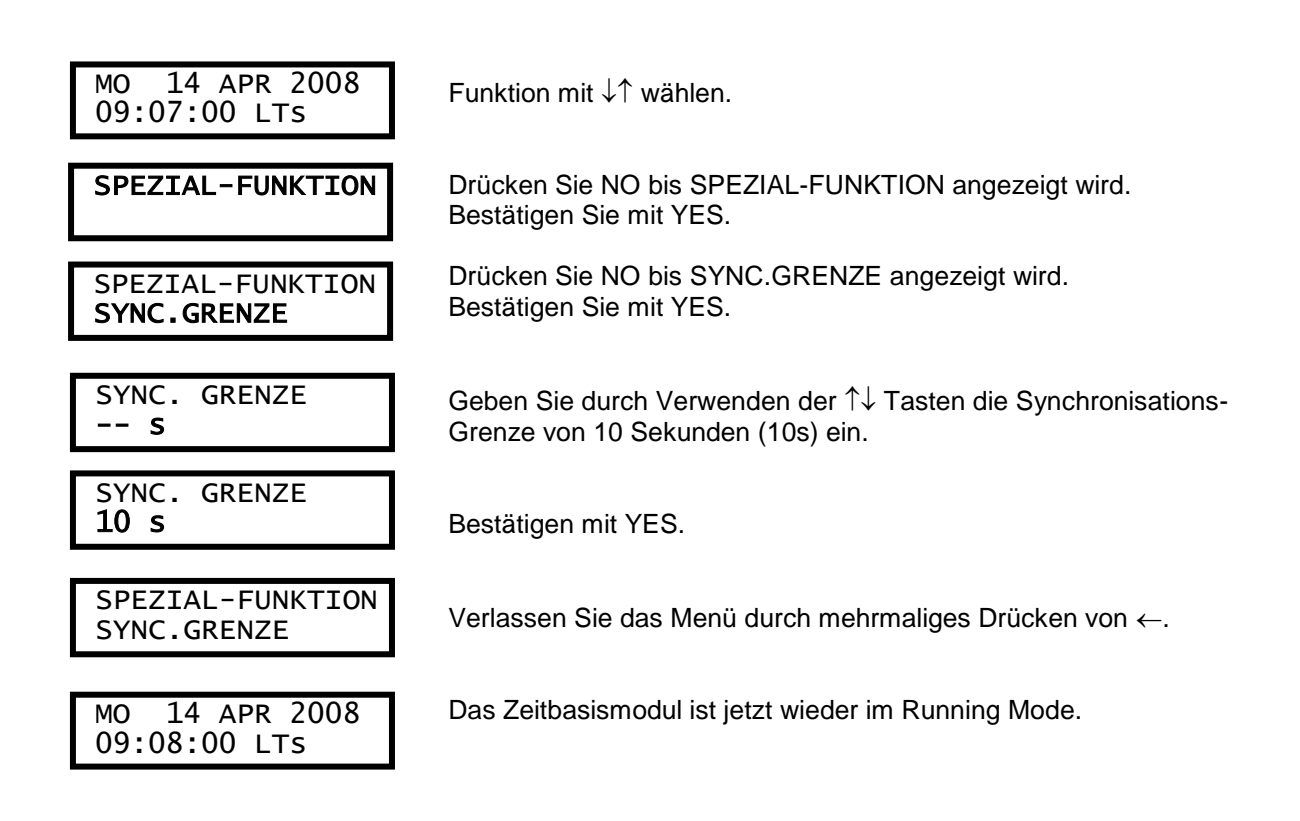

#### <span id="page-24-0"></span>**Sprache**

Mit dieser Funktion wird die verwendete Menü-Sprache eingestellt.

Beispiel: Von Deutsch auf Englisch

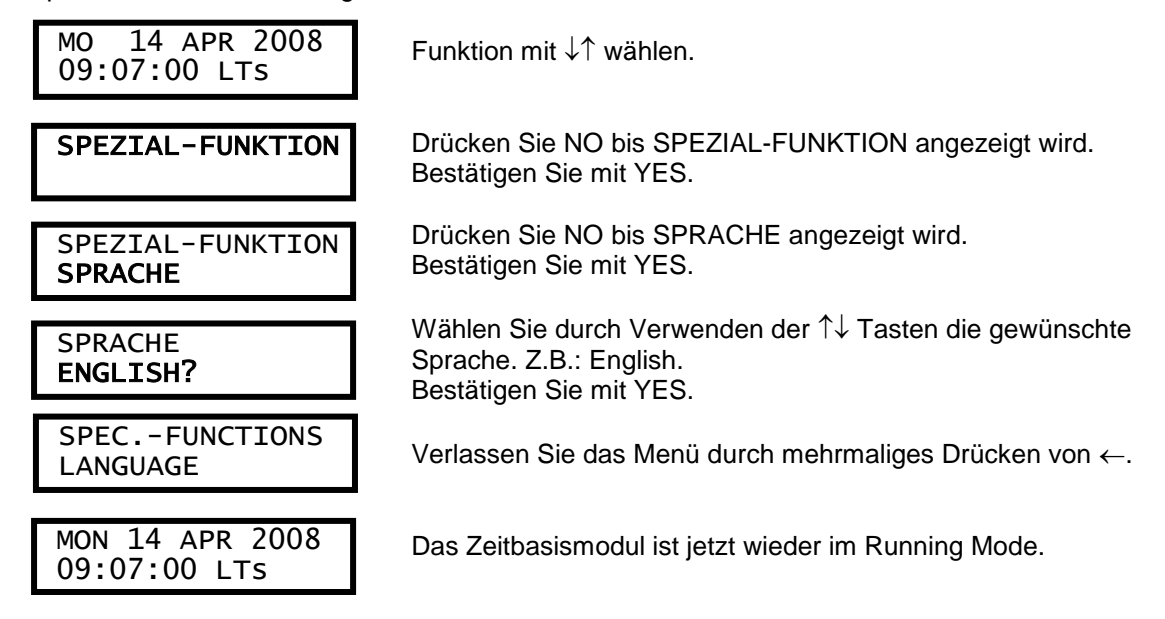

Beispiel: Von Englisch auf Deutsch

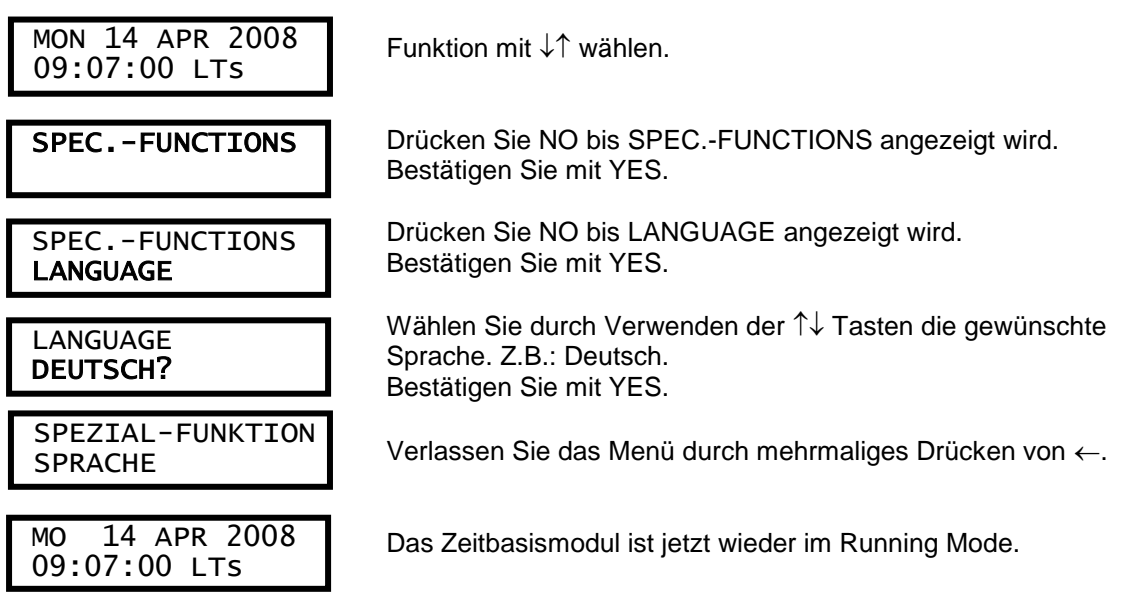

Folgende Sprachen können Sie auswählen: Deutsch, French, Flemish, Dutch, English, Svenska und Suomi.

Hinweis: Die Eingabe der Sprache hat nichts mit der Einstellung des Landes zu tun.

#### <span id="page-25-0"></span>**Land (diese Einstellung ist wichtig)**

Mit dieser Funktion wird das jeweilige Land ausgewählt, wo zum Beispiel die ZIS installiert wird. Dadurch wird der Zeitunterschied zur UTC Zeit, die Sommerzeitumstelldaten, die voreingestellten Feiertage (nicht bei allen Ländern) im Schaltmodul und die Position (Standard auf 00 wird erst nach Eingabe der Koordinaten gerechnet) der astronomischen Zeit des jeweiligen Landes automatisch errechnet und eingestellt.

Hinweis: Die Eingabe des Landes hat nichts mit der Einstellung der Sprache zu tun. **Das Land muss in jedem ZIS TB Module eingetragen werden**.

Zum Beispiel (die ZIS steht in Deutschland): Stellen Sie D 49 für Deutschland ein.

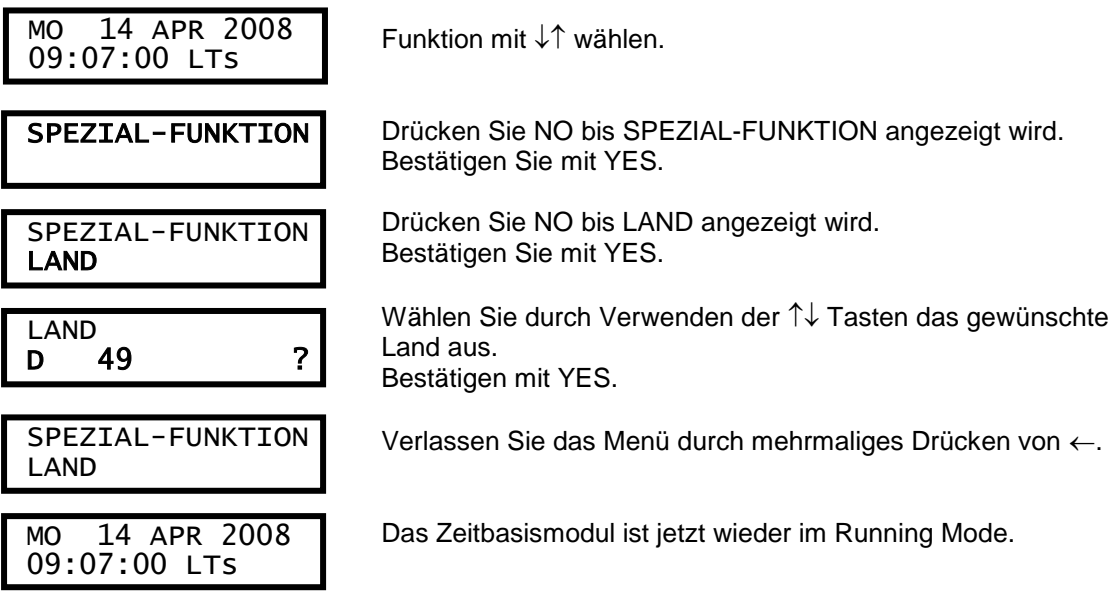

Hinweis: Somit wurden auch folgende Sommerzeitdaten und Feiertage übernommen.

**D 49** = Deutschland = **MEZ/MESZ** = Mitteleuropäische Zeit / Mitteleuropäische Sommerzeit Differenz **MEZ** zu **UTC**: **+1:00** Std.; Differenz **MESZ** zu **UTC**: **+2:00** Std.;

Sommerzeitumstellung: Anfang: Letzter Sonntag im März um 02:00 Uhr, Ende: Letzter Sonntag im Oktober um 03:00 Uhr und neun voreingestellte Feiertage

Folgende Länder können Sie außerdem noch auswählen: AUT943, USA 1, B1 32, B2 32, B3 32, B4 32, NL 31, LUX352, F 33, I 939, ESP934, N 47, DK 45, AUS 61, NZ 64, PO 351, SAU966, UAE971, JOR962, HON852, SIN 65, IRL353, Global, GRN299, TUR 90, GR 30, ISR972, MexMST, MexMDT, MexCDT, KUW965, Tahiti, MAR596, ALG213, IND 91, BRA 55, AFG 93, EUROPE, S 46, GB 44, und FIN358.

Siehe weiter auf die Ländertabelle nächste Seite.

#### <span id="page-26-0"></span>**Ländertabelle:**

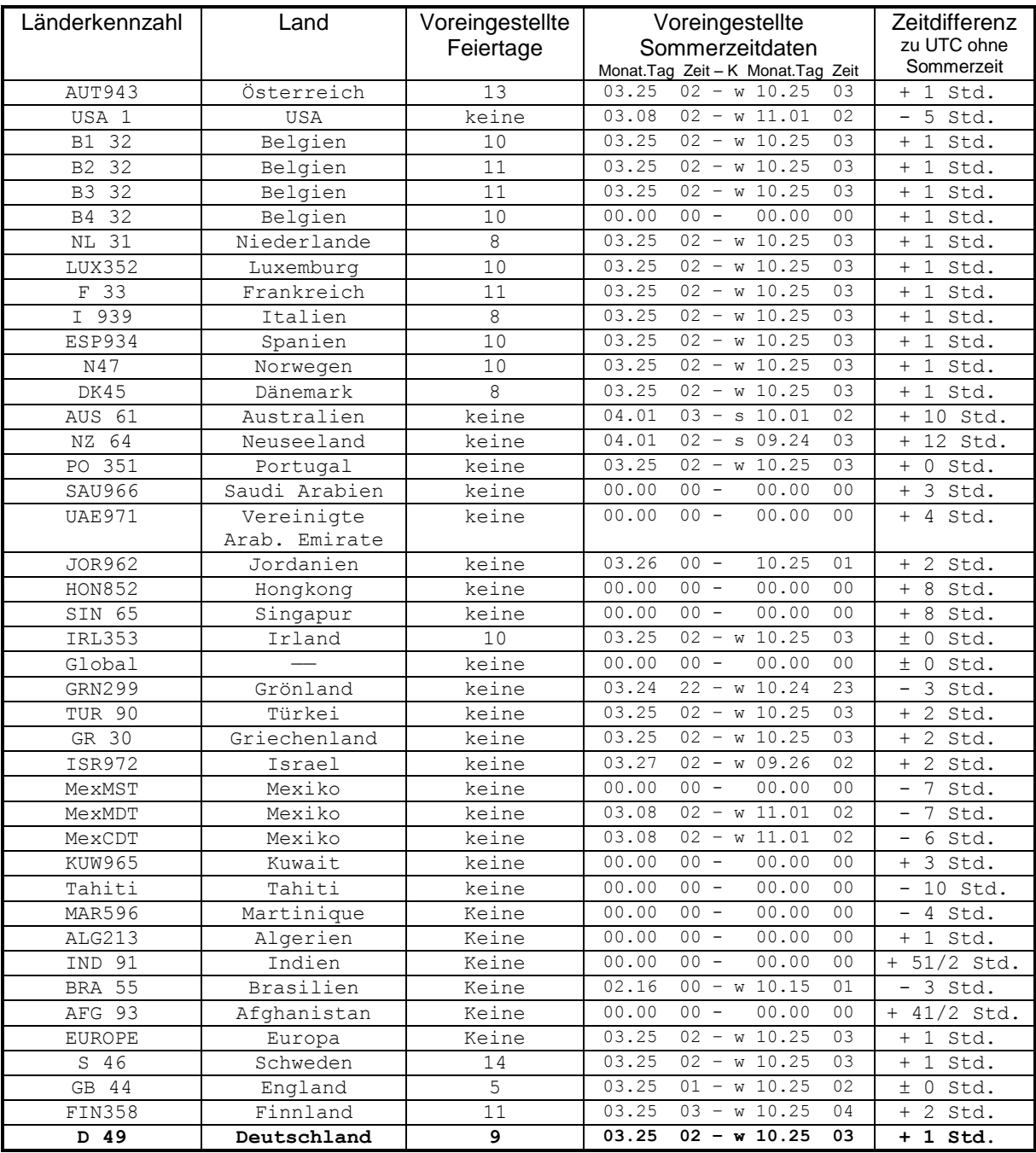

Hinweis zu den Sommerzeitdaten:

 $K =$  Kennung bedeutet  $s =$  Sommerzeit und  $w =$  Winterzeit.

Bei Eingabe des Monats als **00** findet keine Umstellung statt z.B.: **00**00 00 **00**00 00.

Zur Einstellung der voreingestellten Sommerzeitdaten gelangen Sie durch Eingabe folgender Tastenkombination: Drücken Sie die Tasten  $\downarrow$  [nach unten],  $\rightarrow$  [nach rechts],  $\leftarrow$  [nach links] und [YES] schnell in einer Folge. Es erscheint folgende Anzeige: SPEZIAL-FUNKTION

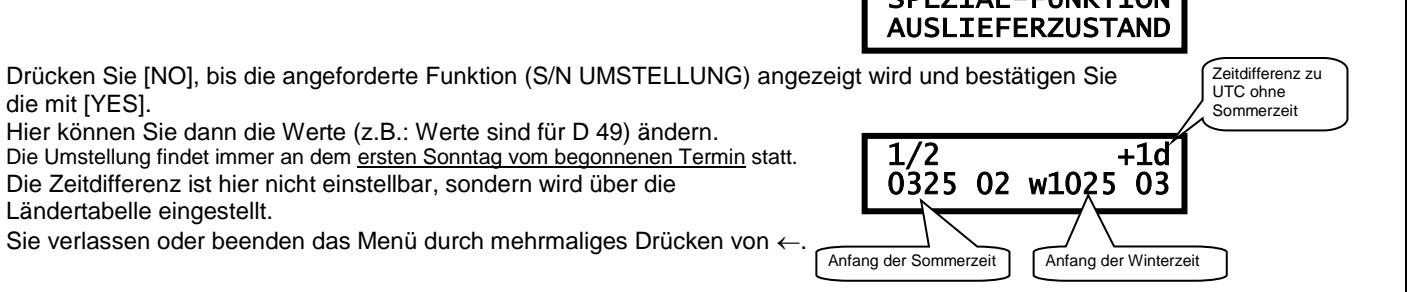

#### <span id="page-27-0"></span>**Position**

Geben Sie die geographische Position des Zeitinformationssystem ZIS ein. Diese Information ist nur für den Signaltyp "ASTR" (Dämmerung) erforderlich, der es ermöglicht, dass die Software die Zeit von Sonnenuntergang und Sonnenaufgang automatisch berechnet und mit diesen Werten den zugeordneten Schaltausgang steuert. Siehe Abschnitt ZIS-Y8, Seite [82.](#page-81-0)

Beispiel: Geben Sie die Koordinaten für *Frankfurt am Main* (50 Nord, 8 Ost) ein.

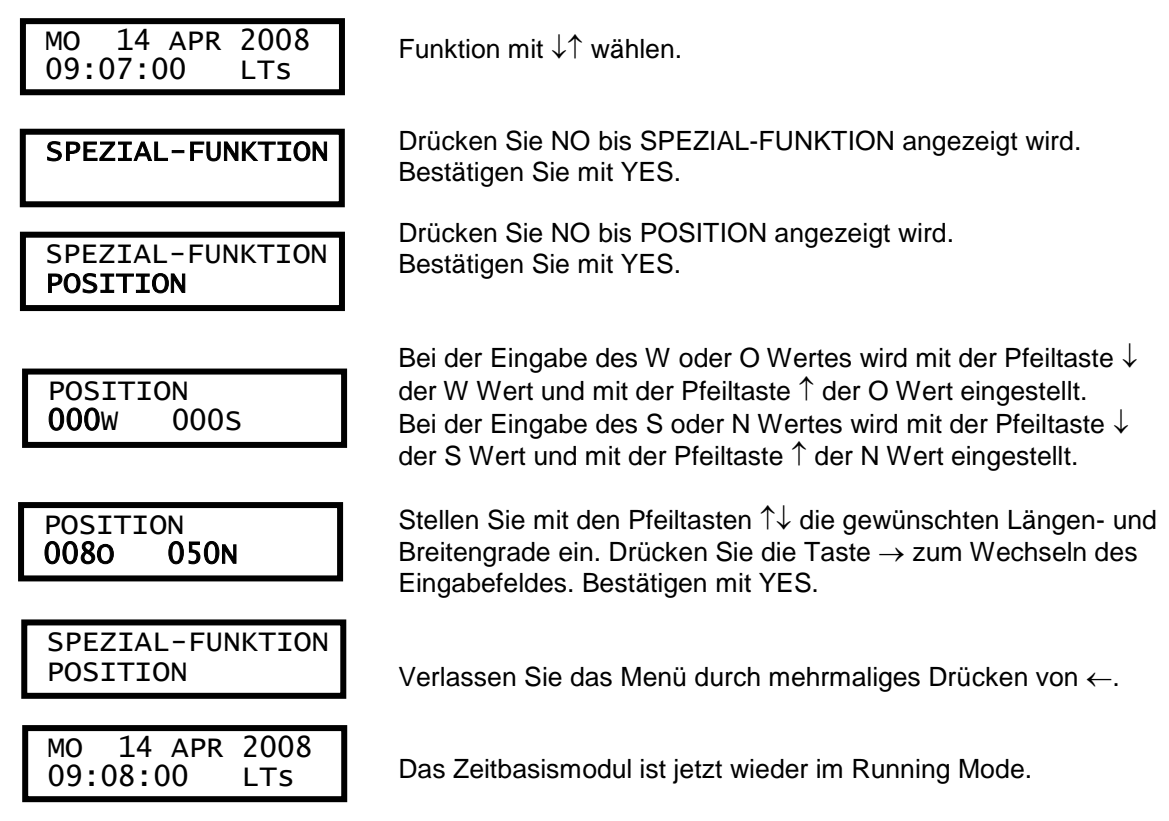

#### *Einige Koordinaten deutscher Städte:*

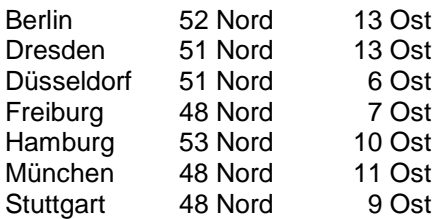

#### <span id="page-28-0"></span>**Anzeigeformat**

Mit dieser Funktion kann das Anzeigeformat im Running Mode ausgewählt werden.

Die folgenden zwei Formate können ausgewählt werden:

MO 14 APR 2008 10:11:00 LTs

Standardformat (Auslieferzustand, oben Datum / unten Uhrzeit). LT = örtliche Zeit und w = Winterzeit, s = Sommerzeit. Ist die Einstellung welches Land programmiert ist. NT = normale Zeit (Winterzeit). Wie LT jedoch ohne Sommerzeit. UTC = koordinierte Universalzeit.

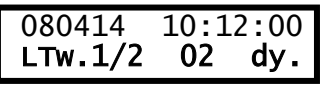

Format -2-, wird verwendet nur für Prüfzwecke. Obere Zeile: Datum und Uhrzeit Untere Zeile:

LT = örtliche Zeit und w = Winterzeit, s = Sommerzeit.

1/2 = Baugruppenadresse.

02 = Anzahl der Module.

- dy = Modulübertragungswerte.
- . = die letzte Stelle in der zweiten Reihe blinkt, zeigt nur bei neuer Busplatte, das vom Zeitserver synchronisiert wird.

Beispiel:

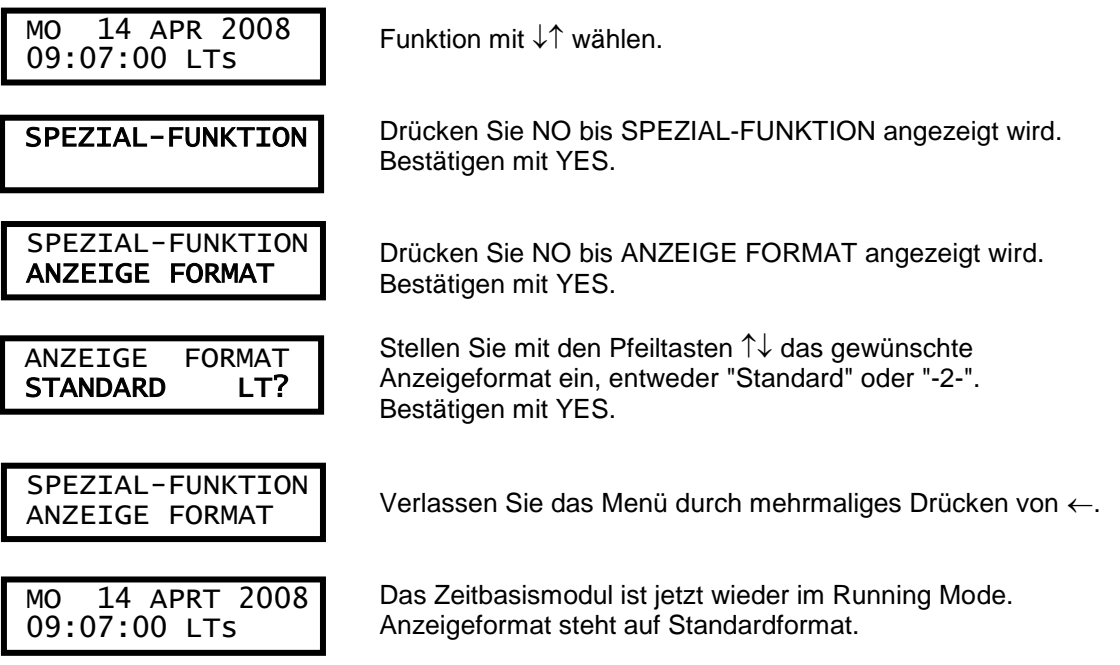

# <span id="page-29-0"></span>**ZIS-SYNC Synchronisationseingangsmodul**

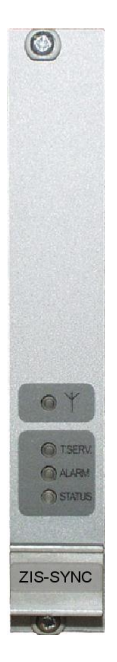

## <span id="page-29-1"></span>**Allgemeines**

Das Synchronisationseingangsmodul ZIS-SYNC wird verwendet, wenn eine Zeitzentrale von einer externen Zeitquelle synchronisiert wird. Die Zeitquelle kann entweder ein Funk Typ- DCF, GPS usw. oder eine andere Zeitzentrale / Hauptuhr sein, die das Zeittelegramm (DCF Code), 1/1-Minutenimpuls oder 1/2-Halbminutenimpuls sendet. Wenn der externe Synchronisationsimpuls verschwindet, schaltet das ZIS-SYNC Modul automatisch zur inneren Zeitbasis.

Auf der Frontseite des Moduls sind verschiedene LED's mit folgender Bedeutung:

- Eine grüne LED (T.SERV), die leuchtet wenn das Modul als Zeitserver aktiviert ist.
- Eine rote LED (ALARM), zum anzeigen von Störungen.
- Eine grüne LED (STATUS), die immer leuchtet wenn das Modul (Normalbetrieb) funktioniert. Während einer Störung oder wenn das Modul außer Betrieb ist leuchtet die grüne LED nicht. Bei Modul Setup, Status, Software, Download usw. oder beim Konfigurieren blinkt die grüne STATUS LED des ausgewählten Moduls.
- Eine gelbe LED (Ψ), die immer den Takt der externen Zeitquelle anzeigt.

### <span id="page-29-2"></span>**Synchronisierung**

Das Synchronisationssignal muss mindestens 2 Minuten gut sein, bevor es von der Zeitzentrale akzeptiert wird.

Ein blinkender Doppelpunkt zwischen Stunden und Minuten in der Zeitbasismodulanzeige zeigt an wenn das Signal einwandfrei ist (nach circa 10 Minuten).

Eine blinkende gelbe LED auf dem Synchronisationseingangsmodul, gekennzeichnet mit einem Antennensymbol, zeigt an, wenn von einer externen Zeitquelle (z.B.: DCF, GPS usw.) das Signal kommt. Sollte die LED bei DCF nicht blinken oder die LED blinkt aber es wird nicht synchronisiert (Antennenanschluss 3 Draht) stimmt vermutlich die Einstellung in SPEZIAL FUNKTION I MODUL SETUP nicht. Einstellung muss bei DCF auf DCF77-3W stehen.

Wetterbedingungen können den Empfang bei DCF, GPS und RDS verschlechtern. Der Empfang ist am Abend/Nacht oft besser.

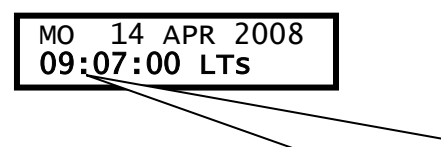

**Ein blinkender Doppelpunkt zeigt hier an, dass die Zeitzentrale von einer externen Zeitquelle synchronisiert wird.**

### <span id="page-30-0"></span>**Konfigurationsparameter**

Nachstehend die Beschreibung der im Modul verfügbaren verschiedenen Konfigurationsparameter. Die Programmierung erfolgt über das Zeitbasismodul, ZIS-TB SPEZIAL FUNKTION/MODUL SETUP. Bedenken Sie, dass bei Verwendung der Standardwerte (abhängig von der Bestellung, hier DCF77) keine Konfiguration erforderlich ist.

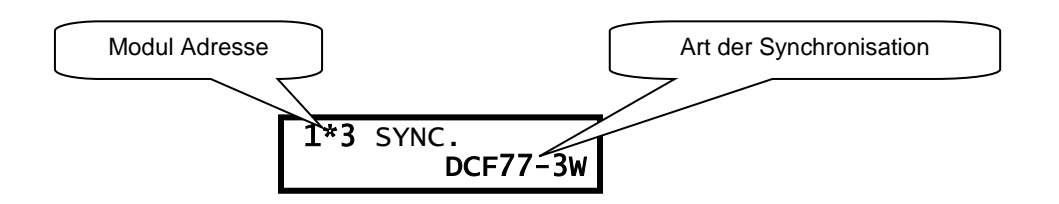

#### **Modul Adresse**

Hier wird die Modul Adresse des Moduls z.B. 1\*3 angezeigt:

- 1 bedeutet = Befindet sich im ersten Rack
- \* bedeutet = Ist der Zeitserver
- 3 bedeutet = Steckt an dritter Stelle des Racks

#### <span id="page-30-1"></span>**Art der Synchronisierung**

Geben Sie die Art der externen Synchronisierung an. Die folgenden Zeitquellen können ausgewählt werden:

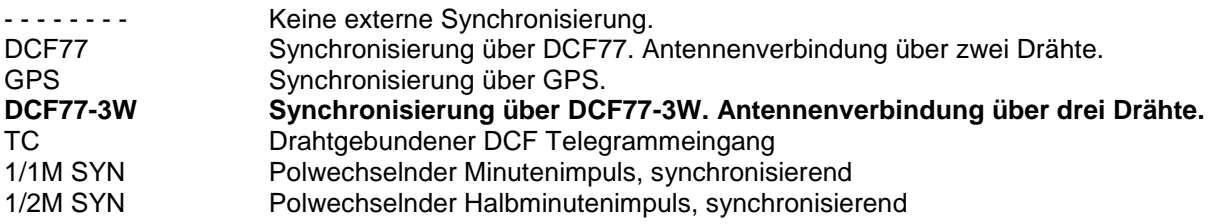

<span id="page-30-2"></span>DCF 77 bedeutet: D = Deutschland, C = Langwelle, F = Frankfurt und 77 = 77,5 kHz, die Sendefrequenz.

#### **Alarm Grenze**

Der Parameter Alarm Grenze legt fest nach welcher Zeitverzögerung ein Funkalarm aktiviert wird. Standardeinstellung sind 12 Stunden. Dies bedeutet, wenn der Funkempfang 12 Stunden fehlt, wird das Alarmsignal ausgelöst. Der minimale Wert sind 3 Minuten und der maximal Wert 48 Stunden und 59 Minuten.

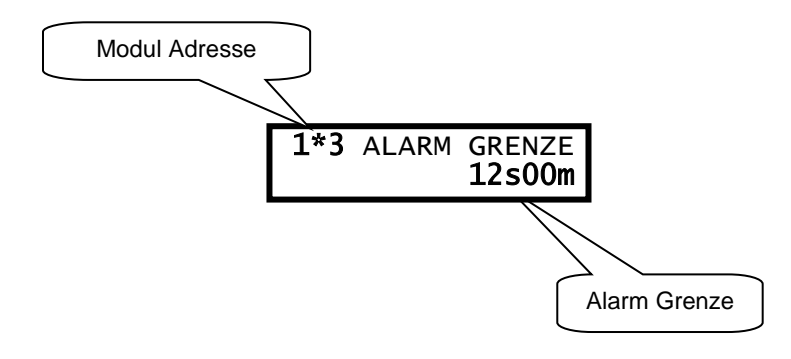

#### **Konfigurationsbeispiel:**

Bei Auswahl der ALARM GRENZE im Menü, können Sie mit den Pfeiltasten die Alarmbegrenzung setzen z.B. auf 1 Stunde (01s). Der minimale Wert ist 3 Minuten (03m) und der maximale Wert ist 48 Stunden (s) und 59 Minuten (m). Standardwert 12 Stunden.

Setzen Sie die Alarm Grenze auf 1 Stunde.

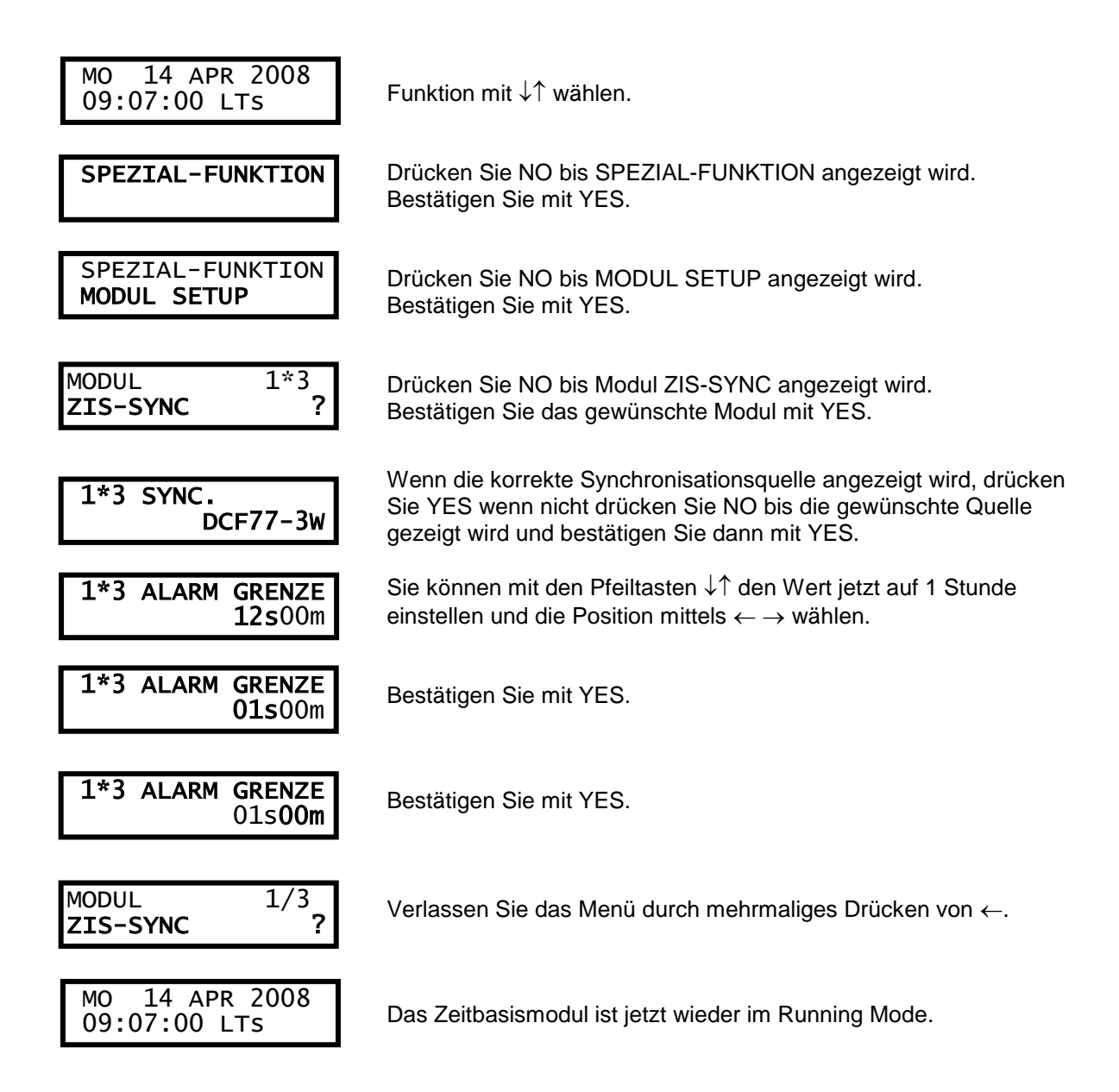

Hinweis: Bei SPEZIAL-FUNKTION I MODUL STATUS des ZIS SYNC Modul wird dort: bei Anschluss der DCF Antenne die aktuelle Zeit (MEZ/MESZ) angezeigt und bei Anschluss der GPS Antenne die UTC Zeit (immer nur UTC) angezeigt.

# <span id="page-32-0"></span>**Beispiel für den Anschluss der DCF77 Antenne**

### <span id="page-32-1"></span>**Allgemeines**

Der DCF77 Empfänger ist ein Langwellenempfänger für den Empfang eines Zeitcodesignals, das von einem in Frankfurt (Mainflingen), Deutschland aufgestellten Sender ausgestrahlt wird. DCF 77 bedeutet: D = Deutschland, C = Langwelle, F = Frankfurt und 77 = 77,5 kHz, die Sendefrequenz.

Das Zeitcodesignal wird stetig gesendet und enthält Datum, Zeit und umfassende Information über das Jahr. Die Betriebsspannung der Antenne beträgt ca. 28 Volt.

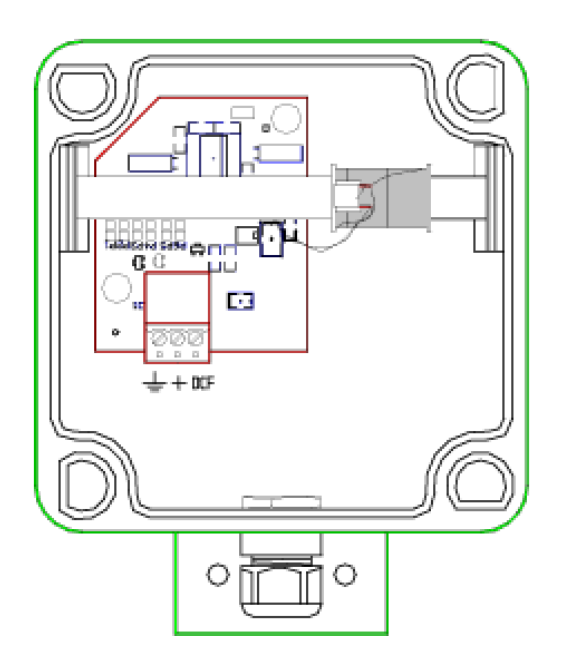

### <span id="page-32-2"></span>**Ausgangssignal**

Das Zeitsignal kann auf zwei Arten ausgegeben werden.

Im ersten Fall wird das DCF Signal auf 3 Adern (  $\frac{1}{\sqrt{1-\frac{1}{n}}}$ , +, DCF) ausgegeben (Kabellänge ca. 500m). Anschlusskabel: 3-Draht, z.B. PTS 2 x 2 x 0,22 mm²

Die Sekundenimpulse (Ausgangsspannung ca. 28 V) werden am Ausgang als offener Kollektor geliefert (Standard).

Zweitens besteht die Möglichkeit das Signal auf einer seriellen zweiadrigen Stromschleife ( $\frac{1}{\sqrt{2}}$ , +) auszugeben. Dazu muss noch eine Brücke zwischen  $\frac{1}{\sqrt{1-\frac{1}{n}}}$  und DCF eingelegt werden. Dabei stellen 5 mA Impulse den Sekundenimpuls dar.

Die Anschlusskontakte sind auf der Rückwand montiert (oder auf der Rückseite der ZIS im ersten

Rack) und folgendermaßen belegt.  $\overline{2}$ Anschlussbild:

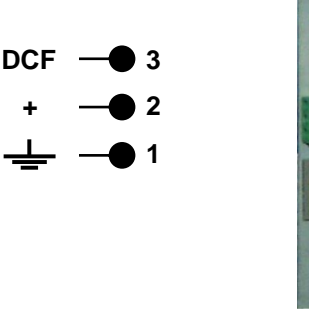

### <span id="page-33-0"></span>**Installation**

Der DCF Empfänger, der für die Montage im Freien konzipiert ist, wird in einem Kunststoffgehäuse mit einem Montagesatz zur Mastbefestigung geliefert.

Der Empfänger sollte in Richtung zum Sender ausgerichtet sein, der nahe bei Frankfurt (Mainflingen) steht.

Der Pfeil auf dem Gehäuse soll in Richtung Frankfurt zeigen.

Im Gehäuse sind Schraubanschlüsse für den Anschluss des Kabels zum Funkempfängermodul und eine LED für Hinweise auf ein DCF Signal.

#### **1. Stellen Sie einen Testanschluss her:**

Schließen Sie die Antenne an eine 9 Volt-Batterie an oder stellen Sie eine Verbindung zum DCF Funkempfängermodul her.

Der Empfänger beginnt, nach etwa 1 Minute zu laufen.

#### **2. Überprüfen Sie und optimieren Sie das Funksignal:**

Halten Sie den Empfänger in horizontaler Übertragungslage.

Überprüfen Sie das Funksignal anhand der LED. Ist das Signal gut, leuchtet die LED auf, einmal jede Sekunde.

Nervöses flackern bedeutet einen schlechten Empfang. Drehen Sie den Empfänger herum und versetzen Sie ihn, bis die optimale Montageposition gefunden ist.

#### **3. Dauerhafte Installation:**

Installieren Sie den Empfänger (Antenne) am ausgewählten Ort. Platzieren Sie die Antenne nicht in einen metallischen Schrank!

#### **4. Stellen Sie die Anschlüsse her:**

Schließen Sie den Empfänger (siehe Anschlussbild) an. Halten Sie die Antenne von Störquellen fern.

### <span id="page-33-1"></span>**Mögliche Gründe für schlechten Funkempfang**

- Dauerhaft unter Spannung stehende Rechnersysteme, Fernsehgeräte oder Neonröhren sollten mindestens 1 Meter von der Antenne entfernt sein. Andernfalls schalten Sie diese einmal am Tag aus.
- elektrische Netzzuleitungen sollten mindestens 50 cm von der Antenne entfernt sein.
- elektromechanische Relais, die stetig getaktet sind, sollten mindestens 5 Meter von der Antenne entfernt sein.
- Taktgeberleitungen sollten mindestens 10 cm von der Antenne entfernt sein.

## <span id="page-34-0"></span>**Beispiel für den Anschluss der GPS Antenne**

### <span id="page-34-1"></span>**Allgemeines**

Die GPS Satellitenantenne ist für das empfangen von Zeitsignalen, durch das Globale Positionierungs- System (GPS) das über Satellit ausgestrahlt wird verantwortlich. Dieses Zeitsignal enthält die komplette Information über das Jahr, Datum und Zeit und wird beim Anschluss an die ZIS immer nur als UTC Zeit übertragen. Die Dip Schalter in der GPS Antenne müssen immer folgendermaßen stehen: **1 bis 5 auf OFF und 6 auf ON** (Standard).

Dies bedeutet dass die Antenne nur die UTC Zeit überträgt.

Fügen Sie die beiliegende 3 V Lithiumbatterie CR1632 ein.

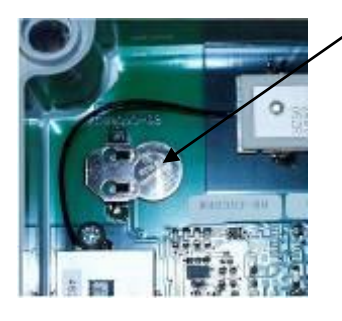

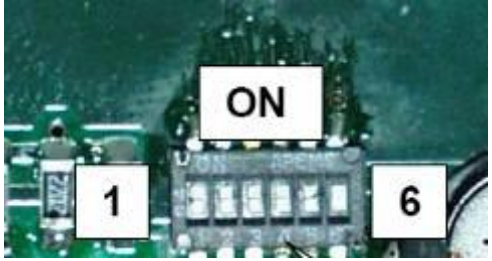

Auf der Frontseite des Synchronisationseingangsmoduls sind verschiedene LED's mit folgender Bedeutung:

- Eine grüne LED (T.SERV), die leuchtet wenn das Modul als Zeitserver aktiviert ist.
- Eine rote LED (ALARM), zum anzeigen von Störungen.
- Eine grüne LED (STATUS), die immer leuchtet wenn das Modul (Normalbetrieb) funktioniert. Während einer Störung oder wenn das Modul außer Betrieb ist leuchtet die grüne LED nicht. Beim Setup oder beim Konfigurieren blinkt die grüne LED.
- Eine gelbe LED (Ψ), die immer blinkt, wenn eine Antenne angeschlossen ist, zeigt den DCF Takt an der von dem Empfänger ausgeben wird.

Die GPS Satelliteneinheit besteht aus **zwei** Teilen:

Die GPS **Antenne** (Bild kann abweichend sein) für die Installation im Freien.

Das ZIS **Synchronisationseingangsmodul** (Steckmodul in der Zeitzentrale). Dieses Modul testet und entschlüsselt die Signale von der Antenne (Signale werden im DCF Takt gesendet) und sendet dann die Zeitnachricht an die Zeitzentrale.

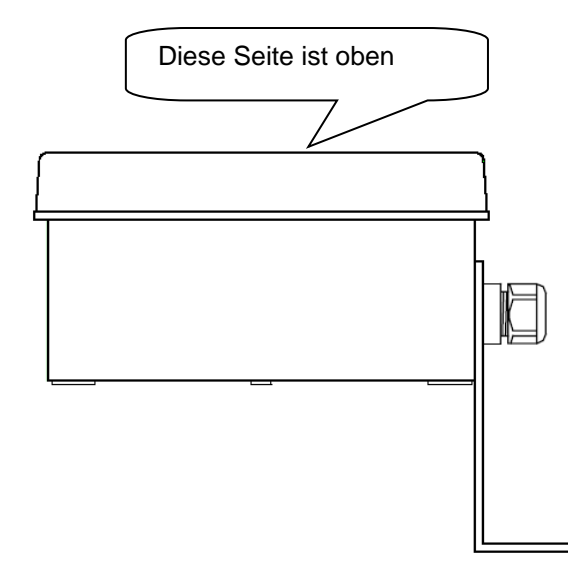

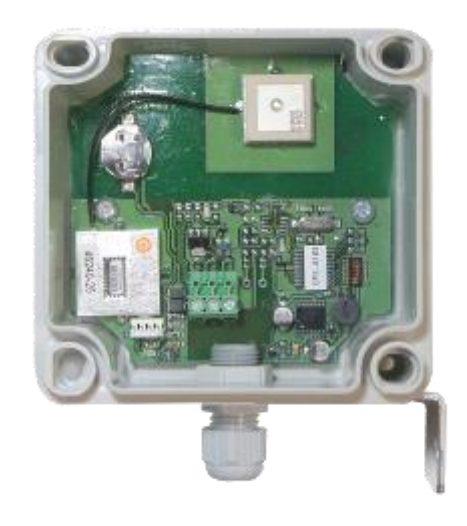

### <span id="page-35-0"></span>**Ausgangssignal**

Das Zeitsignal wird als DCF Signal (immer nur als UTC Zeit beim Anschluss an die ZIS) auf 3 Adern (GND, +, DCF) ausgegeben (Kabellänge ca. 500m).

Anschlusskabel: 3-Draht, z.B. PTS 2 x 2 x 0,22 mm²

Die Sekundenimpulse (Ausgangsspannung ca. 28 V) werden am Ausgang als offener Kollektor geliefert (Standard).

Die Anschlusskontakte sind auf der Rückwand montiert (oder auf der Rückseite der ZIS im ersten Rack) und folgendermaßen belegt.

Anschlussbild:

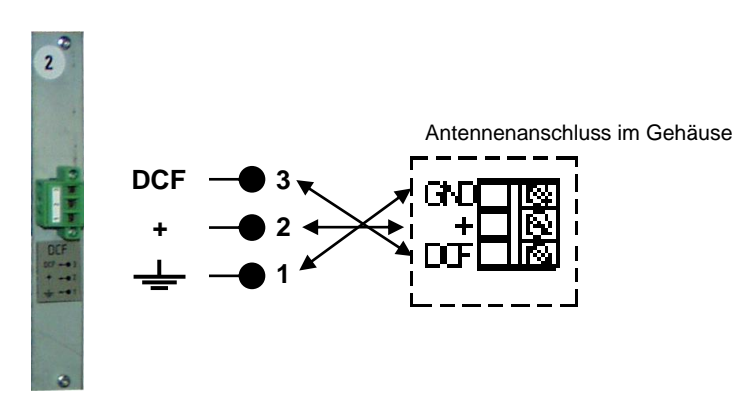

#### Wichtig! Die GPS Antenne überträgt immer nur die UTC Zeit im DCF Takt.

### <span id="page-35-1"></span>**Installation**

Die GPS Antenne ist für die Aufhängung im Freien bestimmt, wobei die Antenne nach oben *in den Himmel eine klare Sicht* braucht. Die Antenne ist über ein fünf Meter langes Kabel mit dem Synchronisationsmodul verbunden, diese sollte aber mindestens 1 Meter vom Synchronisationsmodul entfernt sein (wegen Störeinflüsse) und mit dem beigefügten Winkel oder mit einem selbstklebenden Band befestigt werden. Die Antenne wird mit 2 Schrauben befestigt.

Die Verbindung zur Zentrale wird über 3 Drähte gemacht. Sobald die Verbindung erfolgt ist (leuchtet die grüne LED PWR = power), wird die Antenne mit Spannung versorgt. Nach ca. 5 Minuten, wenn die Satelliten-Daten eingelesen worden sind, blinkt die rote LED in der Antenne und der Empfänger beginnt, einen Zeitcode (UTC Zeit im DCF Takt) an die Zeitzentrale zu senden.

### **Synchronisierung**

Das GPS Signal muss mindestens 2 Minuten gut empfangen worden sein, bevor es von der Zeitzentrale akzeptiert wird.

Ein blinkender Doppelpunkt zwischen Stunden und Minuten in der Zeitbasismodulanzeige zeigt ein einwandfreies GPS Signal an.

Eine im Sekundenrhythmus blinkende gelbe LED auf dem Funkempfängermodul, gekennzeichnet mit einem Antennensymbol, zeigt an, dass das GPS Signal erkannt wird.

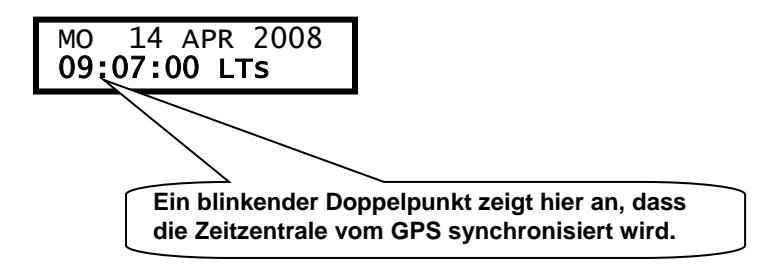
# **Konfigurationsparameter**

Nachstehend die Beschreibung der im Modul verfügbaren verschiedenen Konfigurationsparameter. Die Programmierung erfolgt über das Zeitbasismodul, ZIS-TB SPEZIAL FUNKTION/MODUL SETUP. Bedenken Sie, dass bei Verwendung der Standardwerte (abhängig von der Bestellung, hier GPS) keine Konfiguration erforderlich ist.

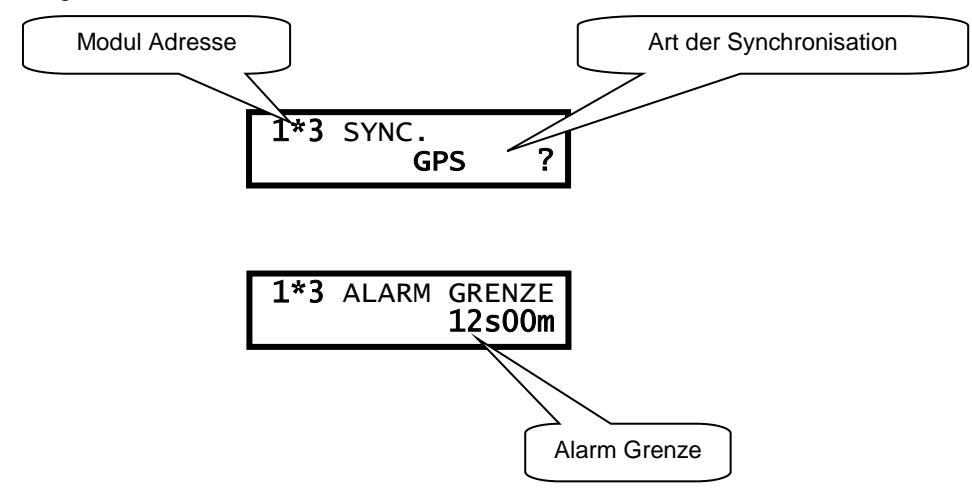

## **Modul Adresse**

Hier wird die Modul Adresse des Moduls z.B. 1\*3 angezeigt:

- 1 bedeutet = Befindet sich im ersten Rack
- \* bedeutet = Ist der Zeitserver
- 3 bedeutet = Steckt an dritter Stelle des Racks

#### **Art der Synchronisierung**

Geben Sie die Art der externen Synchronisierung an. Die folgenden Zeitquellen können ausgewählt werden:

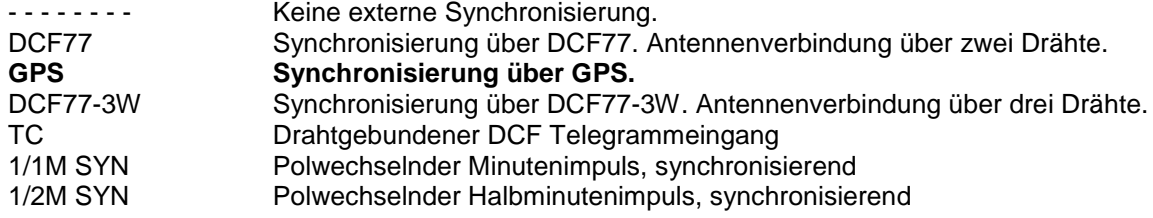

#### **Alarm Grenze**

Der Parameter Alarm Grenze legt fest nach welcher Zeitverzögerung ein Funkalarm aktiviert wird. Standardeinstellung sind 12 Stunden. Dies bedeutet, wenn der Funkempfang 12 Stunden fehlt, wird das Alarmsignal angesteuert. Der minimale Wert sind 3 Minuten und der maximal Wert 48 Stunden und 59 Minuten.

# **Beispiel für den Anschluss des Minutenimpuls zur Synchronisation**

# **Allgemeines**

Der Minutenimpuls ist ein polwechselnder Impuls der alle Minute für z.B.: 2 Sekunden einen Impuls ausgibt und seine Polarität ändert. Dadurch kann/wird alle Minute die ZIS synchronisiert und die Sekunde auf 00 gestellt werden.

Auf der Frontseite des Moduls sind verschiedene LED's mit folgender Bedeutung:

- Eine grüne LED (T.SERV), die leuchtet wenn das Modul als Zeitserver aktiviert ist.
- Eine rote LED (ALARM), zum anzeigen von Störungen.
- Eine grüne LED (STATUS), die immer leuchtet wenn das Modul (Normalbetrieb) funktioniert. Während einer Störung oder wenn das Modul außer Betrieb ist leuchtet die grüne LED nicht. Bei Modul Setup, Status, Software, Download usw. oder beim Konfigurieren blinkt die grüne STATUS LED des ausgewählten Moduls.
- Eine gelbe LED (Ψ), die immer den Takt der externen Zeitquelle anzeigt.

# **Synchronisierung**

Das Synchronisationssignal muss mindestens 2 Minuten gut sein, bevor es von der Zeitzentrale akzeptiert wird.

Ein blinkender Doppelpunkt zwischen Stunden und Minuten in der Zeitbasismodulanzeige zeigt an wenn das Signal einwandfrei ist (nach circa 10 Minuten).

Eine leuchtende gelbe LED auf dem Synchronisationseingangsmodul, gekennzeichnet mit einem Antennensymbol, zeigt an, wenn von einer externen Zeitquelle (z.B.: Minute, Halbminute usw.) das Signal kommt. Sollte die LED beim Minutenimpuls nicht leuchten (normal leuchtet die gelbe LED solange, wie die Impulslänge eingestellt ist, meistens 2 Sekunden), stimmt vermutlich die Einstellung in SPEZIAL FUNKTION I MODUL SETUP nicht. Einstellung muss bei SYNC. auf 1/1M SYN. stehen. Die Synchronisierung erfolgt nur innerhalb von 60 Sekunden.

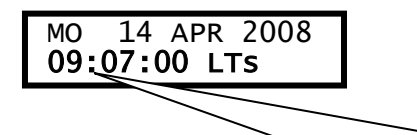

**Ein blinkender Doppelpunkt zeigt hier an, dass die Zeitzentrale von einer externen Zeitquelle synchronisiert wird.**

# **Konfigurationsparameter**

Nachstehend die Beschreibung der im Modul verfügbaren verschiedenen Konfigurationsparameter. Die Programmierung erfolgt über das Zeitbasismodul, ZIS-TB SPEZIAL FUNKTION/MODUL SETUP. Bedenken Sie, dass bei Verwendung der Standardwerte (abhängig von der Bestellung, hier Minute) keine Konfiguration erforderlich ist.

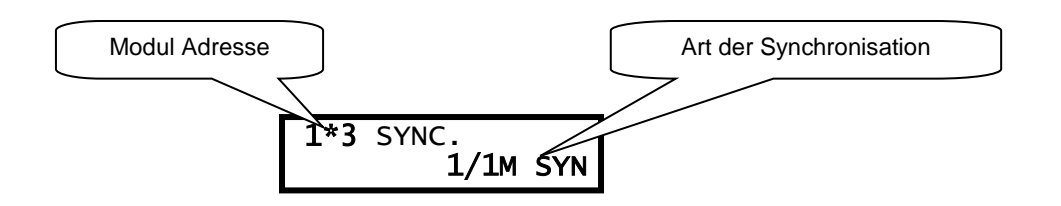

### **Modul Adresse**

Hier wird die Modul Adresse des Moduls z.B. 1\*3 angezeigt:

- 1 bedeutet = Befindet sich im ersten Rack
- \* bedeutet = Ist der Zeitserver
- 3 bedeutet = Steckt an dritter Stelle des Racks

#### **Art der Synchronisierung**

Geben Sie die Art der externen Synchronisierung an. Die folgenden Zeitquellen können ausgewählt werden:

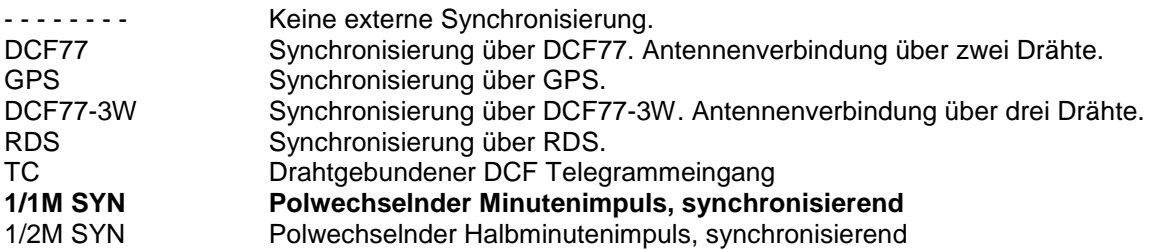

DCF 77 bedeutet: D = Deutschland, C = Langwelle, F = Frankfurt und 77 = 77,5 kHz, die Sendefrequenz.

#### **Alarm Grenze**

Der Parameter Alarm Grenze legt fest nach welcher Zeitverzögerung ein Funkalarm aktiviert wird. Standardeinstellung sind 12 Stunden. Dies bedeutet, wenn der Funkempfang 12 Stunden fehlt, wird das Alarmsignal ausgelöst. Der minimale Wert sind 3 Minuten und der maximal Wert 48 Stunden und 59 Minuten.

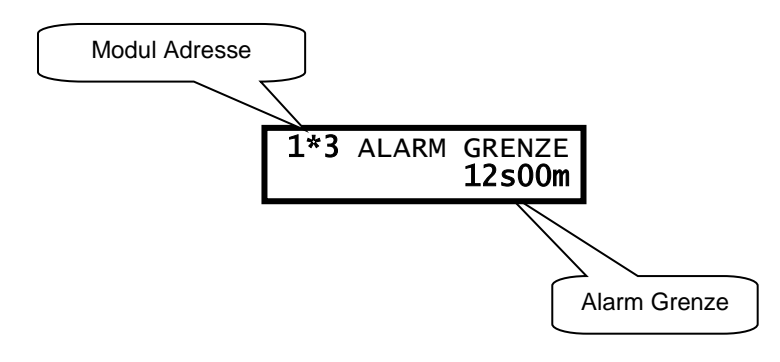

## **Konfigurationsbeispiel:**

Bei Auswahl der ALARM GRENZE im Menü, können Sie mit den Pfeiltasten die Alarmbegrenzung setzen z.B. auf 1 Stunde (01s). Der minimale Wert ist 3 Minuten (03m) und der maximale Wert ist 48 Stunden (s) und 59 Minuten (m). Standardwert 12 Stunden.

Setzen Sie die Alarm Grenze auf 1 Stunde.

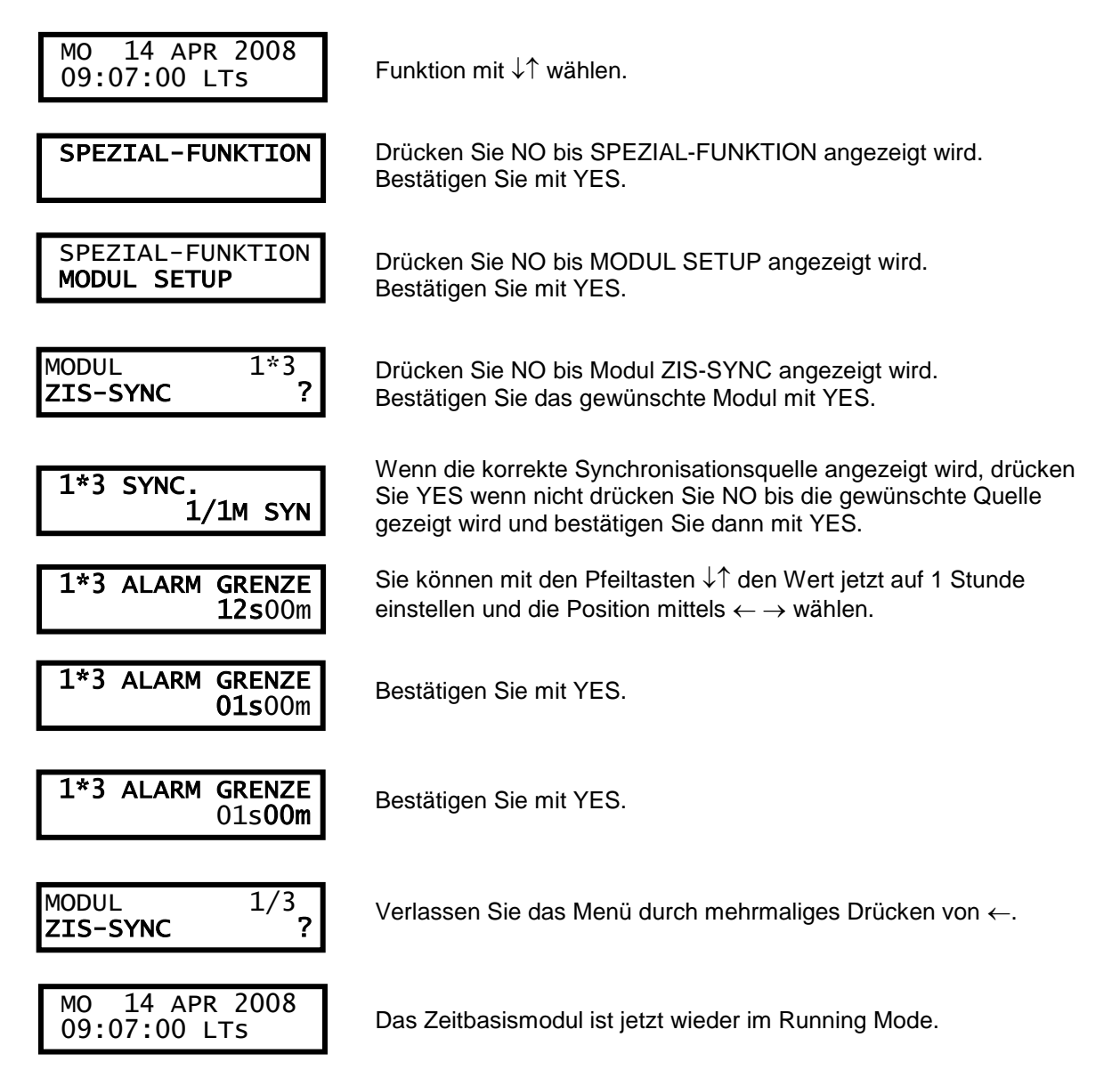

**Hinweis:** Wenn man ein ZIS DCF SYNC Modul auf ZIS MINUTE SYNC umstellen will, muss auf der Leiterplatte folgende Änderung gemacht werden. Die Dippschalter 2 und 3 auf off und 6 auf on. Außerdem die Lötbrücke P15 trennen und P11 schließen. Die Drahtbrücke P17 öffnen.

# **Anschluss des Minutenimpulses**

#### **Anschluss des Minutenimpulses, die Polarität spielt keine Rolle:**  Die Anschlusskontakte sind auf der Rückwand montiert (oder auf der Rückseite der ZIS im ersten Rack) und folgendermaßen belegt. Der externe Minutenimpuls wird an den Klemmen 3 und 1 an geklemmt. Siehe Anschlussbild:

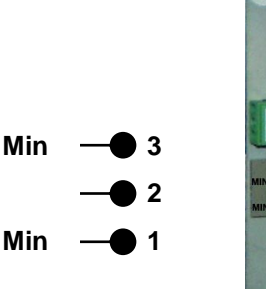

 $\circledcirc$ 

ZIS-RS232

# **ZIS-RS232 Intelligente serielle asynchrone Schnittstelle**

# **Allgemeine Beschreibung**

Das intelligente serielle Schnittstellenmodul ZIS-RS232 ist ein Standard EIA RS232 ungetaktete Schnittstelle für Nachrichtenübermittlung an Computern, Digitaluhren usw.

Das ZIS-RS232 Modul ist mit einem Mikroprozessor für die Steuerung von Protokollen, Baudrate und Datenformat ausgerüstet. Die RS232 Schnittstelle kann für verschiedene Zwecke verwendet werden. Zum Beispiel sendet die Schnittstelle die richtige Zeit an PCs oder Server oder dient zur Fernbedienung der Zeitzentrale.

Auf der Frontseite des Moduls sind verschiedene LED's mit folgender Bedeutung:

- Eine grüne LED (T.SERV), die leuchtet wenn das Modul als Zeitserver aktiviert ist.
- Eine rote LED (ALARM), zum anzeigen von Störungen.
- Eine grüne LED (STATUS), die immer leuchtet wenn das Modul (Normalbetrieb) funktioniert. Während einer Störung oder wenn das Modul außer Betrieb ist leuchtet die grüne LED nicht. Bei Modul Setup, Status, Software, Download usw. oder beim Konfigurieren blinkt die grüne STATUS LED des ausgewählten Moduls.
- Vier gelbe LED's (DCD, RTS, RD und TD), die LED DCD (wird nicht gebraucht) ist aus, die LED RTS ist immer an, die LED TD und RD blinkt nur beim senden oder empfangen.

Der Anschluss ist auf die Rückwand montiert (oder auf der Rückseite der ZIS im ersten Rack) und folgendermaßen belegt: als Anschlusskabel muss es ein **Null Modem Kabel** sein.

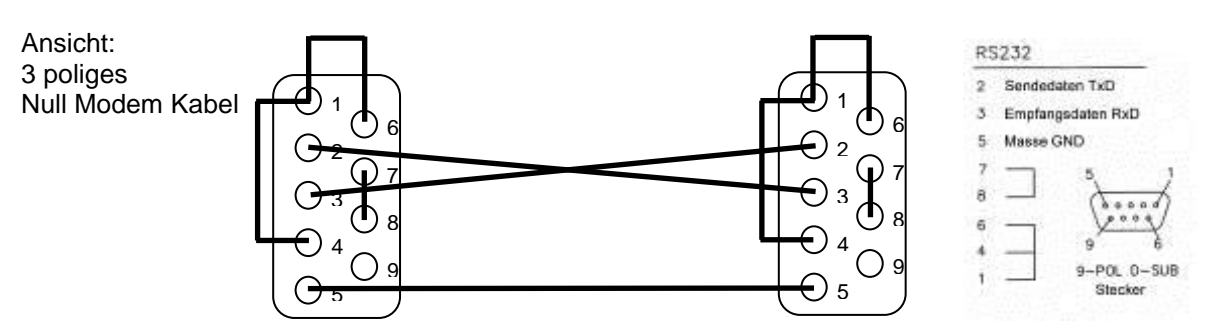

Je nach Verwendungszweck werden verschiedene Protokolle benötigt:

Protokoll-Nummer 1 ist ein Nachrichtenübermittlungsprotokoll, das zusammen mit der Fernbedienungssoftware verwendet wird.

Protokoll-Nummer 2, 3, 5 und 7 wird von der Zeitzentrale für automatische gesendete Zeitnachrichten verwendet.

Sowohl die Übertragungsgeschwindigkeit (Baudrate) als auch das Datenformat sind einstellbar.

- Übertragungsgeschwindigkeit bis zu 38.400 Bit/s.
- Unter Spannung tauschen und Plug und Play Funktionen.
- Automatische Funktionseinstellung.
- Eingebaute Real Time Clock (RTC).
- 2-adriger serieller Busanschluss für die Kommunikation mit dem Zeitbasismodul.
- Flashspeicher für Programm- und Parameterspeicherung.
- Super Kondensator für Funktion RTC während Netzausfalls.

# **Konfigurationsparameter**

Nachstehend die Beschreibung der im Modul verfügbaren verschiedenen Konfigurationsparameter. Der Programmierung erfolgt über das Zeitbasismodul, ZIS-TB SPEZIAL-FUNKTION/MODUL SETUP. Bedenken Sie, dass bei Verwendung der Standardwerte keine Konfiguration erforderlich ist.

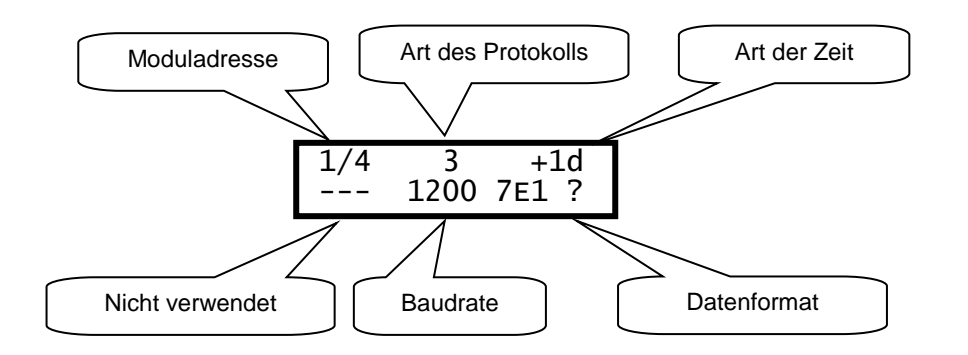

### **Moduladresse**

Jedes Modul in einer ZIS Zeitzentrale hat eine eindeutige Adresse. Die Adresse wird durch die Einbauposition der Module im 19" Rack definiert. 1/4 : Erstes Rack (19") und Modulnummer 4.

### **Art des Protokolls**

Name des beim Modul verwendeten Sende-/Empfangsprotokolls. Die folgenden Protokolle sind verfügbar.

1 : Bedienprotokoll. 2, 3, 5M, 5S und 7 : Automatische Zeitnachrichtenprotokolle. Mein und RZ16 : Automatische Zeitnachrichtenprotokolle.

# **Art der Zeit**

Art der empfangenen oder gesendeten Zeit.

LT = Ortszeit (Local time) oder eine andere Weltzeit z. B.: +1d oder -5d. NT = Normale Zeit, Winterzeit (Normal time, wintertime). UTC = koordinierte Universalzeit (Universal time coordinated).

#### **DCD Alarm Grenze**

Wird nicht verwendet.

#### **Baudrate**

Verfügbare Geschwindigkeiten: 300, 600, **1200 (Standardwert),** 2400, 4800, 9600, 19200, 38400, Baud.

#### **Datenformat**

Datenformat der empfangenen oder gesendeten Nachricht. Anzahl der Datenbits: 7 oder 8. Paritätsbit: ohne, ungerade oder gerade (non, odd oder even). Anzahl der Stopbits: 1 oder 2.

Verfügbare Formate: 7N1, 7N2, 7O1, 7O2, **7E1 (Standardwert)**, 7E2, 8N1, 8N2, 8O1, 8O2, 8E1, 8E2

# **Protokollbeschreibung**

### **Protokoll 1**

Protokoll-Nummer 1 kann nur zusammen mit der Fernbedienungssoftware ZIS\_XXX, ZISSignal, oder ZISAlarm verwendet werden. Nachstehende Werte sind von der Software fest vorgegeben.

Baudrate 19200 Bit/s Datenbits 8 Paritätsbit nein Stoppbit 1

# **Protokoll 2**

Der Datensatz hat eine Länge von 20 Byte und ist folgendermaßen aufgebaut:

<STX>F G W 20 YY MN DD HH MM SS<ETX>BCC

F - Markierungsbits

- $7 = 0$
- $6 = 1$
- $5 = 0$
- 4 = 0 Winterzeit, = 1 Sommerzeit
- 3 = 1 Synchronisierung über Funk, z.B. DCF77
- 2 = 1 Synchronisierung von einem Zeitserver
- $1 = 0/1$  Zeitart
- $0 = 0/1$  Zeitart

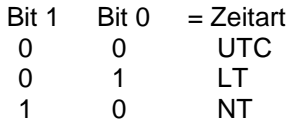

Beispiel:

Angenommen: Winterzeit, Funksynchronisation DCF, synchronisiert vom Zeitserver, örtliche Zeit: Bits 6, 3, 2 und 0 sind gesetzt:  $0100 1101 = 4D$  hex = 'M'

G - UTC Zeitdifferenz während Winterzeit von Buchstaben 'P' in ½ Stundensprüngen. Beispiel:

Deutschland 2 x  $1/2 = 1$  Stunde, so dass 'P'  $+2 = 'R'$  wird.

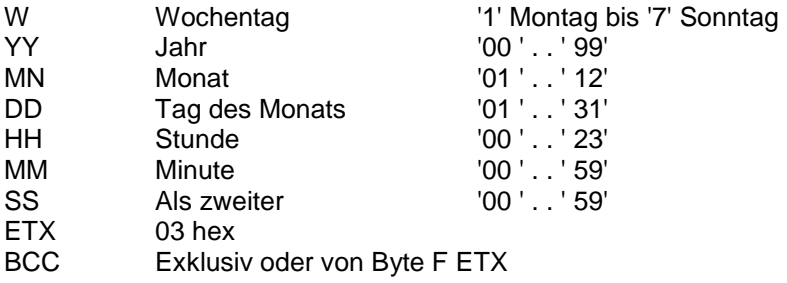

Dieses Zeitprotokoll wird jede Sekunde gesendet.

### **Protokoll 3**

Ab der 56. Sekunde wird diese Nachricht gesendet:

HH:MM:00 SP DD/MN/YY SP NNN SP W CR LF (25 Byte)

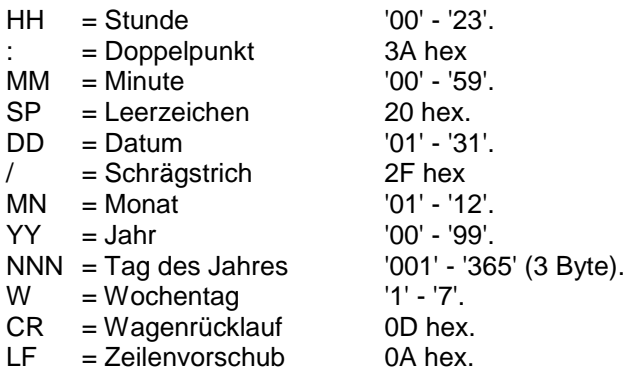

Zur 60. (0) Sekunde wird das Synchronisationszeichen SUB (1A hex) gesendet.

Bemerkung: Die ab der 56. Sekunde gesendete Nachricht betrifft die Zeit der folgenden Minute.

Beispiel: Die um 09:07:56 gesendete Nachricht enthält die Zeitinformation 09:08:00.

# **Protokoll 5S**

T:YY:MN:DD:WW:HH:MM:SS CR LF (24 Byte)

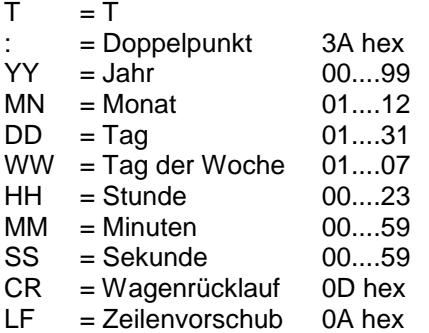

Dieses Zeitprotokoll wird jede Sekunde gesendet.

#### **Protokoll 5M**

Ist wie *Protokoll 5S* jedoch wird das Zeitprotokoll jede Minute gesendet.

### **Protokoll Mein**

Ist das Standardprotokoll der Firma Meinberg.

Das Meinberg Standardprotokoll ist eine Folge von 32 ASCII Zeichen angefangen mit dem STX (Anfang des Texts) und dem Beenden mit dem ETX (Ende des Texts) Zeichen. Das Format ist:

```
<STX>D:DD.MN.YY;T:W;U:HH.MM.SS;uvxy<ETX> (32 Byte)
```
Der Datensatz ist folgendermaßen aufgebaut:

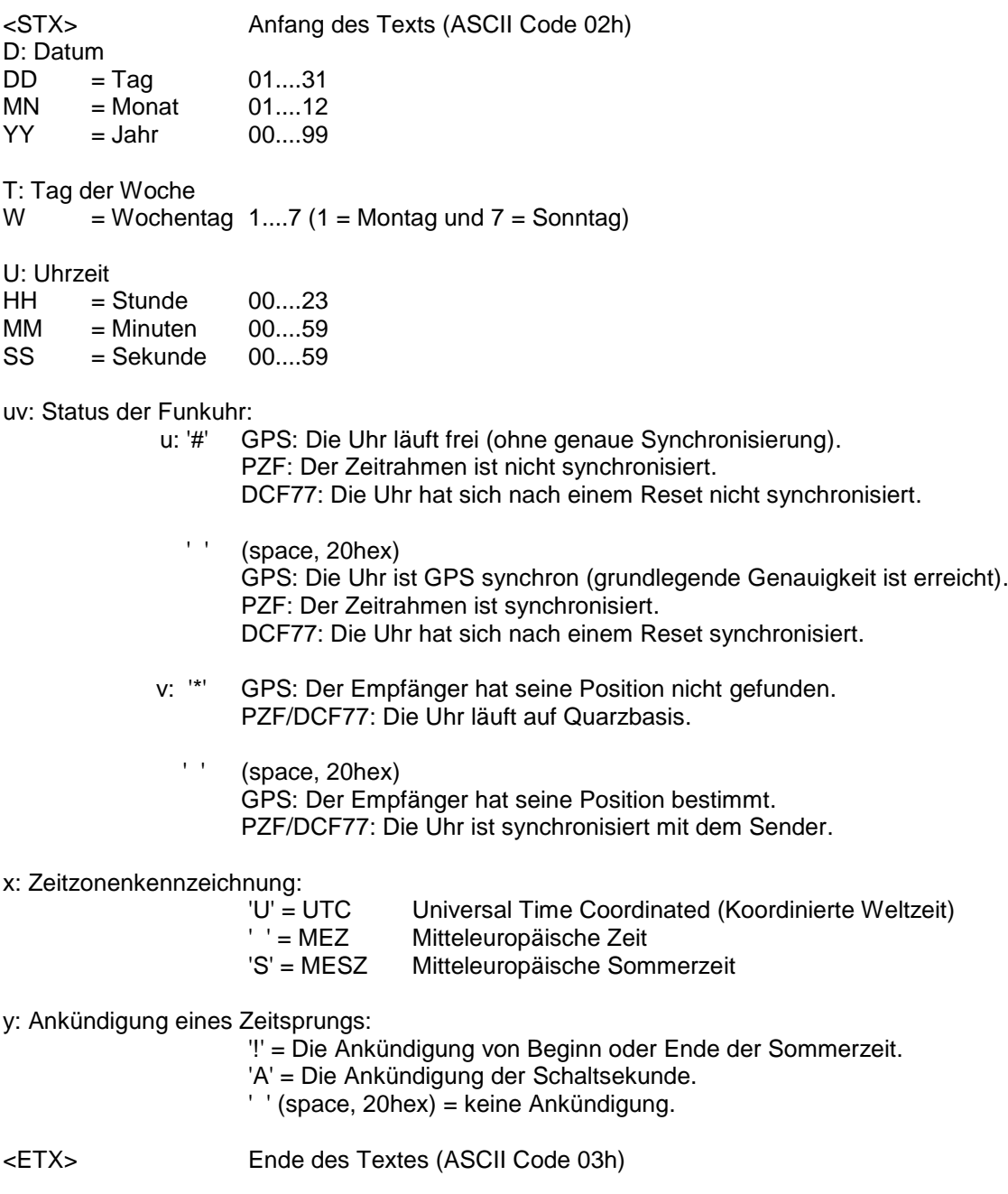

Dieses Zeitprotokoll wird jede Sekunde gesendet.

# **Protokoll 7**

<STX>WW VV YYYY MN DD HH MM SS F G BCC<ETX> (24 Byte)

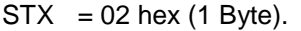

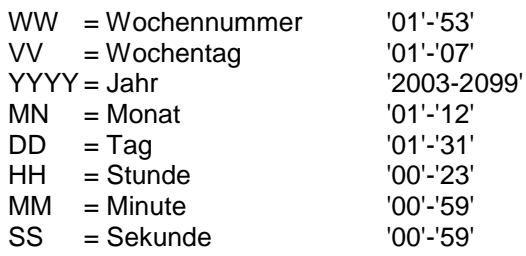

- $F = '0'$  Winterzeit. = '1' Sommerzeit.
- G = UTC Zeitdifferenz gegenüber Winterzeit (1 Byte): ',' (2C hex) = 2 Stunden, '.' (2E hex) = 1 Stunde, '0' (30 hex) 0 Stunde.
- BCC = Kontrollsumme; Exklusives OR über Bytes WW G in hexadezimalem ASCII Format (2 Byte). Byte STX ist nicht enthalten!

 $ETX = 03$  hex (1 Byte).

Dieses Zeitprotokoll wird jede Sekunde gesendet.

### **Protokoll RZ16**

<STX>BB S YY MN DD W HH MM SS BCC<ETX>

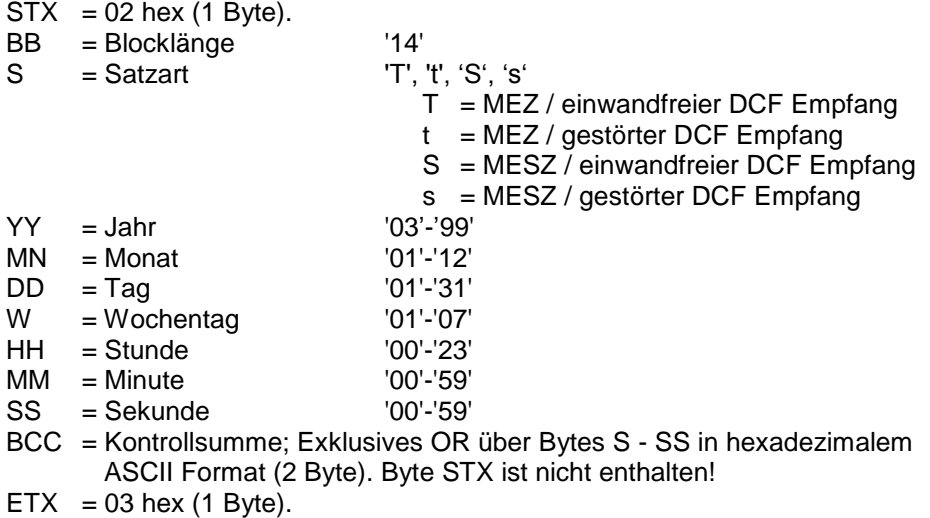

Dieses Zeitprotokoll RZ16 kann zum Beispiel durch folgende Anforderungen gesendet werden:

STX 5 I 01 00 H ETX (dadurch wird das Protokoll jede Minute ausgegeben). STX 5 I 00 01 H ETX (dadurch wird das Protokoll jede Sekunde ausgegeben). STX 5 I 00 05 H ETX (dadurch wird das Protokoll jede 5 Sekunde ausgegeben).

# **ZIS-ETH Ethernet Modul Version I (10BaseT)**

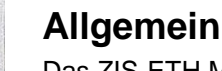

 $\odot$ 

 $Q$  $\overline{O}$ 

ZIS-ETH **Carl Ob Jan** 

Das ZIS-ETH Modul ist eine intelligente prozessorgesteuerte Netzwerkkarte für den Anschluss an ein lokales Ethernet-Netz, LAN die Übertragung ist Vollduplex und hat eine Übertragungsrate von 10 MBit (100 MBit ist in der Version I zur Zeit nicht möglich).

Die richtige Zeit kann an die verschiedenen Benutzer in einem lokalen Netz verteilt werden. Benutzt wird dazu das NTP (SNTP = Simple Network Time Protocol)-Protokoll. NTP (Network Time Protocol) ist ein Teil der Protokollfamilie TCP/IP.

#### **Hinweis:**

Die Uhrzeit im NTP-Protokoll wird immer nur als UTC Zeit übertragen (Standard, so ist die Norm).

Die Zeitzentrale ZIS verhält sich wie ein NTP Server. Systeme, die mit dem Netzwerk verbunden sind und das Betriebssystem Open VMS, Unix, Linux, Novell IP, OS/2 oder Windows NT/2000/XP/VISTA/WIN7 benutzen, können die richtige Zeit vom Zeitserver (NTP Server) erhalten. Folgendes Kommunikationsprotokoll und Port wird benutzt TCP/IP

und Port 10002. Um die Uhrzeit/Datum von der ZIS über LAN an den PC oder Server zuschicken, kann z.B. bei Windows das Programm NyToP eingesetzt werden.

Um die verschiedenen Parameter wie IP- Adresse, Arbeitsmodus usw. zu konfigurieren, wird das Programm Telnet benötigt.

**Achtung!** Denken Sie daran, wenn Sie das ZIS Ethernet Modul und Ihren PC (Laptop) direkt verbinden wollen, dass Sie ein Crossover-Kabel verwenden und das die IP Adresse der ZIS und Ihres PCs (Laptops) nicht gleich sein dürfen. Beide müssen aber im gleichen Netz sein. Außerdem müssen Sie die IP Adresse des ZIS Ethernet Moduls an den PC angleichen oder umgekehrt. Z. B.: ZIS IP Adresse ist 192.168.1.230 und PC IP Adresse wäre dann 192.168.1.231, dies ist nur ein Beispiel, jede andere IP Adresse funktioniert natürlich auch.

**Hinweis**: Die IP Adresse des ZIS Ethernet Moduls kann man auch über das ZIS TB Modul einstellen.

Auf der Frontseite des Moduls sind verschiedene LED's mit folgender Bedeutung:

- Eine grüne LED (T.SERV), die leuchtet wenn das Modul als Zeitserver aktiviert ist.
- Eine rote LED (ALARM), zum anzeigen von Störungen.
- Eine grüne LED (STATUS), die immer leuchtet wenn das Modul (Normalbetrieb) funktioniert. Während einer Störung oder wenn das Modul außer Betrieb ist leuchtet die grüne LED nicht. Bei Modul Setup, Status, Software, Download usw. oder beim Konfigurieren blinkt die grüne STATUS LED des ausgewählten Moduls.
- Eine grüne LED (ACT), bedeutet Aktivität und zeigt alle Nachrichtenübermittlungen auf dem LAN an.
- Eine grüne LED (LINK), bedeutet Leitung und zeigt an, dass der Netzwerkanschluss in Ordnung ist.

Der Anschlusskontakt ist auf der Rückwand montiert (oder auf der Rückseite der ZIS im ersten Rack) und folgendermaßen belegt.

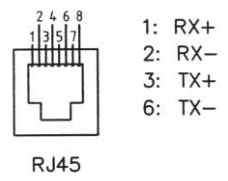

# **Einstellen der IP Adresse und andere Parameter mit Telnet**

Dieses Programm wird für die Einstellung der IP Adresse und verschiedene Parametern verwendet. Jede Ethernet-Karte hat eine voreingestellte IP Adresse, die auch über das TB- Modul abgefragt

werden kann. Starten Sie das Telnet Programm: z.B. durch folgende Eingabe. Klicken Sie auf **Start | Ausführen** und geben dort Telnet und die IP Adresse Ihrer ZIS z.B.192.168.1.230 ein und klicken auf **OK**. Wenn das nicht funktioniert und Sie **kein** anders Telnet Programm besitzen, können Sie sich aus dem Internet eins herunterladen. Achten Sie auch auf die IP Adresse Ihres PCs. Ab der ZIS Bediener Software 155 ist das Telnet Programm integriert.

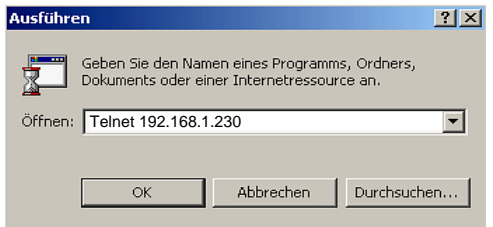

Geben Sie die IP- Adresse der Ethernet-Netzwerkkarte ein. Wenn das Telnet Programm nicht startet, versuchen Sie die Ethernet-Netzwerkkarte in Grundstellung zu bringen (Modul einmal raus und wieder reinstecken). Startet das Telnet Programm dann immer noch nicht, geben Sie die IP- Adresse nochmals ein. .

Wenn die Verbindung steht und funktioniert werden die **Anzeigedaten** gezeigt, wenn nicht dann drücken Sie [?] + [Enter] und es wird folgendes Hilfemenü angezeigt:

**Hinweis!** Es kann immer nur ein Benutzer (Bediener) auf die ZIS mit Telnet zugreifen.

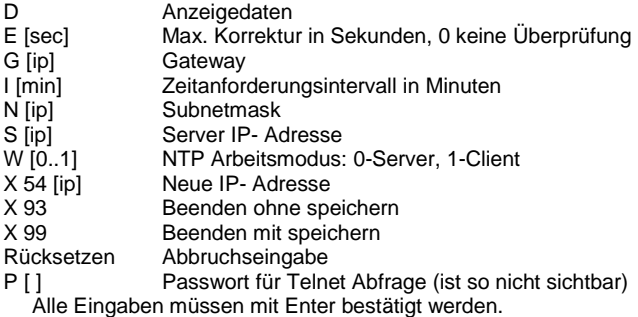

#### **D Anzeigedaten anzeigen**

Zeigt die Informationen über die Ethernet- Netzwerkkarte an: z.B.

\*\* Bosch Sicherheitssysteme GmbH PROD2-H144 \*\* http://www.bosch-sicherheitssyteme.de UTC Zeit = 20040409 12:02:56 \*s #0000

Ethernet = 00-07-09-00-01-30 IP = 192.168.001.230 Gateway = 192.168.001.010 Subnetmask = 255.255.255.000 Arbeitsmodus= 0 (NTP Server) Server IP = 192.168.001.068 Intervall = 0003 Minuten Max. Korrektur = 0000 Sekunden

(? Hilfe) >

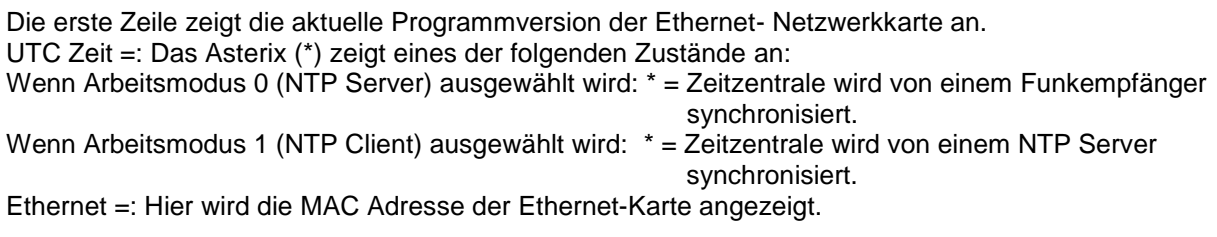

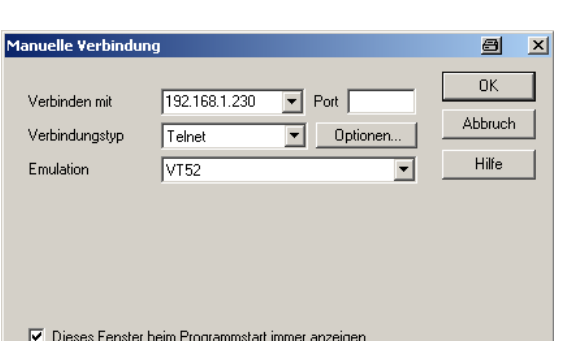

### **E [Sek] Max. Korrektur in Sekunden, 0 keine Überprüfung**

Diese Funktion wird verwendet wenn Arbeitsmodus 1 (NTP Client) ausgewählt wird. Hier stellt man die maximale Korrektur (9999 = ca. 2 Std 45 Min.) in Sekunden ein. Die Uhrzeit des NTP Server wird mit der aktuellen Uhrzeit in der Hauptuhr ZIS (NTP Client) verglichen. Sollte die Abweichung innerhalb des eingestellten Werts sein wird die ZIS synchronisiert. Ist die Abweichung größer, wird die ZIS (NTP Client) nicht synchronisiert. Wenn 0 gewählt wird, findet keine Überprüfung der Zeit statt und die ZIS (NTP Client) wird immer synchronisiert. Standard ist 0.

#### **G [IP] Gateway IP- Adresse**

Wird kein Gateway benutzt, muss die IP Adresse auf 255.255.255.255 eingestellt werden.

#### **I [Min] Zeitanforderungsintervall in Minuten**

Diese Funktion wird verwendet wenn Arbeitsmodus 1 (NTP Client) ausgewählt wird. Hier stellt man die Zeit ein in welchen Zeitabständen die Zeit vom Zeitserver (NTP Server) abgerufen wird. Standard ist 3 Minuten.

#### **N [IP] Subnetmask**

Mit der Subnetmask wird festgelegt, was (innerhalb des Hostanteils) als netzinterner Netzwerk-Anteil und was als netzinterner Host-Anteil gelten soll. Die Subnetmask muss auf allen Rechnern des Netzwerks gleich eingestellt werden. Standard ist 255.255.255.000.

#### **S [IP] Server, IP- Adresse**

Diese Funktion wird nur benutzt, wenn die Zeitzentrale ZIS von einem externen NTP Server die Zeitinformationen im Arbeitsmode W1 erhält. Die Server IP- Adresse ist dann die Adresse des externen NTP Servers (Zeitserver).

Bei Arbeitsmode W0 wird hier die IP Adresse des Bedien – PCs oder des synchronisierten PC angezeigt.

#### **W [0..2] Arbeitsmode**

Auswahl des Arbeitsmodes der Netzwerkkarte:

- W 0 NTP Server. Standard<br>W 1 NTP Client
- W 1 NTP Client.<br>W 2 NTP Server

NTP Server mit SMZ Daten.

#### **X 54 [IP] Neue IP- Adresse**

Geben Sie eine neue IP- Adresse ein. Stellen Sie sicher dass Sie sich die neue IP- Adresse merken! Beispiel: Angenommen Sie wechseln die Adresse von 192.168.1.230 nach 192.168.1.134:

(? Hilfe) > X 54 192.168.1.134 [eingeben]

 $(?$  Hilfe) > X 99 [eingeben]

Trennen Sie die Verbindung für die alte IP- Adresse:

> ARP -D 192.168.1.230

Starten Sie eine neue Telnet Sitzung mit der neuen IP- Adresse 192.168.1.134.

#### **X 93 Beenden ohne speichern**

Die Ethernetkarte wird neu gestartet (Restart des ZIS-ETH Moduls). Keine neuen Daten werden gesichert.

#### **X 99 Beenden mit speichern**

Daten werden im Speicher gesichert. Die Netzwerkkarte wird neu gestartet.

#### **Rücksetzen Abbruchseingabe**

Eingabe von Daten abbrechen. Die Daten werden angezeigt.

### **P Passwort für Telnet Abfrage (Standard ist kein Passwort)**

Das Programm Telnet kann dann nur über die Eingabe eines Passwortes abgefragt werden. Es muss acht Zeichen (0-9, A-F) haben z.B.: 12345678 oder 1A2B3C4D. Acht mal 0 (F) bedeutet kein Passwort. Das Passwort kann auch über das ZIS TB Modul abgefragt werden.

### Hierzu müssen Sie am ZIS TB Modul mit den Pfeiltasten  $\downarrow \uparrow$  auf **SPEZIAL-FUNKTION I MODUL**

**STATUS I MODUL ZIS ETH** und mit Yes bestätigen dort sehen Sie das Passwort und die IP Adresse

### **NTP Server (Arbeitsmodus 0) Standard**

Die Netzwerkkarte antwortet auf Zeitanfragen von Clients.

In der Funktion 'Anzeigedaten' des Servers, können die IP- Daten (IP- Adresse) von der letzten Zeitaufforderung angezeigt werden z.B.:

..<br>Server IP = 192.168.001.241

..

# **NTP Client (Arbeitsmodus 1)**

Wird der Arbeitsmodus W1 ausgewählt und die Zeitzentrale ZIS ist ein NTP Client, wird die Zeitinformation von einem externen NTP Server (Zeitserver) gesendet.

## **NTP Server mit SMZ (DLS) Daten (Arbeitsmodus 2)**

Der Netzwerk-Kontroller antwortet auf Zeitantrage vom Klient. Die SMZ (DLS = Day Light Saving) Daten ist in die NTP Datenstruktur eingebunden. Nehmen Sie zur Kenntnis, dass diese Arbeitsweise nur zusammen mit Westerstrand NTP Software NyToP und nur für Länder ohne feste SMZ (DLS) Regeln verwendet werden kann.

**Hinweis:** Sie kommen aus irgendeinem Grund, nicht mehr an das ZIS-ETH Modul z.B. durch die ZIS Software, Telnet, Ping usw., dann ziehen Sie das ZIS-ETH Modul aus dem Rack und schieben es wieder ins Rack hinein. Durch diese Aktion wird das ZIS-ETH Modul zurückgesetzt (Hardware / Software Reset). Jetzt sollten Sie wieder das Modul bedienen können.

# **Einstellen der IP Adresse über das ZIS TB Modul**

Es gibt zwei Möglichkeiten die IP Adresse einzustellen. Die erste ist über das Programm Telnet, das auf den vorhergehenden Seiten beschrieben wurde und die zweite über die ZIS Bediener Software oder die Tastatur des ZIS TB Moduls.

Die IP Adresse wird im Menü Spezial-Funktion eingestellt.

Beispiel:

Stellen Sie die IP Adresse auf 192.168.001.134 ein.

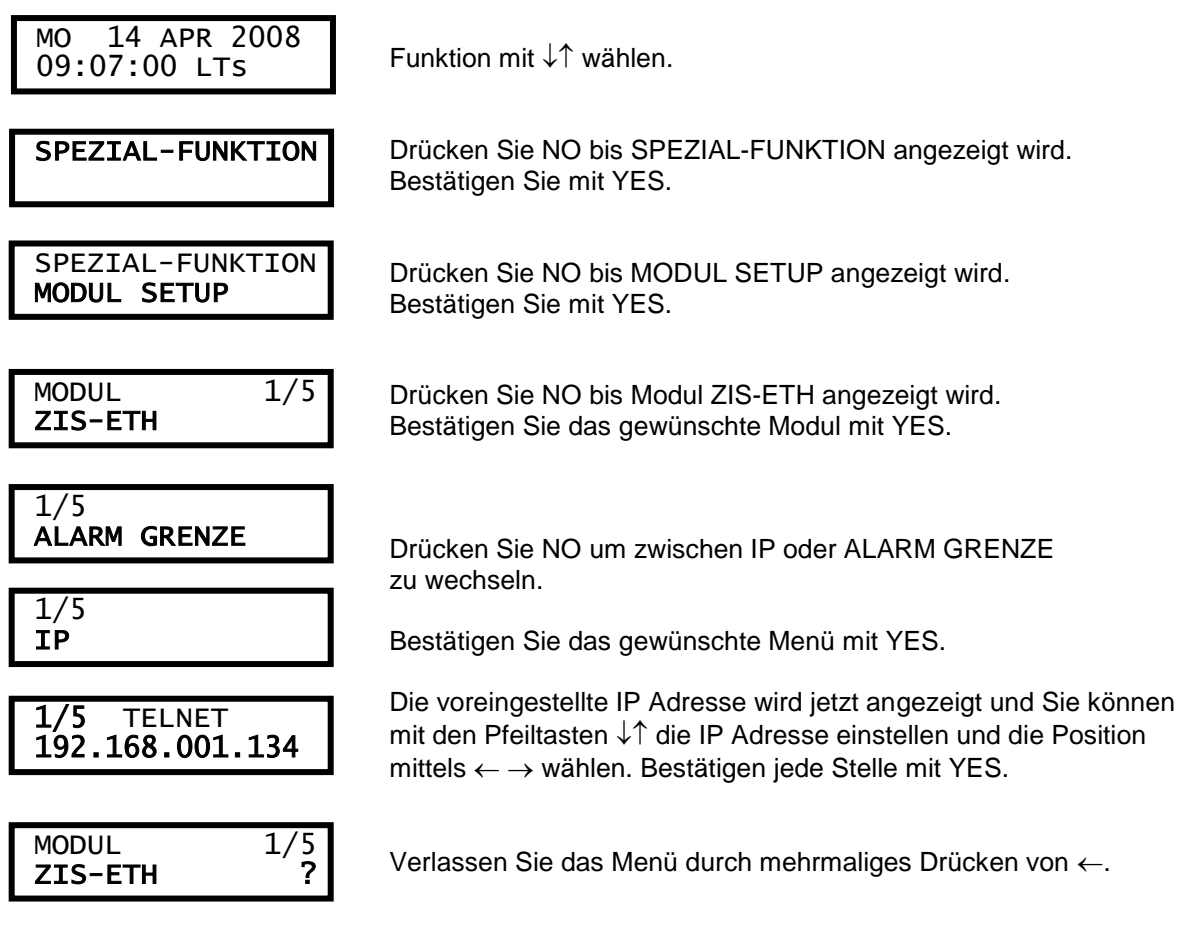

Bei Auswahl der ALARM GRENZE im Menü, können Sie mit den Pfeiltasten die Alarmbegrenzung setzen z.B. auf 1 Stunde (01s). Der minimale Wert ist 3 Minuten (03m) und der maximale Wert ist 48 Stunden (s) und 59 Minuten (m). Standardwert 12 Stunden. Der Parameter Alarm Grenze legt fest nach welcher Zeitverzögerung ein Ethernetalarm aktiviert wird.

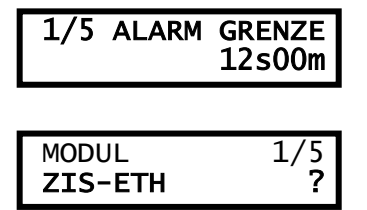

Sie können mit den Pfeiltasten  $\downarrow \uparrow$  die Werte einstellen und die Position mittels  $\leftarrow \rightarrow$  wählen. Bestätigen mit YES.

Verlassen Sie das Menü durch mehrmaliges Drücken von  $\leftarrow$ .

# **Abfrage des Telnet Passwortes über das ZIS TB Modul**

Hier haben Sie die Möglichkeit über die ZIS Bediener Software oder die Tastatur des ZIS TB Modul das Passwort des Programms Telnet anzusehen.

Eine Änderung ist hier **nicht** möglich, das geht nur über das Programm Telnet selbst.

Das Telnet Passwort wird im Menü Spezial-Funktion abgefragt.

Beispiel:

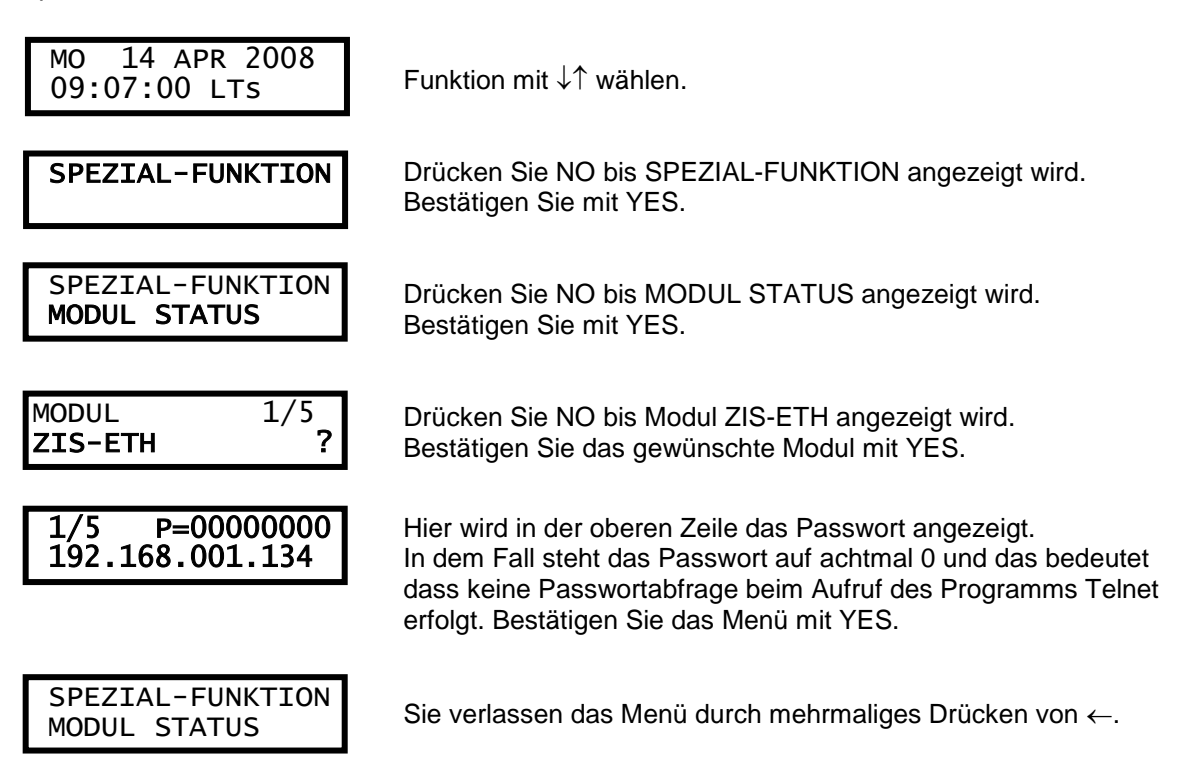

**Achtung!** Wenn Sie aus irgendeinem Grund, nicht mehr an das ZIS-ETH Modul kommen zum Beispiel durch die ZIS Software, Telnet, Ping usw., dann gibt es zwei Möglichkeiten: 1. Sie ziehen das ZIS-ETH Modul aus dem Rack und schieben es wieder in das Rack hinein. Durch diese Aktion wird das ZIS-ETH Modul zurückgesetzt (Hardware / Software Reset). 2. Sie geben über die Tastatur des ZIS TB Modul folgende Reihenfolge ein: drücken Sie die Tasten  $\downarrow$  [nach unten]  $\rightarrow$  $[n]$  [nach rechts]  $\leftarrow$  [nach links] und [YES] und wählen dann mit der Taste [NO] den Menü Punkt "WARMSTART" aus und bestätigen diesen mit [YES]. Jetzt sollten Sie wieder das Modul bedienen können.

Sollten Sie immer noch keine Verbindung zum ZIS-ETH Modul bekommen, vergeben Sie dem ZIS-ETH Modul nochmals eine andere IP Adresse über die Tastatur des ZIS-TB Modul. Probieren Sie es mit der neuen IP Adresse, wenn Sie dann eine Verbindung haben, dann kontrollieren Sie über Telnet das Gateway und die Subnetmask. Funktioniert es jetzt mit dieser IP Adresse, dann stellen Sie jetzt die alten Werte wieder ein. Jetzt sollten Sie wieder das Modul bedienen können.

# **ZIS-ETH Ethernet Modul Version II (100BaseT)**

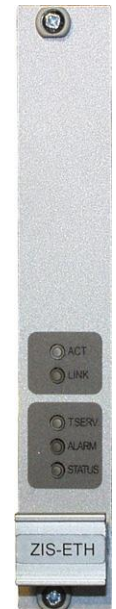

# **Allgemein**

Das ZIS-ETH Modul ist eine intelligente prozessorgesteuerte Netzwerkkarte für den Anschluss an ein lokales Ethernet-Netz, LAN die Übertragung ist Vollduplex und hat eine Übertragungsrate von 100 MBit (kann aber kein IPV6).

Die richtige Zeit kann an die verschiedenen Benutzer in einem lokalen Netz verteilt werden. Benutzt wird dazu das NTP (SNTP = Simple Network Time Protocol)-Protokoll. NTP (Network Time Protocol) ist ein Teil der Protokollfamilie TCP/IP. Das Ethernet Modul Version II kann ca. 150 NTP anfragen in einer Sekunde.

#### **Hinweis:**

Die Uhrzeit im NTP-Protokoll wird immer nur als UTC Zeit übertragen (Standard, so ist die Norm).

Die Zeitzentrale ZIS verhält sich wie ein NTP Server. Systeme, die mit dem Netzwerk verbunden sind und das Betriebssystem Open VMS, Unix, Linux, Novell IP, OS/2 oder Windows NT/2000/XP/VISTA/WIN7/WIN8 benutzen, können die richtige Zeit vom

Zeitserver (NTP Server) erhalten. Folgendes Kommunikationsprotokoll und Port wird benutzt TCP/IP und Port 10002. Um die Uhrzeit/Datum von der ZIS über LAN an den PC oder Server zuschicken, kann z.B. bei Windows das Programm NyToP eingesetzt werden.

Um die verschiedenen Parameter wie IP- Adresse, Arbeitsmodus usw. zu konfigurieren, wird das Programm Telnet oder ein WEB Browser benötigt.

**Achtung!** Denken Sie daran, wenn Sie das ZIS Ethernet Modul und Ihren PC (Laptop) direkt verbinden wollen, dass Sie ein Crossover-Kabel verwenden und das die IP Adresse der ZIS und Ihres PCs (Laptops) nicht gleich sein dürfen. Beide müssen aber im gleichen Netz sein. Außerdem müssen Sie die IP Adresse des ZIS Ethernet Moduls an den PC angleichen oder umgekehrt.

Z. B.: ZIS IP Adresse ist 192.168.1.230 und PC IP Adresse wäre dann 192.168.1.231, dies ist nur ein Beispiel, jede andere IP Adresse funktioniert natürlich auch.

Ansonsten müssen Sie auch so verfahren, wenn Sie zum ersten Mal über einen WEB Browser das ZIS Ethernet Modul (z. B.: DHCP usw.) einstellen wollen.

**Hinweis**: Die IP Adresse des ZIS Ethernet Moduls kann man auch über das ZIS TB Modul einstellen.

Auf der Frontseite des Moduls sind verschiedene LED's mit folgender Bedeutung:

- Eine grüne LED (T.SERV), die leuchtet wenn das Modul als Zeitserver aktiviert ist.
- Eine rote LED (ALARM), zum anzeigen von Störungen.
- Eine grüne LED (STATUS), die immer leuchtet wenn das Modul (Normalbetrieb) funktioniert. Während einer Störung oder wenn das Modul außer Betrieb ist leuchtet die grüne LED nicht. Bei Modul Setup, Status, Software, Download usw. oder beim Konfigurieren blinkt die grüne STATUS LED des ausgewählten Moduls.
- Eine grüne LED (ACT), bedeutet Aktivität und zeigt alle Nachrichtenübermittlungen auf dem LAN an.
- Eine grüne LED (LINK), bedeutet Leitung und zeigt an, dass der Netzwerkanschluss in Ordnung ist.

Der Anschlusskontakt ist auf der Rückwand montiert (oder auf der Rückseite der ZIS im ersten Rack) und folgendermaßen belegt.

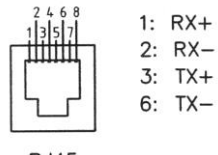

**RJ45** 

# **Konfiguration**

Die IP Adresse wird im Menü Spezial-Funktion eingestellt.

Die meisten Konfigurationsparameter werden durch einen externen PC durch Verwenden des Web Browsers oder Telnet gesetzt, aber einige der Einstellungen kann auch vom Zeitbasis-Modul, ZIS-TB getan werden.

Die folgenden Parameter können von ZIS-TB durch Verwenden des Spezial Funktion Modul Setup gesetzt werden.

- IP Adresse
- Alarm Grenze
- Telnet Ein/Aus

Die folgenden Parameter können von ZIS-TB durch Verwenden des Spezial Funktion Modul Status angesehen werden.

- IP Adresse
- Telnet Kennwort

# **IP**

Diese Funktion wird verwendet, um das Ethernet Modul eine neue IP- Adresse zu geben oder die Möglichkeit Telnet zu schließen, öffnen oder zu benutzen.

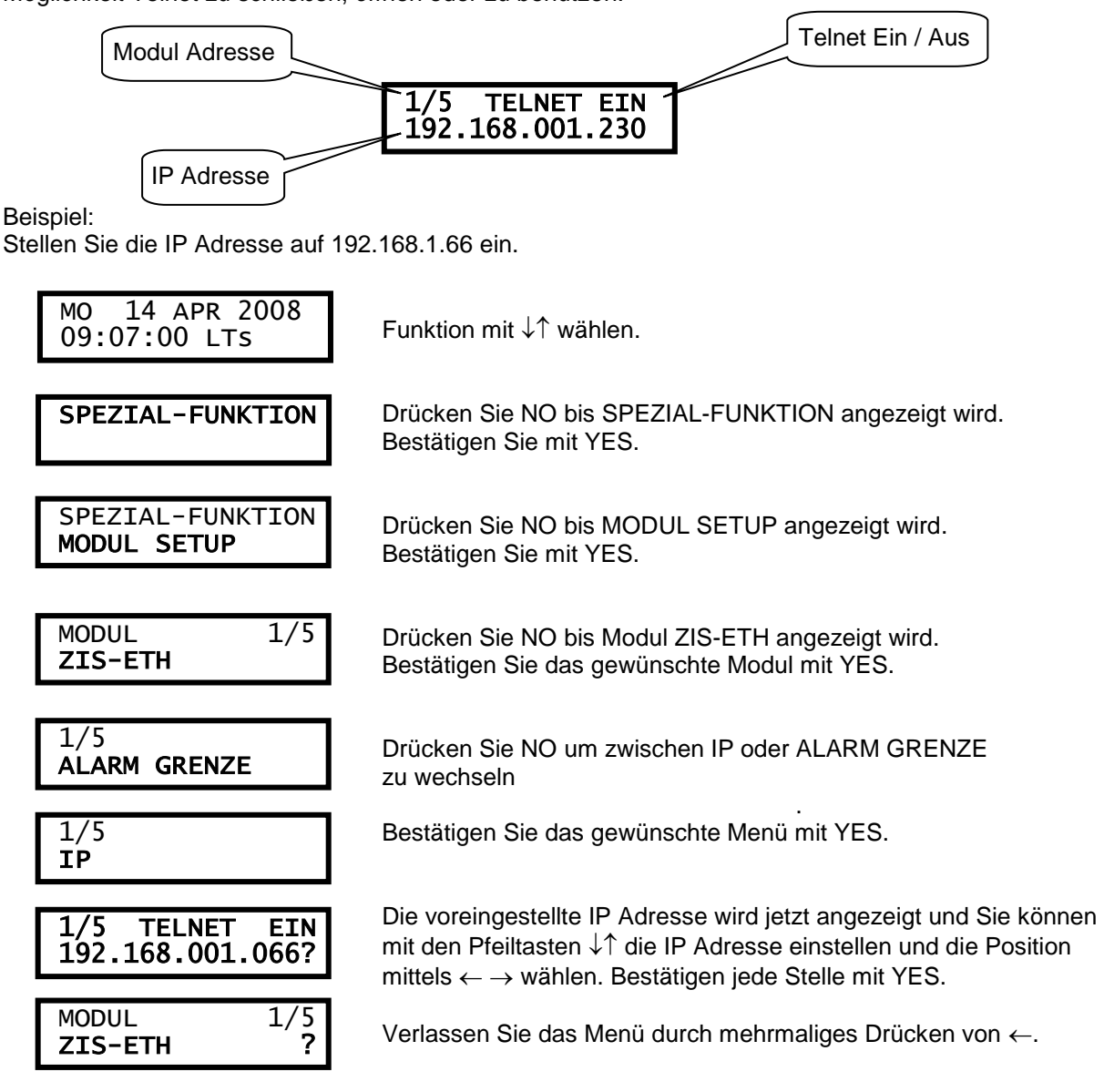

# **Alarm Grenze**

Bei Auswahl der ALARM GRENZE im Menü, können Sie mit den Pfeiltasten die Alarmbegrenzung setzen z.B. auf 1 Stunde (01s). Der minimale Wert ist 3 Minuten (03m) und der maximale Wert ist 48 Stunden (s) und 59 Minuten (m). Standardwert 12 Stunden. Der Parameter Alarm Grenze legt fest nach welcher Zeitverzögerung ein Ethernetalarm aktiviert wird.

Beispiel:

Setzen Sie die Alarm Grenze auf 1 Stunde.

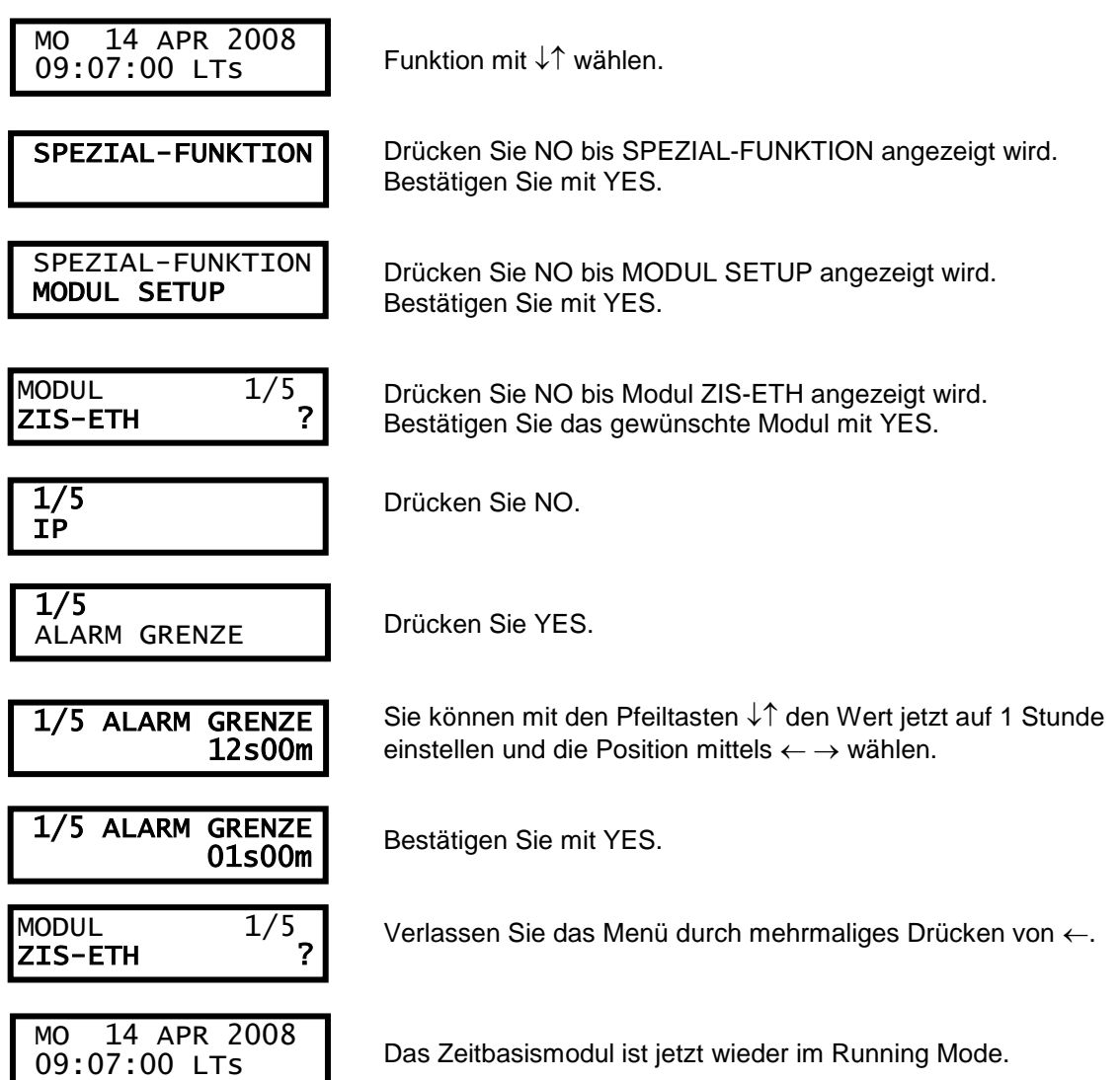

# **Modul Status**

Diese Funktion wird verwendet, um IP- Adresse und Telnet Kennwort an zusehen. Eine Änderung ist hier **nicht** möglich, das geht nur über das Programm Telnet oder über den WEB Browser selbst.

Beispiel:

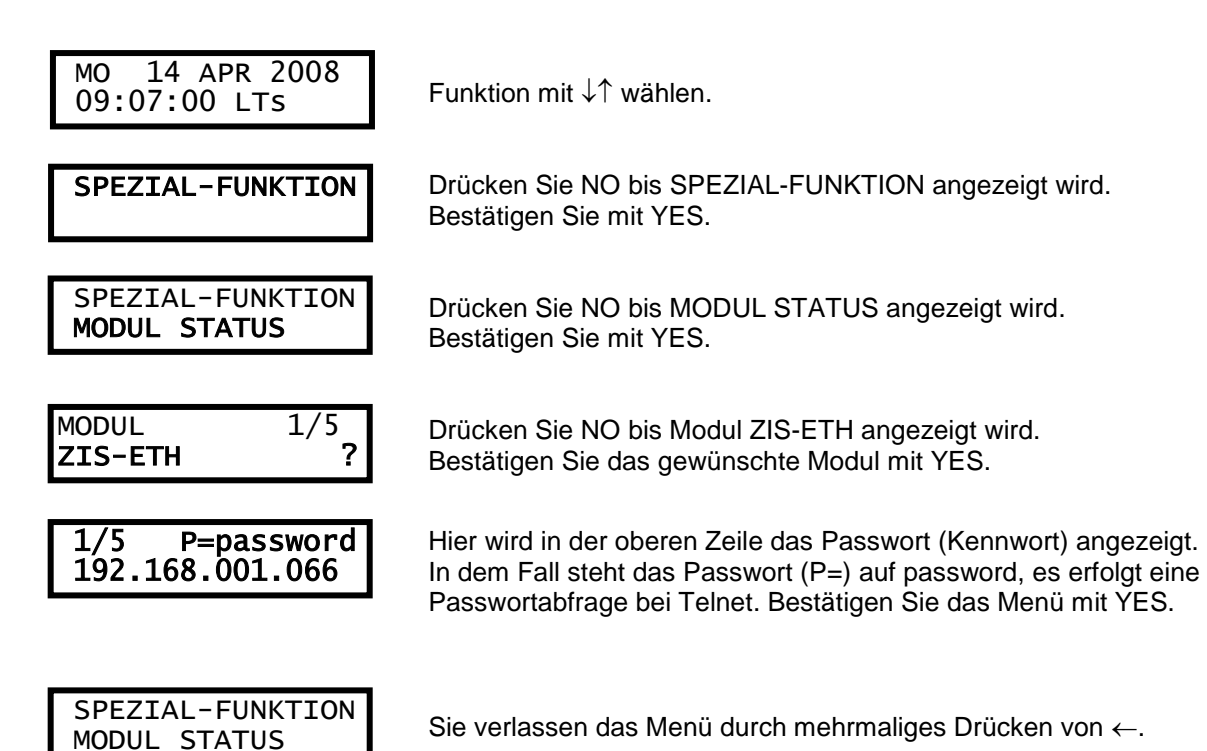

# **Einstellen der Parameter über einen Web- Browser (HTTP)**

#### **Einstellen der IP Adresse und andere Parameter mit einem Web- Browser**

Hier können Sie das Ethernet- Modul der ZIS, statt über das Programm Telnet auch über einen Browser (z.B.: Mozilla Firefox oder Internet Explorer usw.) programmieren, wenn HTTP beim ZIS Ethernet Modul eingeschaltet ist (Standard ist Ein).

#### **Systemanforderung:**

Computer: 400 MHz und höher; Speicher: 32 MB RAM; Minimale Bildschirmauflösung: Video/Grafik Karte 800 x 600 Pixel, 256 Farben Betriebssystem: WIN NT, WIN 2000, WIN XP, WIN VISTA WIN7 und WIN8 Soundkarte: Keine

**Achtung!** Denken Sie daran, wenn Sie das ZIS Ethernet Modul und Ihren PC (Laptop) direkt verbinden wollen, dass Sie ein Crossover-Kabel verwenden und das die IP Adresse der ZIS und Ihres PCs (Laptops) nicht gleich sein dürfen. Beide müssen aber im gleichen Netz sein. Außerdem müssen Sie die IP Adresse des ZIS Ethernet Moduls an den PC angleichen oder umgekehrt.

Z. B.: ZIS IP Adresse ist 192.168.1.230 und PC IP Adresse wäre dann 192.168.1.231, dies ist nur ein Beispiel, jede andere IP Adresse funktioniert natürlich auch.

Ansonsten müssen Sie auch so verfahren, wenn Sie zum ersten Mal über einen WEB Browser das ZIS Ethernet Modul (z. B.: DHCP usw.) einstellen wollen.

**Hinweis!** Ist nur mit dem ZIS Ethernet Modul Version II (100BaseT) möglich.

Starten Sie Ihren Browser (z.B.: Internet Explorer) und tragen die IP Adresse ihrer ZIS z.B.: 10.7.1.65 in die Adressleiste Ihres Browser, sollte eine Verbindung bestehen öffnet sich folgendes Fenster und<br>zusätzlich geht ein Anmeldungsfenster auf. zusätzlich geht ein Anmeldungsfenster auf.

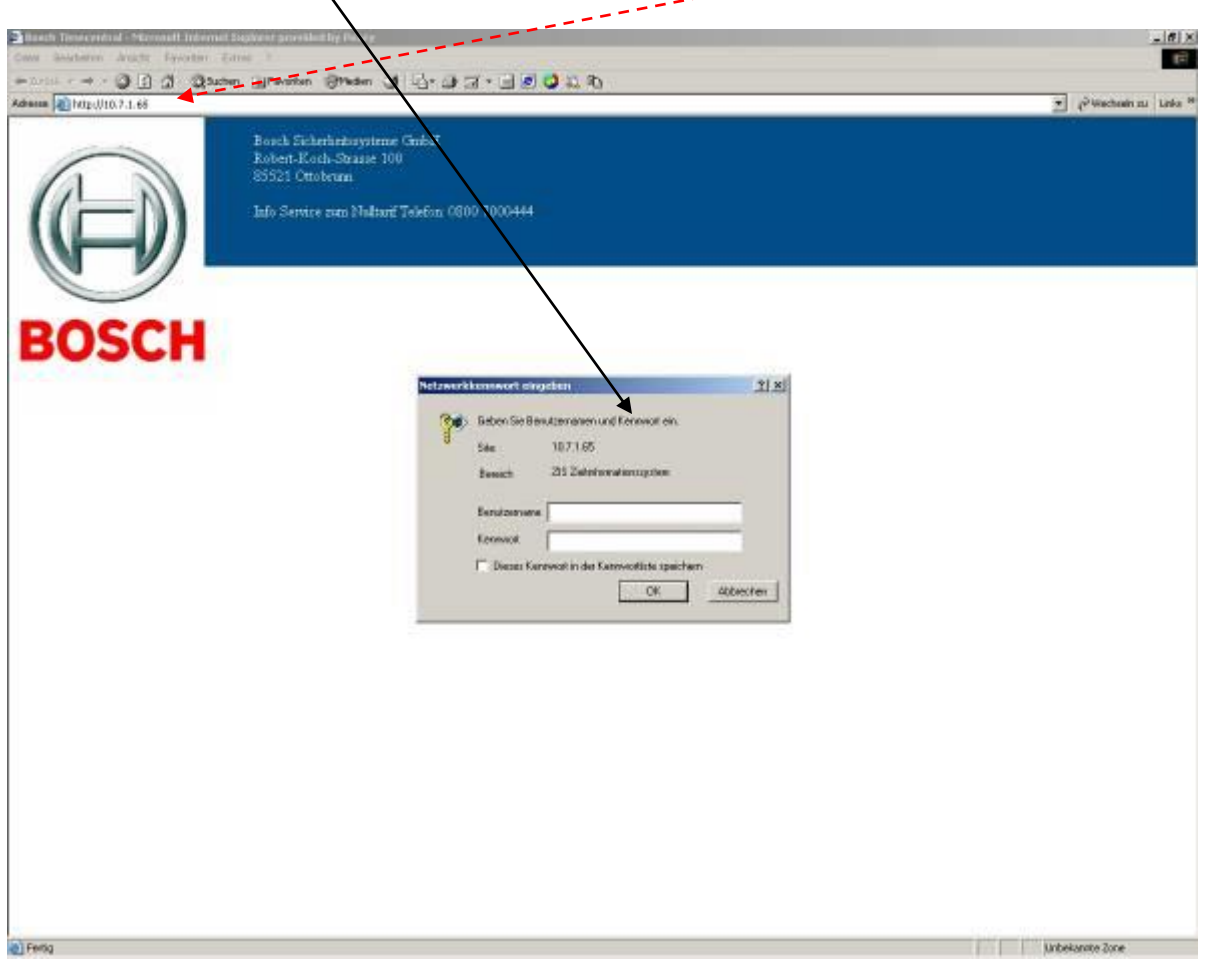

# **Anmeldungsfenster**

Bevor Sie weitere Eingaben machen können, verlangt die Web Schnittstelle einen Benutzernamen und ein Kennwort.

Benutzen Sie immer den Benutzernamen **admin** und ein gültiges Kennwort.

Standard-Kennwort ist: **password**. Kann über Telnet oder den Browser geändert werden.

Das Passwort kann auch über das ZIS TB Modul abgefragt werden. Hierzu müssen Sie am ZIS TB Modul mit den Pfeiltasten  $\downarrow$   $\uparrow$  auf **SPEZIAL-FUNKTION I MODUL STATUS I MODUL ZIS ETH** und mit Yes bestätigen, dort sehen Sie das Passwort und die IP Adresse des ZIS Ethernet Moduls.

*Achtung!* Dieses Kennwort hat nichts mit dem Passwort von der ZIS Bedienersoftware bei Zeitzentrale I Einstellung zu tun.

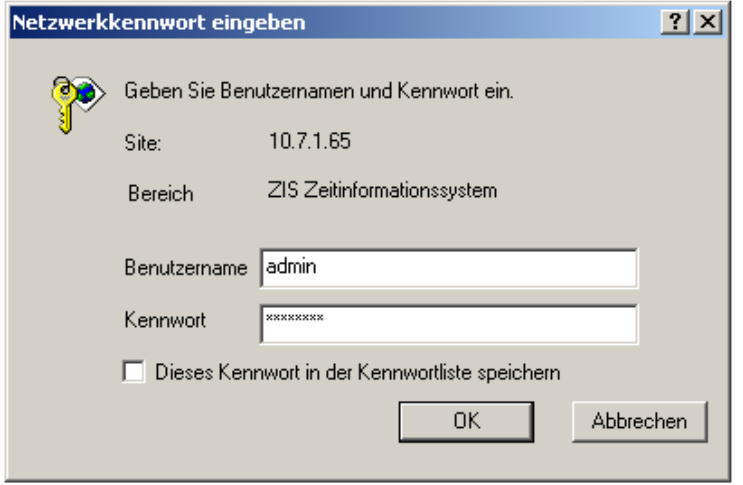

Nach Eingabe der Anmeldedaten wird nachfolgendes Fenster aufgemacht und Sie können jetzt alle Eingaben von Parameter nach Auswahl der Kriterien (Status, Allgemeines, Netzwerk und NTP) tätigen.

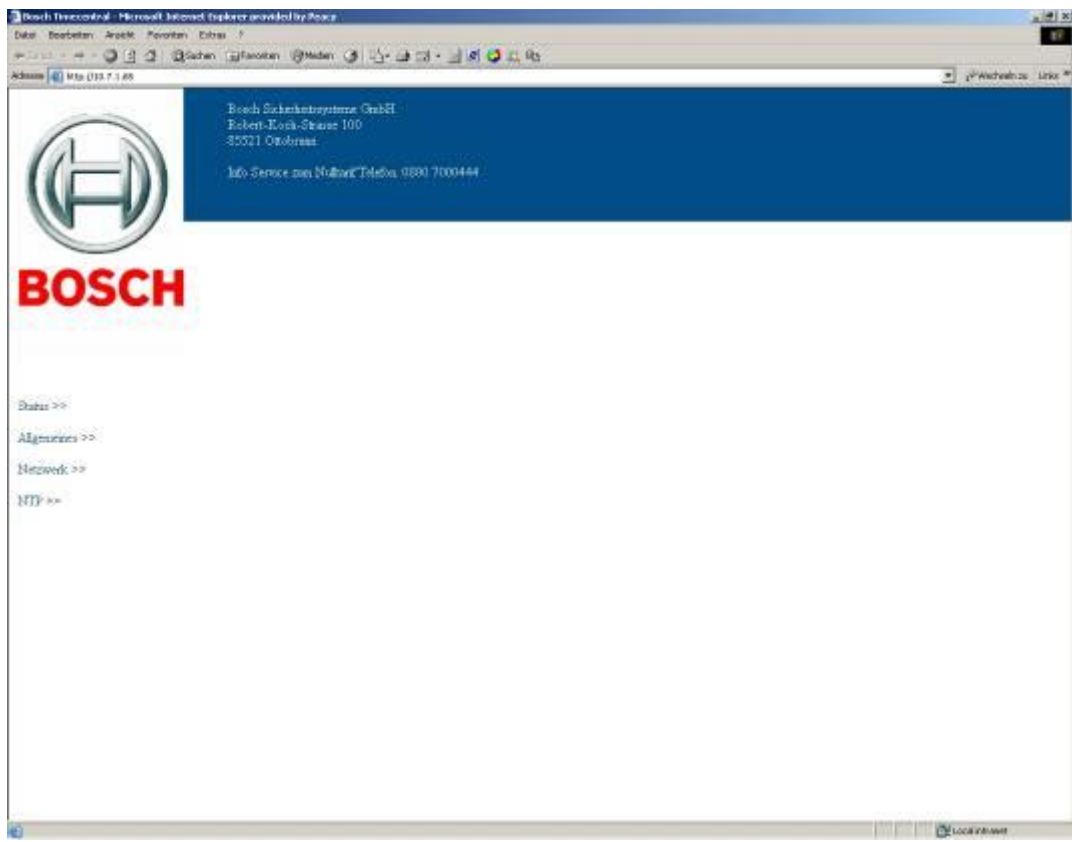

Nach anklicken von "**Status**" sehen Sie in der Anzeige den Status der Zeitzentrale z.B.: IP Adresse, Mac Adresse und Firmware usw. hier ist keine Eingabe möglich. Der Status wird automatisch alle 10 Sekunden abgefragt.

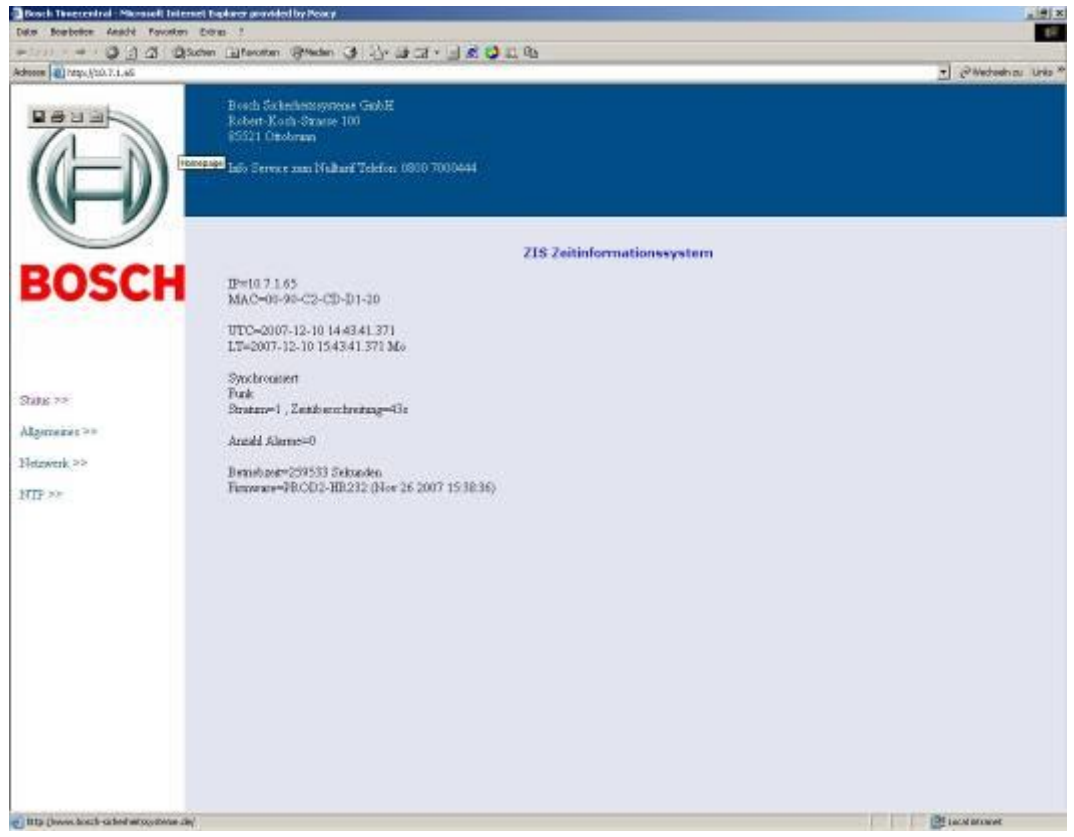

Nach anklicken von "**Allgemeines**" können Sie allgemeine Parameter wie einen Namen (siehe Beispiel unten (ZIS Zeitinformationssystem), maximal 48 Zeichen), Passwort (maximal 8 Zeichen) neu vergeben und den Firmware Download Aus oder Einschalten. Bei "Speichern" werden die Parameter gespeichert.

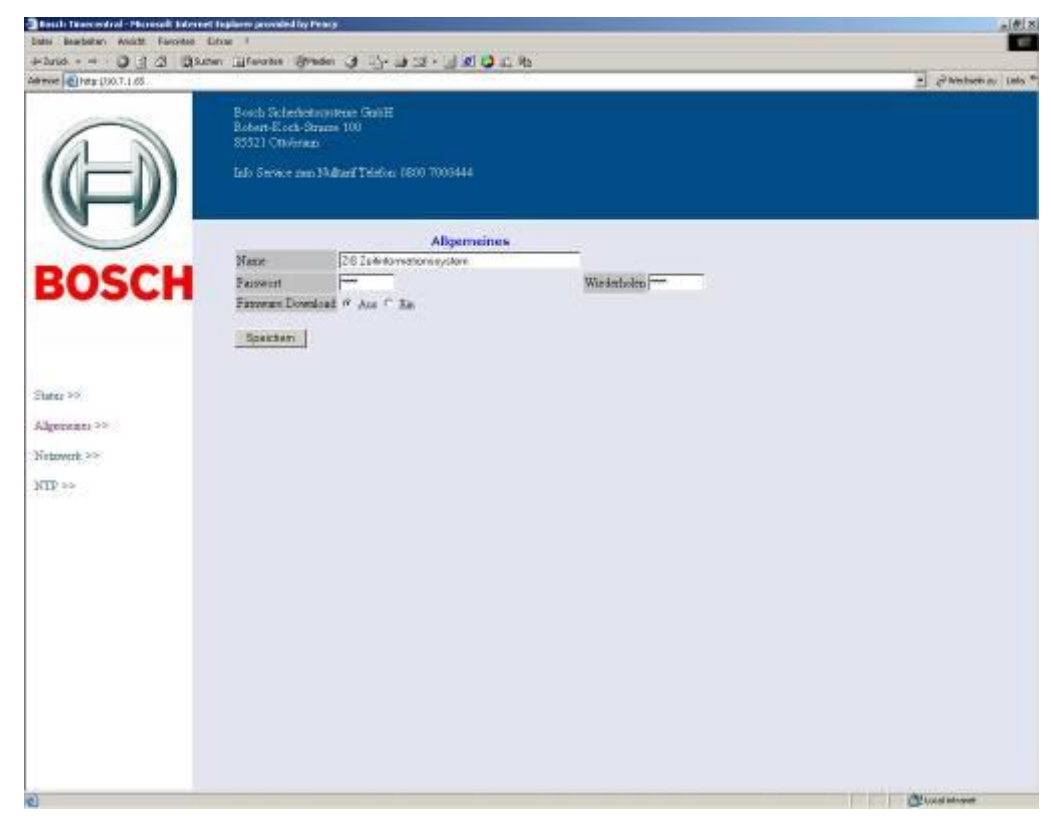

Nach anklicken von "**Netzwerk**" können Sie die verschiedenen Netzwerkparameter einstellen.

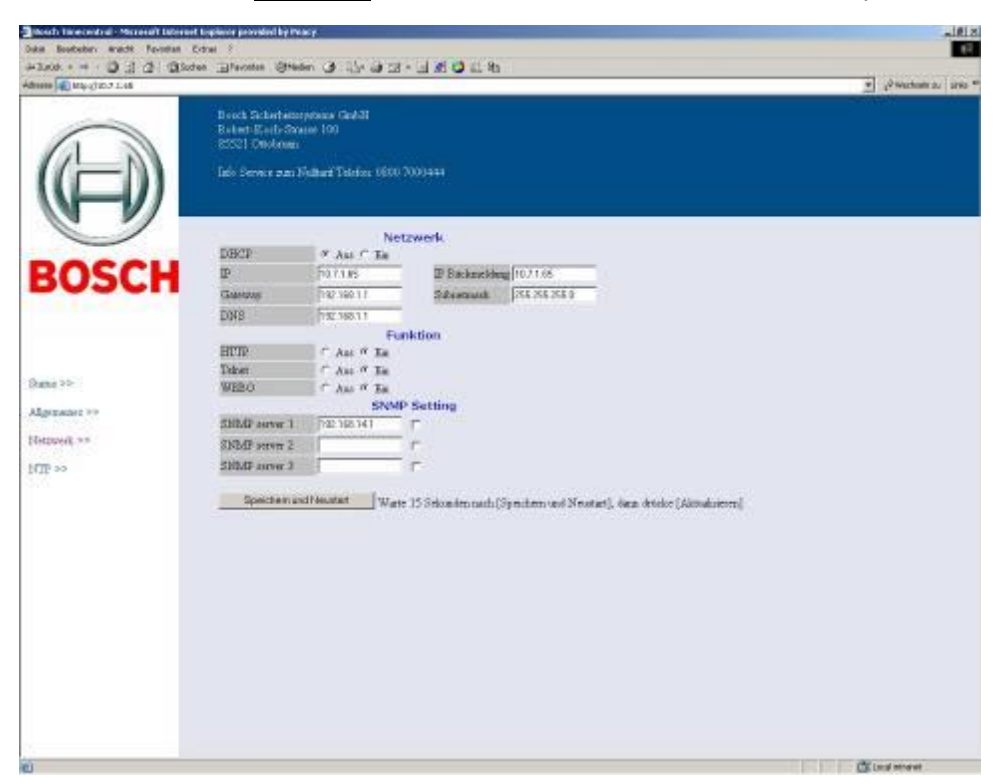

### **DHCP**

Mit dieser Funktion wird definiert, ob das Ethernet Modul die IP- Adresse automatisch von einem DHCP Server erhält oder die statische IP- Adresse benutzt werden soll (Standard ist Aus).

#### **IP**

Diese Funktion wird verwendet, um dem Ethernet Modul eine statische IP- Adresse zu geben.

#### **IP Rückmeldung**

Wenn DHCP aktiviert wird, ist das die DHCP Rückmeldungsadresse.

#### **Gateway**

Diese Funktion wird verwendet, um die Gateway- IP- Adresse einzugehen.

#### **Subnetmask**

Diese Funktion wird verwendet, um die Subnetmask einzugehen.

#### **DNS**

Diese Funktion wird verwendet, um die IP- Adresse eines DNS- Server einzugehen.

#### **HTTP**

Diese Funktion wird verwendet, um den WEB Browser (HTTP) Aus oder Ein zuschalten (Standard ist Ein). Wenn der WEB Browser hier ausgeschaltet worden ist, kann man das über Telnet wieder einschalten.

#### **Telnet**

Diese Funktion wird verwendet, um Telnet Aus oder Ein zuschalten (Standard ist Ein). Wenn die Telnet-Funktion hier ausgeschaltet worden ist, kann man das über das Zeitbasis-Modul, "Spezial Funktion" "Modul Setup" wieder einschalten.

#### **WEBO**

Diese Funktion wird verwendet, um die Fernbedienungssoftware WEBO Aus oder Ein zuschalten (Standard ist Ein). Wird bei uns aber nicht verwendet.

#### **SNMP Setting**

Diese Funktion wird verwendet, um die SNMP Funktion Aus oder Ein zuschalten.

#### **SNMP server 1 bis 3**

Diese Funktion wird verwendet, um die IP- Adresse eines SNMP- Server von 1 bis 3 einzugehen.

### **Allgemeines zu SNMP**

Das SNMP (Simple Network Management Protocol = einfaches Netzwerkverwaltungsprotokoll), ist ein Netzwerkprotokoll, um Netzwerkelemente wie z. B.: Router, Server, Switches, Drucker, Computer usw. von einer zentralen Station aus überwachen und steuern zu können. Das Protokoll regelt dabei die Kommunikation zwischen den überwachten Geräten und der Überwachungsstation.

Das ZIS ETH Modul unserer Zeitzentrale unterstützt die SNMP Version1.

Westerstrand SNMP hat die Unternehmensnummer 25281.

**MIB Files** (Management Information Base Datei)

Eine MIB-DATEI enthält Informationen, die über ein Netzwerk-Management-Protokoll (z. B.: SNMP) abgefragt oder modifiziert werden kann. Für das ZIS ETH Modul gibt es folgende MIB Datei "westur.mib" und Sie können die Datei von folgenden Link heruntergeladen: <http://www.westerstrand.se/article/WestMIB/>

Außerdem werden nur Standard MIB Dateien verwendet. Diese Dateien haben Namen wie RFC1213.MIB, STANDARD.MIB usw.

Ein Auszug aus der WESTUR.MIB Datei:

```
****************
   PROD2 
   ****************
------------------------------------
prod2Error OBJECT-TYPE
 ------------------------------------
SYNTAX INTEGER {
  No_alarms(0),
  Reset(12),
  Timeout(13),
  No Connection(14),
  \bar{W}atchdog(16),
  No_Link(18),
   ****************
   Traps
   ****************
     ------------------------------------
trapProd41 TRAP-TYPE
-------------------------------------
     ENTERPRISE westur
      VARIABLES {prod2Error, cardAddress, ErrorTime }
      ACTIONS {log,severe} // severe means colour orange
      MESG "$3 [$A]: $2 $'1 ($1)" // format string for supervision program
      DESCRIPTION "Trap priority 1"
::= 41
   -------------------------------------
trapProd45 TRAP-TYPE
-------------------------------------
       ENTERPRISE westur
        VARIABLES { prod2Error, cardAddress, ErrorTime }
        ACTIONS {log, info}
        CLEARS { 41,42,43,44 } // trap 45 will remove traps 41..44
        MESG "$3 [$A]: $2 $'1 ($1)"
        DESCRIPTION "No errors. Traps 41..44 will be cleared"
::= 45
```
#### **ZIS ETH Abfrage (poll)**

Siehe hier die MIB Datei für Information über den OIDs (OID = Object Identifier, ist ein weltweit eindeutiger Bezeichner, der benutzt wird um ein Informationsobjekt zu benennen. Ein OID stellt einen Knoten in einem hierarchisch zugewiesenen Namensraum da).

Die OID "numberOfAlarms" gibt an, wie viele Alarmmeldungen die ZIS oder dieses Gerät zurzeit hat. Hier die Abfrage über alle Parameter:

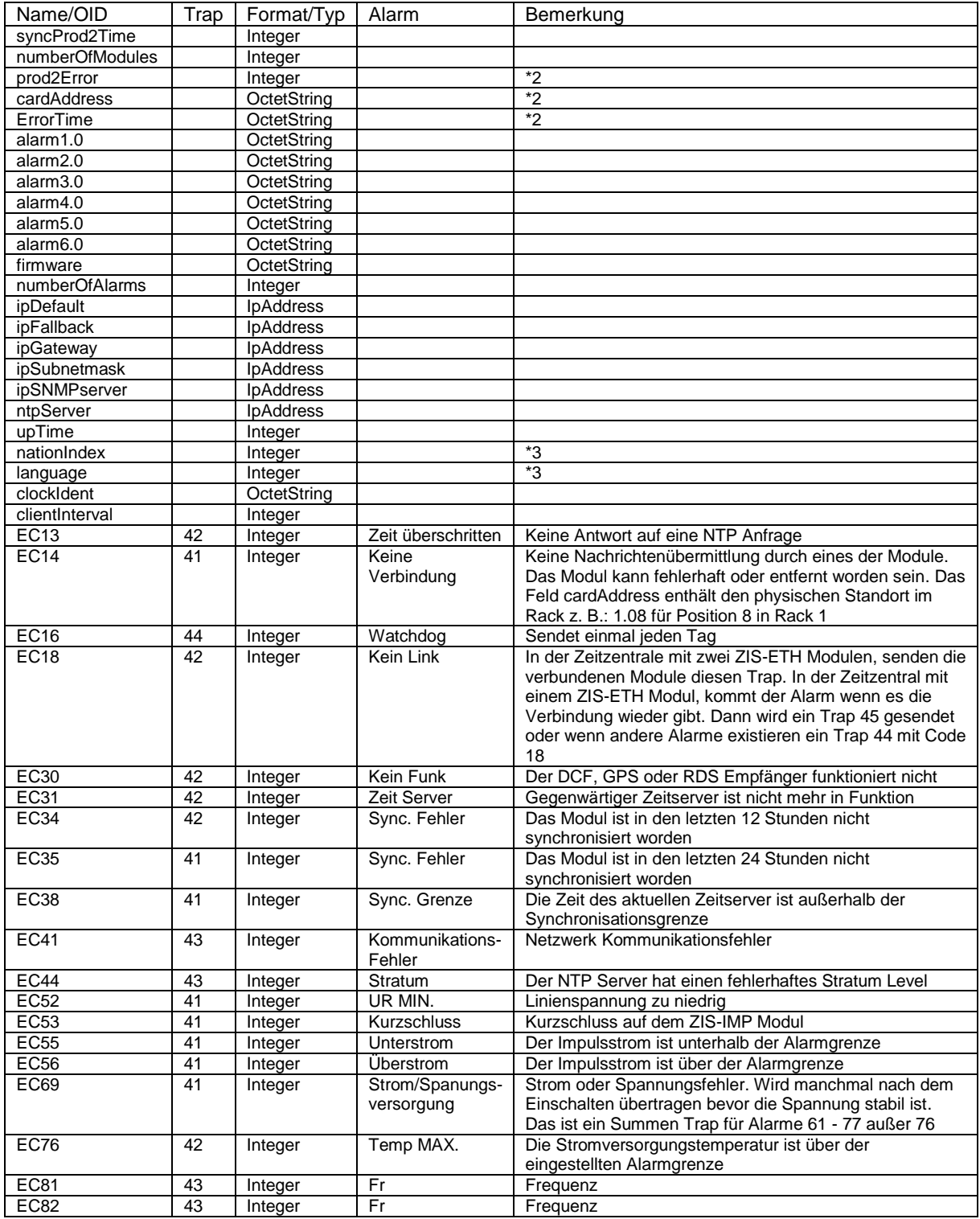

\*2 Daten über den letzten Trap

(Ein Trap ist die unaufgeforderte Nachricht von einem Agenten an den SNMP Manager, dass ein Ereignis eingetreten ist). \*3 Ist für die Zukunft

#### **ZIS ETH Traps**

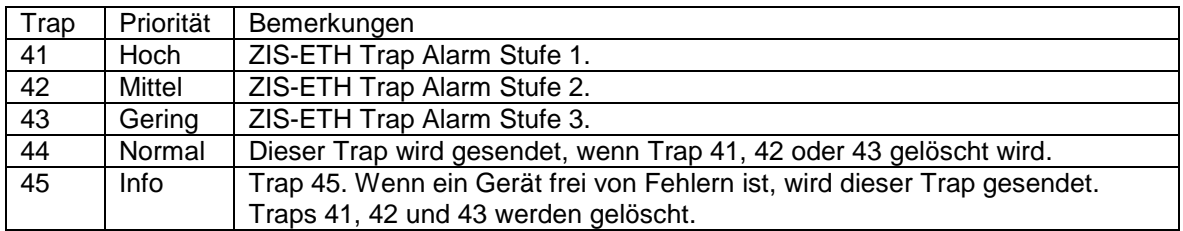

Ein ZIS ETH Trap hat 3 Parameter:

Prod2Error Der Errorcode als Integer (dieses steht für eine ganze Zahl und in der Informatik wird der Datentyp so bezeichnet, der ganzzahlige Werte speichert). Suche 'prod2Error' in der WESTUR.MIB Datei, denn dort steht die Erklärung des Fehlers.

cardAddress Ist die Adresse eines des Moduls in einer ZIS Zeitzentrale. Beispiel für Adressen:

- '2/1' Zweites Rack und erstes Modul.<br>'1\*4' Erstes Rack und viertes Modul. I
- Erstes Rack und viertes Modul. Der Stern zeigt an, dass dieses Modul in der Zeitzentrale der Zeitserver ist.
- '1.17' Erstes Rack und Modul auf Steckplatz 17. Dieses Format wird verwendet, wenn die Modul- Position noch unbestimmt ist z. B.: nach einem Reset.

Errortime Hier wird die Uhrzeit bzw. die Uhrzeit des Fehlers/Alarms eingetragen z. B.:'15:40:04'

Hier ein Auszug wie es aussehen könnte:

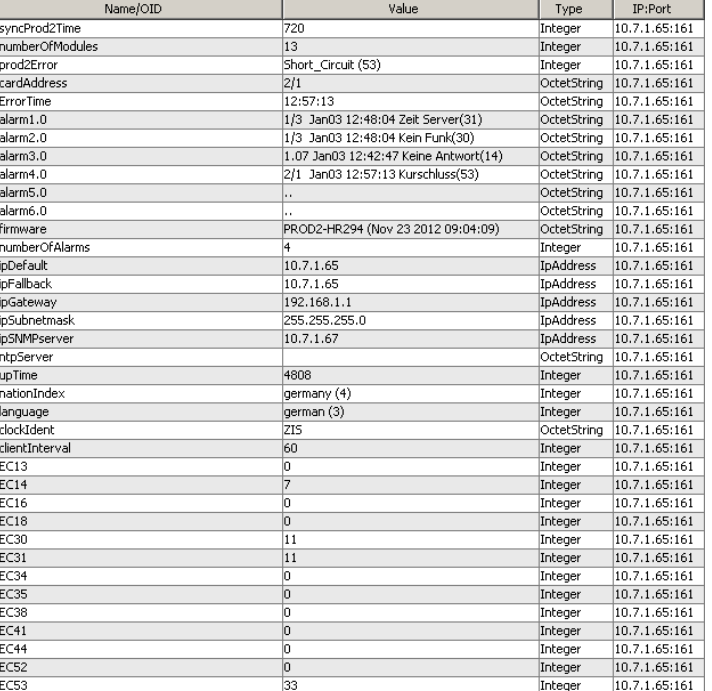

Jeder Alarm hat einen OID:

Alle diese Alarme können auch als OID gelesen werden. Z. B.: EC53 (.1.3.6.1.4.1.25281.40**53**) für Alarmcode **53**. Ein Datenwert 0 bedeutet kein Fehler. EC steht für Errorcode (Alarmcode).

Ein nicht Null- Wert gibt dem Modul eine physikalische Adresse: Bits 7-5: Rack Offset 0, Bits 4-0 Rack Steckplatz Offset 1, z. B.: EC14 Datenwert 7 bedeutet ' Keine Verbindung ' zu dem Modul im ersten Rack Steckplatz (Position) 7.

Hinweis: Jeder OID kann nur einen Datenwert annehmen, so ist z. B.: bei dem Fehler ' Keine Verbindung ' von 2 Modulen nur ein Datenwert zusehen.

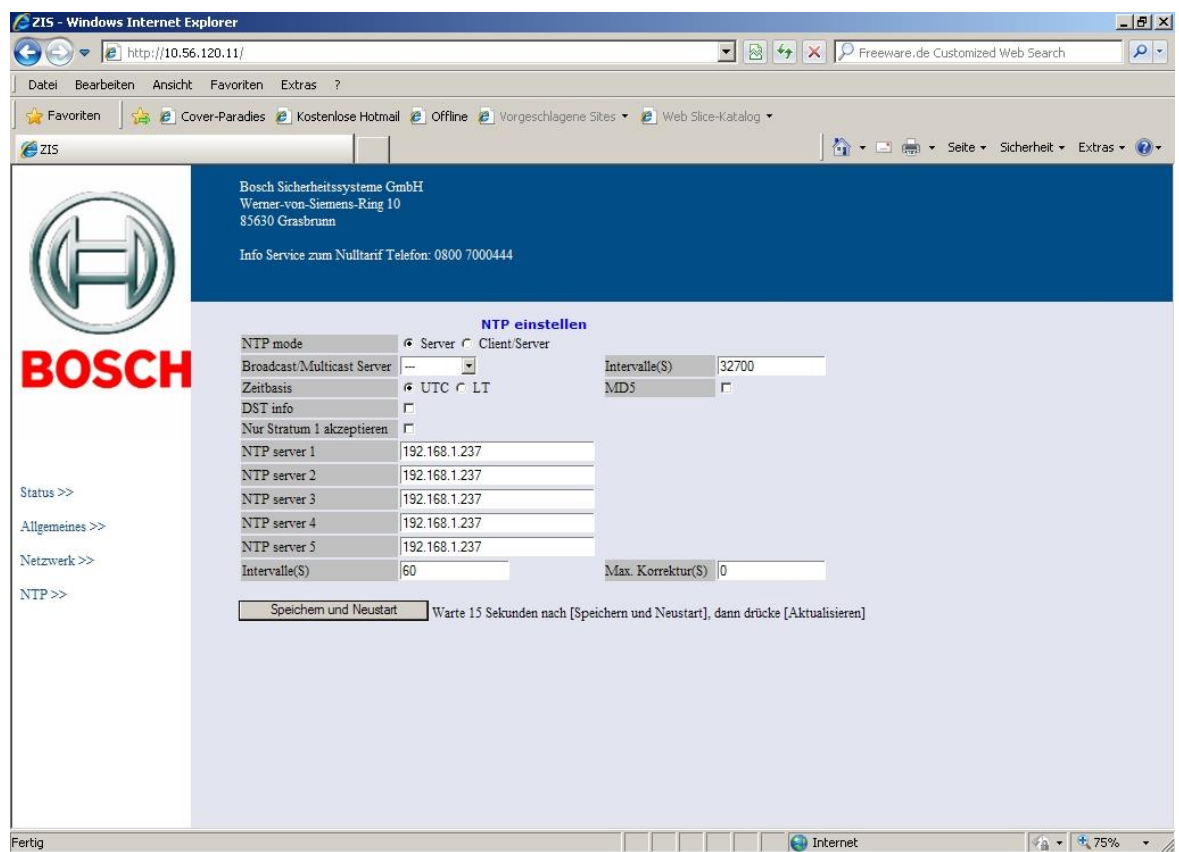

Nach anklicken von "**NTP**" können Sie die verschiedenen NTP Parameter einstellen.

#### **NTP mode**

Wählen Sie die Arbeitsweise des Ethernet-Moduls aus:

Server: Das Ethernet Modul antwortet auf Wunsch mit der Zeit für den Client.

Client/Server: Das Ethernet Modul handelt sowohl als NTP Client und als NTP Server.

#### **Broadcast/Multicast Server**

Beim setzen von Broadcast: schickt das ZIS-ETH Modul automatisch an alle die NTP-Zeit zur IP 255.255.255.255. Dadurch ist keine NTP-Frage vom Client erforderlich. Aber der Client muss Broadcast anerkennen. Funktioniert nur in Lokalen Netzwerk und kein Gateway.

Beim setzen von Multicast: schickt das ZIS-ETH Modul automatisch an alle die NTP-Zeit mit der Multicast-Adresse IP 224.0.1.1. Dadurch ist keine NTP-Frage von den Clients erforderlich. Aber die Clients müssen Multicast anerkennen.

Beim setzen von (Unicast): schickt das ZIS-ETH Modul nicht automatisch die NTP-Zeit, sondern es ist immer eine NTP-Frage vom Client erforderlich. Hinweis: An das ZIS Ethernet Modul können maximal 150 Anfragen pro Sekunde gestellt werden.

#### **Intervalle (S) (Standard 32700 Sekunden = ca. 9 Stunden)**

Broadcast/Multicast Intervallabfrage in Sekunden.

Diese Funktion wird verwendet, wenn Broadcast/Multicast ausgewählt wird. Niedrigster Wert ist 60. Es können nur Minutenwerte in Sekunden angegeben werden, wie z.B.: 60 = 1 Minute, 120 = 2 Minuten, 3600 = 1 Stunde usw., Werte wie z.B.: 70 oder 1190 usw. sind nicht möglich.

#### **Zeitbasis**

Mit dieser Funktion wird der Typ der in der NTP Nachricht übersandten Zeit gewählt. Überlegen Sie bitte, dass nach dem NTP Standard die Zeitnachricht UTC sein muss.

#### **MD5**

Wenn die NTP Klient- Software NyToP verwendet wird, kann die Sicherheit der Übertragung um den Gebrauch von MD5 zusammen mit einem privaten (geheimen) Schlüssel erhöht werden. MD5 (Message- Digest algorithm 5) ist eine weit verwendete kryptographische Hash- Funktion mit einem 128-Bit- Hash (Streu) - Wert. Der Verschlüsselungscode setzt sich aus folgenden Daten zusammen: die NTP-Daten Byte 0 - 47 + 'WEST'.

Eine Standard NTP Mitteilung hat eine Länge von 48 Bytes (0 - 47, Frage und Antwort haben dieselbe Länge). Mit MD5 und dann 16 extra Bytes (Byte 48 – 63) ergibt sich eine Länge von 64 Bytes. MD5 muss sowohl im Ethernet Modul als auch in der NyToP Software freigegeben werden. Diese Funktion wird verwendet, um die MD5 Funktion Aus oder Ein zuschalten.

### **DLS info**

Durch Verwendung dieser Sommerzeitumstellungsinformation, kann das in die NTP Nachricht eingeschlossen werden: Diese Funktion wird nur für Länder verwendet, wo die Sommerzeitumstellungs-Regeln nicht vorher bestimmt werden. Die Funktion arbeitet nur mit Westerstrand NTP Klient- Software NyToP. Nehmen Sie zur Kenntnis, dass nach dem NTP Standard keine Sommerzeitumstellungsinformation eingeschlossen werden soll und die Ortszeit-Zone im NTP Klient eingeschlossen ist. Diese Funktion wird verwendet, um die DLS info Aus oder Ein zuschalten.

#### **Nur Stratum 1 akzeptieren**

Diese Funktion macht es möglich, nur alleine zu dem Stratum 1 Zeitserver zu synchronisieren. Aus bedeutet es synchronisiert, egal auf welchem Stratum Level der Zeitserver steht. Ein bedeutet es synchronisiert nur, wenn Zeitserver auf Stratum 1 Level steht.

#### **NTP server 1 bis 5**

Diese Funktion wird verwendet, wenn die Zeitzentrale die Zeit von einem externen NTP Server und NTP mode Client/Server erhält.

Der eingegangene Wert kann entweder eine IP- Adresse oder ein Name sein, wenn die DNS Server-Funktion verwendet wird.

Die Server IP Adresse ist dann die Adresse des externen NTP Servers.

Bis zu 5 verschiedene NTP Server können eingetragen werden. Wenn der erste versagt, wird die Zeit Zentrale zum folgenden in der Liste und so weiter automatisch gehen.

#### **Intervalle (S)**

NTP Klient Intervallabfrage in Sekunden. Diese Funktion wird verwendet, wenn der NTP Client/Server ausgewählt wird.

#### **Max. Korrektur (S)**

Diese Funktion wird verwendet, wenn das Ethernet Modul als NTP Klient konfiguriert wird. Eingabe der maximalen Korrektur in Sekunden. Die Zeit wird mit gegenwärtiger Zeit in der Zeit Zentrale verglichen. Wenn 0 ausgewählt, dann wird kein Zeitvergleich gemacht.

#### *Hinweis!*

Die IP Adresse des ZIS ETH Moduls kann auch über das ZIS TB Modul eingestellt werden. Hierzu müssen Sie am ZIS TB Modul mit den Pfeiltasten ↓↑ auf **SPEZIAL-FUNKTION I MODUL SETUP I MODUL ZIS ETH I IP** auswählen.

#### **Zeitzentrale | Telnet**

Ruft das Programm Telnet auf.

Dieses Programm wird für die Einstellung der IP Adresse und verschiedene Parametern verwendet. Jede Ethernet-Karte hat eine voreingestellte IP Adresse die Sie mit Telnet oder über das ZIS TB Modul abfragen und ändern können. Alle anderen Einstellungen müssen über Telnet erfolgen. Nach dem Aufruf von Telnet, können Sie mit den drei Tasten "Verbinden", "Trennen" oder "Ping", eine Verbindung zur ZIS aufbauen und bekommen beim "Verbinden" und "Ping" eine Antwort.

Wenn die Verbindung (Verbinden) steht und funktioniert werden die **Anzeigedaten** der ausgewählten Zeitzentrale ZIS als Antwort gezeigt.

Wenn Sie nur einen **Ping** senden, sehen Sie die IP Adresse der ausgewählten Zeitzentrale ZIS und bekommen eine OK Antwort.

Bei "Trennen" gibt es keine Meldung. Siehe unten.

Sollte **keine** Verbindung zu der ausgewählten Zeitzentrale ZIS aufgebaut werden, bekommen Sie statt der Antwort eine Fehlermeldung und zwar entweder bei Verbinden "Verbinden Fehler" oder bei Ping "FEHLER". **Hinweis!** Es kann immer nur ein Benutzer (Bediener) auf die ZIS mit Telnet zugreifen. Wenn man mit *Ping* eine Antwort bekommt (OK) und bei *Verbinden* nicht, dann könnte es daran liegen, das der Eintrag in der Subnetmask und Gateway nicht stimmt. Fragen Sie Ihren Administrator.

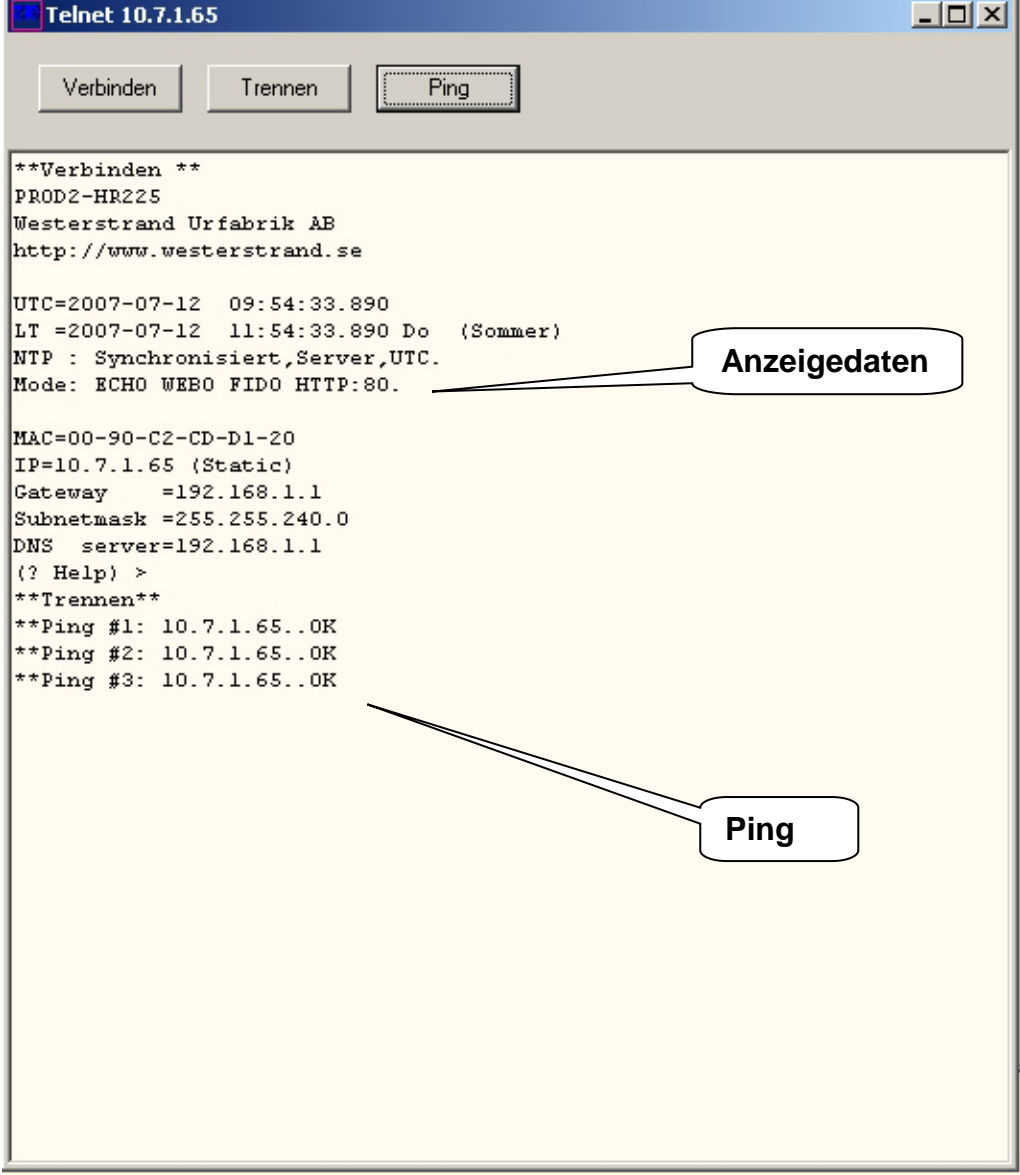

# **Einstellen der IP Adresse und andere Parameter mit Telnet**

Wenn die Verbindung zur Zeitzentrale ZIS steht (durch Verbinden) und funktioniert können Sie die IP Adresse und die anderen Parameter einstellen. Durch drücken von [?] + [Enter] wird folgendes Hilfemenü angezeigt:

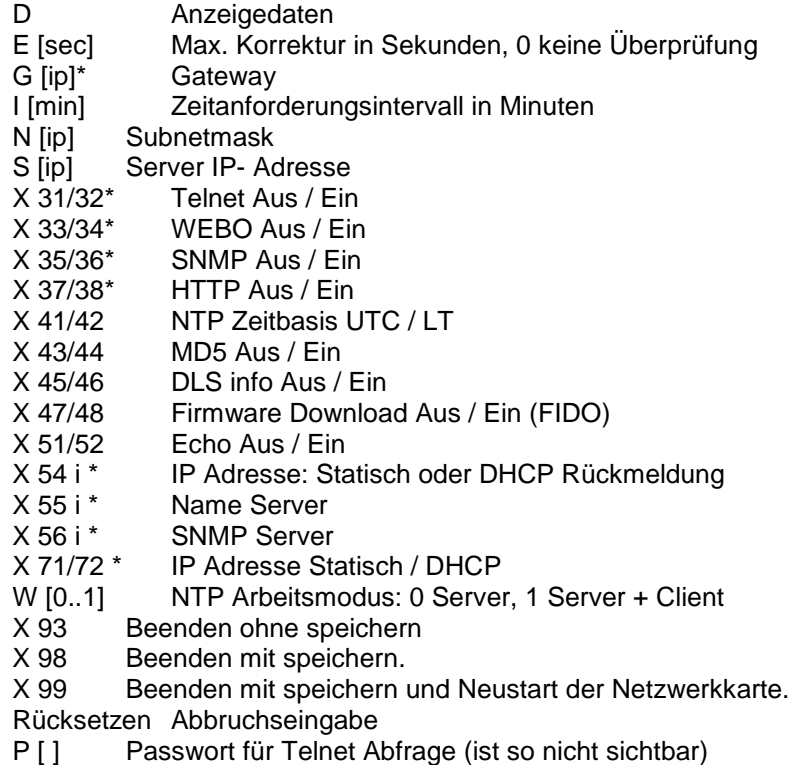

\* Neustart erforderlich.

Alle Eingaben müssen mit [Enter] bestätigt werden.

### **D Anzeigedaten anzeigen**

Zeigt die Informationen über die Ethernet- Netzwerkkarte an: z.B.:

PROD2-HR232 Bosch Sicherheitssysteme GmbH http://www.bosch-sicherheitssyteme.de

UTC=2007-07-12 12:02:56.890 LT =2007-07-12 12:02:56.890 Do (Sommer) NTP: Synchronisiert, Server, UTC. Mode: ECHO WEBO FIDO HTTP:80.

MAC=00-07-09-00-01-30 IP= 102.7.1.65 (Static) Gateway  $= 192.168.1.1$ Subnetmask = 255.255.240.000 DNS Server =192.168.1.1  $(?)$  Hilfe)  $>$ 

Die erste Zeile zeigt die aktuelle Programmversion der Ethernet- Netzwerkkarte an.

#### **E [Sek.] Max. Korrektur in Sekunden, 0 keine Überprüfung**

Diese Funktion wird verwendet wenn Arbeitsmodus 1 (NTP Client) ausgewählt wird. Hier stellt man die maximale Korrektur (9999 = ca. 2 Std. 45 Min.) in Sekunden ein. Die Uhrzeit des NTP Server wird mit der aktuellen Uhrzeit in der Hauptuhr ZIS (NTP Client) verglichen. Sollte die Abweichung innerhalb des eingestellten Werts sein wird die ZIS synchronisiert. Ist die Abweichung größer, wird die ZIS (NTP Client) nicht synchronisiert. Wenn 0 gewählt wird, findet keine Überprüfung der Zeit statt und die ZIS (NTP Client) wird immer synchronisiert. Standard ist 0.

# **G [IP] Gateway IP- Adresse**

Beispiel: Nehmen Sie an, dass die Gateway IP Adresse die Adresse 192.168.1.1 hat:

(? Hilfe) >G 192.168.1.1 [Enter]

 $(?$  Hilfe)  $\rightarrow$  X 99 [Enter]

Hinweis! Wird kein Gateway benutzt, muss die IP Adresse auf 255.255.255.255 eingestellt werden.

### **I [Min] Zeitanforderungsintervall in Minuten (Nur bei NTP Client)**

Diese Funktion wird verwendet wenn Arbeitsmodus 1 (NTP Client) ausgewählt wird. Hier stellt man die Zeit ein in welchen Zeitabständen die Zeit vom Zeitserver (NTP Server) abgerufen wird. Standard ist 3 Minuten.

#### **N Subnetmask**

Mit der Subnetmask wird festgelegt, was (innerhalb des Hostanteils) als netzinterner Netzwerk-Anteil und was als netzinterner Host-Anteil gelten soll. Die Subnetmask muss auf allen Rechnern des Netzwerks gleich eingestellt werden.

Beispiel: Nehmen Sie an, dass die Subnetmask 255.255.240.0 ist:

(? Hilfe) >N 255.255.240.0 [Enter]

(? Hilfe) >X 99 [Enter]

Hinweis! Wenn nicht verwendet, muss die Subnetmask auf 255.255.255.255 eingestellt werden

#### **P Passwort (Standard ist das Passwort/Kennwort "password")**

Mit dieser Funktion ist es möglich, den Netzwerkzugriff mit einem Passwort zu versehen. Das wird verwendet, um unermächtigte Programmierung zu vermeiden. Das Passwort kann bis zu acht Zeichen haben und die folgenden Charaktere (Buchstaben) können

sein: 0 – 9, A – Z, a –z. Das Passwort kann auch über das ZIS TB Modul abgefragt werden.

Hierzu müssen Sie am ZIS TB Modul mit den Pfeiltasten  $\downarrow \uparrow$  auf **SPEZIAL-FUNKTION I MODUL STATUS I MODUL ZIS ETH** und mit Yes bestätigen, dort sehen Sie das Passwort und die IP Adresse. Bitte denken sie dran, dass das Passwort ein empfindlicher Fall ist.

Passwort Beispiel:

Administ 12345678 B9x35r

Der Passwort-Code wird gesetzt durch z.B.: >P [Code]: (? Hilfe) >P Administ [Enter]  $(?$  Hilfe)  $\rightarrow$  X 98 [Enter] Das Passwort ist jetzt "Admin".

Zum löschen des Passworts: (? Hilfe) >P [Enter]  $(?$  Hilfe)  $>>$  98 [Enter] Das Passwort ist jetzt aufgehoben.

### **S NTP Server**

Diese Funktion wird nur benutzt, wenn die Zeitzentrale ZIS von einem externen NTP Server die Zeitinformationen im Arbeitsmode W1 erhält. Der eingegangene Wert kann entweder eine IP- Adresse oder ein Name sein, wenn die DNS Server (Namenserver) Funktionalität verwendet wird. Die Server IP- Adresse ist dann die Adresse des externen NTP Servers (Zeitserver). Beispiel:

Das schwedische nationale Prüfungs- und Forschungsinstitut, SP hat zwei NTP Zeitserver. Die Internetadresse für einen von ihnen ist Ntp1.sp.se.

(? Hilfe) >S ntp1.sp.se [Enter]

 $(? Hilfe)$  >X 98 [Enter]

### **X31/32 Telnet Aus/Ein**

Mit diesem Code kann die Telnet-Funktion gesperrt oder freigegeben werden.

Beispiel: Telnet sperren (ausschalten)

(? Hilfe) >X 31 [Enter]

 $(? Hilfe)$  >X 99 [Enter]

Wenn Sie hier die Telnet-Funktion sperren, dann kann die Telnet-Funktion nur über das Zeitbasis-Modul "Spezial-Funktion" "Modul Setup" (danach ETH Modul auswählen) wieder frei geschaltet werden.

### **X33/34 WEBO Aus/Ein**

Mit diesem Code kann die Fernbedienungssoftware WEBO gesperrt oder freigegeben werden. Beispiel: WEBO sperren (ausschalten) Option

 $(? Hilfe)$  >X 33 [Enter]

(? Hilfe) >X 99 [Enter]

Beispiel: WEBO freigeben (einschalten) Option

(? Hilfe) >X 34 [Enter]

(? Hilfe) >X 99 [Enter]

## **X35/36 SNMP Aus/Ein**

Mit diesem Code kann die SNMP Funktionalität gesperrt oder freigegeben werden.

Beispiel: SNMP sperren (ausschalten) Option

(? Hilfe) >X 35 [Enter]

(? Hilfe) >X 99 [Enter]

Beispiel: SNMP freigeben (einschalten) Option

(? Hilfe) >X 36 [Enter]

(? Hilfe) >X 99 [Enter]

#### **X37/38 HTTP Aus/Ein**

Mit diesem Code kann die HTTP Funktionalität gesperrt oder freigegeben werden. Beispiel: HTTP sperren (ausschalten) Option

(? Hilfe) >X 37 [Enter]

(? Hilfe) >X 99 [Enter]

Beispiel: HTTP freigeben (einschalten) Option

(? Hilfe) >X 38 [Enter]

 $(?$  Hilfe)  $\rightarrow$  X 99 [Enter]

# **X41/42 NTP Zeitbasis UTC/LT (Standard ist UTC)**

Mit dieser Funktion wird der Typ der in dem NTP Protokoll übersandten Zeit gewählt.

- Beispiel: Senden UTC Zeit<br>(? Hilfe) > X 41 [Enter]  $>$ X 41 [Enter] (? Hilfe) >X 98 [Enter]
- Beispiel: Senden LT Zeit
- $(?$  Hilfe)  $>> 42$  [Enter]

(? Hilfe) >X 98 [Enter]

### **X43/44 MD5 Aus/Ein**

Wenn die NTP Client- Software NyToP verwendet wird, kann die Sicherheit der Übertragung um den Gebrauch von MD5 zusammen mit einem privaten (geheimen) Schlüssel erhöht werden. MD5 (Nachrichtenauswahl-Algorithmus 5) ist eine weit verbreitete kryptographische Hash- Funktion mit einem 128-Bit- Hash- (Streu) Wert. Dies bedeutet z.B.: das ein Text in eine 32 stellige

Hexadezimalzahl umgewandelt wird.

Mit diesem Code kann die MD5 Funktionalität gesperrt oder freigegeben werden.

Beispiel: Schalten Sie MD5 Aus<br>
(? Hilfe) > X 43 [Enter]  $>$ X 43 [Enter]

(? Hilfe) >X 98 [Enter]

Beispiel: Schalten Sie MD5 Ein<br>(? Hilfe) > X 44 [Enter]  $>$ X 44 [Enter]

(? Hilfe) >X 98 [Enter]

### **X45/46 DLS info Aus/Ein**

Mit diesem Code kann die DLS info Funktionalität gesperrt oder freigegeben werden.

Beispiel: DLS info sperren (ausschalten) Option

 $(? Hilfe)$  >X 45 [Enter]<br> $(? Hilfe)$  >X 99 [Enter]

 $>$  $X$  99 [Enter]

Beispiel: DLS info freigeben (einschalten) Option

 $(?$  Hilfe)  $>> 46$  [Enter]

 $(?$  Hilfe)  $>>$  99 [Enter]

### **X47/48 Firmware Download Aus/Ein (Standard ist Aus)**

Mit diesem Code kann die Firmware Download Funktionalität gesperrt oder freigegeben werden. Beispiel: Firmware Download sperren (ausschalten) Option

 $(?$  Hilfe)  $>>$  47 [Enter]

(? Hilfe) >X 99 [Enter]

Beispiel: Firmware Download freigeben (einschalten) Option

(? Hilfe) >X 48 [Enter]

 $(?$  Hilfe)  $>>$  99 [Enter]

### **X51/52 Echo Aus/Ein**

Mit diesem Code kann die Echo Funktionalität gesperrt oder freigegeben werden.

Beispiel: Echo sperren (ausschalten) Option

(? Hilfe) >X 45 [Enter]

 $>$ X 99 [Enter]

Beispiel: Echo freigeben (einschalten) Option

(? Hilfe) >X 46 [Enter]

(? Hilfe) >X 99 [Enter]

#### **X 54 Statische IP Adresse**

Diese Funktion wird verwendet, um im Modul die statische IP Adresse einzugehen. Geben Sie eine neue IP Adresse ein. Stellen Sie sicher, dass Sie sich die neue IP Adresse merken! Beispiel: Angenommen Sie wechseln die Adresse von 192.168.1.102 nach 192.168.1.134: (? Hilfe) >X 54 192.168.1.134 [Enter]  $(?$  Hilfe)  $>>$  99 [Enter] Starten Sie danach Telnet erneut. Sie sollten jetzt in den Anzeigedaten die neue IP Adresse 192.168.1.134 sehen.

### **X55 DNS Name Server**

Diese Funktion wird verwendet, um die IP Adresse eines DNS Name Servers einzugehen. Beispiel: Nehmen Sie an, dass der DNS Name Server die Adresse 192.168.1.6 hat: (? Hilfe) >X 55 192.168.1.6 [Enter] (? Hilfe) >X 99 [Enter]

#### **X56 SNMP Server**

Diese Funktion wird verwendet, um in die IP Adresse des SNMP Servers einzugehen. Beispiel: Nehmen Sie an, dass der SNMP Server die Adresse 192.168.1.6 hat:<br>(? Hilfe) > X 56 192.168.1.6 [Enter]

>X 56 192.168.1.6 [Enter]

(? Hilfe) >X 99 [Enter]

#### **X71/72 Statische IP Adresse/DHCP (Standard ist DHCP aus)**

Mit dieser Funktion wird festgelegt das die Ethernet Module ihre IP Adresse automatisch von einem DHCP Server erhalten oder die statische IP Adresse definiert mit Funktion X54 benutzen soll. Beispiel: Sie benutzen die statische IP Adresse:

(? Hilfe) >X 71 [Enter]

(? Hilfe) >X 99 [Enter]

Beispiel: Sie erhalten von DHCP Server automatisch die IP Adresse:

(? Hilfe) >X 72 [Enter]

(? Hilfe) >X 99 [Enter]

Hinweis! Wenn das Ethernet Modul gesetzt wird, um die IP Adresse automatisch zu erhalten und es keine Adresse erhält, wird es automatisch die statische IP Adresse benutzen.

#### **X 93 Beenden ohne speichern und Neustart der Netzwerkkarte**

Die Ethernetkarte wird neu gestartet (Restart des ZIS-ETH Moduls). Keine neuen Daten werden gesichert.

(? Hilfe) >X 93 [Enter]

#### **X 98 Beenden mit speichern**

Daten werden im Speicher gesichert. Die Netzwerkkarte wird nicht neu gestartet.

(? Hilfe) >X 98 [Enter]

#### **X 99 Beenden mit speichern und Neustart der Netzwerkkarte**

Daten werden im Speicher gesichert. Die Netzwerkkarte wird neu gestartet.

(? Hilfe) >X 99 [Enter]

#### **W [0..1] Arbeitsmode**

Auswahl des Arbeitsmodes der Netzwerkkarte:

W 0 NTP Server. Standard<br>W 1 NTP Client und Server NTP Client und Server

### **NTP Server (Arbeitsmode 0)**

Die Netzwerkkarte antwortet auf die Zeitanfragen von Clients.

#### **NTP Client (Arbeitsmode 1)**

Arbeitsmode W1 ist ausgewählt und die Ethernet Module handeln sowohl als ein NTP Client, der Zeit von einem externen NTP Server als auch von einem NTP Server erhält.

#### **Rücksetzen Abbruchseingabe**

Eingabe von Daten abbrechen. Die Daten werden angezeigt.

#### *Hinweis!*

Die IP Adresse des ZIS ETH Moduls kann auch über das ZIS TB Modul eingestellt werden. Hierzu müssen Sie am ZIS TB Modul mit den Pfeiltasten ↓↑ auf **SPEZIAL-FUNKTION I MODUL SETUP I MODUL ZIS ETH I IP** auswählen.

**Achtung!** Wenn Sie aus irgendeinem Grund, nicht mehr an das ZIS-ETH Modul kommen zum Beispiel durch die ZIS Software, Telnet, Ping usw., dann gibt es zwei Möglichkeiten: 1. Sie ziehen das ZIS-ETH Modul aus dem Rack und schieben es wieder in das Rack hinein. Durch diese Aktion wird das ZIS-ETH Modul zurückgesetzt (Hardware / Software Reset). 2. Sie geben über die Tastatur des ZIS TB Modul folgende Reihenfolge ein: drücken Sie die Tasten ↓  $[n]$  [nach unten]  $\uparrow$  [nach oben]  $\rightarrow$  [nach rechts] und [YES] und wählen dann mit der Taste [NO] den Menü Punkt "WARMSTART" aus und bestätigen diesen mit [YES]. Jetzt sollten Sie wieder das Modul bedienen können.

Sollten Sie immer noch keine Verbindung zum ZIS-ETH Modul bekommen, vergeben Sie dem ZIS-ETH Modul nochmals eine andere IP Adresse über die Tastatur des ZIS-TB Modul. Probieren Sie es mit der neuen IP Adresse, wenn Sie dann eine Verbindung haben, dann kontrollieren Sie über Telnet das Gateway und die Subnetmask. Funktioniert es jetzt mit dieser IP Adresse, dann stellen Sie jetzt die alten Werte wieder ein. Jetzt sollten Sie wieder das Modul bedienen können.

# **ZIS Synchronisation über das Ethernetmodul (LAN)**

### **Synchronisation der ZIS als NTP Client von einer ZIS als NTP Server (ETH Version I)**

Wenn Sie eine oder mehrere Zeitzentralen ZIS (als Unterzentralen) von einer anderen Zeitzentrale ZIS (NTP Server) über das Ethernetmodul die Zeit synchronisieren lassen, müssen folgende Einstellungen gemacht werden.

Beispiel:

1. Eine ZIS **muss** der **NTP Server** sein. Es müssen folgende Einstellungen über das z. B.: Telnet Programm vorgenommen werden. Die richtige IP Adresse (x 54) und Arbeitsmodus 0 (w 0) muss eingestellt werden. Das Gateway und die Subnetmask muss nicht eingestellt werden. Die Server IP Adresse wird automatisch gesetzt. Beispiel siehe unten.

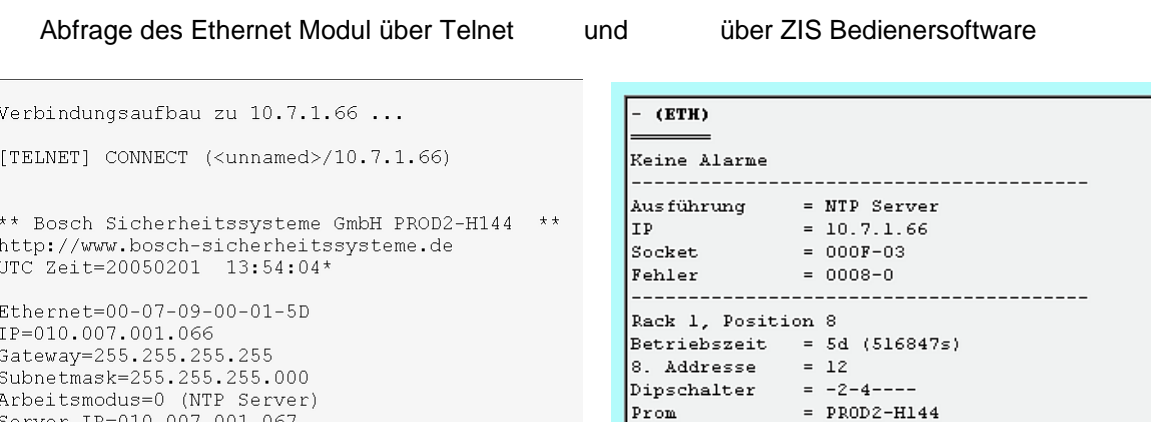

Server IP=010.007.001.067 Intervall=0003(0000) Minuten Max. Korrektur=0000 Sekunde  $(? Hilfe) >$ **FIK** 2. Die zweite (oder weitere) ZIS muss ein NTP Client sein.

Es müssen folgende Einstellungen über das z. B.: Telnet Programm vorgenommen werden. Die richtige IP Adresse (x 54), den Arbeitsmodus 1 (w 1) und die Server IP Adresse (s = Adresse des NTP Servers = Zeitserver), eventuell auch die Intervallzeit und Korrekturzeit, muss eingestellt werden wie unten abgebildet. Das Gateway und die Subnetmask muss nicht eingestellt werden.

Abfrage des Ethernet Modul über Telnet und über ZIS Bedienersoftware

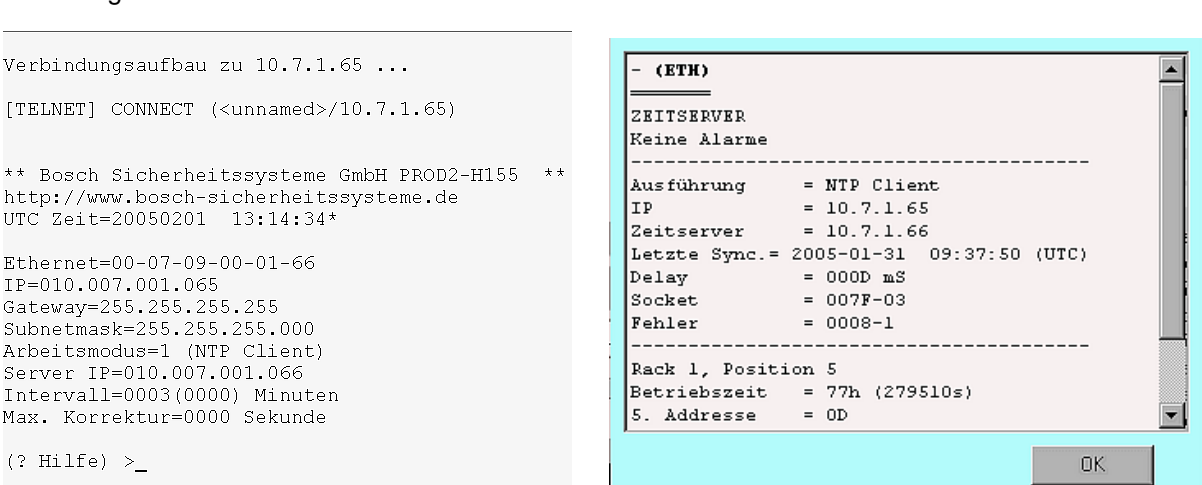

Sind alle Einstellungen erledigt, so empfängt die Zeitzentrale ZIS als NTP Client die Zeitdaten von der Zeitzentrale ZIS die als NTP Server (Zeitserver) eingestellt ist.

**Wichtig:** Im TB Modul, der ZIS als NTP Client, muss im Menü SPEZIAL-FUNKTION und ZEITSERVER das Ethernet-Modul als Zeitserver eingestellt werden.
# **ZIS Synchronisation über das Ethernetmodul (LAN)**

## **Synchronisation der ZIS als NTP Client von einer ZIS als NTP Server (ETH Version II)**

Wenn Sie eine oder mehrere Zeitzentralen ZIS (als Unterzentralen) von einer anderen Zeitzentrale ZIS (NTP Server) über das Ethernetmodul die Zeit synchronisieren lassen, müssen folgende Einstellungen gemacht werden.

Beispiel:

1. Eine ZIS **muss** der **NTP Server** sein. Es müssen folgende Einstellungen über das z. B.: Telnet Programm vorgenommen werden. Die richtige IP Adresse (x 54) und Arbeitsmodus 0 (w 0) muss eingestellt werden. Das Gateway und die Subnetmask muss nicht eingestellt werden. Die Server IP Adresse wird automatisch gesetzt. Beispiel siehe unten.

Abfrage des Ethernet Modul über Telnet und über ZIS Bedienersoftware

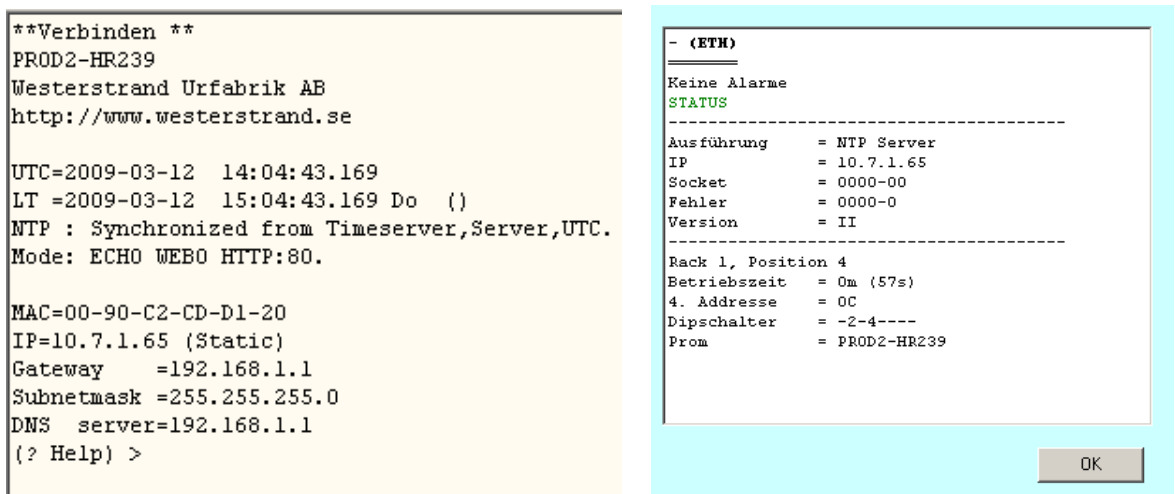

2. Die zweite (oder weitere) ZIS muss ein NTP Client sein. Es müssen folgende Einstellungen über das z. B.: Telnet Programm vorgenommen werden. Die richtige IP Adresse (x 54), den Arbeitsmodus 1 (w 1) und die Server IP Adresse (s = Adresse des NTP Servers = Zeitserver), eventuell auch die Intervallzeit und Korrekturzeit, muss eingestellt werden wie unten abgebildet. Das Gateway und die Subnetmask muss nicht eingestellt werden.

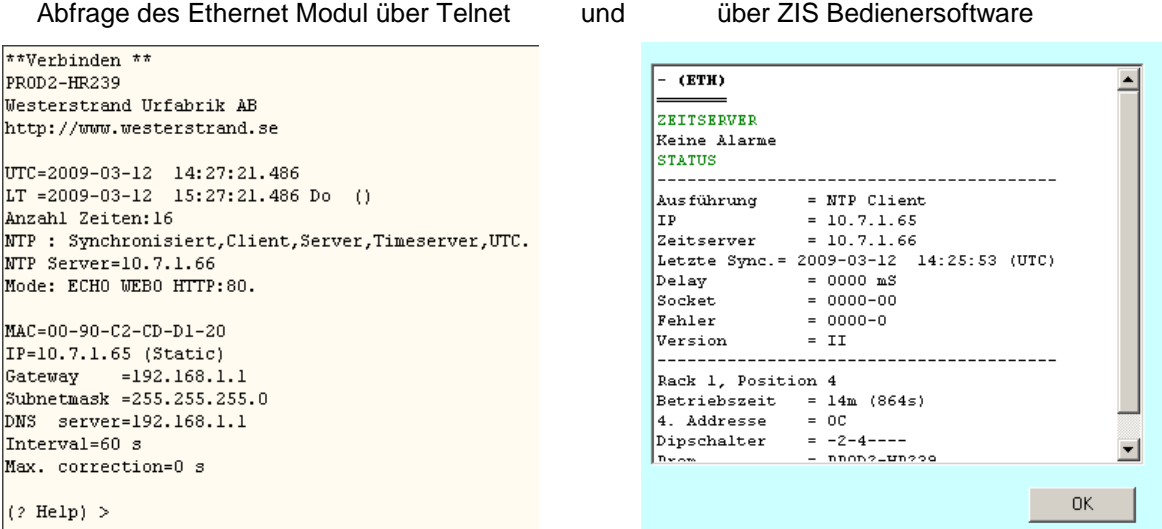

Sind alle Einstellungen erledigt, so empfängt die Zeitzentrale ZIS als NTP Client die Zeitdaten von der Zeitzentrale ZIS die als NTP Server (Zeitserver) eingestellt ist.

**Wichtig:** Im TB Modul, der ZIS als NTP Client, muss im Menü SPEZIAL-FUNKTION und ZEITSERVER das Ethernet-Modul als Zeitserver eingestellt werden.

### **Synchronisation der ZIS als NTP Client von einer ZIS als NTP Server (über HTTP)**

**Achtung:** Funktioniert nur mit der ETH Version II.

Wenn Sie eine oder mehrere Zeitzentralen ZIS (als Unterzentralen) von einer anderen Zeitzentrale ZIS (NTP Server) über das Ethernetmodul die Zeit synchronisieren lassen, müssen folgende Einstellungen gemacht werden.

Beispiel:

1. Eine ZIS **muss** der **NTP Server** sein. Es müssen folgende Einstellungen über HTTP vorgenommen werden. Die richtige IP Adresse (IP) und NTP Mode (Server) muss eingestellt werden. Das Gateway und Subnetmask muss nicht eingestellt werden/ Die Server IP Adresse wird automatisch gesetzt. Beispiel siehe unten.

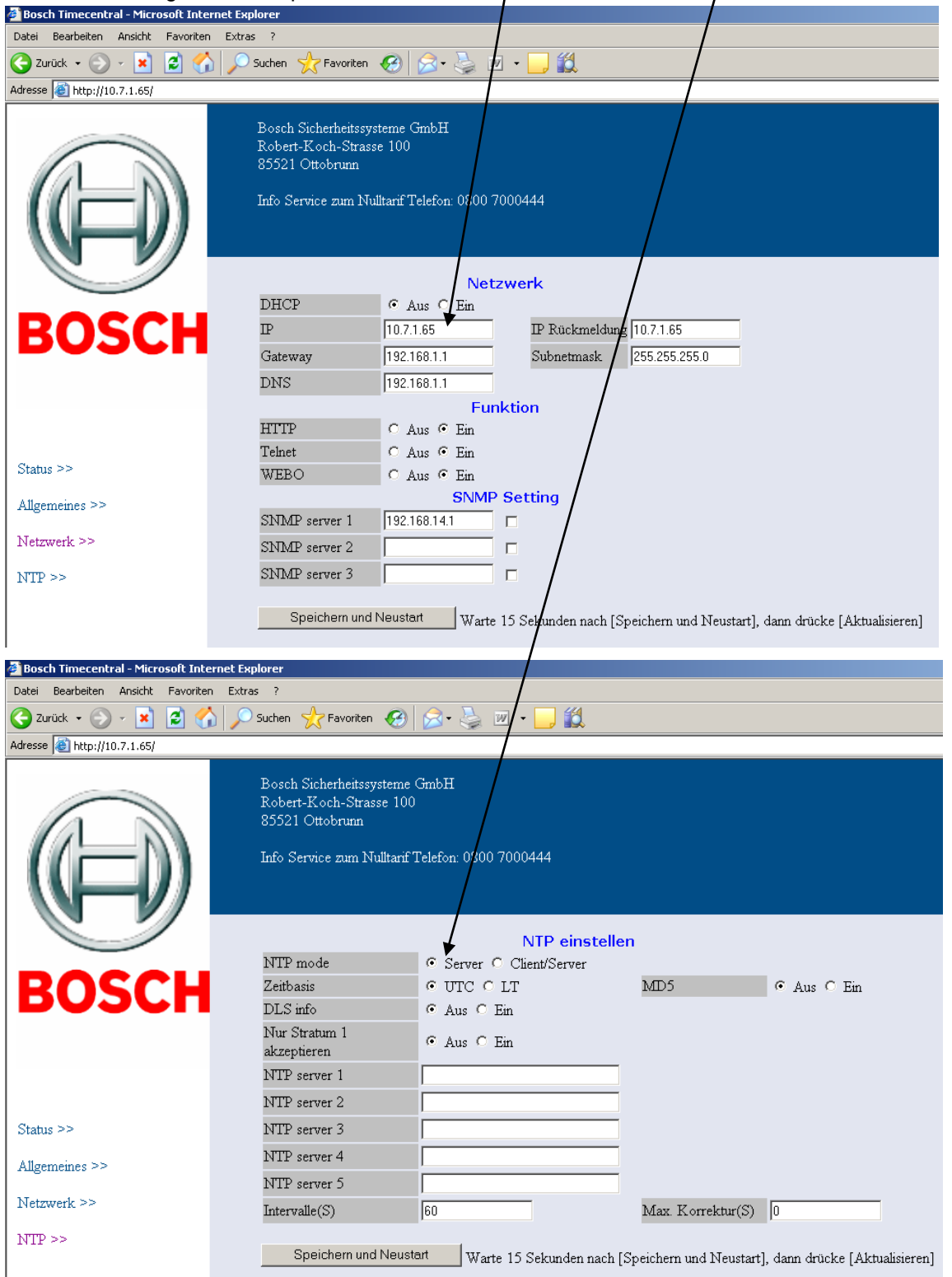

2. Die zweite (oder weitere) ZIS muss ein NTP Client sein.

Es müssen folgende Einstellungen über HTTP vorgenommen werden. Die richtige IP Adresse (IP), den NTP Mode (Client/Server) und die NTP server 1 (Adresse des NTP Servers = Zeitserver), eventuell auch die Intervallzeit und Korrekturzeit, muss eingestellt werden wie unten abgebildet. Das Gateway und Subnetmask muss nicht eingestellt werden.

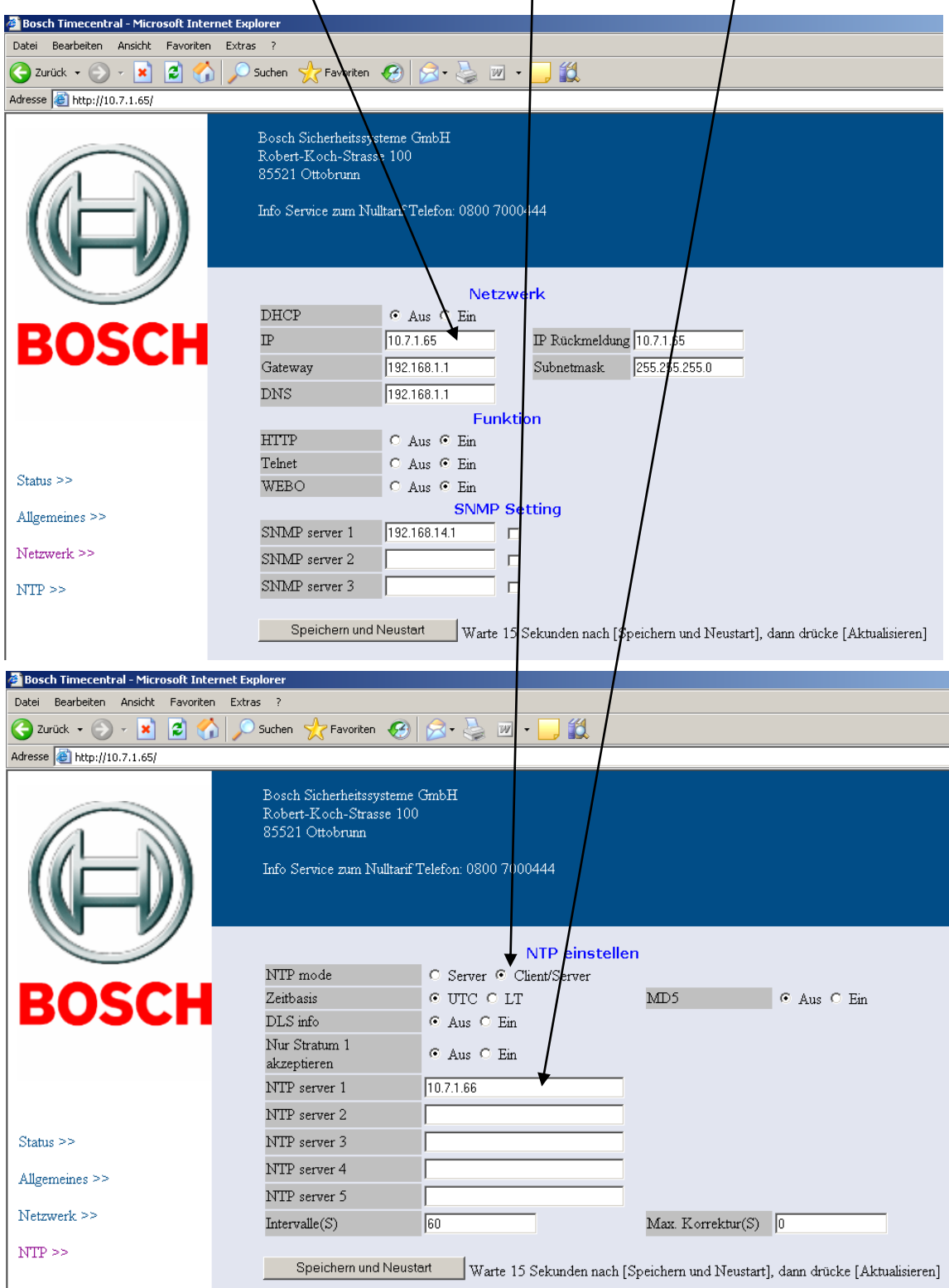

Sind alle Einstellungen erledigt, so empfängt die Zeitzentrale ZIS als NTP Client die Zeitdaten von der Zeitzentrale ZIS die als NTP Server (Zeitserver) eingestellt ist.

**Wichtig:** Im TB Modul, der ZIS als NTP Client, muss im Menü SPEZIAL-FUNKTION und ZEITSERVER das Ethernet-Modul als Zeitserver eingestellt werden.

# **PC Synchronisation über das Ethernetmodul (LAN)**

# **Allgemeines**

Die Zeitzentrale ZIS verhält sich wie ein NTP Server. Systeme, die mit dem Netzwerk verbunden sind und das Betriebssystem Open VMS, Unix, Linux, Novell IP, OS/2 oder Windows NT/2000/XP/VISTA benutzen, können die richtige Zeit vom Zeitserver (ZIS) erhalten.

Um die Uhrzeit/Datum von der ZIS (NTP Server = Zeitserver) über LAN an den PC oder Server zuschicken und die PC-Uhr zustellen, gibt es für fast jedes Betriebssystem eine entsprechende ZIS Rechnerzeit Software.

Für die Betriebssysteme Windows NT/2000/XP/VISTA gibt es folgende Möglichkeiten.

# **Synchronisationsmöglichkeiten**

### **1. Synchronisationsmöglichkeit über das Programm NyToP (ZIS Rechnerzeit SW)**

Mit dem Programm (Software) **NyToP**, welches eine NTP Client Software für Windows (WinNT/2000/XP/VISTA) ist, wird jeder PC oder Server, wo die Software installiert ist, über die ZIS seine PC-Uhr (Uhrzeit und Datum) synchronisiert. Nachdem die Software installiert ist, läuft das Programm im Hintergrund und ist im Autostart eingetragen. Außerdem können verschiedene Einstellungen im Programm NyToP vorgenommen werden (siehe Abbildung), um die Synchronisation zu ändern z.B. Intervall, IP Adresse usw.

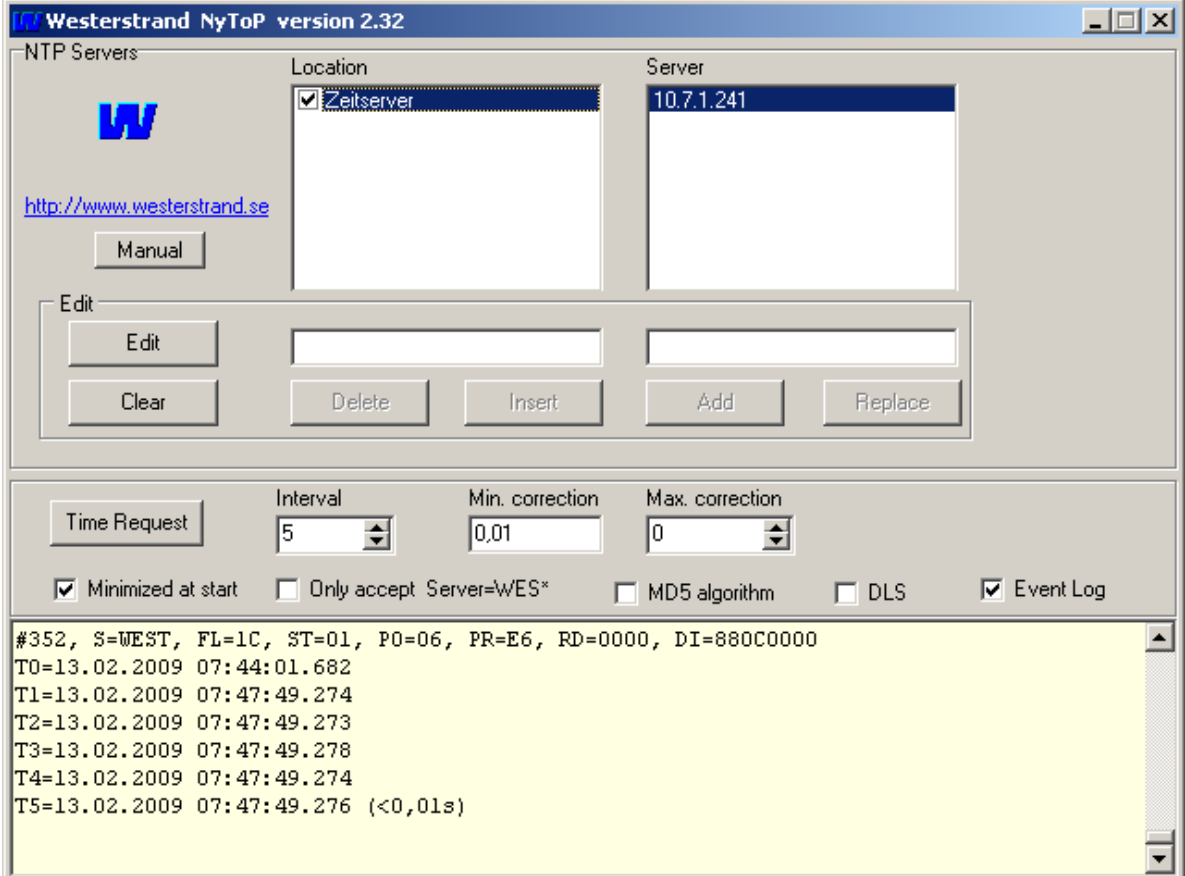

Weiteres siehe Bedienungsanleitung NyToP.

#### **2. Synchronisationsmöglichkeit (SNTP) über die Eingabeaufforderung**

Auch über die **Eingabeaufforderung** kann die PC-Uhr gestellt werden.

Hierzu rufen Sie über **Start | Programme | Zubehör** das Programm **Eingabeaufforderung** auf. Durch die Eingabe folgender Befehle, kann die PC-Uhr (nur Uhrzeit, kein Datum) des Windowssystems (WinNT/2000/XP, kein VISTA) gestellt werden. Folgende Befehle müssen verwendet werden:

1. Net stop usw., 2. Net time /setsntp:servername oder IP Adresse und 3. Net start usw.

#### Zum Beispiel: **net stop w32time net time /setsntp:192.168.1.134** IP Adresse der ZIS **net start w32time**

Nach Eingabe der Befehle und der richtigen IP Adresse der ZIS, sollte jetzt Ihre PC-Uhr auf die richtige Zeit gestellt werden (spätestens nach ca. 20 Sekunden).

Oder Sie erstellen sich mit einem Editor eine Batch Datei und starten diese Datei von Hand durch Doppelklick oder über die Autostartfunktion, wenn Sie die Datei dort einfügen.

Beispiel einer Batch Datei:

Ihre Batch Datei könnte wie unten abgebildet aussehen. Rufen Sie einen Editor auf, machen Sie die Einträge und speichern die Datei dann unter einen Namen z.B. ZIS.bat ab.

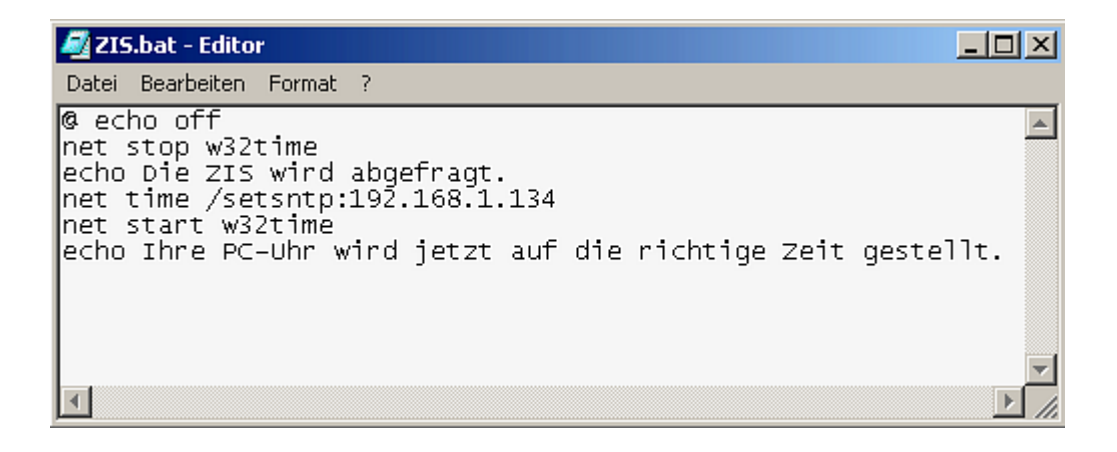

Danach können Sie die Datei, z.B. die ZIS.bat bei **Start | Programme | Autostart** hinein kopieren, so dass bei jedem Neustart des PCs die PC-Uhr auf die richtige Zeit gestellt wird.

Sie können aber auch die Batch Datei (z.B. ZIS.bat) durch Hand mit einem Doppelklick aktivieren, sofort wird von der ZIS die Zeit auf ihren Rechner übertragen und ihre PC-Uhr auf die richtige Zeit gestellt (spätestens nach ca. 20 Sekunden).

### **Hinweis: Sollte das Datum verstellt sein, ist keine Uhrzeitsynchronisation möglich.**

#### **3. Synchronisationsmöglichkeit bei WinXP und WinVISTA über Internetzeit**

Bei dem Betriebssystem Windows XP (ab Ethernetmodulsoftware PROD2-H150) haben Sie auch noch die Möglichkeit über Start | Einstellungen | Systemsteuerung | Datum und Uhrzeit Ihren PC zu synchronisieren.

Klicken Sie auf **Start | Einstellungen | Systemsteuerung | Datum und Uhrzeit** und dann auf den Karteireiter **Internetzeit**.

Setzen Sie den Hacken bei "Automatisch mit einem Internetzeitserver synchronisieren" und geben dann in dem Feld "**Server:**" die IP Adresse z.B.: 192.168.1.134 der ZIS ein (siehe unten).

Klicken Sie auf den Button "Jetzt aktualisieren" ihre PC-Uhr wird nun von der Zeitzentrale ZIS synchronisiert (nur Uhrzeit, kein Datum) und auf die richtige Zeit gestellt.

Ansonsten wird, wenn die Synchronisierung aktiviert ist, einmal pro Woche mit dem Zeitserver (ZIS) synchronisiert und ihre PC-Uhr gestellt.

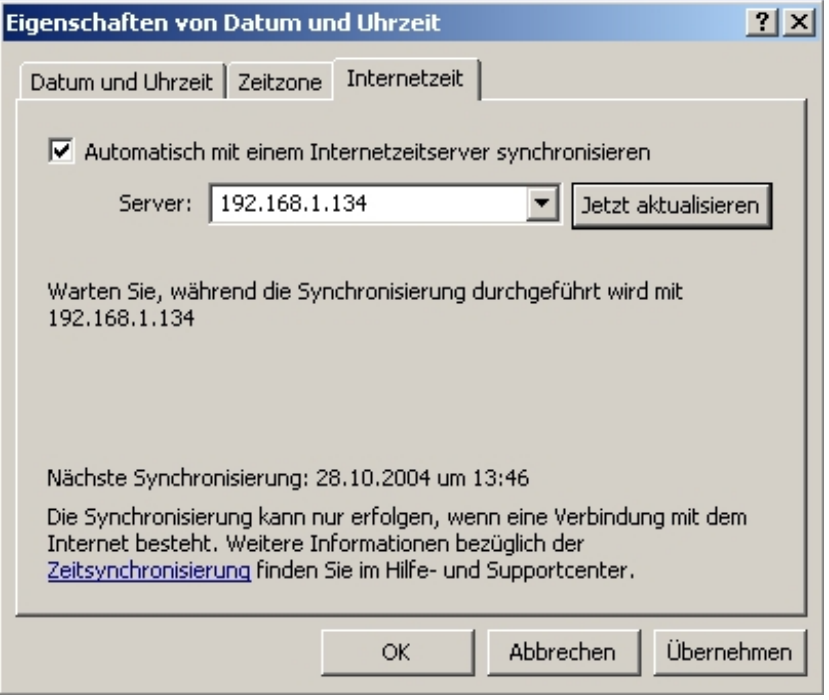

**Hinweis: Sollte das Datum verstellt sein, ist keine Uhrzeitsynchronisation möglich.**

# **ZIS-IRIG-B / AFNOR Serieller Zeitcodesender**

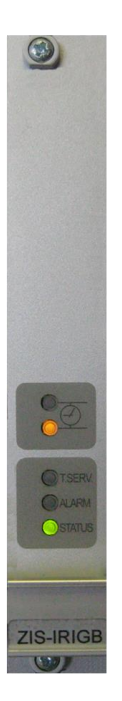

# **Allgemeines**

Das IRIG-B Modul ist ein serieller Zeitcodesender gemäß dem IRIG-B Standardformat. Dieses Signal ist verwendbar zur Fernsteuerung von Uhren, Aufnahme auf Magnetbänder, Filmen,

Echtzeitübertragung usw. Das serielle Telegramm ist ein "Time-Of-Year Code" Zeichenfolge mit BCD (Binary Coded Decimal) Kodierung für Sekunden, Minuten, Stunden und Tag des Jahres. Das Signal ist auf einem 1 kHz Trägersignal auf moduliert (Amplitudenmodulation).

Außerdem ist auch der etwas abweichende AFNOR Code NFS87-500 einstellbar, ist wie IRIG-B jedoch mit Datum (Kodierung für Sekunden, Minuten, Stunden, Tag des Jahres, Wochentag, Jahr, Monat und Tag).

# **Leistungsmerkmale**

- Übertragungsabstand bis auf 40 000 Meter.
- Pegel 2,2 Vss bei 600 Ohm (Pegel über Poti einstellbar)
- Punkt zu Punkt oder Multidrop Anschluss.
- Ausgang Galvanisch getrennt (Kurzschlussfest, es gibt somit keine Störmeldung im Modul).
- Automatische Übernahmefunktion.
- Integrierte Realzeituhr (RTC).
- Seriellen Busanschluss (2-Draht) zur Kommunikation mit dem Zeitbasismodul (ZIS-TB).
- Flash für Programm und Parameter speichert sämtliche Daten in dem Falle eines Netzausfalles.
- Superkondensator für Realzeituhrfunktion (RTC) während Netzausfall.

Auf der Frontseite des Moduls sind verschiedene LED's mit folgender Bedeutung:

- Eine grüne LED (T.SERV), die leuchtet wenn das Modul als Zeitserver aktiviert ist.
- Eine rote LED (ALARM), zum anzeigen von Störungen.
- Eine grüne LED (STATUS), die immer leuchtet wenn das Modul (Normalbetrieb) funktioniert. Während einer Störung oder wenn das Modul außer Betrieb ist leuchtet die grüne LED nicht. Bei Modul Setup, Status, Software, Download usw. oder beim Konfigurieren blinkt die grüne STATUS LED des ausgewählten Moduls.
- Zwei gelbe LED's (Uhrsymbol), die untere LED flackert dauernd egal welches Protokoll eingestellt ist. Die obere LED ist ohne Funktion und leuchtet nicht.

# **Konfigurationsparameter**

Nachstehend die Beschreibung der im Modul verfügbaren verschiedenen Konfigurationsparameter. Der Programmierung erfolgt über das Zeitbasismodul, ZIS-TB SPEZIAL-FUNKTION/MODUL SETUP. Bedenken Sie, dass bei Verwendung der Standardwerte keine Konfiguration erforderlich ist.

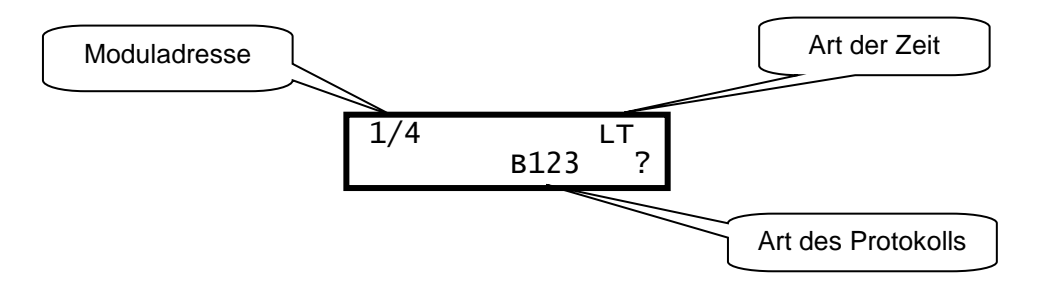

### **Moduladresse**

Jedes Modul in einer ZIS Zeitzentrale hat eine eindeutige Adresse. Die Adresse wird durch die Einbauposition der Module im 19" Rack definiert. 1/4: Erstes Rack (19") und Modulnummer 4.

### **Art des Protokolls**

Name des beim Modul verwendeten Sende-/Empfangsprotokolls. Die folgenden Protokolle sind verfügbar.

Format: IRIG-B = **B123** IRIG-B, Amplitudenmodulation (ca. 2 Vss), 1 kHz Trägersignal. AFNOR = **NFS87-500** AFNOR NFS87-500, gleich wie IRIG-B jedoch mit Datum.

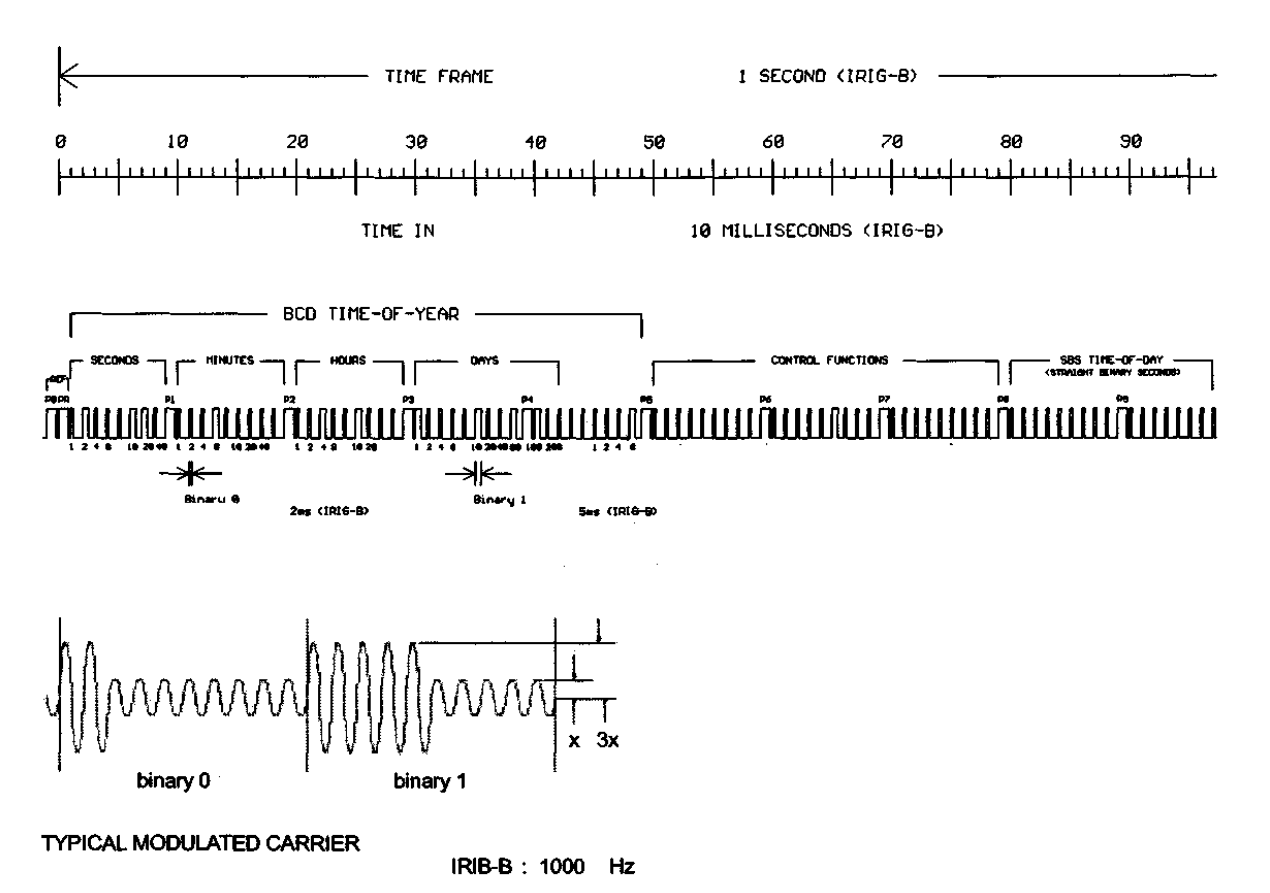

#### IRIG-B = B123 ist Standardformat

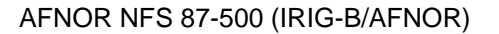

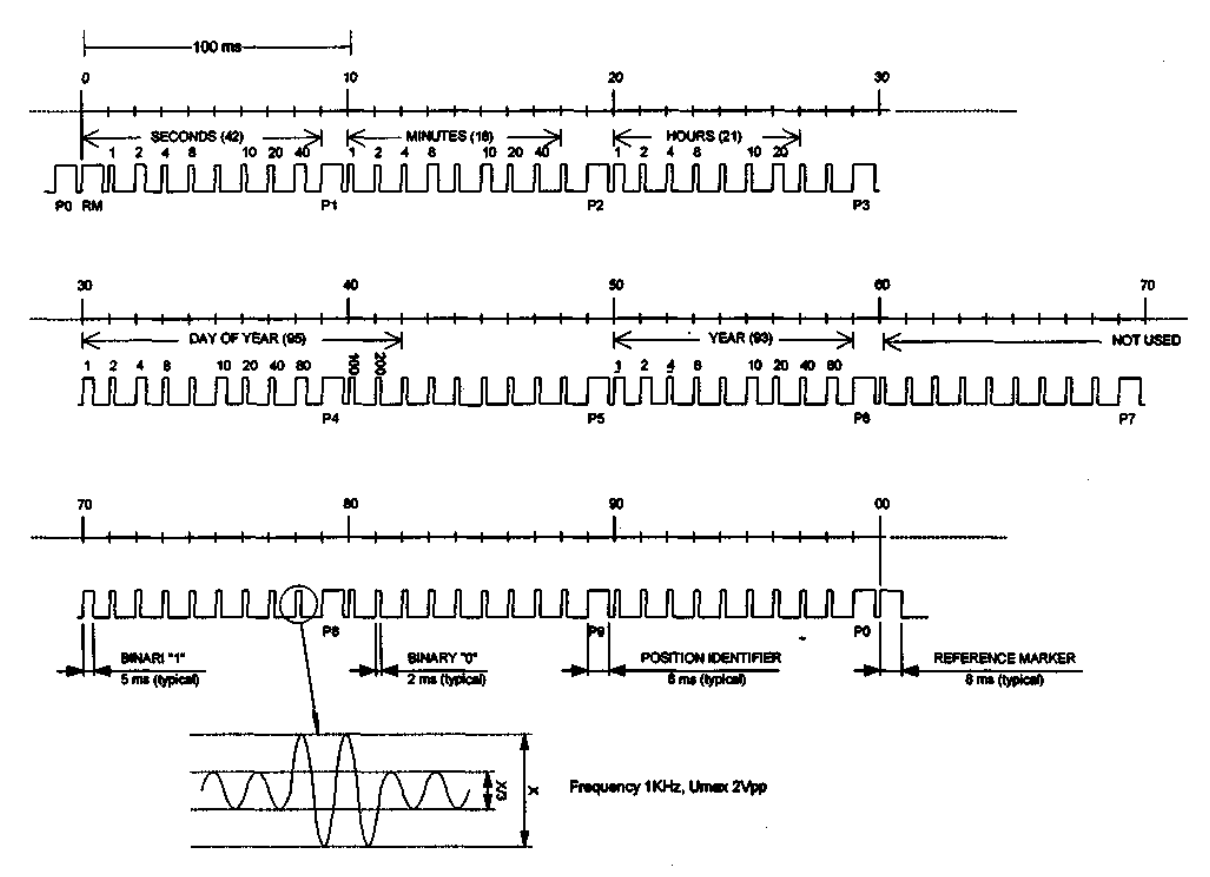

Time Code Frame Length = 1 Second

## **Art der Zeit**

Art der empfangenen oder gesendeten Zeit.

- **LT** = Ortszeit. Dies bedeutet, dass die Zeit davon abhängig ist, welches Land bei der Einstellung **SPEZIAL-FUNKTION I LAND** eingestellt wurde, für Deutschland = D 49.
- +1 = Europäische Normalzeit (MEZ/MESZ).
- UTC = Universal Time Coordinated (koordinierte Universalzeit früher GMT).

# Für weitere Zeitzonen zum einstellen siehe Sommer/Winterzeittabelle Seite 96).

### **Hinweis:**

Im Zeitbasismodul wird bei ZIS-TB SPEZIAL-FUNKTION/MODUL STATUS in der Anzeige nichts angezeigt.

# **Ausgangssignal**

Die Anschlusskontakte sind auf der Rückwand montiert (oder auf der Rückseite der ZIS im ersten Rack) und folgendermaßen belegt.

Anschlussbild:

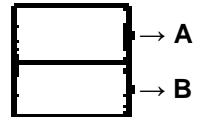

# **ZIS-Y8 Schaltausgang**

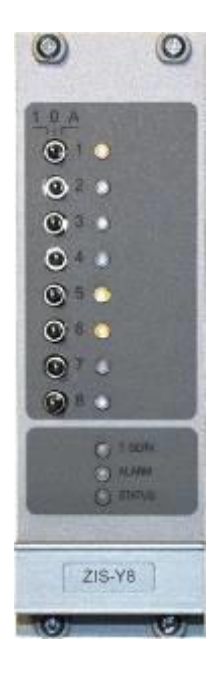

# **Allgemein**

ZIS-Y8 ist ein Schaltausgangsmodul mit 8 Relaisausgängen zum Steuern und Regeln von verschiedenen Energieverbrauchern wie Beleuchtungsanlagen, Klingeln zur Pausenzeichenabgabe usw.

Von den 8 Relaisausgängen sind 4 als Umschalt (Wechsler)- und 4 als Arbeitskontakte ausgeführt.

Belastung des Ausgangskontakt: 230 VAC, 6 A.

Auf der Frontseite des Moduls sind verschiedene LED's und Schalter mit folgender Bedeutung:

- Eine grüne LED (T.SERV), die leuchtet wenn das Modul als Zeitserver aktiviert ist.
- Eine rote LED (ALARM), zum anzeigen von Störungen.
- Eine grüne LED (STATUS), die immer leuchtet wenn das Modul (Normalbetrieb) funktioniert. Während einer Störung oder wenn das Modul außer Betrieb ist leuchtet die grüne LED nicht. Bei Modul Setup, Status, Software, Download usw. oder beim Konfigurieren blinkt die grüne STATUS LED des ausgewählten Moduls.
- Acht gelbe LED's (1 8), zeigen an wenn der Schaltkanal geschaltet hat.
- Acht Schalter, zum Ein = 1, Aus = 0 und nach programmierten Zeiten =  $A$ schalten.

Die Ausgänge der Relaiskontakte sind auf der Rückwand montiert (oder auf der Rückseite der ZIS im ersten Rack) und folgendermaßen belegt.

Anschluss auf der Rückwand (wenn vorhanden): Anschluss direkt an dem ZIS Y8 Modul:

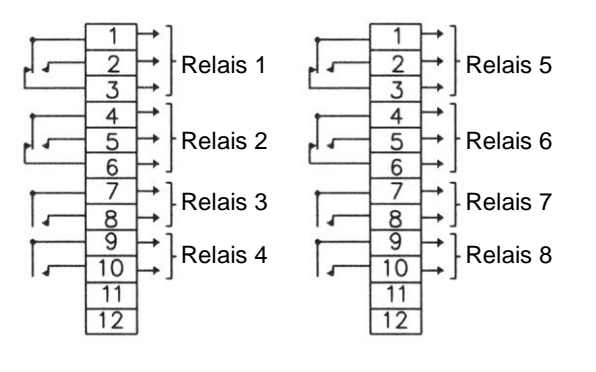

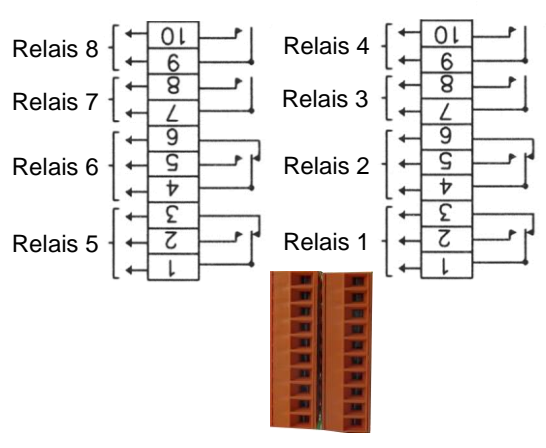

Das ZIS-Y8 bietet volle Flexibilität bei der Programmierung mit Berücksichtigung von Feiertagen, gesetzliche Feiertage an Wochentagen, Urlaubszeiten usw.

Insgesamt 1500 Schaltzeiten können zu den Ausgängen programmiert werden.

Tägliche wiederkehrende Funktionen auf einem gewissen Ausgang erfordert eine Schaltzeit.

## **Hinweis: Hardware Information des ZIS Y8 Moduls.**

Einstellung der Codier Schalter (oder Lötbrücken) auf dem ZIS Y8 Modul:

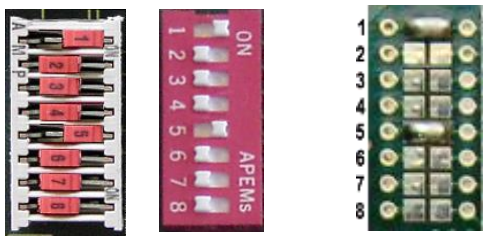

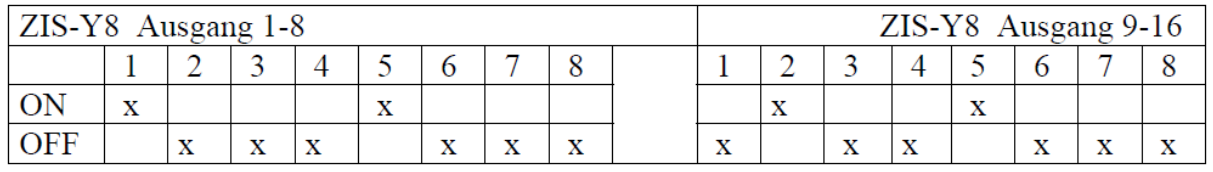

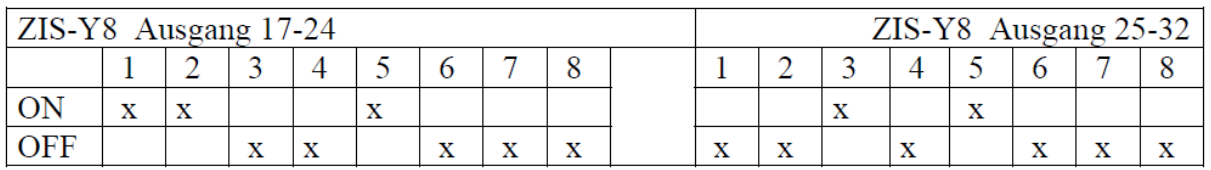

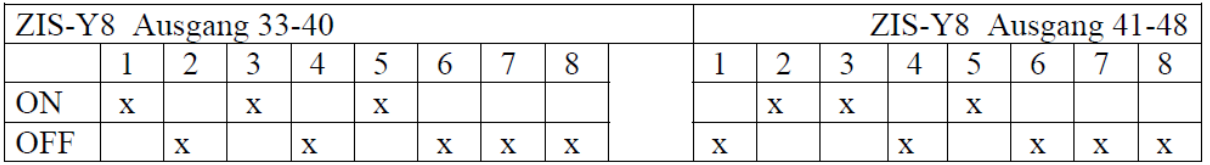

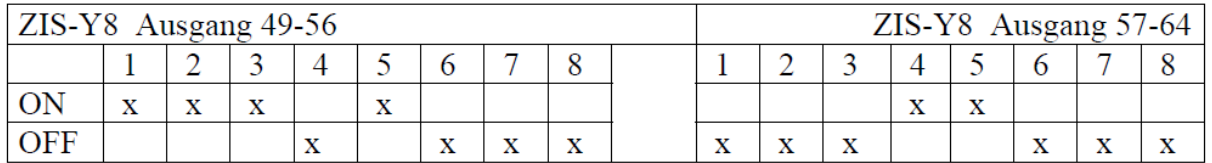

Falls nicht bei der Bestellung angegeben, müssen Sie Vorort die Codier Schalter anpassen wie oben dargestellt. Standard ist Stellung ZIS Y8 Ausgang 1-8 (Codier Schalter 1 und 5).

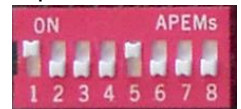

# **Wochenprogramm & Datumsprogramm**

Mit Hilfe dieser zwei Funktionen wird die Programmierung der Ausgänge durchgeführt.

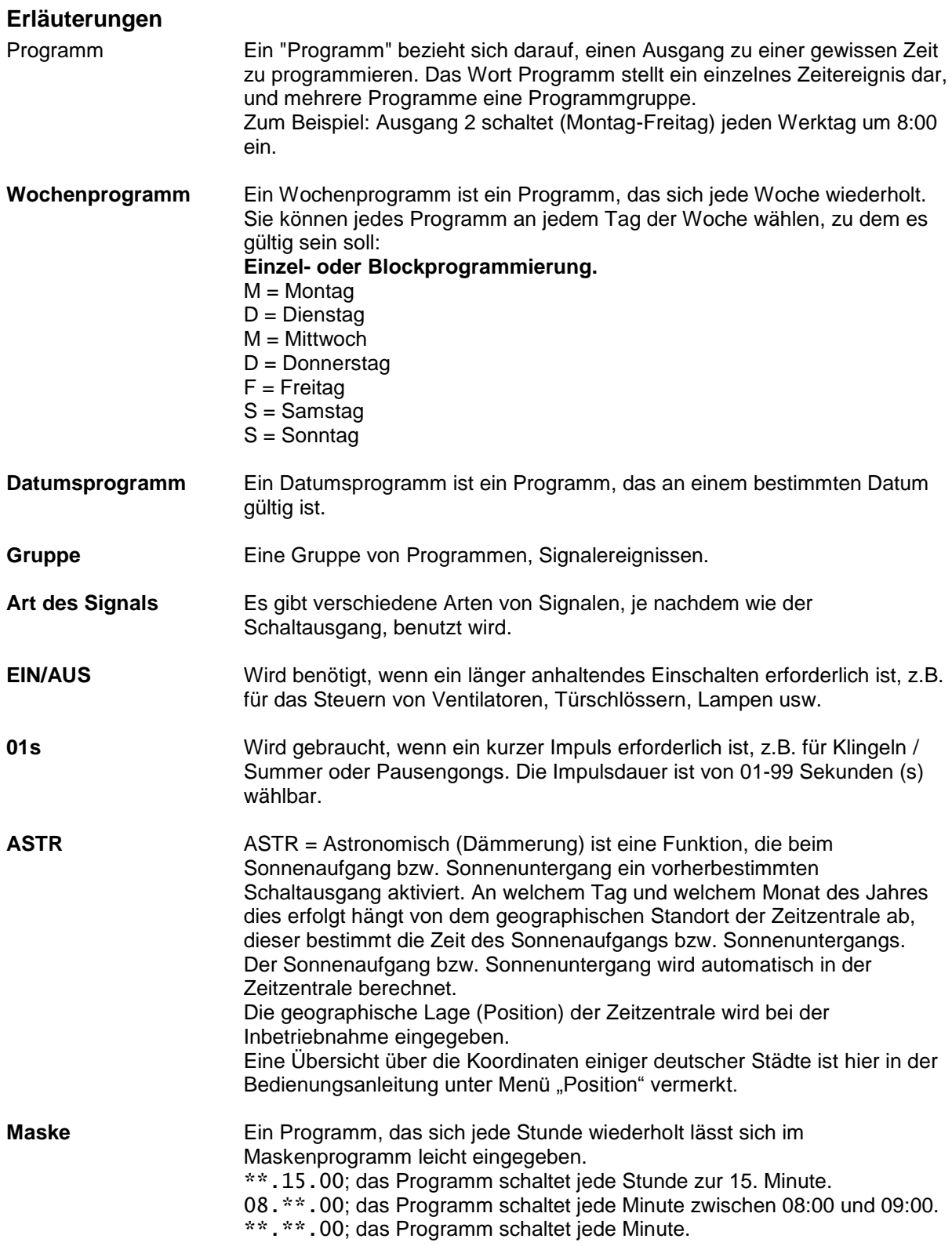

Die Programmierung erfolgt über 3 Untermenüs:

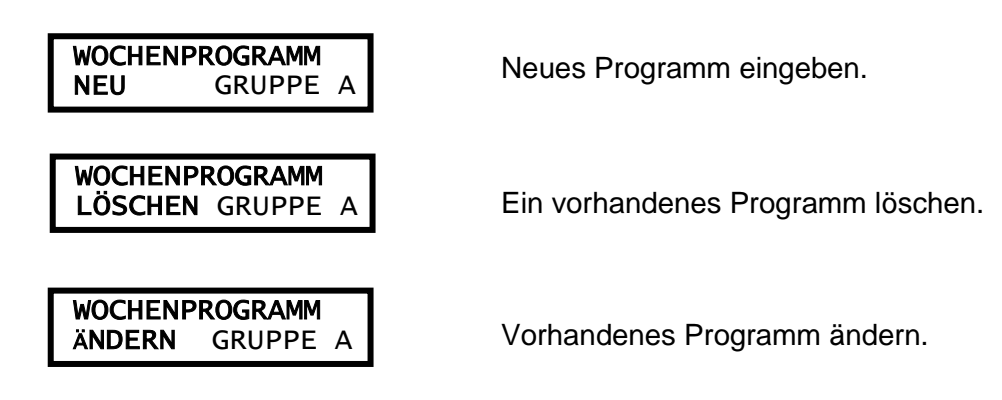

# **Hinweis**

Wenn Sie bei Modul Status, das ZIS-Y8 Modul abfragen, wird Ihnen angezeigt, welches Relais gezogen hat. Z.B.: Schaltkanal 4.

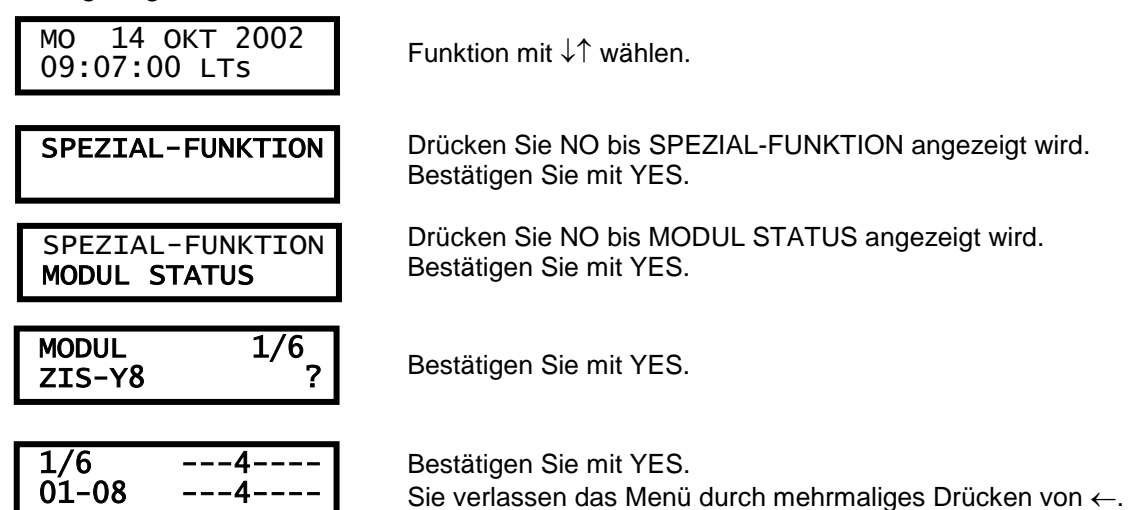

### **Komplettes ZIS-Y8 Modul löschen**

Wenn Sie bei dem Modul Setup das ZIS-Y8 Modul abfragen, können Sie immer nur **alle** Schaltausgänge des aufgerufenen Moduls löschen. Z.B.: ZIS-Y8 Modul.

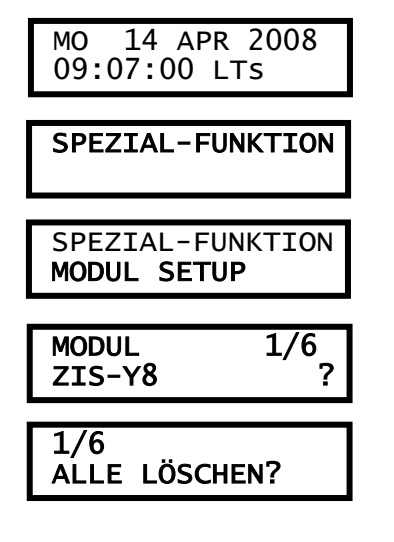

Funktion mit  $\downarrow \uparrow$  wählen.

Drücken Sie NO bis SPEZIAL-FUNKTION angezeigt wird. Bestätigen Sie mit YES.

Drücken Sie NO bis MODUL SETUP angezeigt wird. Bestätigen Sie mit YES.

Bestätigen Sie mit YES.

Bestätigen Sie mit YES. Sie verlassen das Menü (ohne Löschen) durch mehrmaliges Drücken von  $\leftarrow$ .

## **Wochenprogramm, Beispiel 1 (Neues Programm) Licht** *ein* **und** *aus* **schalten**

Beispiel: Schaltausgang Nr. 2 soll von Montag bis Freitag um 09:00 ein- und um 17:00 ausschalten.

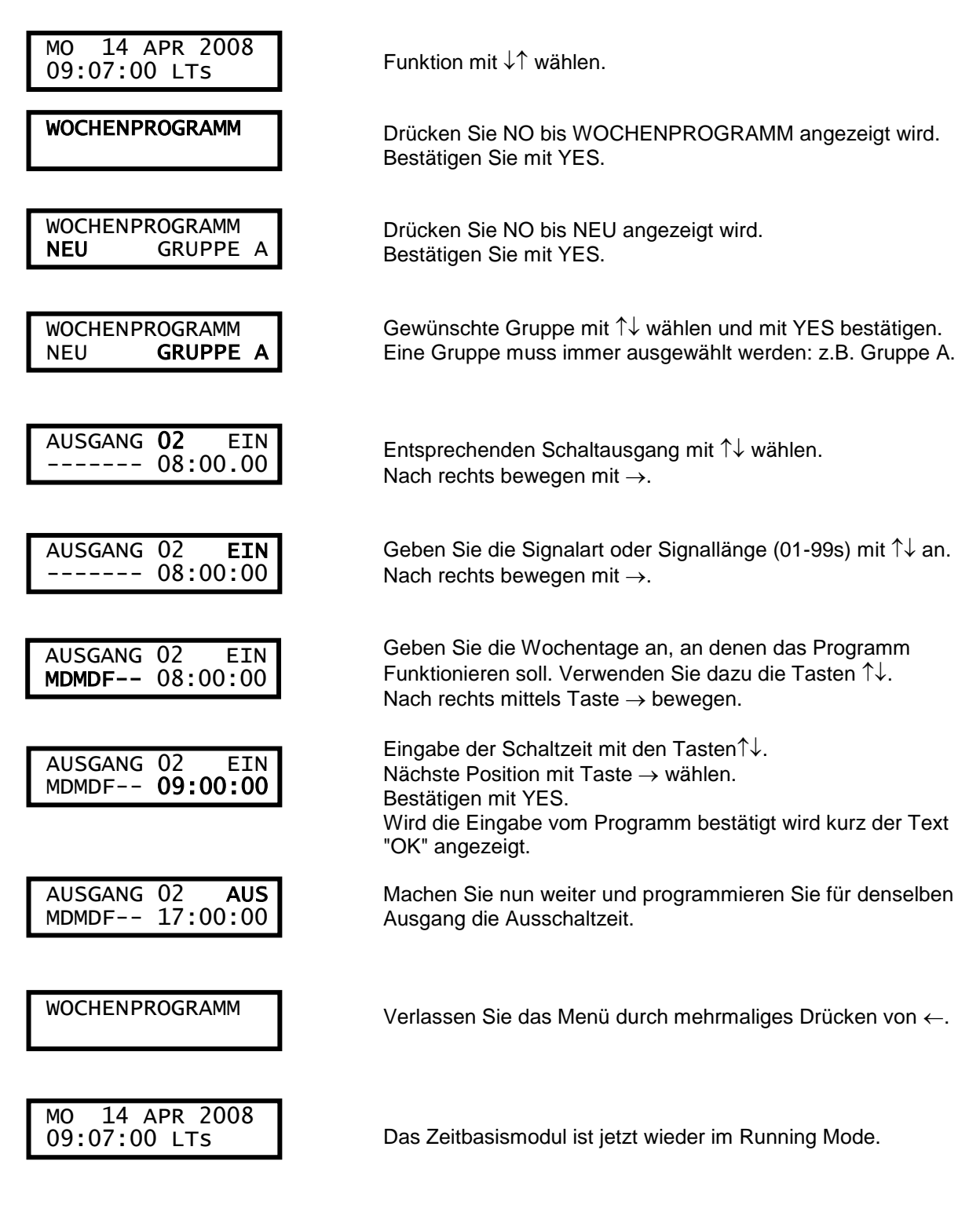

## **Wochenprogramm, Beispiel 2 (Programm ändern)**

Beispiel: Ein Signal am Ausgang 1, von Montag bis Freitag, 08:00 soll in 08:15 geändert werden. Die Signallänge beträgt 5 Sekunden.

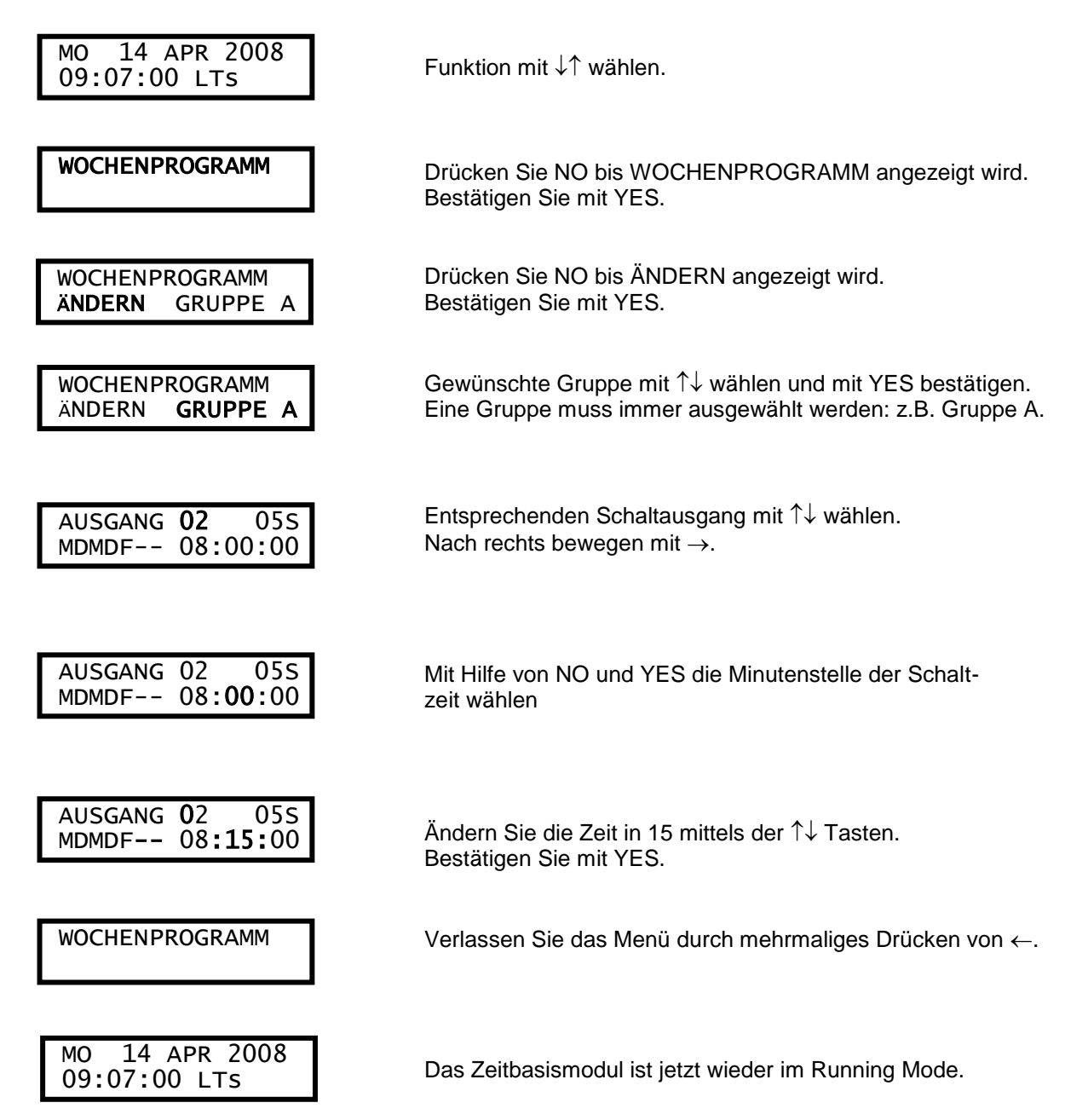

## **Wochenprogramm, Beispiel 3 (Programm löschen)**

Beispiel: Eine Schaltzeit am Ausgang 1, Freitag um 16:30 soll gelöscht werden. Signallänge ist 5 Sekunden.

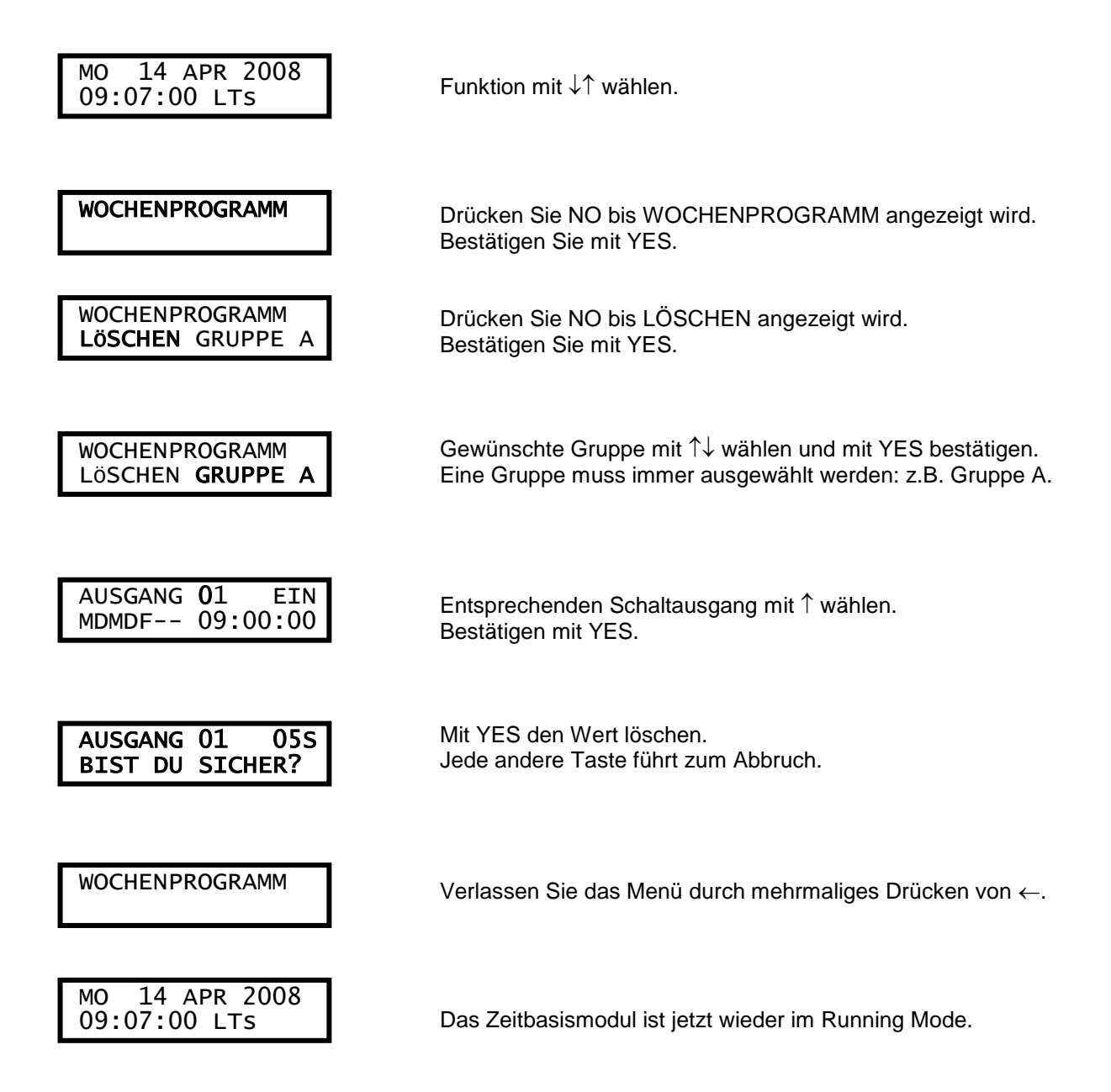

### **Wochenprogramm, Beispiel 4 (astronomische Funktion) für Sonnen Auf / Untergang**

Beispiel: Schaltausgang 1 soll an allen Tagen beim Sonnenuntergang einschalten und beim Sonnenaufgang ausschalten.

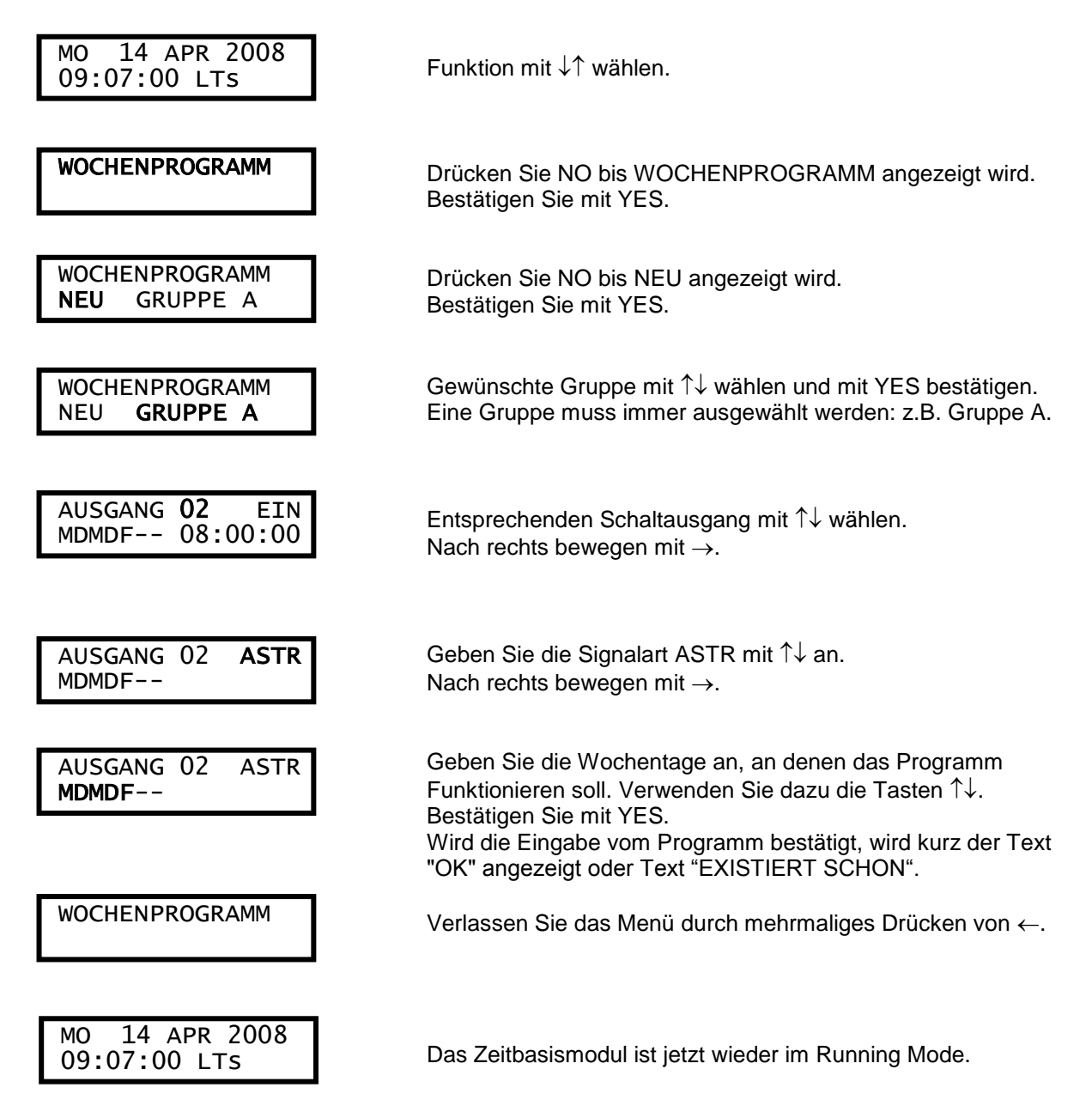

Hinweis:

Um die vom Programm errechnete Sonnen auf- und Sonnenuntergangszeit anzuzeigen muss man das Menü PROGRAMME ZEIGEN aufrufen und den entsprechenden Schaltausgang wählen.

## **Wochenprogramm, Beispiel 5 (Blockprogramm)**

Beispiel: Schaltausgang 2 soll am Montag, Mittwoch und Freitag um 09:00 einschalten.

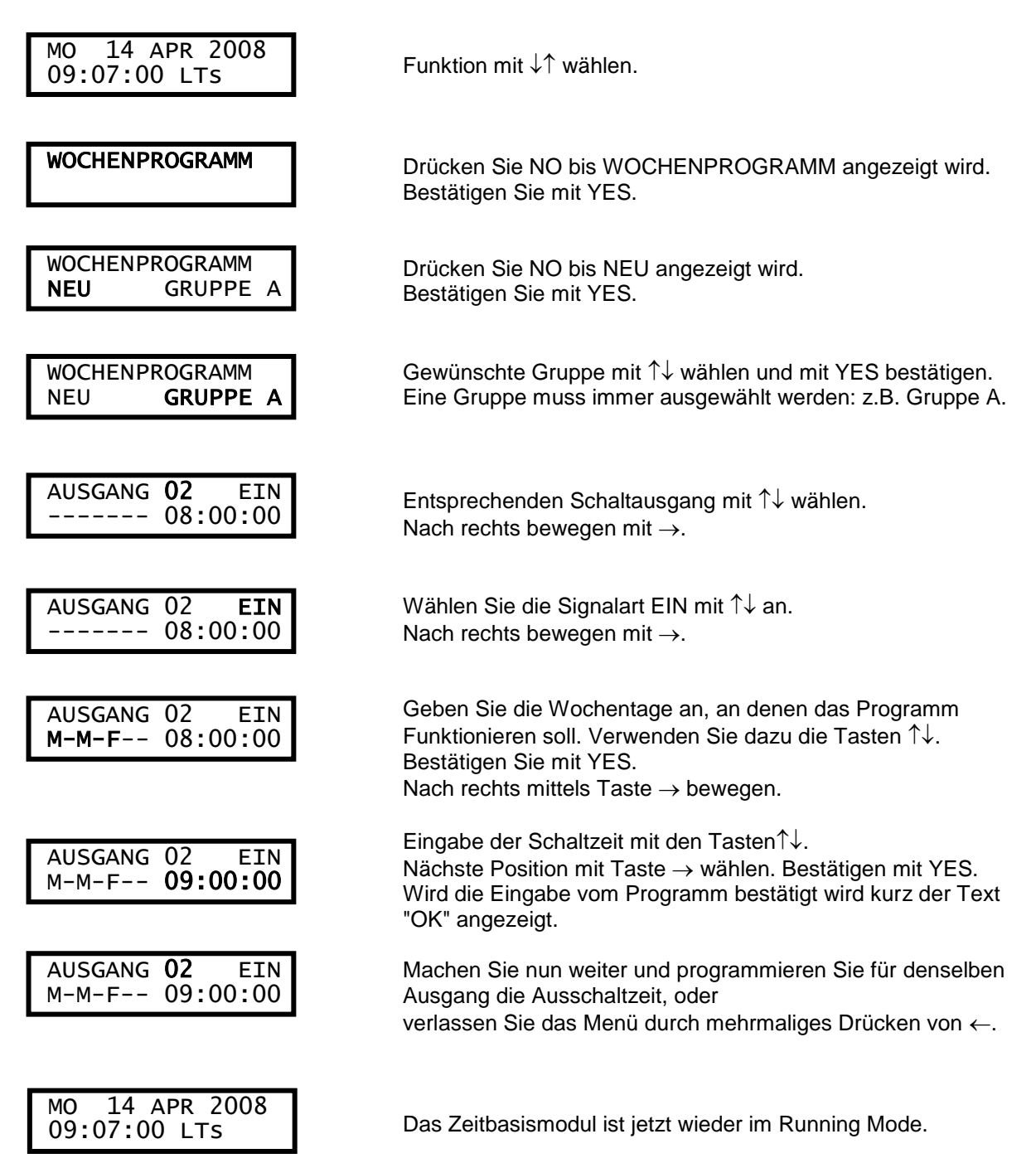

### **Wochenprogramm, Beispiel 6 (Maskenprogramm) Signalhupe für** *5 Sekunden* **schalten**

Beispiel: Schaltausgang 2 soll jede Stunde zur 15. Minute für 5 Sekunden an jedem Tag der Woche einschalten.

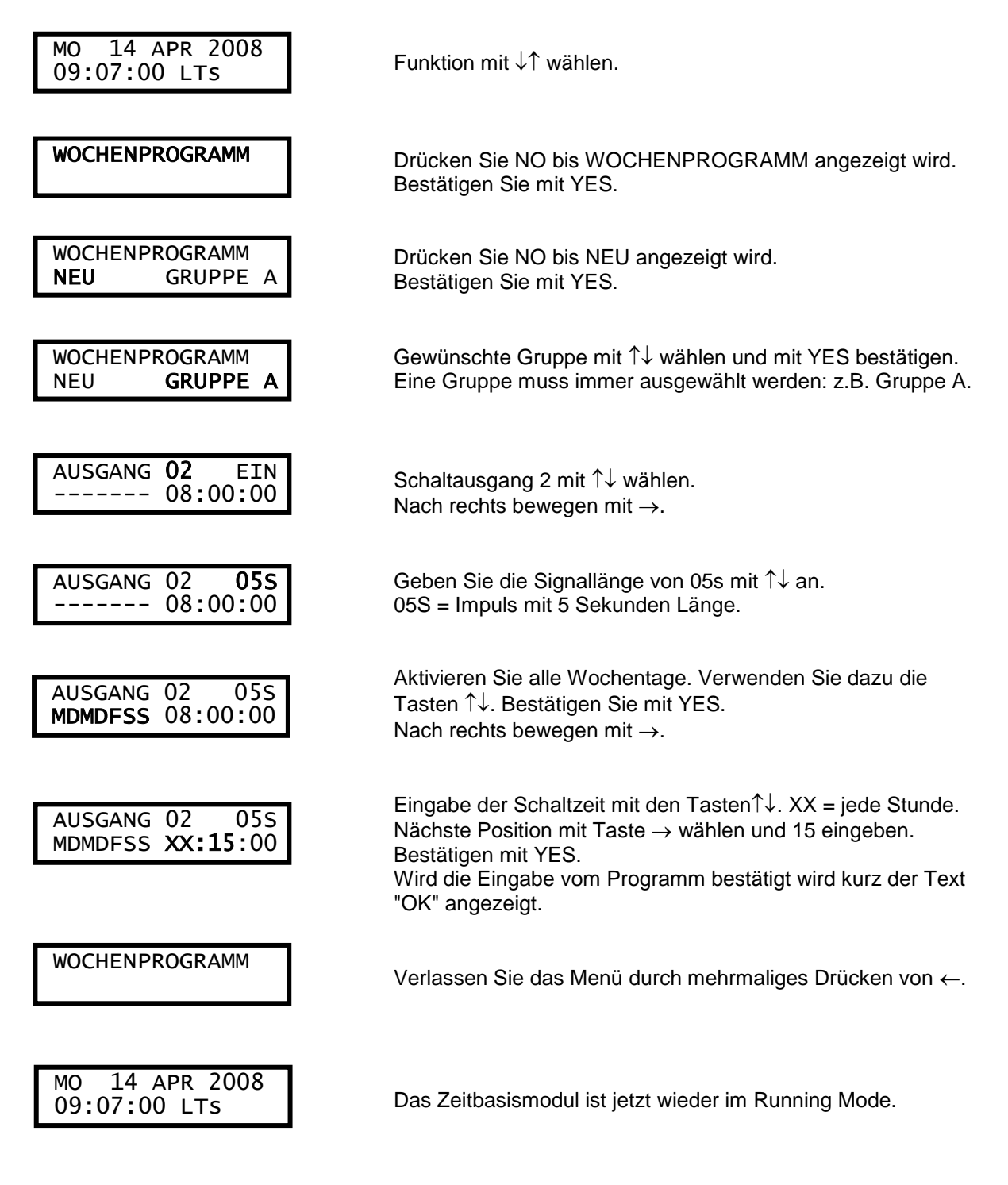

## **Datumsprogramm, Beispiel 7 (Neues Programm)**

Beispiel: Schaltausgang 1 soll am 1. August um 12:00 einschalten.

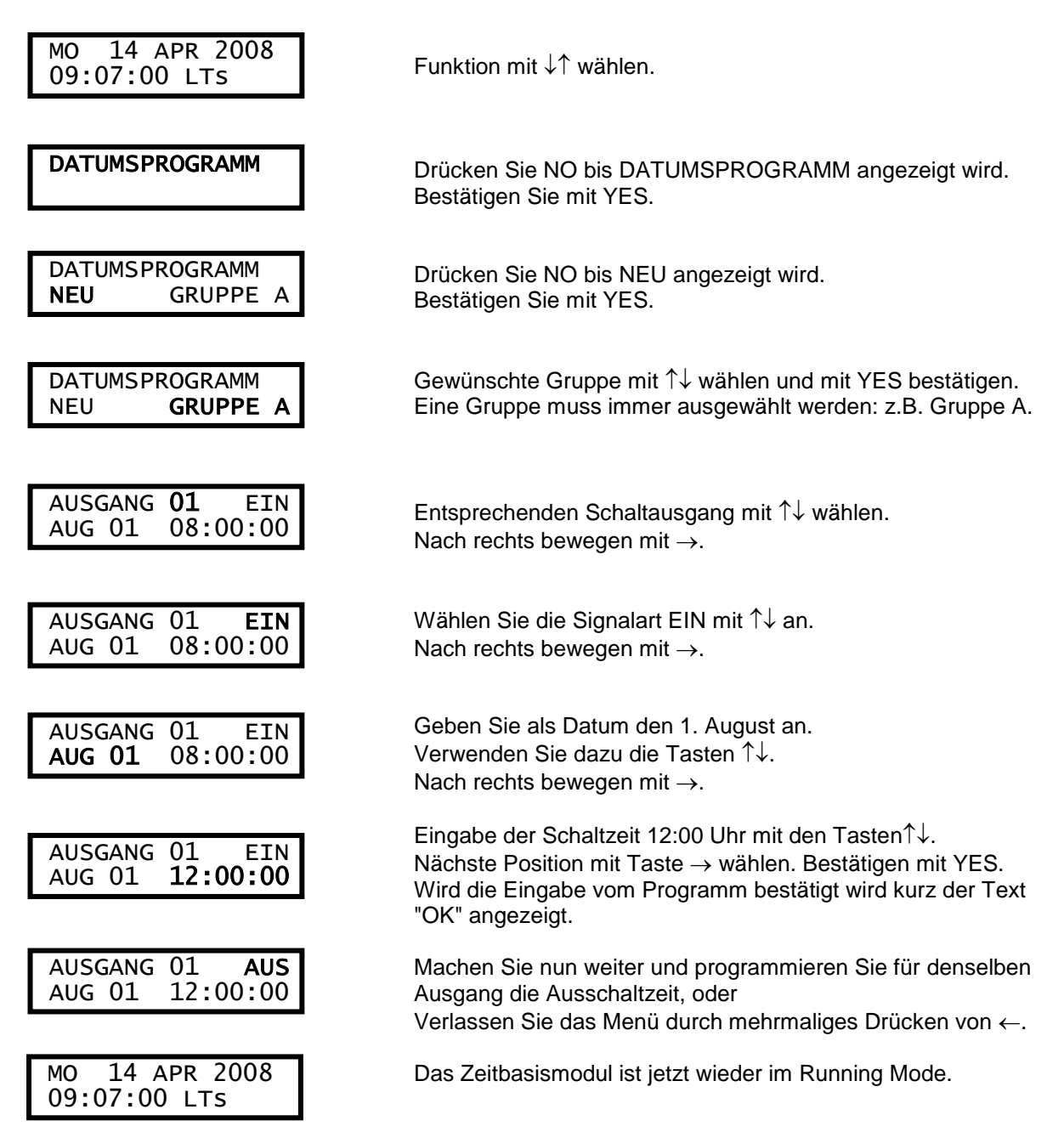

## **Temporäres Programm, Beispiel 8**

Beispiel: Schaltausgang 2 soll sofort 15:35.00 einschalten und entsprechend normalem Wochenprogramm ausschalten.

Das temporäre Programm wird automatisch gelöscht, wenn das Ereignis eingetroffen ist.

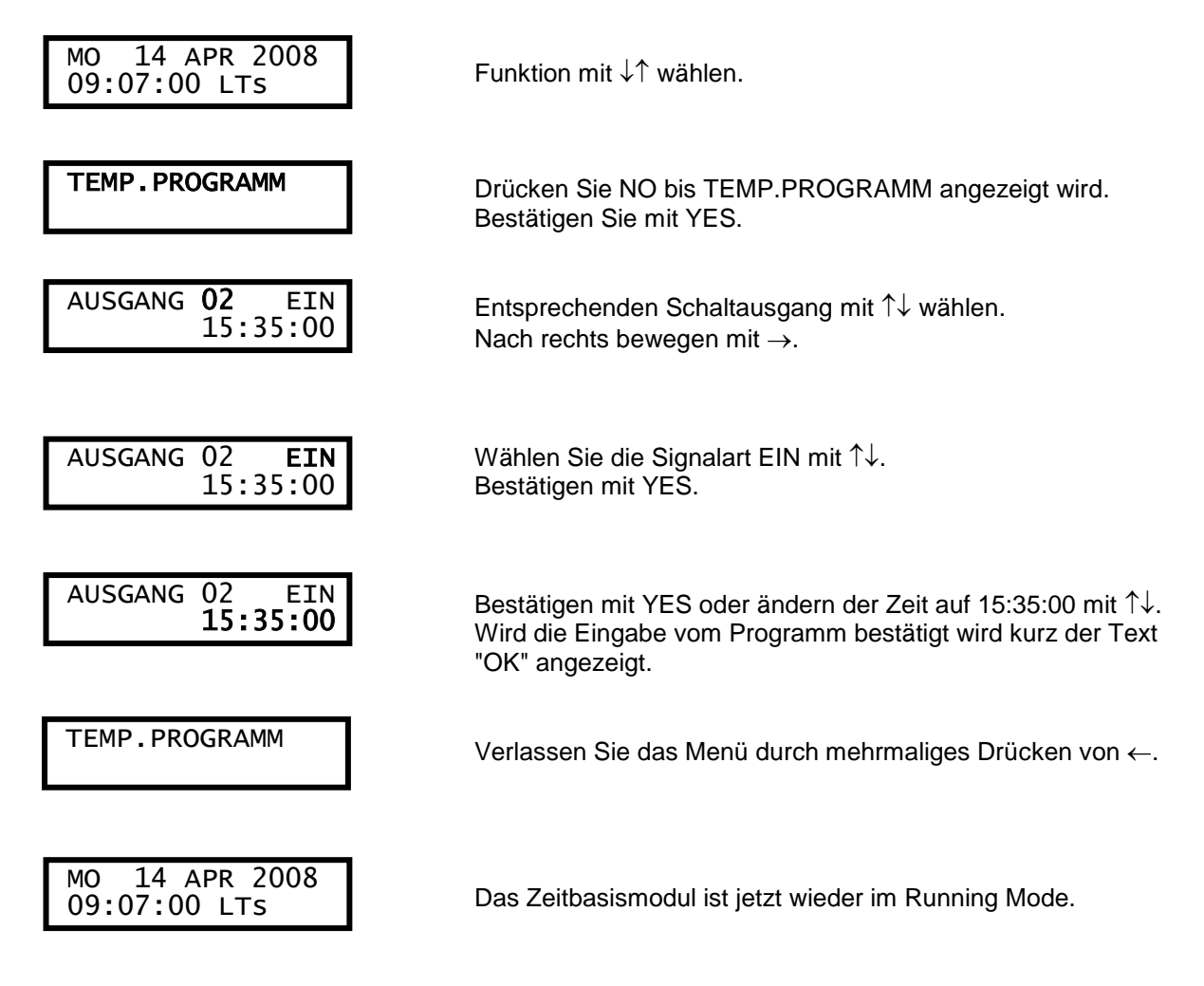

### Hinweis:

Beim temporären Programm kann ein Schaltausgang nur ein- oder ausgeschaltet werden.

Die Programmierung ist unabhängig vom Datums- und Feiertagsprogramm.

# **Programme anzeigen**

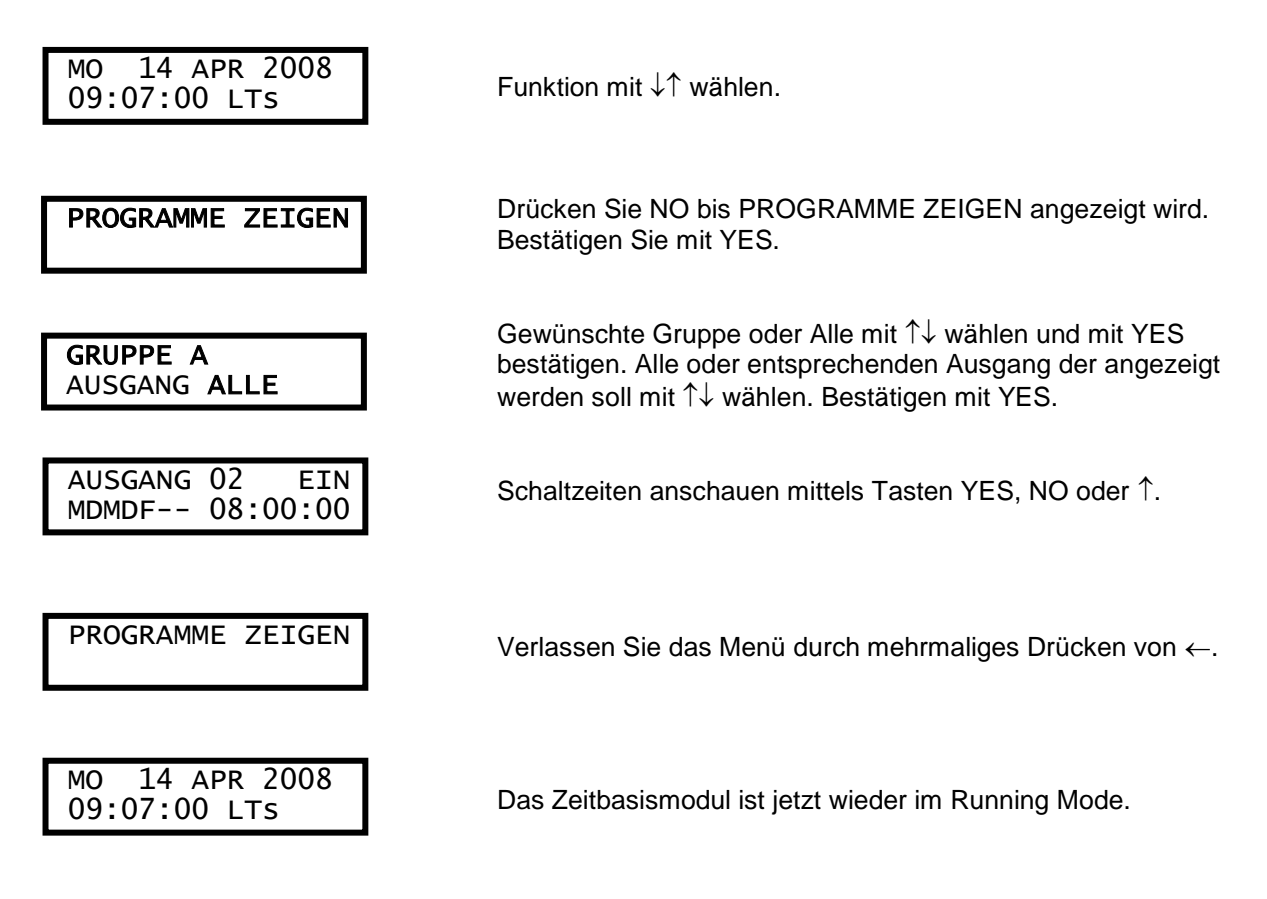

# **Feiertage**

Die in Deutschland bundesweit gültigen 9 gesetzlichen Feiertage (Neujahr, Karfreitag, Ostermontag, Maifeiertag, Christi Himmelfahrt, Pfingstmontag, Tag der Dt. Einheit, 1. + 2. Weihnachtsfeiertag) sind vorprogrammiert und werden zum Jahreswechsel automatisch neu berechnet (auch für einige andere Länder siehe Ländertabelle).

Sie können zusätzliche Feiertage einfügen, bereits programmierte löschen bzw. ändern. Die Programmierung erfolgt über 3 Untermenüs:

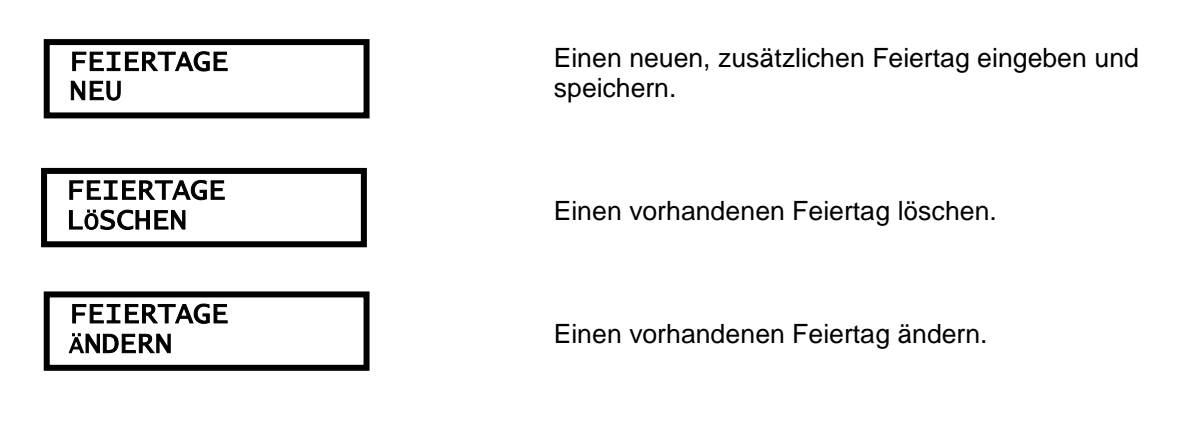

Beispiel:

Der 1. November (Allerheiligen) soll als neuer gesetzlicher Feiertag hinzugefügt werden.

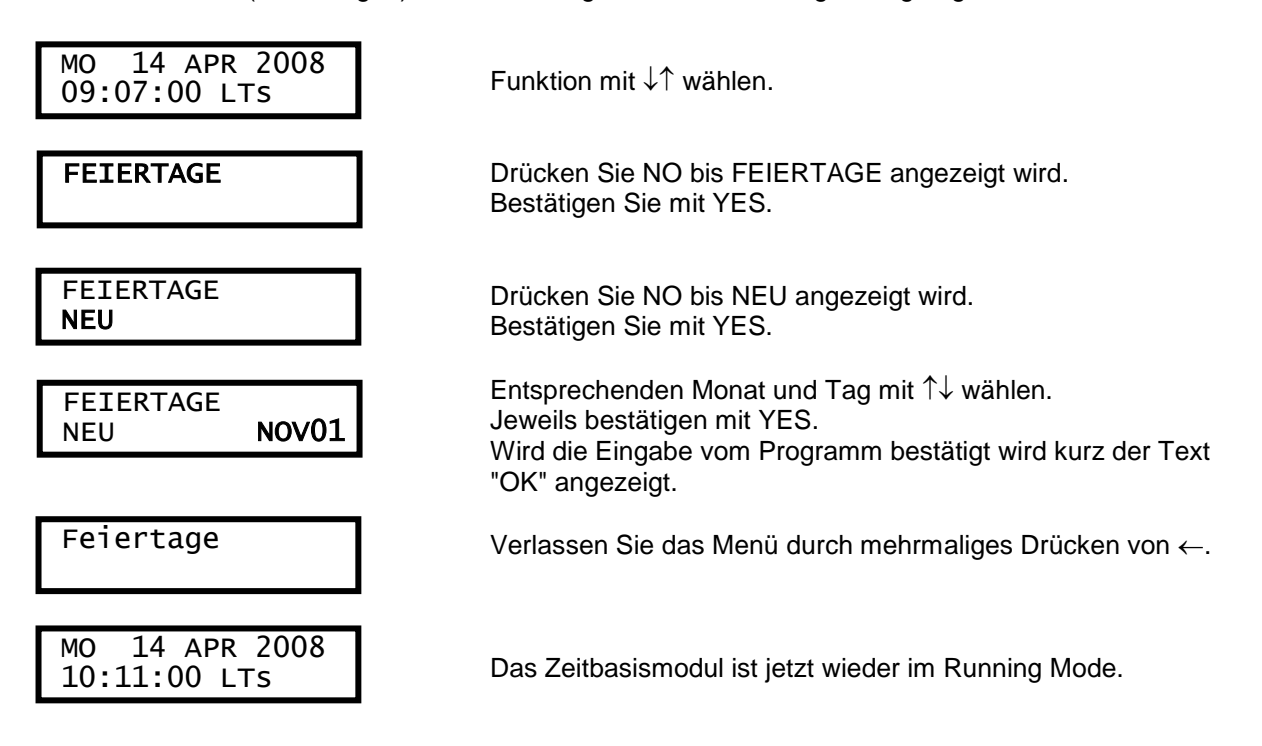

### Hinweis:

An Feiertagen werden die Programmierungen der Schaltzeiten innerhalb der Wochenprogramme unterdrückt, sofern nicht der Samstag oder Sonntag programmiert wurde. Ein eventuell vorhandenes Datumsprogramm ist weiterhin gültig. Bei anderen Ländereinstellungen, sind nicht immer die Feiertage voreingestellt, siehe Ländertabelle Seite [27.](#page-26-0)

# **Feiertage anzeigen**

Diese Funktion wird verwendet, um die gespeicherten gesetzlichen Feiertage anzuzeigen.

Beispiel:

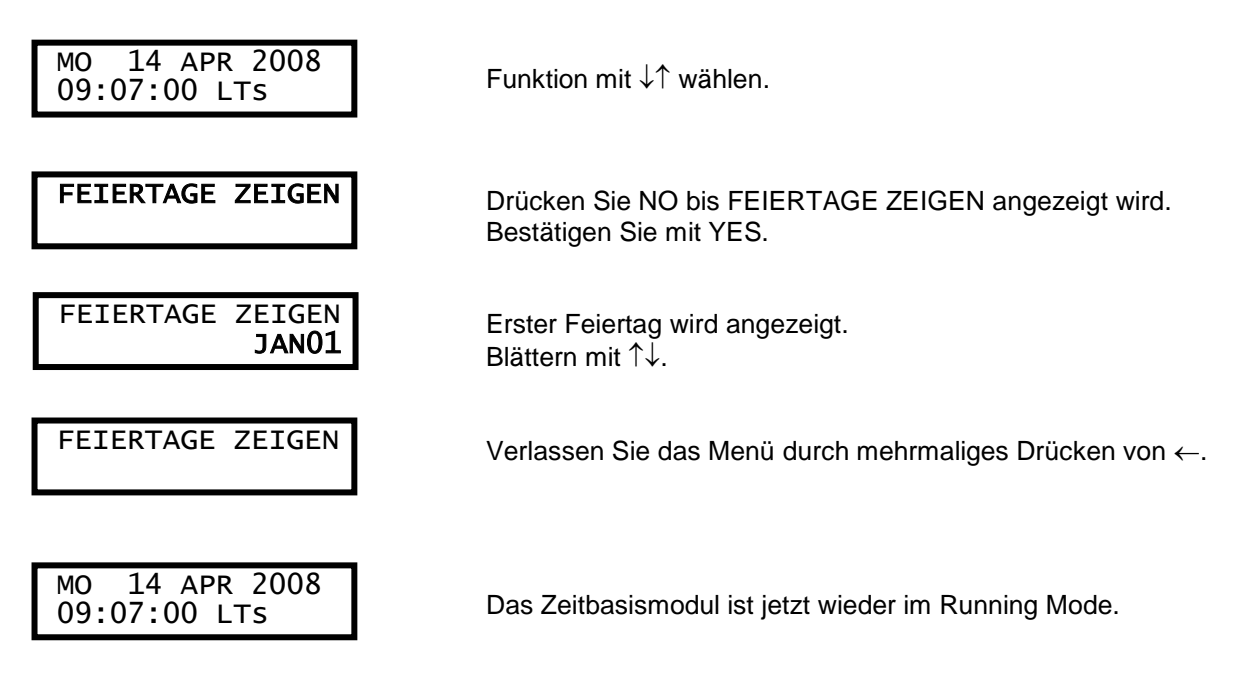

# **Gruppe=>Periode / Programmgruppe**

Jede der 16 Programmgruppen (A-P) kann ein oder max. 99 Zeitintervalle aufnehmen. Programmgruppe A ist definiert als erstes Zeitintervall für das vollständige Jahr, 1.1-31.12. Diese Gruppe kann nicht entfernt werden.

Beispiel:

Eine Schule hat Gruppen von unterschiedlichen Zeitintervallen, für die Schulzeit und während der Schulferien. Schulzeit = Gruppe A, Schulferien = Gruppe B.

Die Schulferien sind an den folgenden Tagen: 1.5, 10.7-15.8, 23.9 usw.

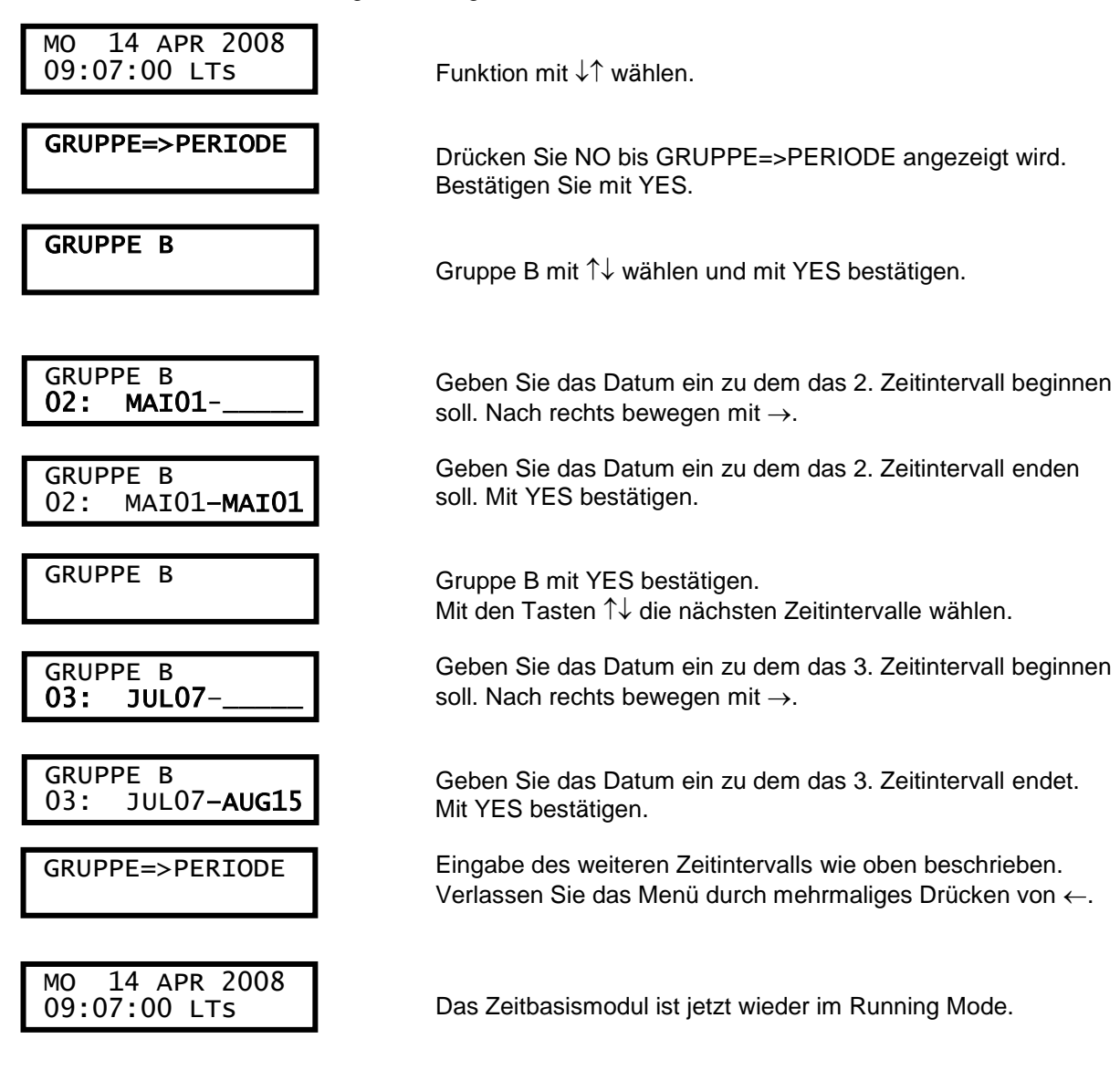

# **ZIS-IMP Impulsverstärkermodul**

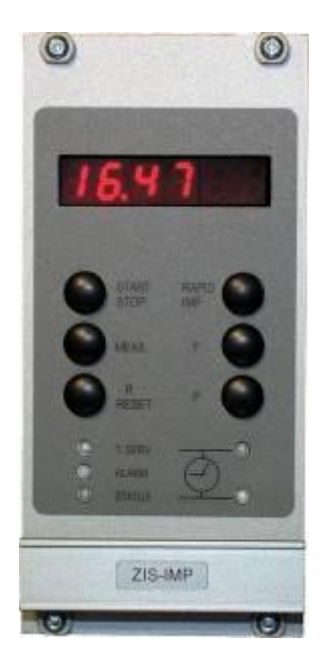

# **Allgemeine Beschreibung**

Das Impulsverstärkermodul ZIS-IMP wird zur Steuerung sowohl von analogen als auch digitalen Nebenuhren verwendet. Das Impulsverstärkermodul mit integriertem Mikroprozessor hat die folgenden Merkmale.

- Eingebaute Echtzeituhr (Real-Time-Clock RTC)
- Automatisch Sommer- / Normalzeitumstellung
- 2-adriger serieller Busanschluss zur Kommunikation mit dem Zeitbasismodul
- Flashspeicher zur Programm- und Parameterspeicherung
- Super Kondensator für Funktion RTC während Netzausfalls
- Unter Spannung tauschen und Plug und Play Funktionen
- Überlastungs- und kurzschlussfester Transistorausgang
- Programmierbare Alarmsignalbegrenzungen
- Unterspannungsabschaltung
- Erdschlussmessung (aber nur in Verbindung mit dem ZIS-MEAS Modul)
- Automatische Einstellung über Funktion

Auf der Frontseite des Moduls sind verschiedene LED's und Tasten mit folgender Bedeutung:

- Eine grüne LED (T.SERV), die leuchtet wenn das Modul als Zeitserver aktiviert ist.
- Eine rote LED (ALARM), zum anzeigen von Störungen.
- Eine grüne LED (STATUS), die immer leuchtet wenn das Modul (Normalbetrieb) funktioniert. Während einer Störung oder wenn das Modul außer Betrieb ist leuchtet die grüne LED nicht. Bei Modul Setup, Status, Software, Download usw. oder beim Konfigurieren blinkt die grüne STATUS LED des ausgewählten Moduls.
- Zwei gelbe LED's, zum anzeigen der polwechselnden Ausgangsimpulse.
- Sechs Tasten, zum Einstellen und Programmierung des Moduls.

Die tatsächliche Zeit der Nebenuhrlinie wird auf einer 6 stelligen LED-Anzeige angezeigt. Die Anzeige und die 6 Tasten werden zur Programmierung verwendet.

Das Impulsverstärkermodul wird normalerweise vom übergeordneten Zeitbasismodul gesteuert, aber im Falle einer Störung des ankommenden Synchronisierungssignals gibt das Modul automatisch und ohne Verzögerung die Impulse über die eigene Steuerung an die angeschlossenen Nebenuhren weiter.

# **Erdschlussmessung**

Das Modul misst jede Minute ob eine Verbindung zur Erde besteht (aber nur wenn das ZIS-MEAS Modul eingebaut ist). Hat zum Beispiel eine Impulsleitung einer Linie eine Verbindung mit der Erde, so wird Erdschlussalarm an dem betroffenen ZIS IMP Modul ausgelöst. Es wird eine Fehlermeldung abgegeben und das Modul (das Modul wird **nicht** abgeschaltet) bzw. die Linie läuft weiter. Der Auslösealarm (Widerstandswert) liegt circa zwischen 380 bis 900 Ohm (bei ca. 23 mA) je nach Betriebsspannung.

# **Programmierung**

# **Taste [START STOP]**

Das ZIS-IMP wird mit dieser Taste gestartet oder gestoppt. Wenn das ZIS-IMP gestartet wird, blinkt der Punkt zwischen Stunden und Minuten. Ist das ZIS-IMP gestoppt, leuchtet der Punkt zwischen Stunden und Minuten dauernd.

STOP:

Die Impulsausgabe hört automatisch auf. Die ankommende Zeit wird ignoriert. Keine Impulse am Ausgang. **Hinweis:** DCF Telegrammnebenuhren stoppen nicht sofort, sondern ca. 10 Sekunden später.

START:

Das ZIS-IMP aktualisiert sich auf die richtige Zeit. Die Impulse werden automatisch ausgegeben.

## **Taste [RAPID IMP]**

Die Taste [RAPID IMP] hat zwei unterschiedene Funktionen, je nachdem dem ob das ZIS-IMP gestoppt oder gestartet ist.

Ist das ZIS-IMP gestoppt und wird dann die Taste [RAPID IMP] gedrückt wird die interne Zeit eingestellt:

Es werden keine Impulse am Ausgang ausgeben. Die Zeit erhöht sich um eine Einheit (Minute bzw. Sekunde) bei jedem Tastendruck. Durch stetiges Drücken der Taste wird die Zeit schnell erhöht. Man kann nur Vorwärts zählen.

Wenn das ZIS-IMP gestartet ist und wird dann die Taste [RAPID IMP] gedrückt, werden schnelle Nachstellimpulse ausgegeben:

Der Punkt in der letzten Position der Anzeige ist eingeschaltet. Beenden der Nachstellung durch nochmaliges Drücken der Taste [RAPID IMP]. Der Punkt in der letzten Position ist dann wieder ausgeschaltet. **Hinweis:** Für DCF Telegrammnebenuhren ohne Bedeutung.

### **Taste [MEAS]**

Diese Funktion ist nur zusammen mit ZIS-MEAS verfügbar. Durch Drücken der Taste kann die Spannung und der Strom von den abgehenden Impulsen gemessen werden. Während der Messung ist der Punkt in Position fünf der Anzeige eingeschaltet. Wird die Taste wieder losgelassen, wird mit der Messung aufgehört.

### **Taste [R RESET]**

Diese Taste stellt das Alarmsignal / Fehlermeldungen in Grundstellung (kein Fehler). Der LED ALARM ist ausgeschaltet. Ist der Alarm weiterhin vorhanden, wird die Leuchtdiode LED ALARM wieder eingeschaltet.

# **Taste [F] und [P]**

Diese Tasten werden zur Einstellung bei der Programmierung am ZIS-IMP Modul benötigt. **Hinweis:** Für DCF Telegrammnebenuhren fast Bedeutung (nur Menü F8).

© Bosch Sicherheitssysteme GmbH 99 von 124 A5.7

# **Anschluss von DCF Telegrammnebenuhren**

Der Anschluss der für DCF Telegrammnebenuhren (ohne Rückführung) befindet sich auf der Rückwand (oder auf der Rückseite der ZIS) über die Klemmen A und B (1 und 2), Klemmenbelegung siehe nachstehende Abbildung.

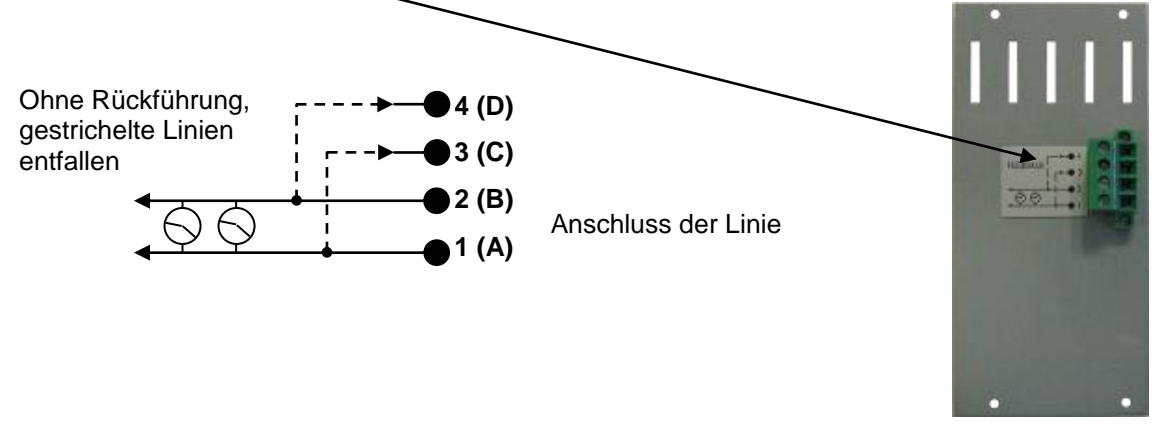

Bei DCF Telegrammuhren mit echter Rückführung müssen die Drahtbrücken zwischen A und C (1 und 3) sowie B und D (2 und 4) (wenn vorhanden) entfernt werden. Der Anschluss der Rückführung erfolgt über die Klemmen C und D (3 und 4) siehe nachstehende Abbildung. Außerdem muss der Impulsspannungsgrenzwert über das Zeitbasis Modul ZIS-TB SPEZIAL-FUNKTION I MODUL SETUP I ZIS-IMP I ALARMGRENZE (z. B.: bei Linienspannung 24 V sollte der Wert UR auf 22 V, bei 60 V sollte der Wert UR auf 56 V stehen) gesetzt sein, sonst erfolgt keine Alarmmeldung z. B.: bei Leitungsunterbrechung.

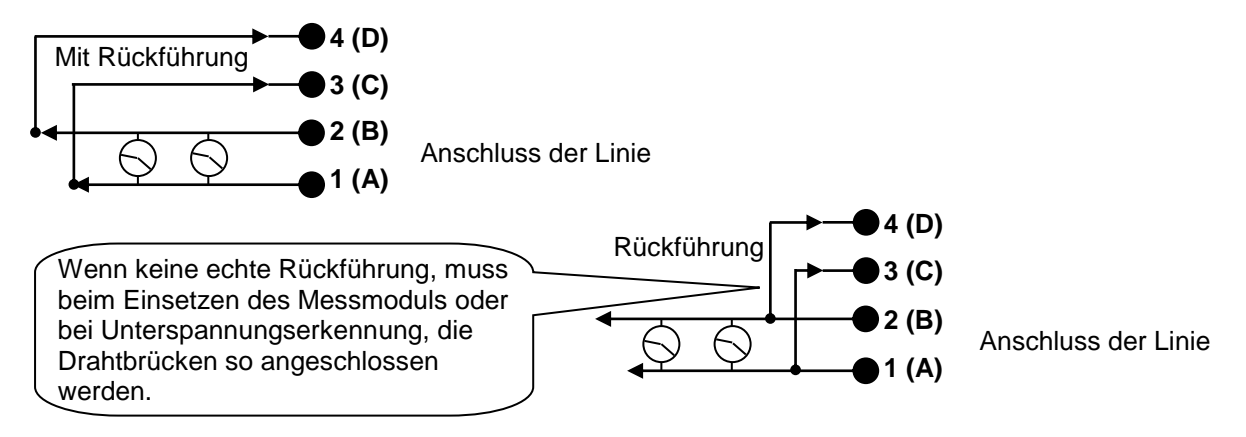

DCF Telegrammnebenuhren stellen sich bei der Inbetriebnahme, im Gegensatz zu konventionellen (gepolten) Nebenuhren, innerhalb weniger Minuten vollautomatisch zunächst auf die 12 Uhr-Position und dann auf die aktuelle Uhrzeit ein – unabhängig von der Zeigerposition! Verfügt die ZIS über Gangreserve-Akkus, laufen bei Stromausfall alle angeschlossenen DCF Telegrammnebenuhren – abhängig von ihrer Gesamtanzahl – eine entsprechende Zeit weiter. Bleiben die DCF Telegrammnebenuhren dann stehen, stellen sie sich nach Stromwiederkehr selbsttätig auf die aktuelle Uhrzeit ein.

### Hinweis:

DCF Telegrammnebenuhren und normale Nebenuhren können auch gemischt werden. Die Stromaufnahme pro Uhr beträgt bei einer Spannung von 12 - 60 V ca. 10 mA.

# **Anschluss analoge Nebenuhren**

Der Anschluss der analogen Nebenuhren (ohne Rückführung) befindet sich auf der Rückwand (oder auf der Rückseite der ZIS) über die Klemmen A und B (1 und 2), Klemmenbelegung siehe nachstehende Abbildung.

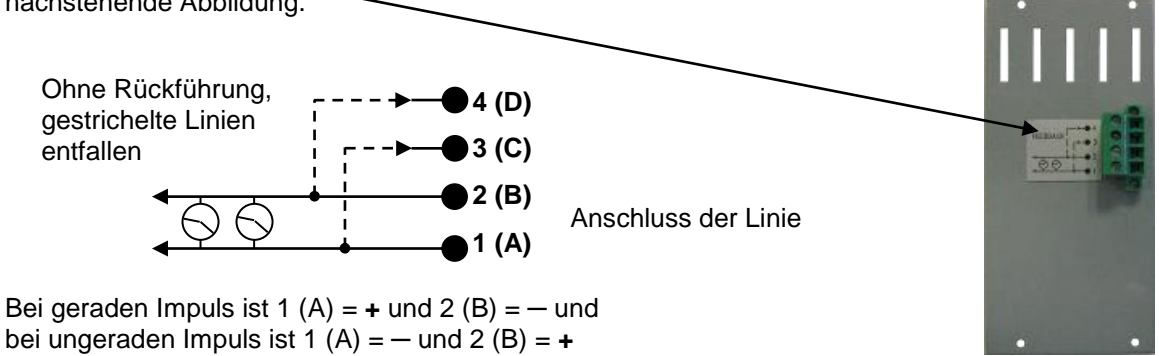

Bei analogen Nebenuhren mit echter Rückführung müssen die Drahtbrücken zwischen A und C (1 und 3) sowie B und D (2 und 4) (wenn vorhanden) entfernt werden. Der Anschluss der Rückführung erfolgt über die Klemmen C und D (3 und 4) siehe nachstehende Abbildung. Außerdem muss der Impulsspannungsgrenzwert über das Zeitbasis Modul ZIS-TB SPEZIAL-FUNKTION I MODUL SETUP I ZIS-IMP I ALARMGRENZE (z. B.: bei Linienspannung 24 V sollte der Wert UR auf 22 V, bei 60 V sollte der Wert UR auf 56 V stehen) gesetzt sein, sonst erfolgt keine Alarmmeldung z. B.: bei Leitungsunterbrechung.

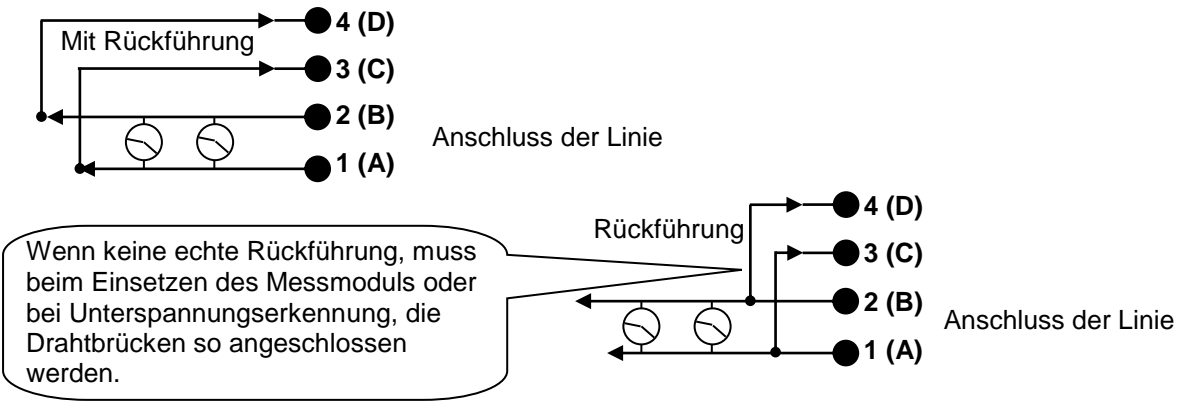

Bei der Inbetriebnahme muss unbedingt auf die Polung der Nebenuhren geachtet werden. Sämtliche Nebenuhren manuell auf die gleiche Zeit stellen.

Geben Sie Impulse auf die Nebenuhrlinie aus, durch Drücken der Taste START/STOP und anschließend mit der Taste RAPID/IMP. Impulse werden ausgegeben.

Halten Sie die Impulsausgabe wieder an, durch Betätigen der Taste START/STOP.

Kontrollieren Sie nun ob alle Nebenuhren auf gleicher Zeit stehen, wenn nicht Nebenuhrkupplung umdrehen und die Zeiger manuell auf die gleiche Zeit einstellen.

Ein Beispiel:

- 1. Die analogen Nebenuhren zeigen nun 15:46 an, die richtige Zeit ist 16:00.
- 2. Die Nebenuhrlinie ist nun gestoppt, der Punkt zwischen Stunden und Minuten leuchtet stetig.
- 3. Drücken Sie die Taste [RAPID/IMP] so lange, bis die interne digitale Zeit (Anzeige des ZIS-IMP Moduls) auf der Uhrzeit der Nebenuhren steht (unser Beispiel 15:46).
- 4. Starten Sie das ZIS-IMP Modul durch Drücken der Taste [START/STOP].
- 5. Das ZIS-IMP Modul korrigiert jetzt automatisch die Nebenuhren auf die richtige Zeit.

#### Bemerkung:

Wenn die Zeit der Nebenuhren vorgeht wartet das ZIS-IMP Modul.

Wenn die Zeit der Nebenuhren nachgeht stellt das ZIS-IMP Modul vor.

Bei digitalen Nebenuhren ist genauso zu verfahren, wie bei den analogen Nebenuhren.

# **Konfigurationsparameter (z.B.: einstellen der Linienzeit, Impulsart usw.)**

Nachstehend eine Beschreibung der im Modul verfügbaren verschiedenen Konfigurationsparameter. Die Programmierung erfolgt über das Zeitbasis Modul (Hauptuhr), ZIS-TB SPEZIAL-FUNKTION. Wenn die Standardeinstellungen verwendet werden sollen, ist keine Konfiguration erforderlich.

### **Setupmenü Linieneinstellung**

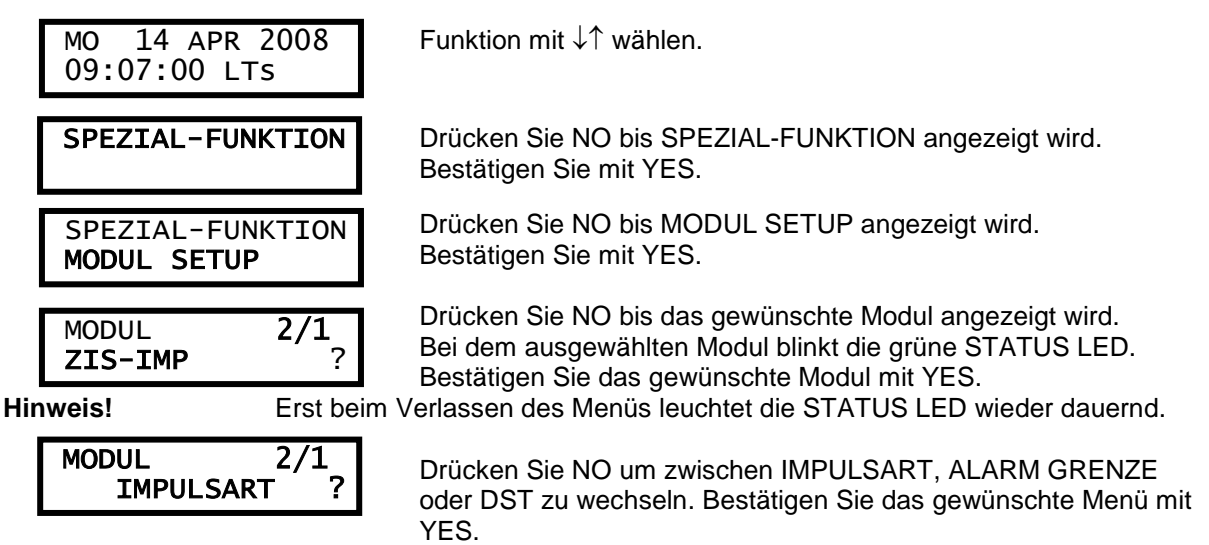

Wurde die **Impulsart** bestätigt, wird die Linie angehalten und startet erst wieder nach Eingabe und Bestätigung der neuen oder alten Werte (siehe Ansicht).

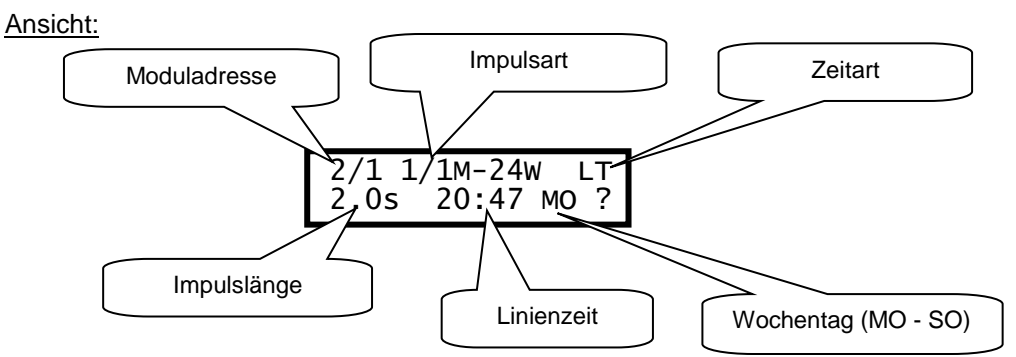

### **Moduladresse**

Jedes Modul in einer ZIS Zeitzentrale hat eine eindeutige Adresse. Die Adresse wird durch die Einbauposition der Module im 19" Rack definiert. Ist hier nicht auswählbar. 2/1 : Zweites Rack (19") und Modulnummer 1.

### **Impulsarten**

Auswahl des Impulses. Die folgenden Arten sind verfügbar.

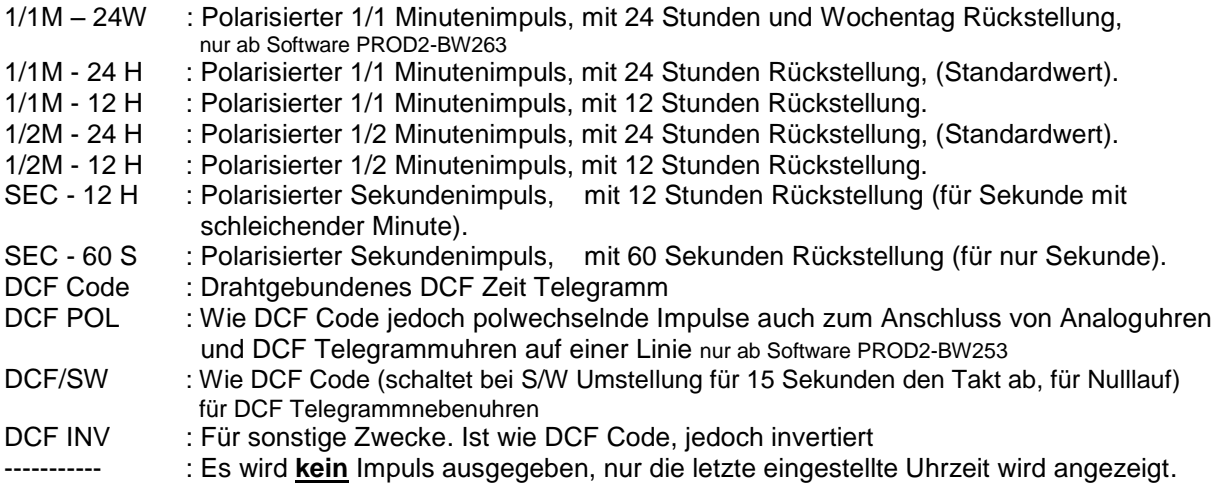

Hinweis: Bei DCF POL schalten die angeschlossenen analogen DCF Telegrammuhren, bei der Sommerzeitumstellung, erst zur *38 Minute* um, das ist technisch bedingt bei Mischbetrieb. Will man dass die Telegrammuhren sofort die Einstellung übernehmen muss man die Linie für 16 Sekunden kurz anhalten und dann wieder starten. Sonst müsste bei nur DCF Telegrammuhren die Impulsart DCF S/W eingestellt werden.

### **Spezielles Impulsmodul**

Außerdem gibt es noch die spezielle Impulsart TCA CODE die aber nicht so wählbar ist. Das Impulsmodul TCA wird über Dippschalter oder Lötbrücken fest eingestellt. Sonst ist die Programmierung gleich.

### **Zeitart**

- **LT** = Ortszeit. Dies bedeutet, dass die Zeit davon abhängig ist, welches Land bei der Einstellung **SPEZIAL-FUNKTION I LAND** eingestellt wurde, für Deutschland = D 49.
- +1 = Europäische Normalzeit (MEZ).
- UTC = Universal Time Coordinated (koordinierte Universalzeit früher GMT). Für weitere Zeitzonen zum einstellen siehe Sommer/Winterzeittabelle.

### **Impulslänge und Impulspause**

Konfiguration der Impulslänge.

1/1 und 1/2 Minutenimpuls: 0,1 s - 9,9 s. Sekundenimpuls: 0.1 s - 1.0 s.

### **Bemerkung Sekundenimpuls:**

Werden Sekundenimpulse mit Impulslänge >0,5 Sekunden eingestellt so wird der Nachstellimpuls automatisch auf 0,5 Sekunden eingestellt.

#### **Bemerkung Minutenimpuls:**

Werden Minutenimpulse eingestellt so ist der Nachstellimpuls/pause automatisch auf die Impulslänge eingestellt.

**Die Impulspause ist immer gleich der Impulslänge.** Standard Impulslänge/pause 2 Sek. / 2 Sek.

Wird die Impulslänge: z.B. auf 4 Sek. gestellt, ist die Impulspause auch 4 Sek. lang.

z.B. auf 8 Sek. gestellt, ist die Impulspause auch 8 Sek. lang.

### **Linienzeit**

Zeit der angeschalteten Nebenuhren. Hier können Sie die Linienzeit einstellen, die die angeschlossenen Nebenuhren auf der Linie haben.

### **Wochentag nur ab Software Prod2-BW263**

Wochentag der angeschalteten Nebenuhren. Hier können Sie den Wochentag einstellen, die die angeschlossenen Nebenuhren auf der Linie haben. In der Anzeige des ZIS IMP Modul wird der Wochentag als 1 bis 7 dargestellt,  $1 = MO$ ,  $2 = DI$ ,  $3 = MI$ ,  $4 = DO$ ,  $5 = FR$ ,  $6 = SA$  und  $7 = SO$ . **Hinweis!** Die Wartezeit beim anhalten ist abhängig von der Impulslänge. Bei 2 Sekunden liegt die Wartezeit bei ca. < 11 Stunden, bei 4 Sekunde ca. < 22 Stunden und bei 5 Sekunden < 1 Tag 4 Stunden.

### **Hinweis**

Es gibt drei Arten um die Linienzeit zu stellen oder zu verändern:

- 1. Über das Menü des ZIS TB Modul mit **SPEZIAL-FUNKTION I MODUL SETUP I** danach die Linie auswählen und nach Bestätigung der Impulsart die Linienzeit ändern. Hier kann die Stunde und Minute usw. einzeln ausgewählt werden. Linienzeit lässt sich hier vorwärts und rückwärts stellen. Die Nebenuhrlinie wird in der Zeit gestoppt.
- 2. Über das ZIS IMP Modul mit START/STOPP Taste die Linie stoppen und danach mit der RAPID/IMP Taste die Linienzeit ändern. Linienzeit lässt sich hier nur vorwärts stellen.
- 3. Über das ZIS IMP Modul mit der Taste F die Linienzeit anwählen und mit der Taste P einstellen. Hier kann die Stunde und Minute usw. einzeln ausgewählt werden. Linienzeit lässt sich hier nur vorwärts stellen. Siehe Seite [108.](#page-107-0) Die Nebenuhrlinie wird in der Zeit nicht gestoppt.

### **Setupmenü DST (Sommerzeitumstelltermine) nur ab Software Prod2 BW241**

Allgemeines

DST ist eine Abkürzung für *Daylight Savings Time* und bedeutet Sommerzeit. Informationen über DST Regeln finden sie unter [http://www.timeanddate.com](http://www.timeanddate.com/)

### **Sommerzeitumstelltermine pro Linie einstellen (Weltzeituhr)**

Diese Funktion dient zum einstellen der Sommerzeitumstelltermine.

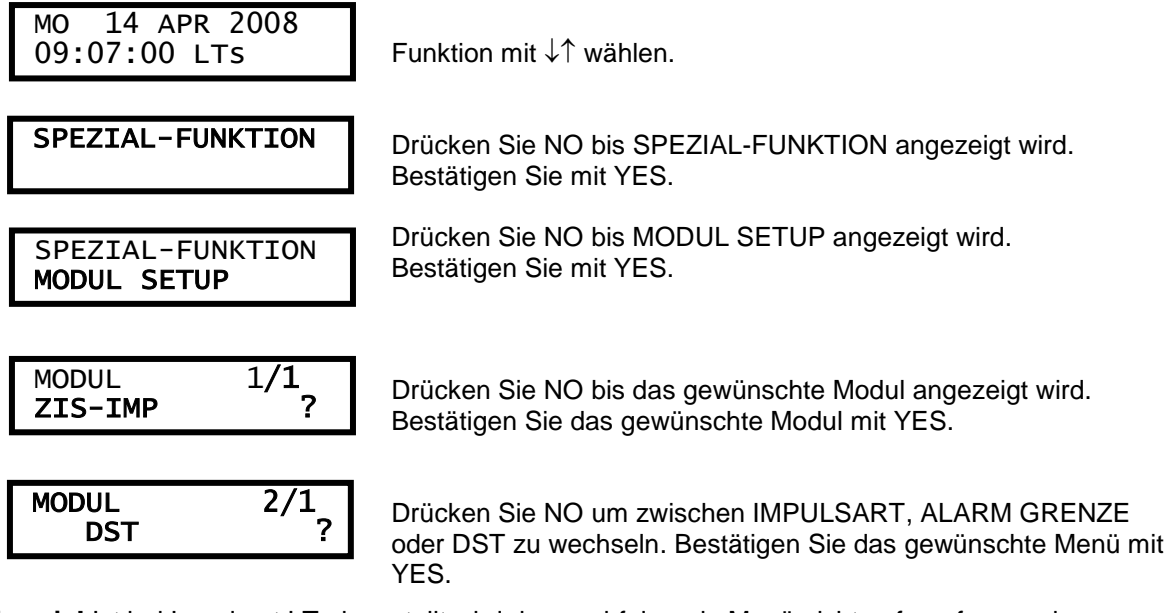

**Hinweis!** Ist bei Impulsart LT eingestellt wird das nachfolgende Menü nicht aufgerufen werden.

$$
\begin{array}{c}\n 2/1 \phantom{00000000} +2d \\
0325 \phantom{0}03 \phantom{0}034025 \phantom{0}04\n \end{array}
$$

Stellen Sie die Termine mit den Pfeiltasten  $\downarrow \uparrow$  ein, Position mittels  $\leftarrow$  wählen. Format: *Monat, Tag, Stunde, w, Monat, Tag, Stunde*

#### Bedeutung

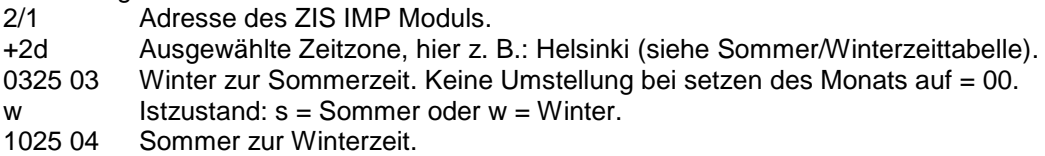

Hinweis! Umstellung wird immer auf den Sonntag gerechnet.

### **Sommer/Winterzeittabelle**

Zeitart Diese Zeitwerte sind einstellbar pro Linie **Standard ist LT**.

- d Diese Zeitzone benutzt DST (Sommerzeit).
- s Diese Zeitzone ist in der südlichen Hemisphäre d. h. umgekehrte Regeln.

DST Periode für die Sommerzeit. Sommerzeit findet am ersten Sonntag ab eingegebenen Datum statt.

- *Keine DST (Sommerzeit), Winter und Sommermonat auf = 0*
- s Südliche Hemisphäre mit umgekehrter Sommerzeit

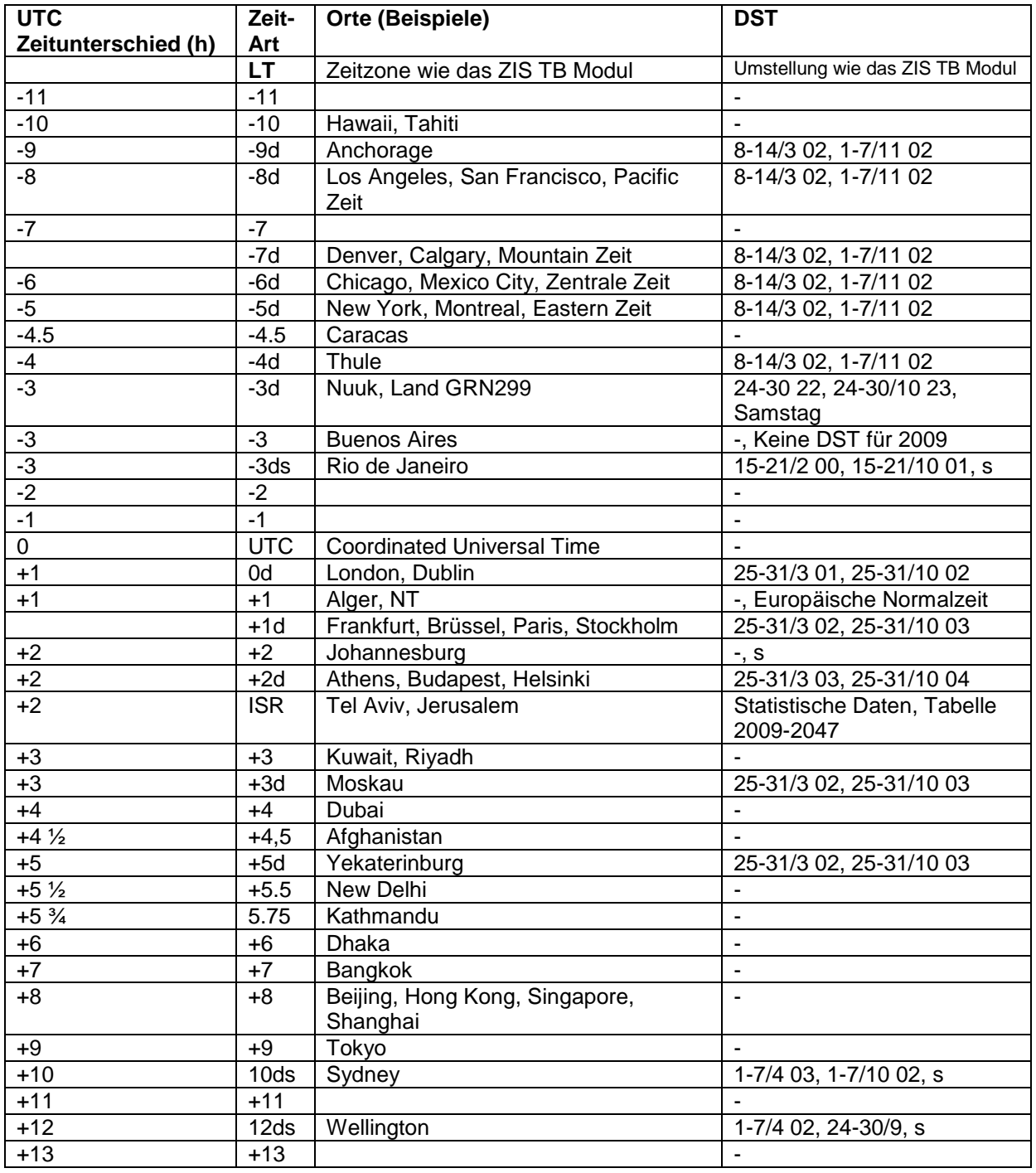

### **Setupmenü Alarmgrenze**

#### **Alarmbegrenzungen**

Diese Funktion dient zum einstellen der Alarmgrenzen.

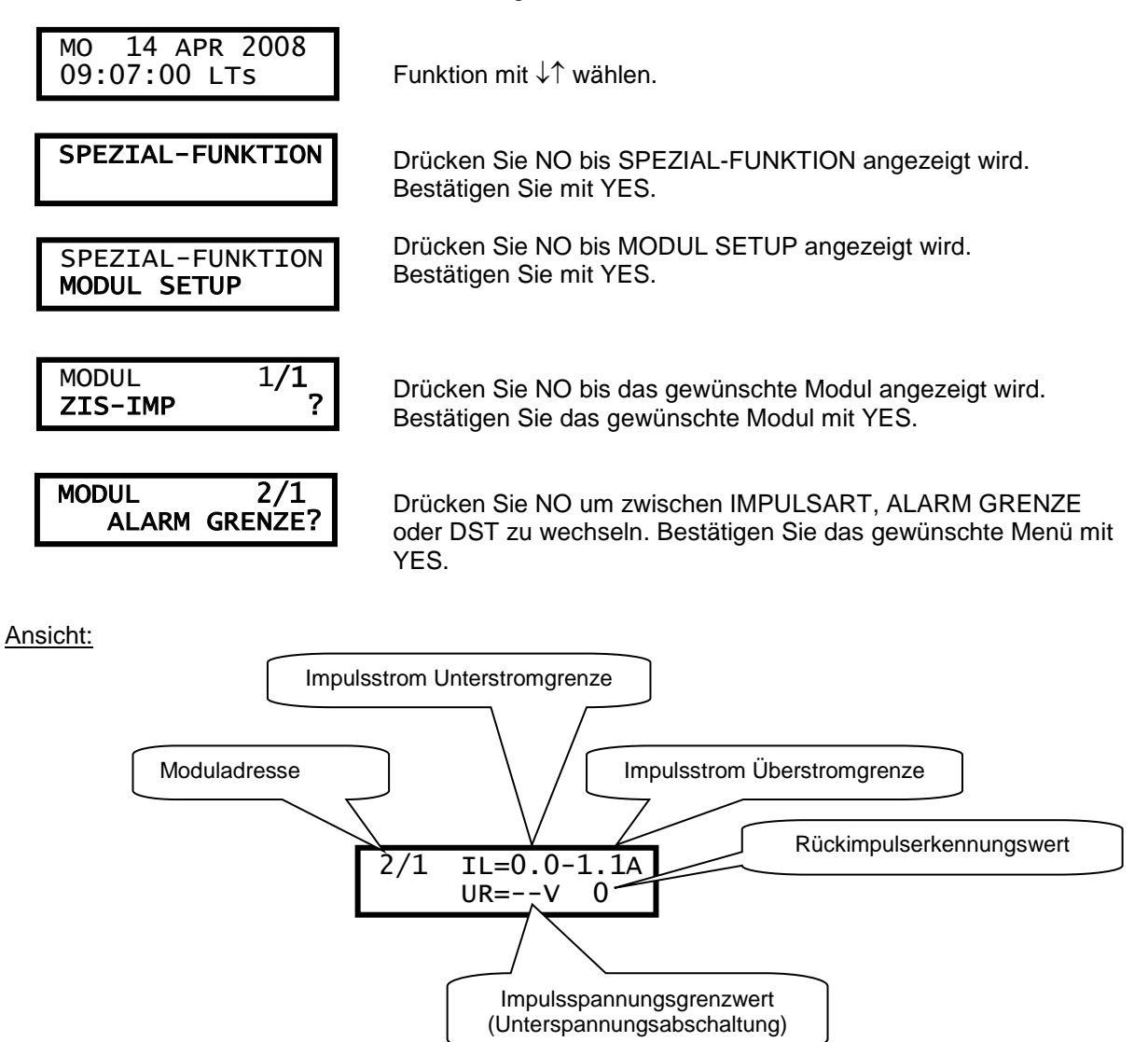

### **Moduladresse**

Jedes Modul in einer ZIS Zeitzentrale hat eine eindeutige Adresse. Die Adresse wird durch die Einbauposition der Module im 19" Rack definiert. 2/1 : Zweites Rack (19") und Modulnummer 1.

### **Impulsstrom Unterstromgrenze**

Alarmgrenze für Unterstrom (Minimalbelastung). Die Minimalbelastung kann von 0 A bis zu 1,0 A eingestellt werden.

### **Impulsstrom Überstromgrenze**

Alarmgrenze für Überstrom (Maximalbelastung). Die Maximalbelastung kann von 0,1 A bis zu 1,1 A eingestellt werden.

#### **Impulsspannungsgrenzwert**

Alarmgrenze für die Unterspannungsabschaltung.

-- : Keine Begrenzung (Standardwert, keine Abschaltung).

01-99 : Begrenzung in Volt, V.

#### Hinweis!

Automatisches einschalten bei Kurzschluss, Strom max. und Unterspannungsabschaltung nur bei PROD2-BA268.

Bei Einsatz der Sondersoftware PROD2-BA268 wird die Unterspannungsabschaltung (UR.min 52) automatisch nach 3 Minuten wieder eingeschaltet, wenn die Spannung über der Einstellgrenze liegt. Sollte weiterhin die Spannungsabschaltung bestehen, bleibt die Linie natürlich abgeschaltet.

Außerdem wird bei der Sondersoftware PROD2-BA268 auch bei Kurzschluss (53) und Strom max. (56) (Überstrom) automatisch nach 3 Minuten wieder eingeschaltet, wenn kein Kurzschluss oder Überstrom mehr auf der Linie anliegt.

Sollte weiterhin der Kurzschluss oder Überstrom bestehen, bleibt die Linie natürlich abgeschaltet.

**Achtung!** Wenn Sie die Unterspannungsabschaltung aktivieren, müssen Drahtbrücken (die Rückführung) zwischen A und C (1 und 3) sowie B und D (2 und 4) hergestellt werden. Wird das nicht getan, schaltet sich das jeweilige ZIS IMP Modul immer wieder ab und die rote LED leuchtet und die Fehlermeldung UR min. wird ausgegeben, auch wenn die Spannungswerte stimmen. Für folgende Betriebsspannungen könnten Sie diese Werte eingeben:

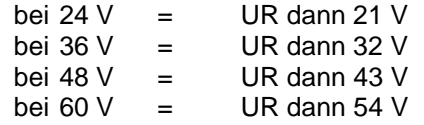

Das sind Werte aus der Praxis, es kann jeder anderer Wert eingestellt werden.

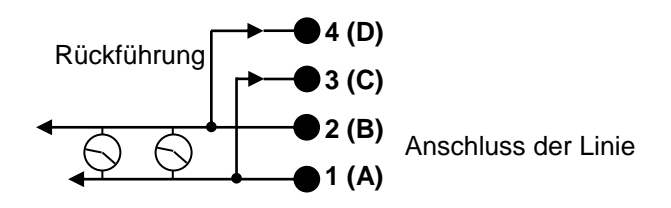

### **Rückimpulserkennungswert**

Der Rückimpulserkennungswert muss bei galvanischer Trennung aktiviert werden.

- 0 : Rückimpulserkennungswert normal (Standardwert).
- 1 : Rückimpulserkennungswert galvanisch getrennt (z. B: Unterzentralen oder Impulsverstärker dazwischen).

Sollte der Rückimpulserkennungswert falsch gesetzt sein, so kann das ZIS MEAS Modul nicht richtig messen, es zeigt dann falsche Spannungswerte an.

# **Statusmenü des ZIS IMP Moduls**

Bei der Abfrage des Modul Status des ZIS IMP Moduls kann die Modul Adresse, Stromaufnahme, die Uhrzeit und die Unterspannungsabschaltung angesehen werden.

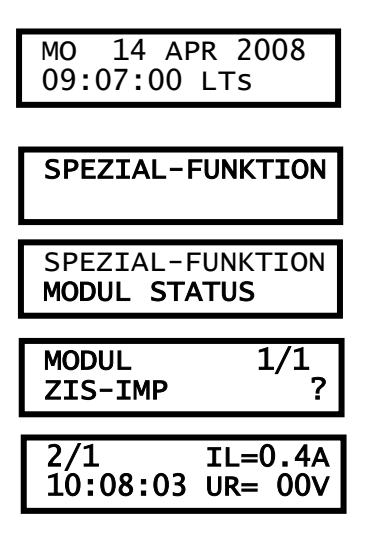

Funktion mit  $\downarrow$   $\uparrow$  wählen.

Drücken Sie NO bis SPEZIAL-FUNKTION angezeigt wird. Bestätigen Sie mit YES.

Drücken Sie NO bis MODUL SATUS angezeigt wird. Bestätigen Sie mit YES.

Drücken Sie NO bis das gewünschte Modul angezeigt wird. Bestätigen Sie das gewünschte Modul mit YES.

Bestätigen Sie mit YES. Sie verlassen das Menü durch mehrmaliges Drücken von  $\leftarrow$ .

# <span id="page-107-0"></span>**Programmierung über die ZIS-IMP Tastatur.**

Die Einstellung, die mit Hilfe von ZIS-TB erfolgt kann auch mit der im ZIS-IMP Modul eingebauter Tastatur durchgeführt werden. Für die Parametrierungen werden jedoch die Menüs der ZIS-TB empfohlen.

Die 7 Segment Anzeige der ZIS-IMP grenzt die Programmierung ein.

- 1. ZIS-IMP muss gestoppt werden [START/STOP].
- 2. Drücken Sie [R RESET].
- 3. Drücken Sie [F] bis gewünschte Funktion angezeigt wird.
- 4. Drücken Sie [P] um den gewünschten Wert einzustellen. Zählt nur vorwärts.
- 5. Akzeptieren Sie durch zweimal drücken mit der Taste [F]
- 6. Machen Sie weiter mit Punkt 3 oder Beenden durch Drücken der Taste R RESET.

Die folgenden Funktionen sind definiert:

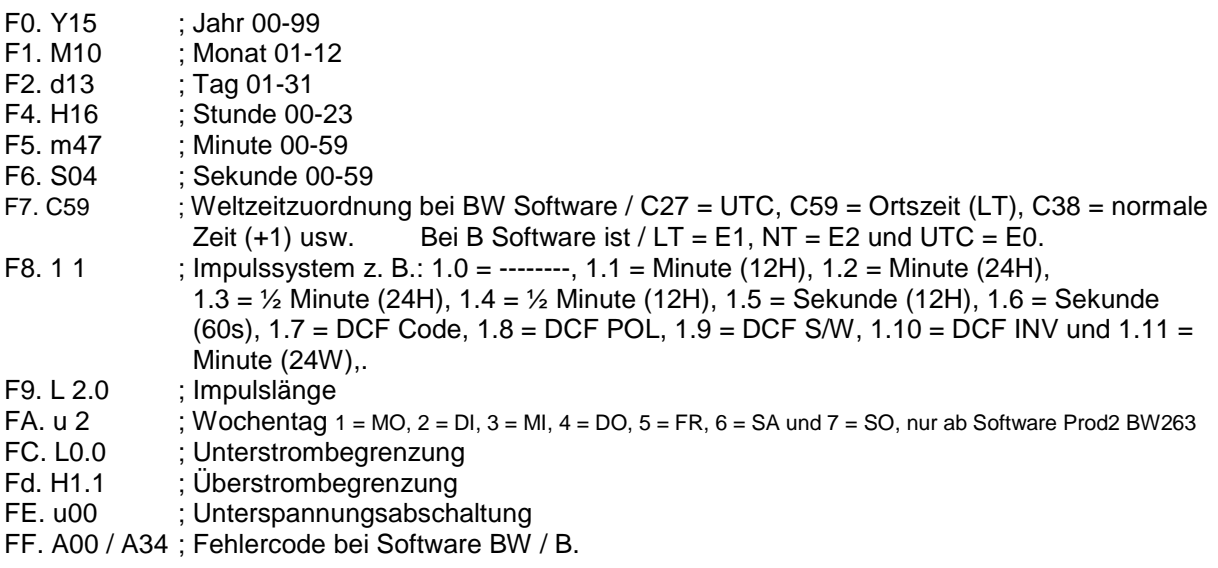
# **ZIS-MEAS Messeinrichtung**

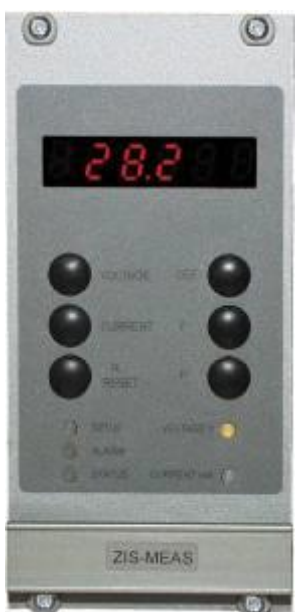

### **Allgemeine Beschreibung**

Das Messmodul ZIS-MEAS wird für Messungen von Impulsspannung und Impulsstrom des Impulsverstärkermoduls ZIS-IMP verwendet. Das Messmodul ist mikroprozessorgesteuert und hat die nachstehenden Merkmale.

- 2-adriger serieller Busanschluss für Nachrichtenübermittlung mit ZIS-IMP.
- Flashspeicher für Programm- und Parameterspeicherung.
- Modul unter Spannung wechselbar, ohne Funktionsbeeinträchtigung.

 Messleitung für die Erdschlussmessung der ZIS IMP Module. Die Messwerte werden auf einer 6 stelligen LED-Anzeige angezeigt. Die Spannung wird in Volt und der Strom in Milliampere angezeigt.

Auf der Frontseite des Moduls sind verschiedene LED's und Tasten mit folgender Bedeutung:

- Eine grüne LED (SETUP), ist der Zeit ohne Funktion.
- Eine rote LED (ALARM), zum anzeigen von Störungen.
- Eine grüne LED (STATUS), die immer leuchtet wenn das Modul (Normalbetrieb) funktioniert. Während einer Störung oder wenn das Modul außer Betrieb ist leuchtet die grüne LED nicht. Bei Modul Setup, Status, Software, Download usw. oder beim Konfigurieren blinkt die grüne STATUS LED des ausgewählten Moduls.
- Zwei gelbe LED's, zum anzeigen der Messwerte in Spannung und Strom.

### **Impulsmessung**

#### **Taste [Voltage V] und Taste [Current mA]**

Die Anzeige leuchtet nur wenn Sie eine Messung starten. Wählen Sie dazu den zu messenden Wert durch Druck auf die Taste VOLTAGE (Spannung, die gelbe LED VOLTAGE V leuchtet) oder CURRENT (Strom, die gelbe LED CURRENT mA leuchtet). Drücken Sie die Taste MEAS auf dem ZIS-IMP Modul. Der gemessene Wert wird solange angezeigt solange Sie die Taste drücken. Bei der Spannungsmessung (Strom) muss die **Rückführung beim ZIS IMP Modul bestehen**, sonst ist keine Messung möglich. Nach jedem Impuls wird gemessen und der letzte Messwert, von Spannung und Strom im ZIS IMP Modul gespeichert.

Auch über MODUL SETUP oder MODUL STATUS kann der entsprechende Messwert angezeigt werden.

#### **Taste [R RESET]**

Diese Taste stellt das Alarmsignal in Grundstellung. LED ALARM ist ausgeschaltet. Wenn der Alarm nochmals kommt, wird die Leuchtdiode LED ALARM wieder eingeschaltet.

#### **Tasten [DEF], [F] und [P]**

Diese Tasten sind der Zeit ohne Funktion.

#### **Erdschlussmessung/Alarm**

Der Erdschlussalarm kann ohne das MEAS Modul nicht ausgelöst werden. Das Modul stellt die Messleitung für die ZIS IMP Module da. Wenn zum Beispiel eine Impulsleitung mit der Erde eine Verbindung hat, wird der Erdschlussalarm ausgelöst und die rote LED leuchtet auf dem ZIS IMP Modul. Widerstandsmesswert liegt zwischen 380 bis 900 Ohm. Erdschlussgrenze ca. 23 mA. *Achtung:* Es darf keine plus geerdete Batterie sein, sonst Fehlermeldung im DC/DC Modul.

Erdschlussmessung bei Sekunde ist nicht möglich.

# **ZIS-Netzteil Stromversorgung AC/DC 230VAC/24VDC**

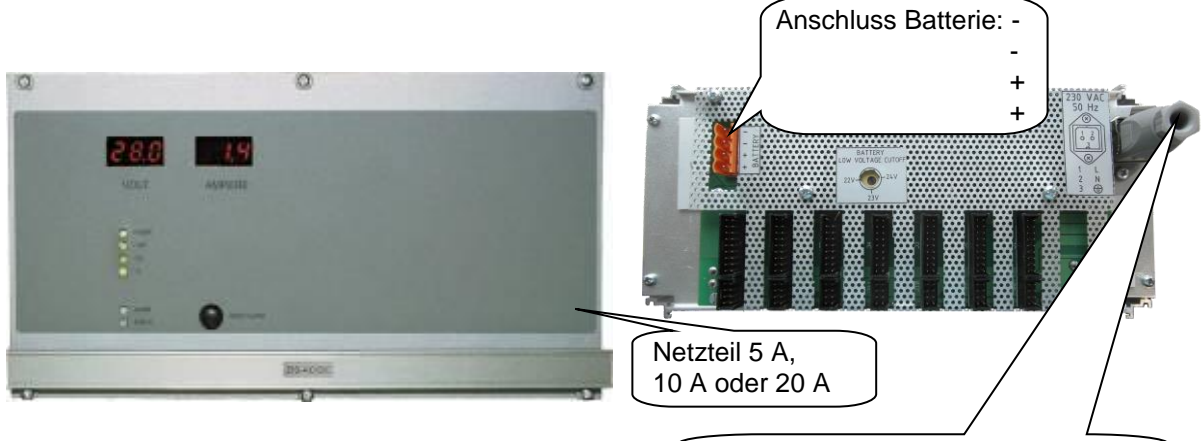

**Allgemeine Beschreibung**

Anschluss Netzspannung 230VAC

Das ZIS-AC/DC Modul ist ein Starkstromnetzgerät mit 3 verschiedenen Spannungen für die Versorgung der Module in einer ZIS Zeitzentrale. Die Stromversorgung ist auch mit einem Ausgang/Eingang für das ZIS-BATT Notstromversorgungsmodul ausgerüstet. Der Batterieeingang ist mit einer Unterspannungserkennung ausgerüstet.

Alle elektrischen Ausgangsspannung- und Stromwerte werden stetig überwacht und im Falle von Grenzüberschreitungen ein Alarm ausgelöst.

Der Anschlüsse sind auf der Rückwand montiert (oder auf der Rückseite der ZIS).

Das Stromversorgungsmodul ist mikroprozessorgesteuert und hat die folgenden Merkmale.

- Kurzschluss und Überlastschutz.
- Netzausfallalarm.
- Unterspannungsalarm oder fehlende Versorgungsspannung.
- Programmierbare Alarmgrenzen
- 2-adriger serieller Busanschluss zur Kommunikation mit dem Zeitbasismodul.

Auf der Frontseite des Moduls sind verschiedene LED's, zwei Anzeigen und eine Taste mit folgender Bedeutung:

- Eine rote LED (ALARM), zum anzeigen von Störungen.
- Eine grüne LED (STATUS), die immer leuchtet wenn das Modul (Normalbetrieb) funktioniert. Während einer Störung oder wenn das Modul außer Betrieb ist leuchtet die grüne LED nicht. Bei Modul Setup, Status, Software, Download usw. oder beim Konfigurieren blinkt die grüne STATUS LED des ausgewählten Moduls.
- Eine grüne LED (POWER), die immer leuchtet wenn das Modul (Normalbetrieb) funktioniert.
- Eine grüne LED (+ IMP), die immer leuchtet wenn das Modul (Normalbetrieb) funktioniert.
- Eine grüne LED (+ 24), die immer leuchtet wenn das Modul (Normalbetrieb) funktioniert.
- Eine grüne LED (+ 8), die immer leuchtet wenn das Modul (Normalbetrieb) funktioniert.
- Anzeige VOLT, hier wird die Impulsspannung (Betriebsspannung U1) angezeigt.
- Anzeige AMPERE, hier wird der Impulsstrom (Gesamtstrom aller Linien I1) angezeigt.

### **Taste [RESET ALARM]**

Diese Taste stellt das Alarmsignal in Grundstellung. LED ALARM ist ausgeschaltet. Wenn der Alarm nochmals kommt, wird die Leuchtdiode LED ALARM wieder eingeschaltet.

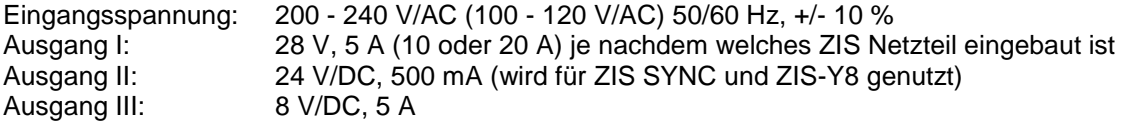

Nachstehend eine Beschreibung der im Modul verfügbaren verschiedenen Konfigurationsparameter. Die Programmierung erfolgt über das Zeitbasismodul, ZIS-TB SPEZIAL FUNKTION. Wenn die Standardeinstellungen verwendet werden sollen, ist keine Konfiguration erforderlich.

#### **Alarmgrenzen**

Das Stromversorgungsmodul misst und prüft laufend die verschiedenen Ausgänge. Wenn ein Ausgang über- oder unterhalb einer angegebenen Alarmgrenze liegt, wird ein Alarm ausgelöst. Die Alarmgrenzen werden über das Zeitbasismodul eingestellt.

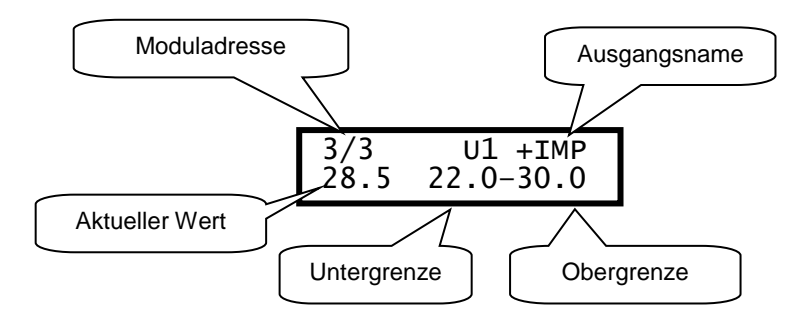

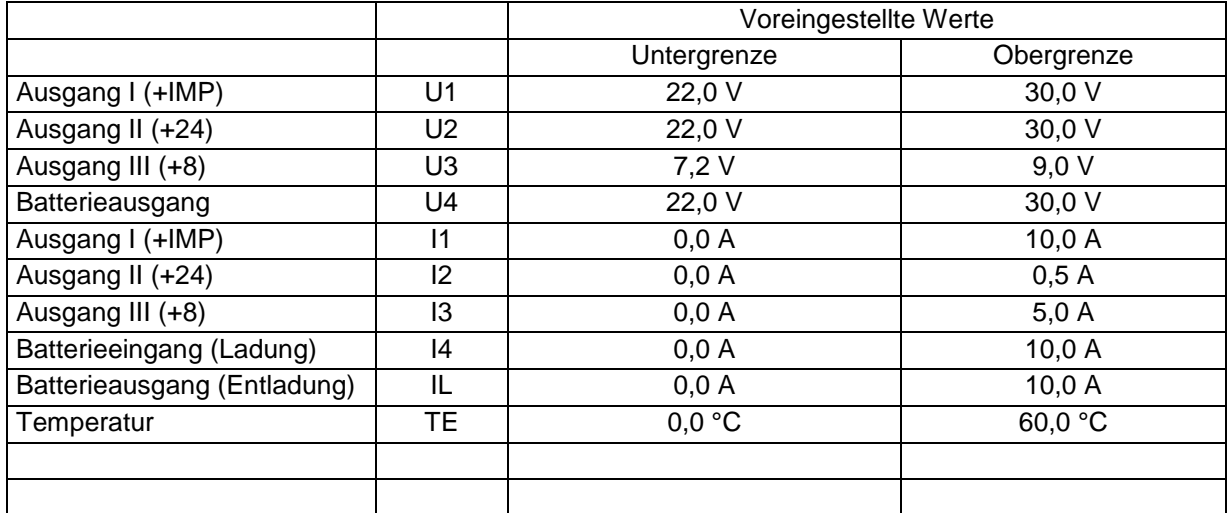

#### **Batterieunterspannungsabschaltung des Netzteils**

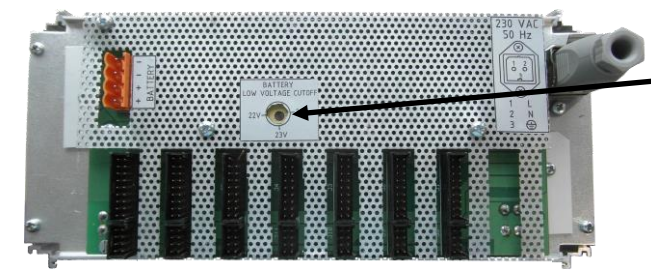

Auf der Rückseite des Netzteils befindet sich ein Drehwiderstand welcher für die Batterieunterspannungsabschaltung des Netzteils verantwortlich ist.

Die Batterieunterspannungsabschaltung ist Standardmäßig so eingestellt, das wenn die Batterie einen Spannungswert von circa 21 VDC hat die ZIS Anlage komplett abschaltet wird.

Um die ZIS Anlage wieder einzuschalten, muss das Netzteil an den 230 VAC Anschluss angeschlossen werden, sonst kann man die ZIS Anlage nicht einschalten.

## **ZIS-Netzteil Stromversorgung AC/DC 230VAC/36VDC**

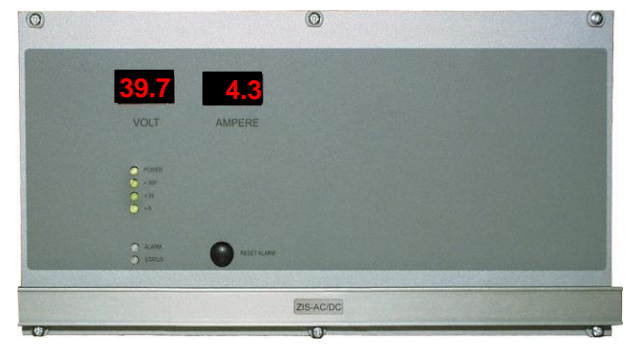

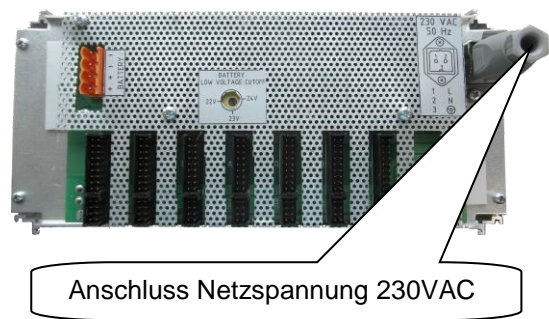

## **Allgemeine Beschreibung**

Das ZIS-AC/DC Modul ist ein Starkstromnetzgerät mit 3 verschiedenen Spannungen für die Versorgung der Module in einer ZIS Zeitzentrale. Die Stromversorgung ist auch mit einem Ausgang/Eingang für das ZIS-BATT Notstromversorgungsmodul ausgerüstet. Der Batterieeingang ist mit einer Unterspannungserkennung ausgerüstet.

Alle elektrischen Ausgangsspannung- und Stromwerte werden stetig überwacht und im Falle von Grenzüberschreitungen ein Alarm ausgelöst.

Der Anschlüsse sind auf der Rückwand montiert (oder auf der Rückseite der ZIS).

Das Stromversorgungsmodul ist mikroprozessorgesteuert und hat die folgenden Merkmale.

- Kurzschluss und Überlastschutz.
- Netzausfallalarm.
- Unterspannungsalarm oder fehlende Versorgungsspannung.
- Programmierbare Alarmgrenzen
- 2-adriger serieller Busanschluss zur Kommunikation mit dem Zeitbasismodul.

Auf der Frontseite des Moduls sind verschiedene LED's und eine Taste mit folgender Bedeutung:

- Eine rote LED (ALARM), zum anzeigen von Störungen.
- Eine grüne LED (STATUS), die immer leuchtet wenn das Modul (Normalbetrieb) funktioniert. Während einer Störung oder wenn das Modul außer Betrieb ist leuchtet die grüne LED nicht. Bei Modul Setup, Status, Software, Download usw. oder beim Konfigurieren blinkt die grüne STATUS LED des ausgewählten Moduls.
- Eine grüne LED (POWER), die immer leuchtet wenn das Modul (Normalbetrieb) funktioniert.
- Eine grüne LED (+ IMP), die immer leuchtet wenn das Modul (Normalbetrieb) funktioniert.
- Eine grüne LED (+ 24), die immer leuchtet wenn das Modul (Normalbetrieb) funktioniert.
- Eine grüne LED (+ 8), die immer leuchtet wenn das Modul (Normalbetrieb) funktioniert.
- Anzeige VOLT, hier wird die Impulsspannung (Betriebsspannung U1) angezeigt.
- Anzeige AMPERE, hier wird der Impulsstrom (Gesamtstrom aller Linien I1) angezeigt.

#### **Taste [RESET ALARM]**

Diese Taste stellt das Alarmsignal in Grundstellung. LED ALARM ist ausgeschaltet. Wenn der Alarm nochmals kommt, wird die Leuchtdiode LED ALARM wieder eingeschaltet.

### **Technische Daten**

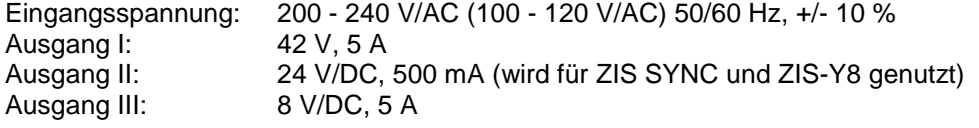

#### *Hinweis:*

Das Netzteil besteht aus einen 12 V und 24 V Netzteil, welche in Reihe geschaltet sind.

Nachstehend eine Beschreibung der im Modul verfügbaren verschiedenen Konfigurationsparameter. Die Programmierung erfolgt über das Zeitbasismodul, ZIS-TB SPEZIAL FUNKTION. Wenn die Standardeinstellungen verwendet werden sollen, ist keine Konfiguration erforderlich.

#### **Alarmgrenzen**

Das Stromversorgungsmodul misst und prüft laufend die verschiedenen Ausgänge. Wenn ein Ausgang über- oder unterhalb einer angegebenen Alarmgrenze liegt, wird ein Alarm ausgelöst. Die Alarmgrenzen werden über das Zeitbasismodul eingestellt.

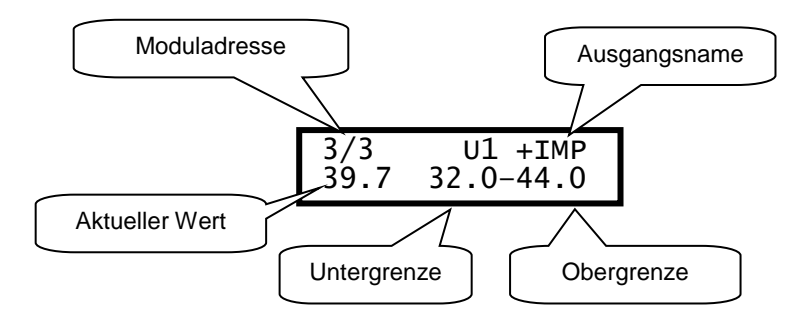

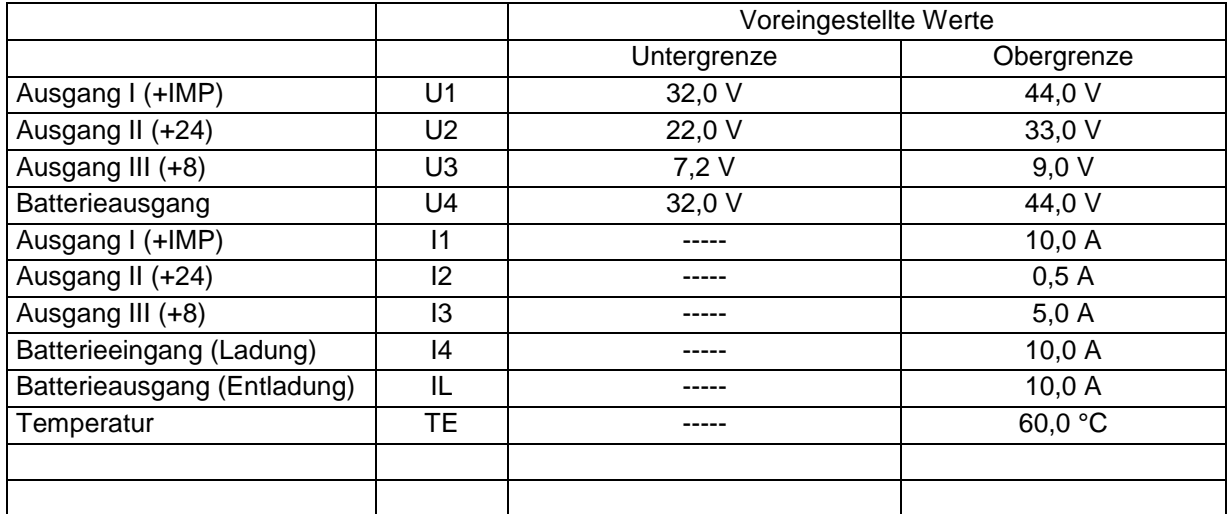

#### **Batterieunterspannungsabschaltung des Netzteils**

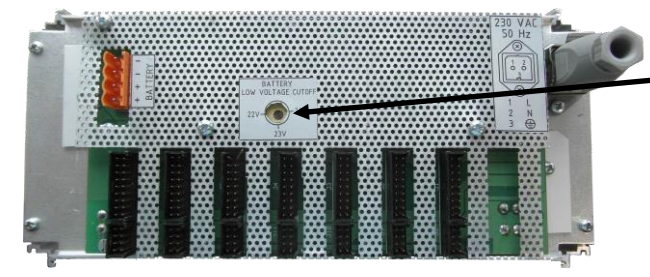

Auf der Rückseite des Netzteils befindet sich ein Drehwiderstand welcher für die Batterieunterspannungsabschaltung des Netzteils verantwortlich ist. Die Batterieunterspannungsabschaltung ist

Standardmäßig so eingestellt, das wenn die Batterie einen Spannungswert von circa 21 VDC hat die ZIS Anlage komplett abschaltet wird.

Um die ZIS Anlage wieder einzuschalten, muss das Netzteil an den 230 VAC Anschluss angeschlossen werden, sonst kann man die ZIS Anlage nicht einschalten.

## **ZIS-Netzteil Gleichspannungswandler 60VDC/DC**

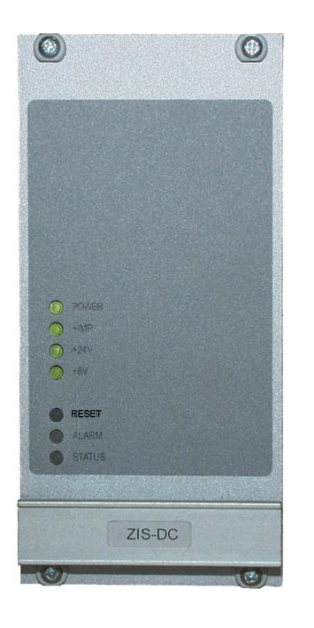

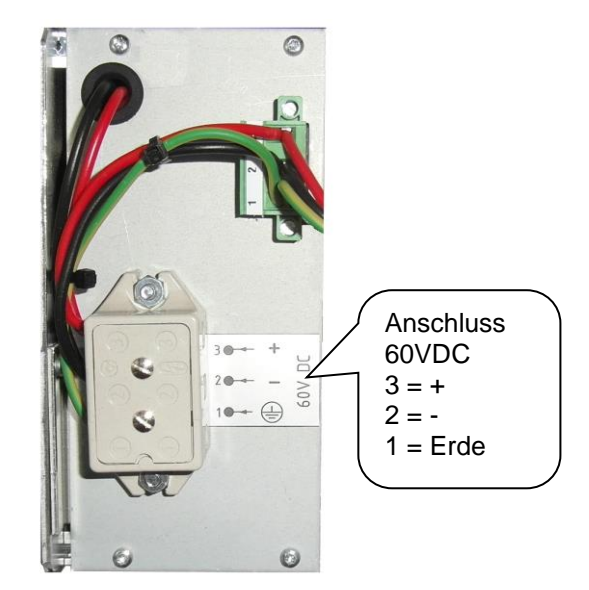

### **Allgemeine Beschreibung**

Das ZIS-Netzteil Gleichspannungswandlermodul 60VDC/DC ist ein Gleichspannungsnetzteil mit 3 verschiedenen Ausgangsspannungen für die Versorgung der Module in einer ZIS Zeitzentrale. Alle Ein-/ Ausgangsspannungen werden stetig überwacht und im Falle von anormalen Werten wird ein Alarm ausgelöst.

Der Anschlüsse sind auf der Rückwand montiert (oder auf der Rückseite der ZIS).

Das Stromversorgungsmodul ist mikroprozessorgesteuert und hat die folgenden Merkmale.

- Kurzschluss und Überlastschutz.
- Stromausfallsalarm.
- Unterspannungsalarm oder fehlende Versorgungsspannung.
- Zweidraht serielle Busverbindung für die Kommunikation mit dem Zeitbasismodul.

Auf der Frontseite des Moduls sind verschiedene LED's und eine Taste mit folgender Bedeutung:

- Eine rote LED (ALARM), zum anzeigen von Störungen.
- Eine grüne LED (STATUS), die immer leuchtet wenn das Modul (Normalbetrieb) funktioniert. Während einer Störung oder wenn das Modul außer Betrieb ist leuchtet die grüne LED nicht. Bei Modul Setup, Status, Software, Download usw. oder beim Konfigurieren blinkt die grüne STATUS LED des ausgewählten Moduls.
- Eine grüne LED (POWER), die immer leuchtet wenn das Modul (Normalbetrieb) funktioniert.
- Eine grüne LED (+ IMP), die immer leuchtet wenn das Modul (Normalbetrieb) funktioniert.
- Eine grüne LED (+ 24), die immer leuchtet wenn das Modul (Normalbetrieb) funktioniert.
- Eine grüne LED (+ 8), die immer leuchtet wenn das Modul (Normalbetrieb) funktioniert.

#### **Taste [RESET]**

Diese Taste stellt das Alarmsignal in Grundstellung. LED ALARM ist ausgeschaltet. Wenn der Alarm nochmals kommt, wird die Leuchtdiode LED ALARM wieder eingeschaltet.

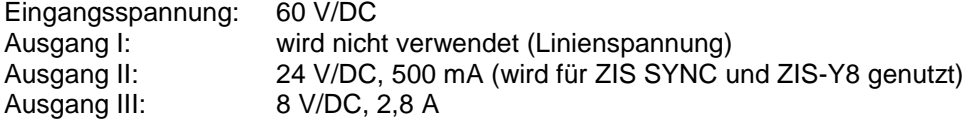

Nachstehend eine Beschreibung der im Modul verfügbaren verschiedenen Konfigurationsparameter. Die Programmierung erfolgt **nicht** über das Zeitbasismodul, ZIS-TB SPEZIAL FUNKTION. Es wird die Standardeinstellung (siehe Tabelle unten) verwendet. Bei Änderung der Standardwerte muss ein neuer Chip (PIC16C773-I/SP) erstellt und dann im ZIS DC/DC Modul ausgetauscht werden.

#### **Alarmgrenzen**

Das Stromversorgungsmodul misst und prüft laufend die verschiedenen Ausgänge. Wenn ein Ausgang über- oder unterhalb einer angegebenen Alarmgrenze liegt, wird ein Alarm ausgelöst. Die Alarmgrenzen können durch das ZIS-TB Modul in SPEZIAL-FUNKTION / MODUL SETUP angezeigt werden.

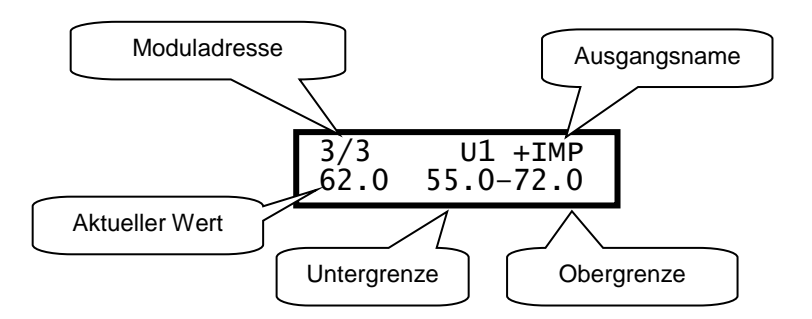

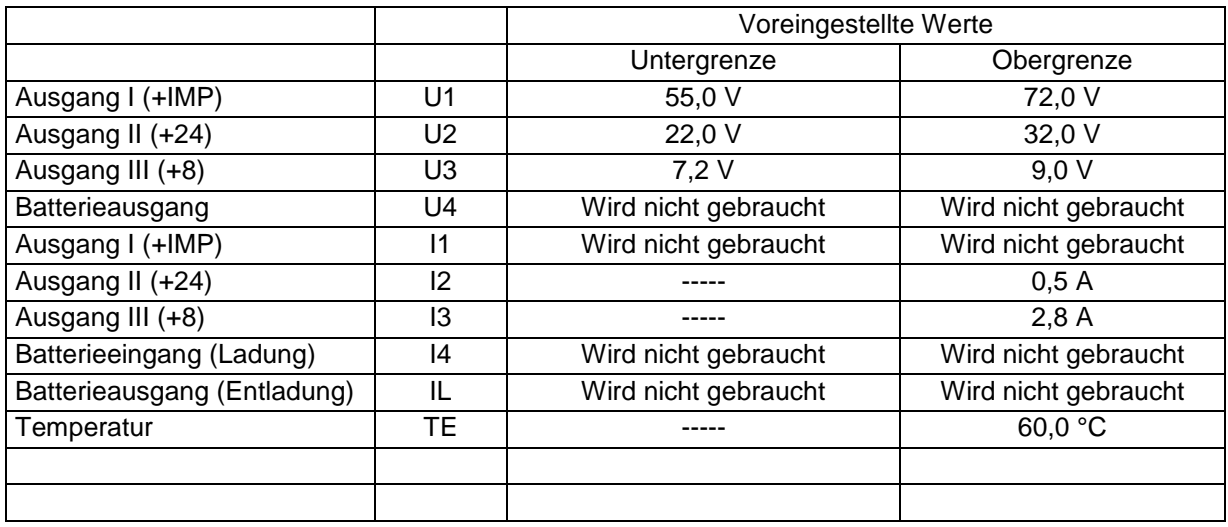

#### Bemerkung:

Bitte beachten Sie, dass für die Impulsausgabe (+IMP) nur die Spannung überwacht ist.

#### **Achtung:**

Batterie darf nicht plus geerdet sein, wenn das Messmodul eingebaut ist. Wenn die Batterie plus geerdete und das Messmodul eingebaut ist, kommt die rote LED im DC/DC

Modul und lässt sich nicht löschen.

## **ZIS-Netzteil Gleichspannungswandler 48VDC/DC**

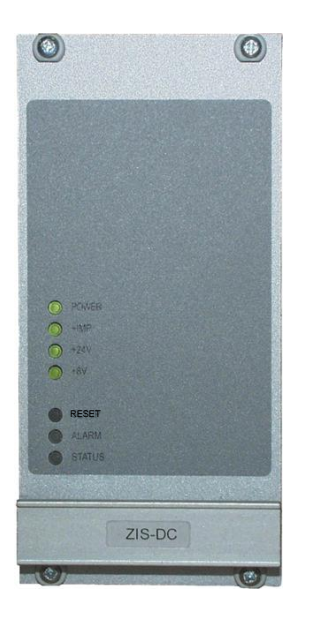

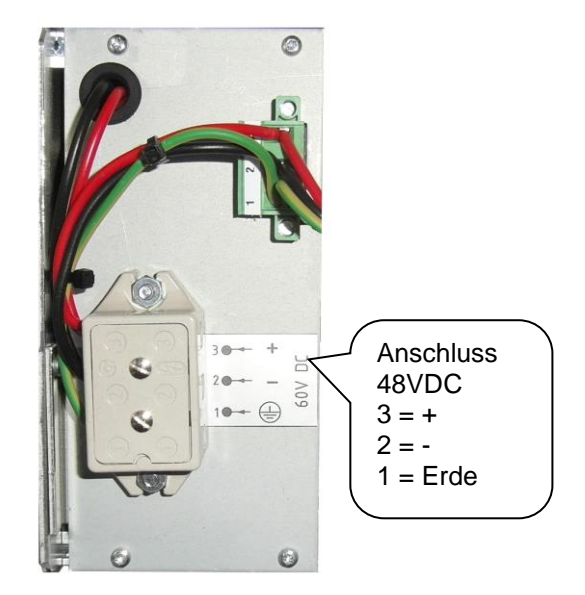

### **Allgemeine Beschreibung**

Das ZIS-Netzteil Gleichspannungswandlermodul 48VDC/DC ist ein Gleichspannungsnetzteil mit 3 verschiedenen Ausgangsspannungen für die Versorgung der Module in einer ZIS Zeitzentrale. Alle Ein-/ Ausgangsspannungen werden stetig überwacht und im Falle von anormalen Werten wird ein Alarm ausgelöst.

Der Anschlüsse sind auf der Rückwand montiert (oder auf der Rückseite der ZIS).

Das Stromversorgungsmodul ist mikroprozessorgesteuert und hat die folgenden Merkmale.

- Kurzschluss und Überlastschutz.
- Stromausfallsalarm.
- Unterspannungsalarm oder fehlende Versorgungsspannung.
- Zweidraht serielle Busverbindung für die Kommunikation mit dem Zeitbasismodul.

Auf der Frontseite des Moduls sind verschiedene LED's und eine Taste mit folgender Bedeutung:

- Eine rote LED (ALARM), zum anzeigen von Störungen.
- Eine grüne LED (STATUS), die immer leuchtet wenn das Modul (Normalbetrieb) funktioniert. Während einer Störung oder wenn das Modul außer Betrieb ist leuchtet die grüne LED nicht. Bei Modul Setup, Status, Software, Download usw. oder beim Konfigurieren blinkt die grüne STATUS LED des ausgewählten Moduls.
- Eine grüne LED (POWER), die immer leuchtet wenn das Modul (Normalbetrieb) funktioniert.
- Eine grüne LED (+ IMP), die immer leuchtet wenn das Modul (Normalbetrieb) funktioniert.
- Eine grüne LED (+ 24), die immer leuchtet wenn das Modul (Normalbetrieb) funktioniert.
- Eine grüne LED (+ 8), die immer leuchtet wenn das Modul (Normalbetrieb) funktioniert.

#### **Taste [RESET]**

Diese Taste stellt das Alarmsignal in Grundstellung. LED ALARM ist ausgeschaltet. Wenn der Alarm nochmals kommt, wird die Leuchtdiode LED ALARM wieder eingeschaltet.

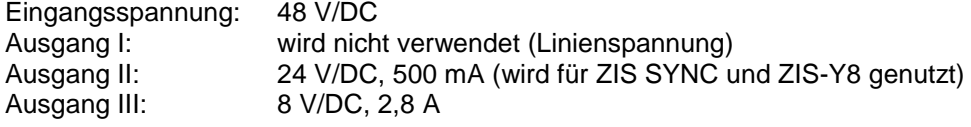

Nachstehend eine Beschreibung der im Modul verfügbaren verschiedenen Konfigurationsparameter. Die Programmierung erfolgt **nicht** über das Zeitbasismodul, ZIS-TB SPEZIAL FUNKTION. Es wird die Standardeinstellung (siehe Tabelle unten) verwendet. Bei Änderung der Standardwerte muss ein neuer Chip (PIC16C773-I/SP) erstellt und dann im ZIS DC/DC Modul ausgetauscht werden.

#### **Alarmgrenzen**

Das Stromversorgungsmodul misst und prüft laufend die verschiedenen Ausgänge. Wenn ein Ausgang über- oder unterhalb einer angegebenen Alarmgrenze liegt, wird ein Alarm ausgelöst. Die Alarmgrenzen können durch das ZIS-TB Modul in SPEZIAL-FUNKTION / MODUL SETUP angezeigt werden.

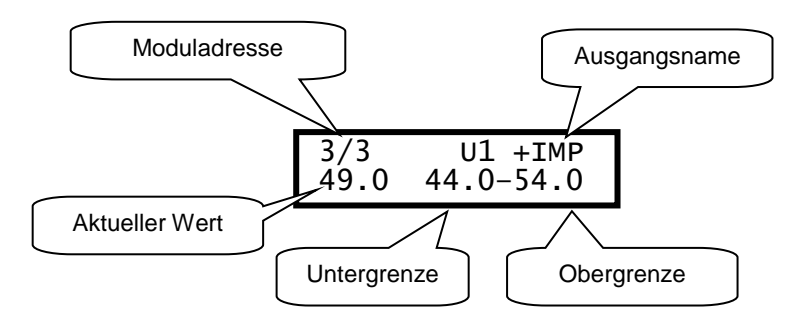

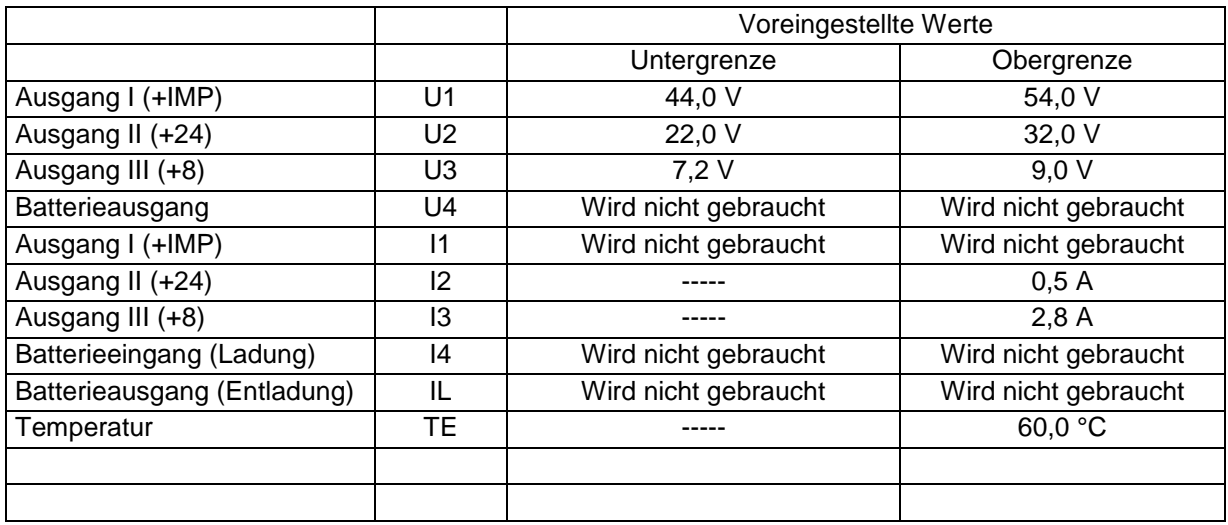

#### Bemerkung:

Bitte beachten Sie, dass für die Impulsausgabe (+IMP) nur die Spannung überwacht ist.

#### **Achtung:**

Batterie darf nicht plus geerdet sein, wenn das Messmodul eingebaut ist. Wenn die Batterie plus geerdete und das Messmodul eingebaut ist, kommt die rote LED im DC/DC Modul und lässt sich nicht löschen.

## **ZIS-Netzteil Gleichspannungswandler 36VDC/DC**

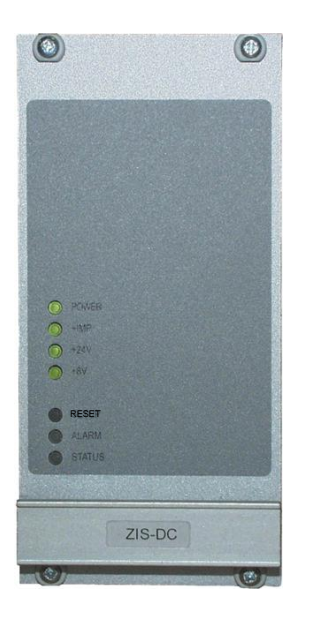

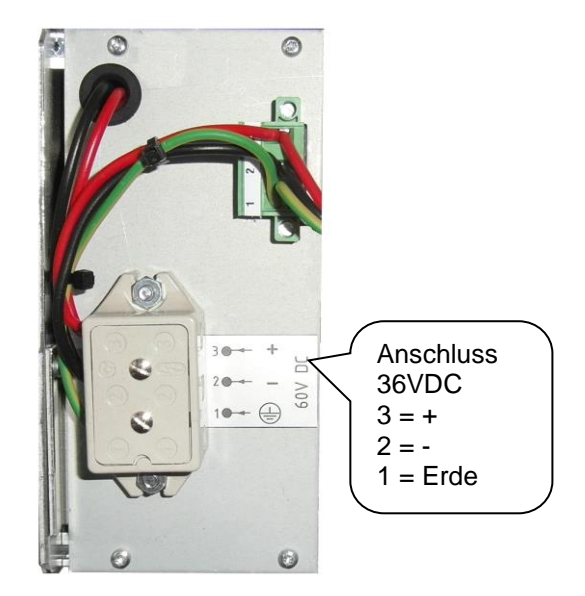

### **Allgemeine Beschreibung**

Das ZIS-Netzteil Gleichspannungswandlermodul 36VDC/DC ist ein Gleichspannungsnetzteil mit 3 verschiedenen Ausgangsspannungen für die Versorgung der Module in einer ZIS Zeitzentrale. Alle Ein-/ Ausgangsspannungen werden stetig überwacht und im Falle von anormalen Werten wird ein Alarm ausgelöst.

Der Anschlüsse sind auf der Rückwand montiert (oder auf der Rückseite der ZIS).

Das Stromversorgungsmodul ist mikroprozessorgesteuert und hat die folgenden Merkmale.

- Kurzschluss und Überlastschutz.
- Stromausfallsalarm.
- Unterspannungsalarm oder fehlende Versorgungsspannung.
- Zweidraht serielle Busverbindung für die Kommunikation mit dem Zeitbasismodul.

Auf der Frontseite des Moduls sind verschiedene LED's und eine Taste mit folgender Bedeutung:

- Eine rote LED (ALARM), zum anzeigen von Störungen.
- Eine grüne LED (STATUS), die immer leuchtet wenn das Modul (Normalbetrieb) funktioniert. Während einer Störung oder wenn das Modul außer Betrieb ist leuchtet die grüne LED nicht. Bei Modul Setup, Status, Software, Download usw. oder beim Konfigurieren blinkt die grüne STATUS LED des ausgewählten Moduls.
- Eine grüne LED (POWER), die immer leuchtet wenn das Modul (Normalbetrieb) funktioniert.
- Eine grüne LED (+ IMP), die immer leuchtet wenn das Modul (Normalbetrieb) funktioniert.
- Eine grüne LED (+ 24), die immer leuchtet wenn das Modul (Normalbetrieb) funktioniert.
- Eine grüne LED (+ 8), die immer leuchtet wenn das Modul (Normalbetrieb) funktioniert.

#### **Taste [RESET]**

Diese Taste stellt das Alarmsignal in Grundstellung. LED ALARM ist ausgeschaltet. Wenn der Alarm nochmals kommt, wird die Leuchtdiode LED ALARM wieder eingeschaltet.

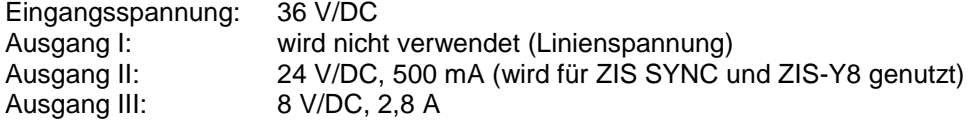

Nachstehend eine Beschreibung der im Modul verfügbaren verschiedenen Konfigurationsparameter. Die Programmierung erfolgt **nicht** über das Zeitbasismodul, ZIS-TB SPEZIAL FUNKTION. Es wird die Standardeinstellung (siehe Tabelle unten) verwendet. Bei Änderung der Standardwerte muss ein neuer Chip (PIC16C773-I/SP) erstellt und dann im ZIS DC/DC Modul ausgetauscht werden.

#### **Alarmgrenzen**

Das Stromversorgungsmodul misst und prüft laufend die verschiedenen Ausgänge. Wenn ein Ausgang über- oder unterhalb einer angegebenen Alarmgrenze liegt, wird ein Alarm ausgelöst. Die Alarmgrenzen können durch das ZIS-TB Modul in SPEZIAL-FUNKTION / MODUL SETUP angezeigt werden.

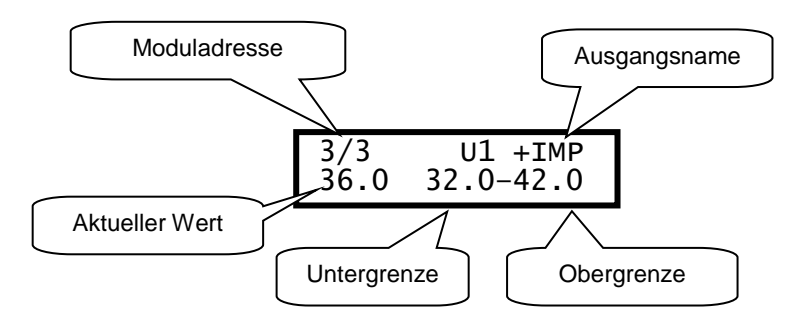

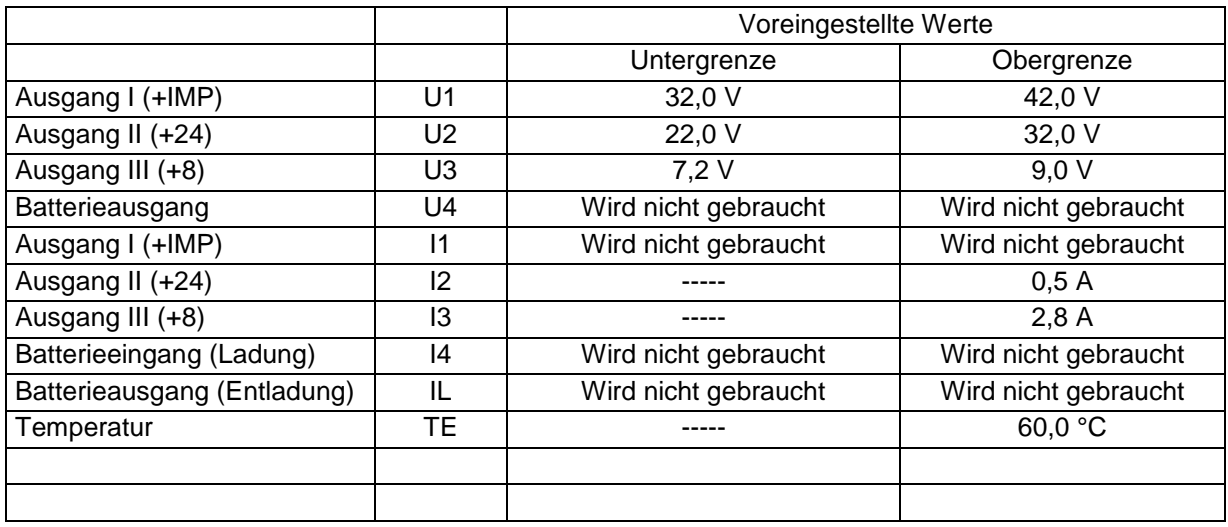

#### Bemerkung:

Bitte beachten Sie, dass für die Impulsausgabe (+IMP) nur die Spannung überwacht ist.

#### **Achtung:**

Batterie darf nicht plus geerdet sein, wenn das Messmodul eingebaut ist. Wenn die Batterie plus geerdete und das Messmodul eingebaut ist, kommt die rote LED im DC/DC Modul und lässt sich nicht löschen.

## **ZIS-Netzteil Gleichspannungswandler 24VDC/DC**

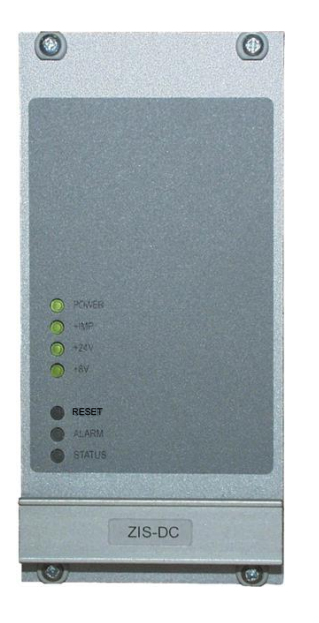

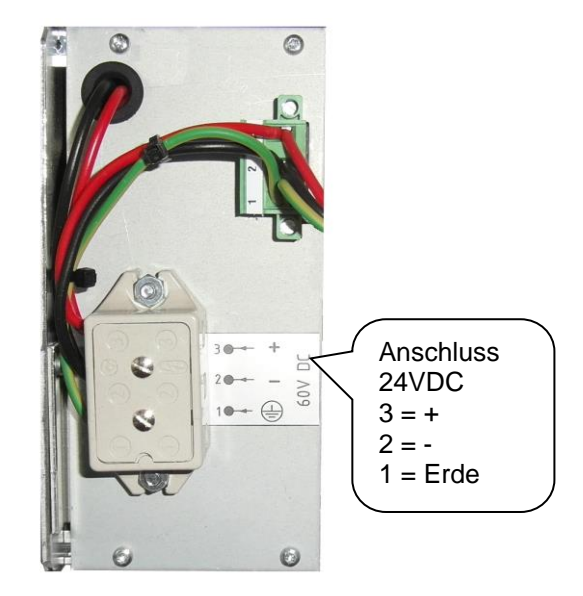

### **Allgemeine Beschreibung**

Das ZIS-Netzteil Gleichspannungswandlermodul 24VDC/DC ist ein Gleichspannungsnetzteil mit 3 verschiedenen Ausgangsspannungen für die Versorgung der Module in einer ZIS Zeitzentrale. Alle Ein-/ Ausgangsspannungen werden stetig überwacht und im Falle von anormalen Werten wird ein Alarm ausgelöst.

Der Anschlüsse sind auf der Rückwand montiert (oder auf der Rückseite der ZIS).

Das Stromversorgungsmodul ist mikroprozessorgesteuert und hat die folgenden Merkmale.

- Kurzschluss und Überlastschutz.
- Stromausfallsalarm.
- Unterspannungsalarm oder fehlende Versorgungsspannung.
- Zweidraht serielle Busverbindung für die Kommunikation mit dem Zeitbasismodul.

Auf der Frontseite des Moduls sind verschiedene LED's und eine Taste mit folgender Bedeutung:

- Eine rote LED (ALARM), zum anzeigen von Störungen.
- Eine grüne LED (STATUS), die immer leuchtet wenn das Modul (Normalbetrieb) funktioniert. Während einer Störung oder wenn das Modul außer Betrieb ist leuchtet die grüne LED nicht. Bei Modul Setup, Status, Software, Download usw. oder beim Konfigurieren blinkt die grüne STATUS LED des ausgewählten Moduls.
- Eine grüne LED (POWER), die immer leuchtet wenn das Modul (Normalbetrieb) funktioniert.
- Eine grüne LED (+ IMP), die immer leuchtet wenn das Modul (Normalbetrieb) funktioniert.
- Eine grüne LED (+ 24), die immer leuchtet wenn das Modul (Normalbetrieb) funktioniert.
- Eine grüne LED (+ 8), die immer leuchtet wenn das Modul (Normalbetrieb) funktioniert.

#### **Taste [RESET]**

Diese Taste stellt das Alarmsignal in Grundstellung. LED ALARM ist ausgeschaltet. Wenn der Alarm nochmals kommt, wird die Leuchtdiode LED ALARM wieder eingeschaltet.

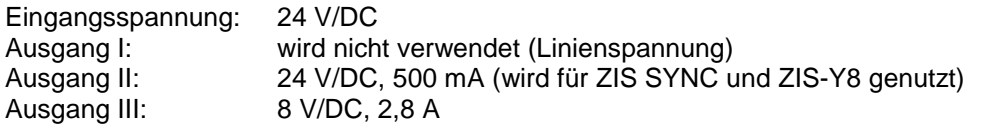

Nachstehend eine Beschreibung der im Modul verfügbaren verschiedenen Konfigurationsparameter. Die Programmierung erfolgt **nicht** über das Zeitbasismodul, ZIS-TB SPEZIAL FUNKTION. Es wird die Standardeinstellung (siehe Tabelle unten) verwendet. Bei Änderung der Standardwerte muss ein neuer Chip (PIC16C773-I/SP) erstellt und dann im ZIS DC/DC Modul ausgetauscht werden.

#### **Alarmgrenzen**

Das Stromversorgungsmodul misst und prüft laufend die verschiedenen Ausgänge. Wenn ein Ausgang über- oder unterhalb einer angegebenen Alarmgrenze liegt, wird ein Alarm ausgelöst. Die Alarmgrenzen können durch das ZIS-TB Modul in SPEZIAL-FUNKTION / MODUL SETUP angezeigt werden.

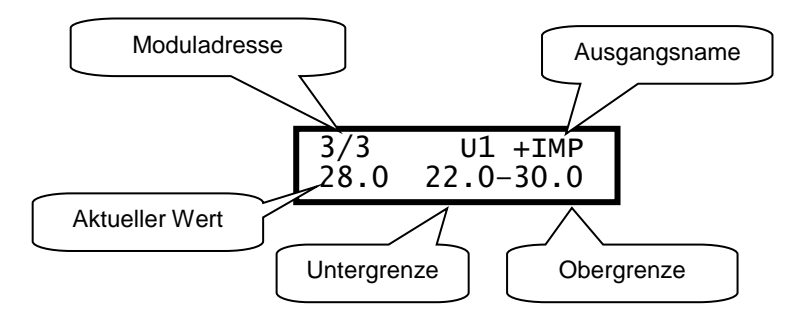

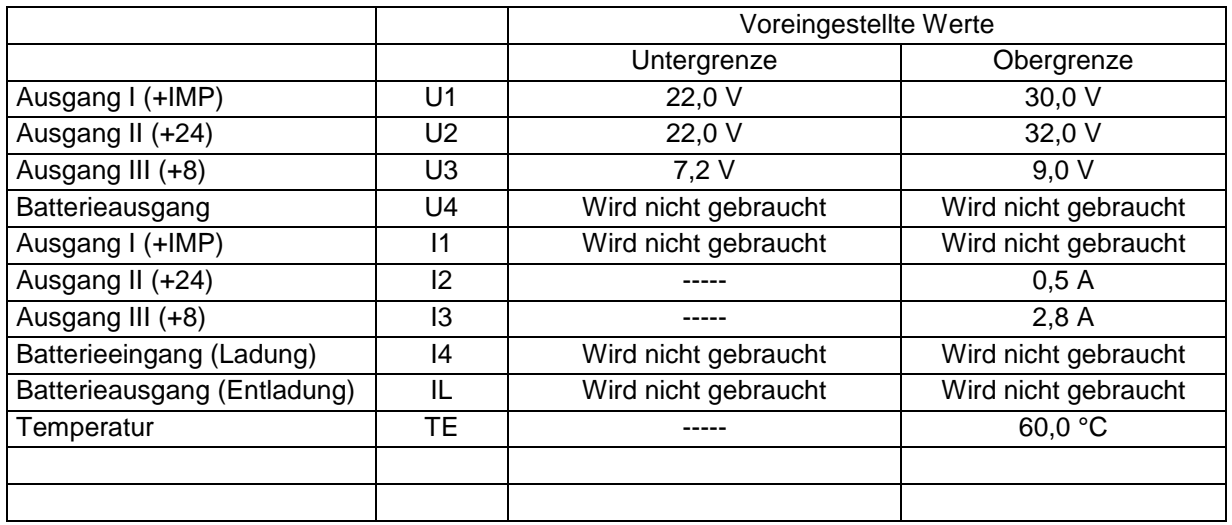

#### Bemerkung:

Bitte beachten Sie, dass für die Impulsausgabe (+IMP) nur die Spannung überwacht ist.

#### **Achtung:**

Batterie darf nicht plus geerdet sein, wenn das Messmodul eingebaut ist. Wenn die Batterie plus geerdete und das Messmodul eingebaut ist, kommt die rote LED im DC/DC Modul und lässt sich nicht löschen.

## **ZIS-BATT Notstromversorgung**

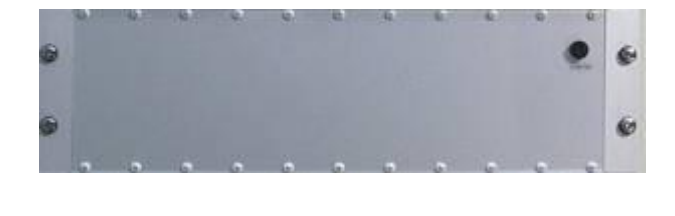

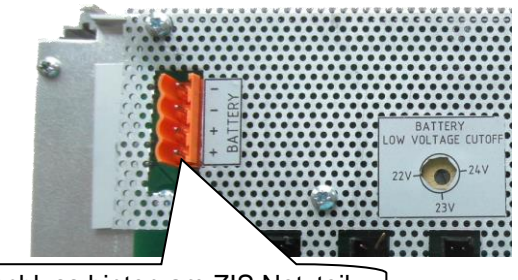

Batterieanschluss hinten am ZIS Netzteil

### **Allgemeine Beschreibung**

Das ZIS-BATT Modul (ZIS-BATT Notstromversorgung) ist eine Notstromversorgung mit eingebauten Trockenbatterien. Das Modul ist mit dem ZIS-Netzteil Stromversorgungsmodul 230VAC/24VDC auf der Rückseite der ZIS verbunden. Das Netzteil überwacht und übernimmt die Steuerung dieses Moduls. Bei Ausfall des Netzteils übernimmt das ZIS-BATT Modul die Versorgung der Zentrale und der Linien.

#### *Wichtiger Hinweis!*

Die Anzeige des ZIS IMP Modul und die Hintergrundbeleuchtung des ZIS TB Models, wird während des Notstrombetriebes dabei ausgeschaltet, die Linien laufen aber weiter. Alle Minute immer zur 15 Sekunde, wird die Anzeige des ZIS IMP Moduls für 1 Sekunde eingeschaltet.

Das ZIS-BATT Modul ist mit einer automatischen Sicherung (Sicherungsautomat 10 A) auf der Frontabdeckung ausgerüstet.

Die ZIS-BATT Notstromversorgung gibt es mit 20 Ah (3HE) oder 65 Ah (6HE). Abgebildet oben ist die Notstromversorgung 20 Ah (4 Blöcke je 12 V/10 Ah) für das ZIS-Netzteil Stromversorgungsmodul 230VAC/24VDC.

Die Notstromversorgung 65 Ah hat 2 Blöcke je 12 V/65 Ah siehe unten.

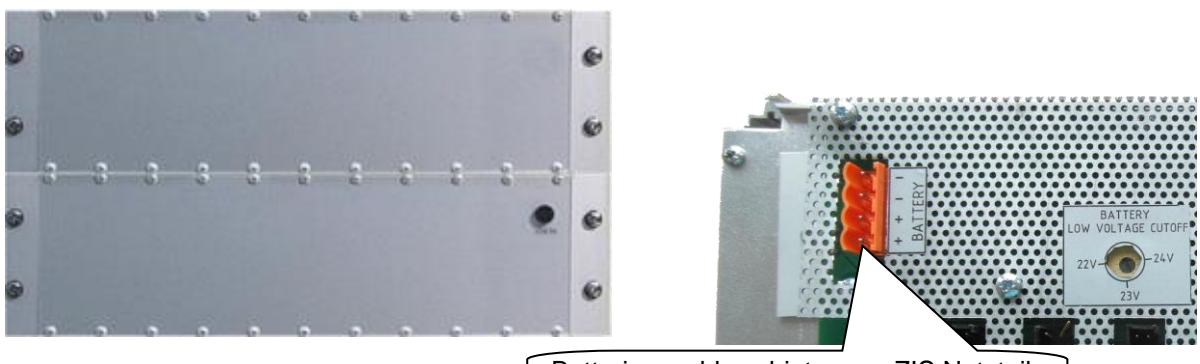

Batterieanschluss hinten am ZIS Netzteil

Andere ZIS-BATT Notstromversorgungen auf Anfrage z.B.: bei

ZIS-Netzteil Stromversorgungsmodul 230VAC/36VDC 5 Ah

Die ZIS BATT Notstromversorgung für das 230VAC/36VDC Netzteil hat 20 Ah (3HE) und 6 Blöcke je 12 V/10 Ah.

### **Allgemeiner Hinweis für die Lebensdauer der Akkus.**

Die Akkus sollten nach circa 5 Jahren getauscht werden, damit die Funktion der Anlage voll gewährleistet wird.

# **Fragen? / Kontakte**

Bei Fragen, Anregungen oder für weitere Produktinformationen stehen wir Ihnen jederzeit zur Verfügung. Schreiben Sie uns, rufen Sie uns an, schicken Sie uns ein Fax oder eine E-Mail, wir helfen Ihnen gerne weiter.

**BOSCH Sicherheitssysteme GmbH**

**Info- Service zum Nulltarif: Telefon 0800 7000444 Telefax 0800 7000888** Robert-Bosch-Ring 5 D-85630 Grasbrunn [Info.service@de.bosch.de](mailto:Info.service@de.bosch.de) <http://www.bosch-sicherheitssysteme.de/>